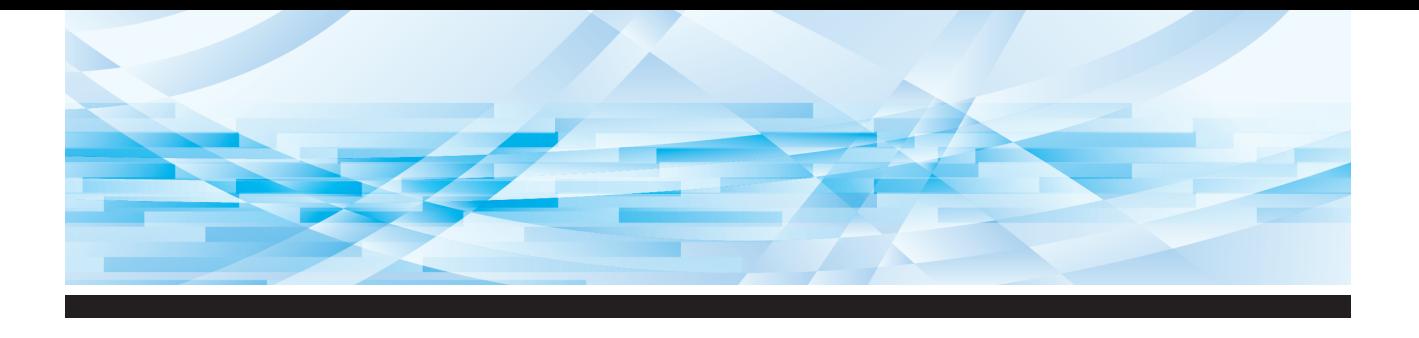

# **RISO SFEIL**-Reihe

# **Bedienungsanleitung**

**SF5450回 SF5350団 SF5250団** 

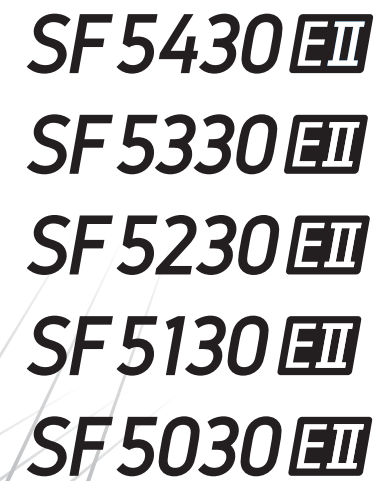

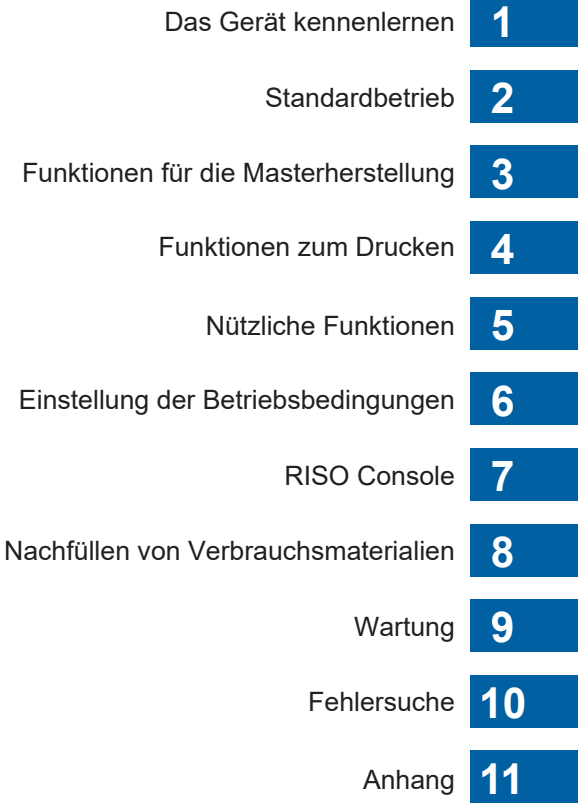

#### **For SF5450EIIU, SF5430EIIU, SF5130EIIU in the United States and Canada, SF5350EIIA, SF5250EIIA, SF5330EIIAN, SF5230EIIAN in Taiwan**

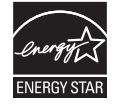

As an ENERGY STAR<sup>®</sup> Partner, RISO KAGAKU CORP. has determined that this product meets the **ENERGY STAR®** guidelines for energy efficiency.

#### **For SF5450EIIU, SF5430EIIU and SF5130EIIU Duplicator Model: SF5450EIIU, SF5430EIIU and SF5130EIIU RFID System Model: 050-34901 Contains FCC ID: RPARFR6**

This device complies with Part 15 of the FCC Rules. Operation is subject to the following two conditions: (1) this device may not cause harmful interference, and (2) this device must accept any interference

received, including interference that may cause undesired operation. The user is cautioned that unauthorized changes or modifications not approved could void the user's

authority to operate the equipment.

NOTE: This equipment has been tested and found to comply with the limits for a Class B digital device, pursuant to part 15 of the FCC Rules. These limits are designed to provide reasonable protection against harmful interference in a residential installation. This equipment generates, uses and can radiate radio frequency energy and, if not installed and used in accordance with the instructions, may cause harmful interference to radio communications. However, there is no guarantee that interference will not occur in a particular installation. If this equipment does cause harmful interference to radio or television reception, which can be determined by turning the equipment off and on, the user is encouraged to try to correct the interference by one or more of the following measures:

- Reorient or relocate the receiving antenna.
- Increase the separation between the equipment and receiver.
- Connect the equipment into an outlet on a circuit different from that to which the receiver is connected.
- Consult the dealer or an experienced radio/TV technician for help.

#### **Contains IC: 4819A-RFR6**

Operation is subject to the following two conditions: (1) this device may not cause interference, and (2) this device must accept any interference, including interference that may cause undesired operation of the device.

CAN ICES-3(B)/NMB-3(B)

Perchlorate Material-special handling may apply, See www.dtsc.ca.gov/hazardouswaste/perchlorate This product may contain certain substances which are restricted when disposed. Therefore, be sure to consult your contracted service dealer.

#### **Für SF5350EIIE, SF5230EIIE und SF5030EIIE**

Dieses Produkt umfasst ein System zur Funkfrequenzerkennung (RFID-System; Radio Frequency ldentification System).

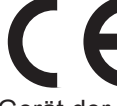

Gerät der Klasse 1 gemäß RE Richtlinie

# **Nur SF5350EIIE, SF5230EIIE und SF5030EIIE**

**MASCHINENLÄRMINFORMATION**

Maschinenlärminformations-Verordnung 3. GSGV:

Der höchste Schalldruckpegel beträgt 70 dB(A) oder weniger gemäß EN ISO 7779.

#### **Hinweis:**

Das Gerät ist nicht für die Benutzung am Bildschirmarbeitsplatz gemäss BildscharbV vorgesehen.

#### **RISO KAGAKU CORPORATION LONDON OFFICE**

Avda. de les Garrigues, 38-44 planta 2a local B1 08820 Prat de Llobregat - Barcelona, Spain

#### **Für SF5350EIIA, SF5250EIIA, SF5330EIIA, SF5230EIIA, SF5130EIIA und SF5030EIIA Warnung**

Dies ist ein Class-A-Produkt. In einer Haushaltsumgebung kann dieses Produkt Hochfrequenzstörungen verursachen. In solchen Fällen müssen vom Benutzer ggf. geeignete Maßnahmen ergriffen werden.

# Vorwort

<span id="page-2-0"></span>Wir danken Ihnen für den Kauf dieser Druckmaschine.

Dieses digitale Vervielfältigungsgerät ermöglicht Ihnen sauberes Drucken mit einer Bedienung, die so einfach wie bei einem Kopiergerät ist.

Mehrfachkopien können Sie schnell und kostengünstig drucken.

Dieses Gerät ist mit vielen praktischen Funktionen ausgestattet, die nur Vervielfältigungsgeräte bieten.

#### **Beschreibender Inhalt in dieser Anleitung**

- Die Reproduktion dieser Anleitung ganz oder teilweise ohne die Einwilligung von RISO KAGAKU CORPORATION wird strengstens untersagt.
- Der Inhalt dieser Anleitung kann sich zukünftig zur Produktverbesserung ohne vorherige Ankündigung ändern.
- Bitte beachten Sie, dass wir für Folgen aus der Verwendung dieser Anleitung und der Bedienung dieser Maschine keine Verantwortung übernehmen können.

#### **Warenzeichen**

- $\mathbf 0$ , QISO und RISO  $i$  Q System<sup>®</sup> sind Warenzeichen oder eingetragene Warenzeichen der RISO KAGAKU CORPORATION in den USA und anderen Ländern.
- Microsoft und Windows sind entweder eingetragene Warenzeichen oder Warenzeichen der Microsoft Corporation in den USA und/oder in anderen Ländern.
- Etwaige bestehende Warenzeichen oder sonstige gewerbliche Schutzrechte an den in dieser Anleitung zitierten Bezeichnungen erkennen wir an.

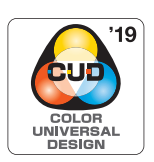

Dieses Gerät ist von der Color Universal Design Organization (CUDO) zertifiziert als Gerät, das unter Berücksichtigung von Color Universal Design, das die Sichtbarkeit für mehr Menschen ungeachtet individueller Unterschiede in der Farbwahrnehmung verbessert, hergestellt worden ist.

# <span id="page-3-0"></span>**Näheres zu den Bedienungsanleitungen**

# <span id="page-3-1"></span>**Bedienungsanleitungen für dieses Gerät**

Dieses Gerät wird mit den folgenden Bedienungsanleitungen geliefert.

Lesen Sie diese Bedienungsanleitungen aufmerksam, bevor Sie dieses Gerät verwenden.

Lesen Sie sie außerdem immer dann, wenn Unklarheiten bei der Verwendung dieses Gerätes auftauchen. Wir hoffen, dass Sie diese Anleitungen stets zusammen mit dieser Maschine verwenden.

#### **RISO SF EII-Reihe Bedienungsanleitung (diese Anleitung)**

In dieser Bedienungsanleitung finden Sie eine Erläuterung der wesentlichen Betriebsfunktionen sowie eine Anleitung für den Einsatz von erweiterten Druckfunktionen und anderen nützlichen Funktionen. Außerdem werden Sicherheitsvorkehrungen, Handhabung und Ersatz von Verbrauchsmaterial und Verfahren zur Problemlösung in Problemfällen erläutert.

#### **Bedienungsanleitung für den RISO Printer Driver**

Dieses Benutzerhandbuch ist als PDF-Datei auf der mitgelieferten DVD-ROM enthalten. Es erläutert die Bedienung für das Drucken von einem Computer auf dieses Gerät und verschiedene Einstellungen.

#### **Bedienungsanleitung für RISO Utility Software**

Dieses Benutzerhandbuch ist als PDF-Datei auf der mitgelieferten CD-ROM enthalten. Sie erfahren, wie Sie RISO COPY COUNT VIEWER und RISO USB PRINT MANAGER einsetzen können.

# <span id="page-3-2"></span>**Verwendete Symbole**

Warnungen oder Vorsichtsmaßnahmen für allgemeine Sicherheit.

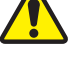

Wichtige Punkte, die besondere Aufmerksamkeit erfordern. Lesen Sie diese aufmerksam und befolgen Sie die Anweisungen.

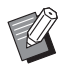

Zusätzliche Erläuterungen mit hilfreichen Informationen.

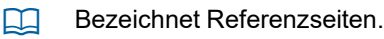

# <span id="page-3-3"></span>**Bildschirme und Abbildungen**

Die in dieser Anleitung verwendeten Bildschirme und Abbildungen können je nach Umgebungsfaktoren wie Modellund Aufstellungsbedingungen von optionalen Teilen variieren.

# <span id="page-4-0"></span>**Inhalt**

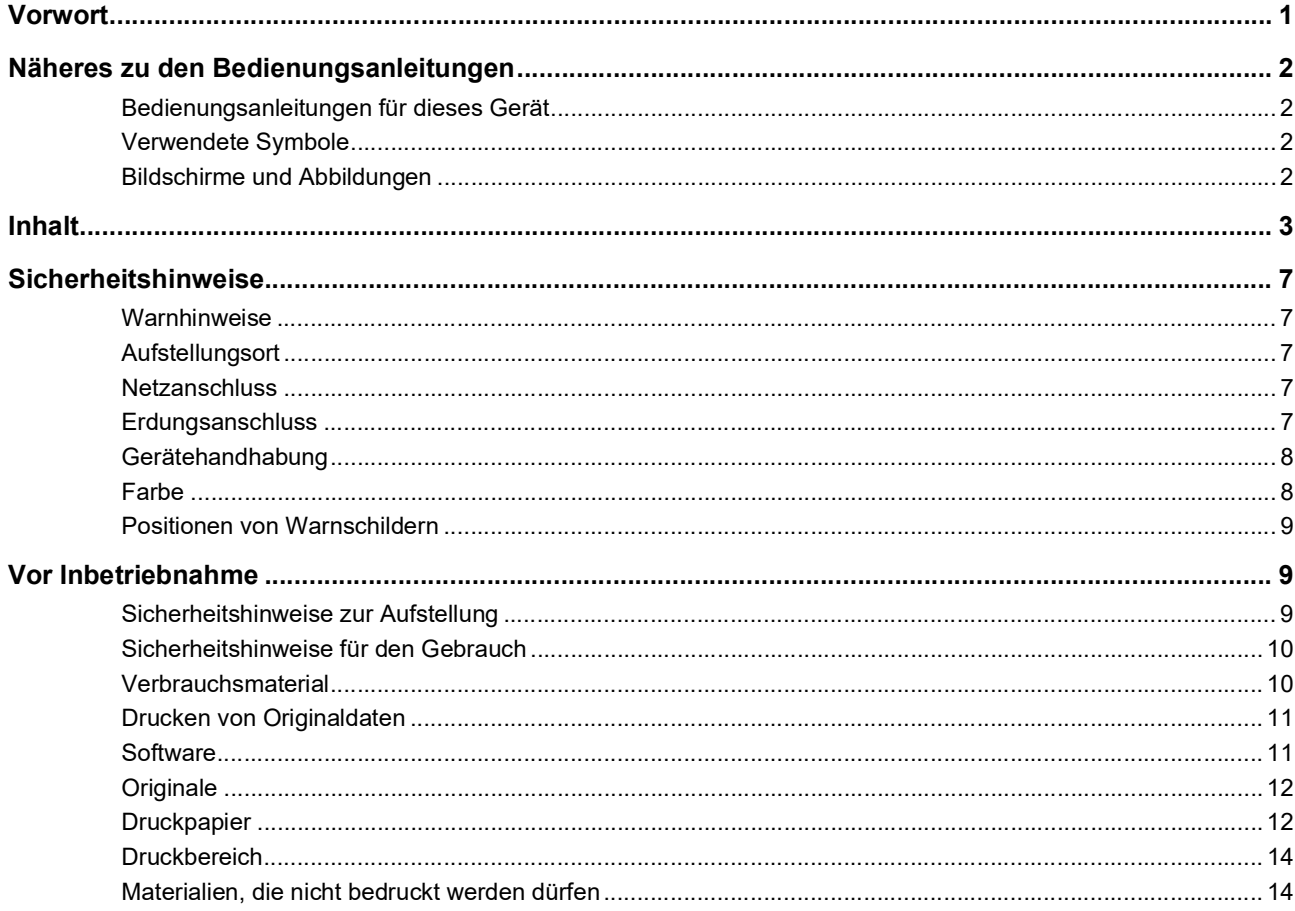

# Kapitel 1 Das Gerät kennenlernen

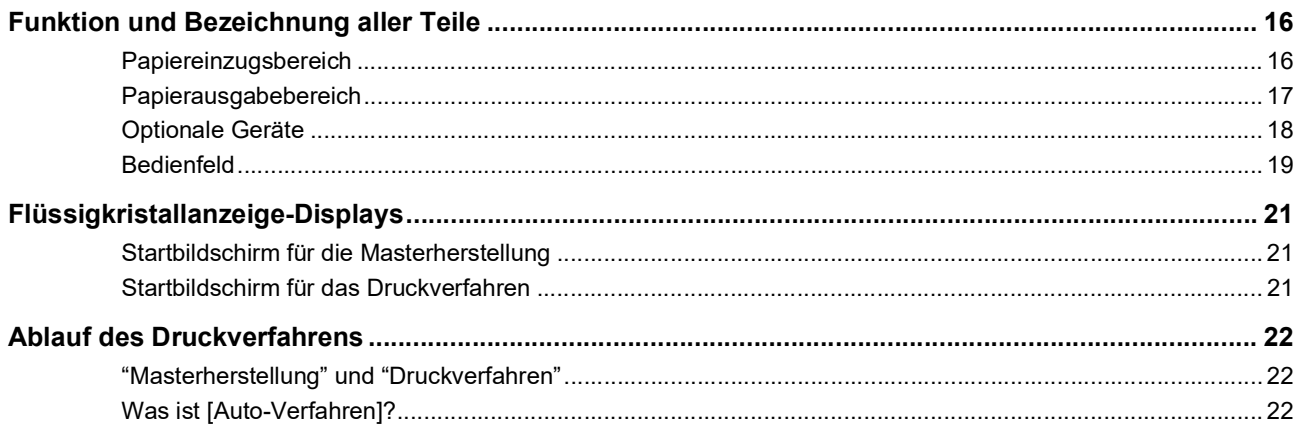

# **Kapitel 2 Standardbetrieb**

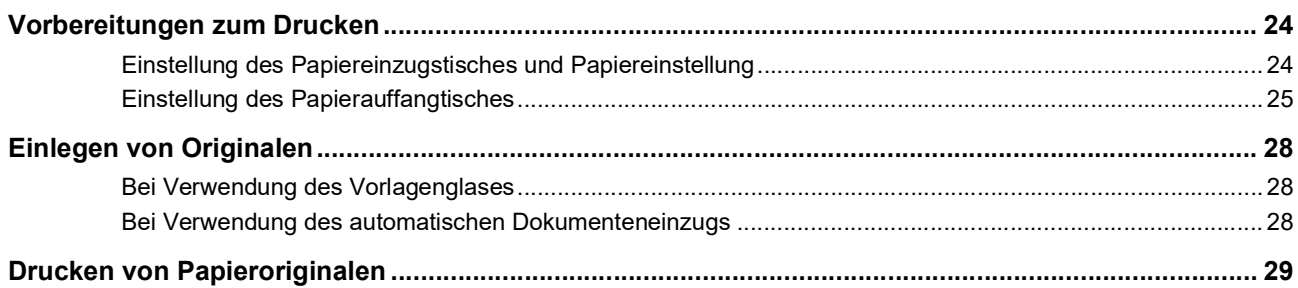

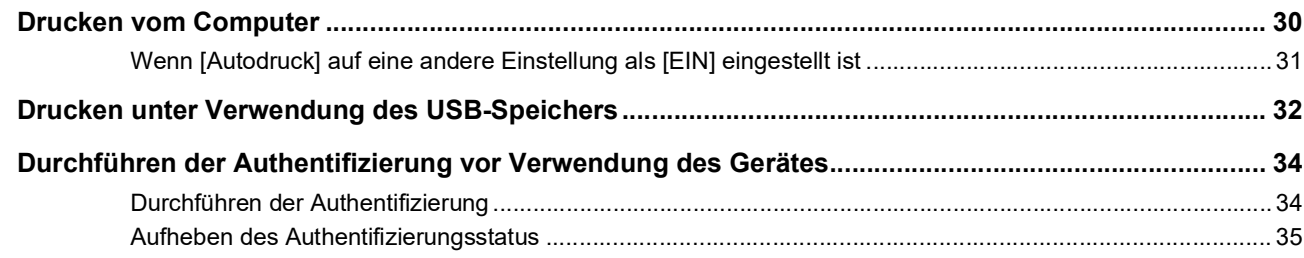

# Kapitel 3 Funktionen für die Masterherstellung

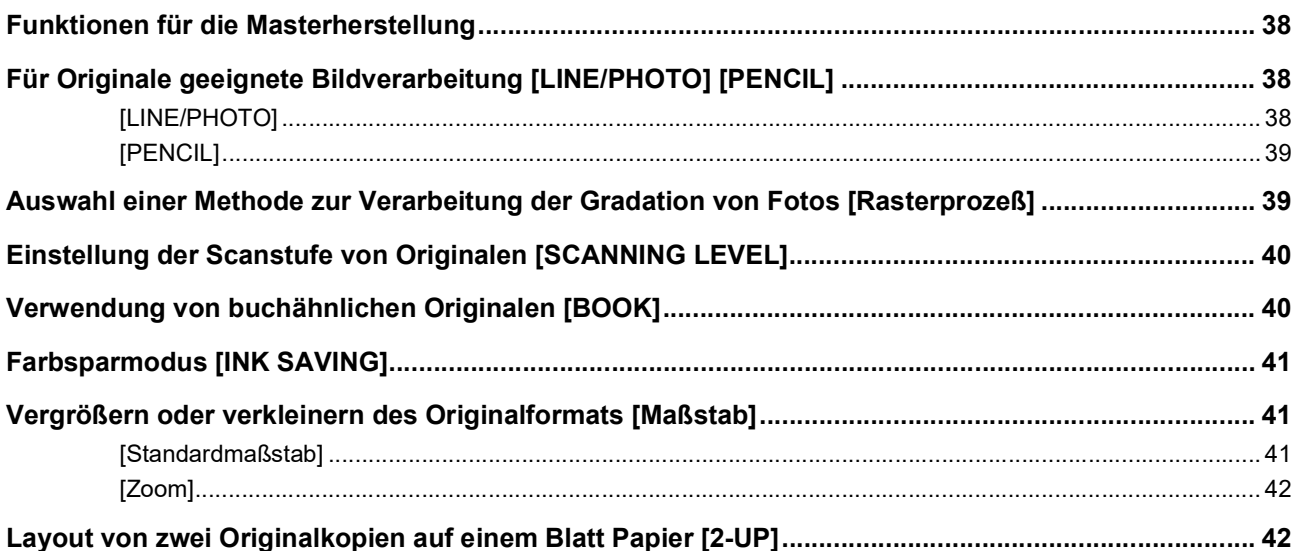

# Kapitel 4 Funktionen zum Drucken

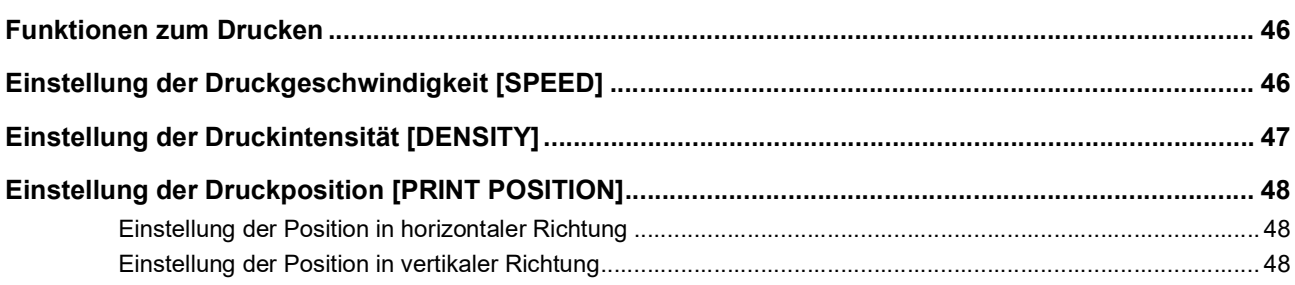

# Kapitel 5 Nützliche Funktionen

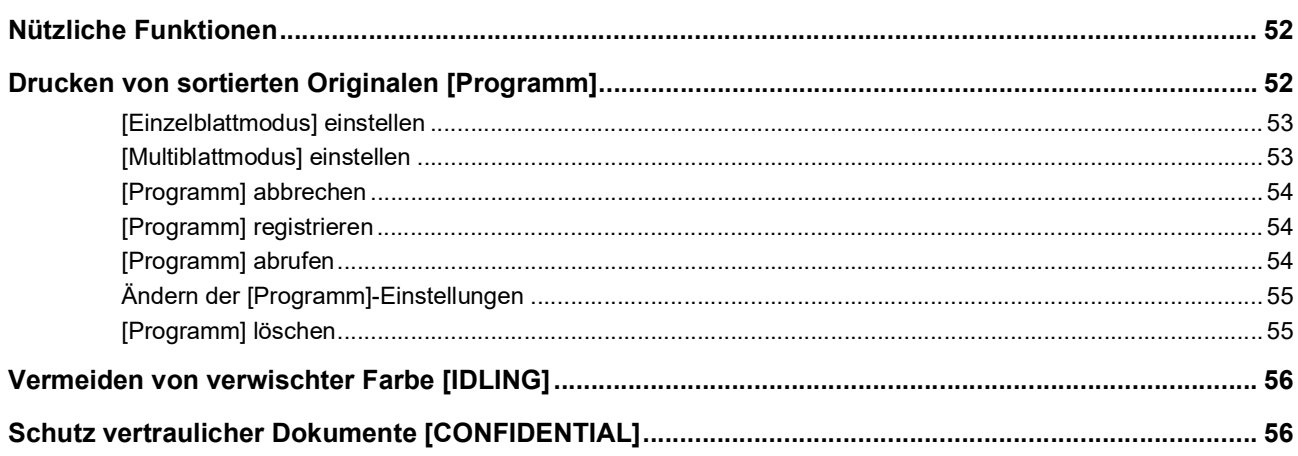

# Kapitel 6 Einstellung der Betriebsbedingungen

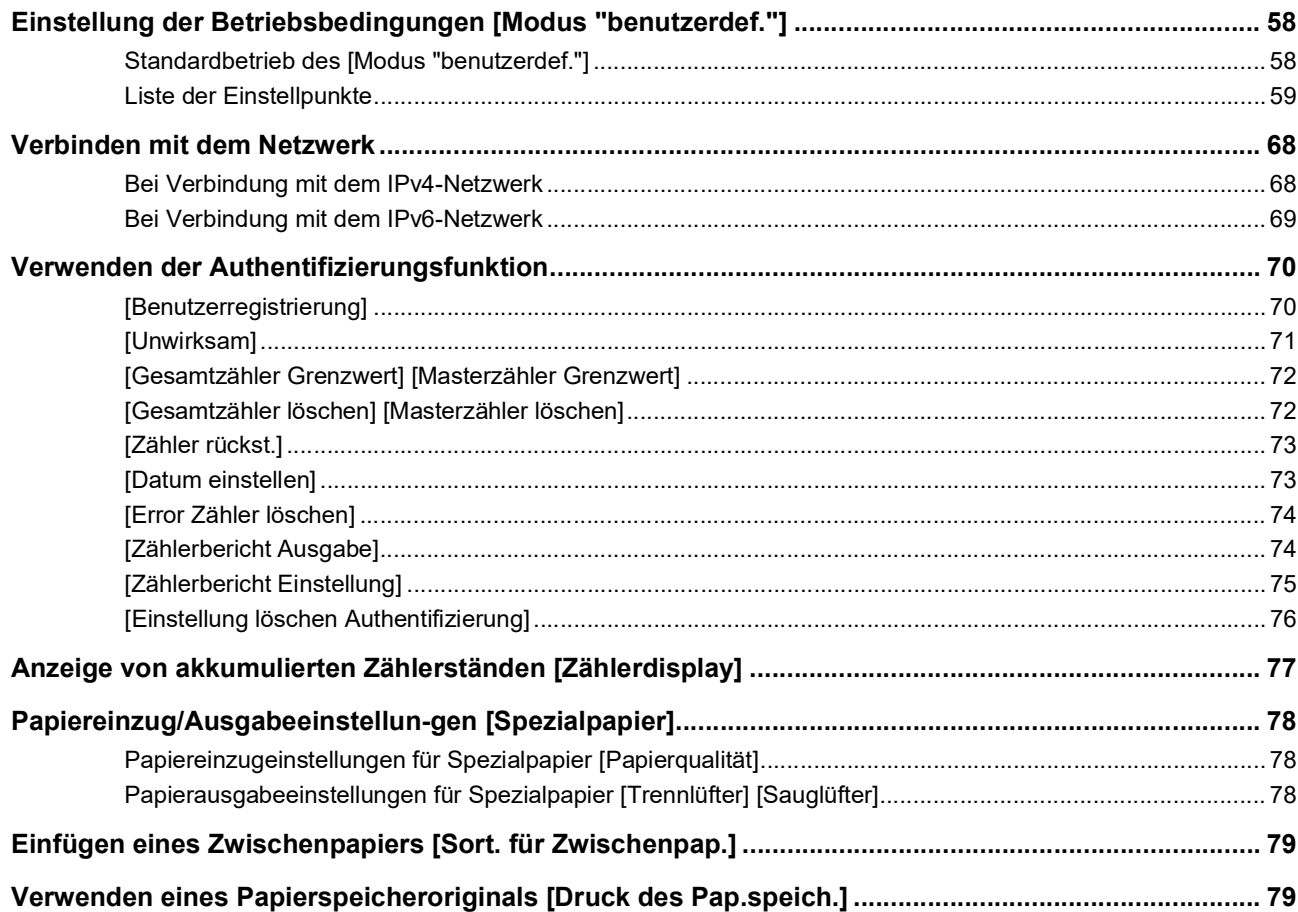

# **Kapitel 7 RISO Console**

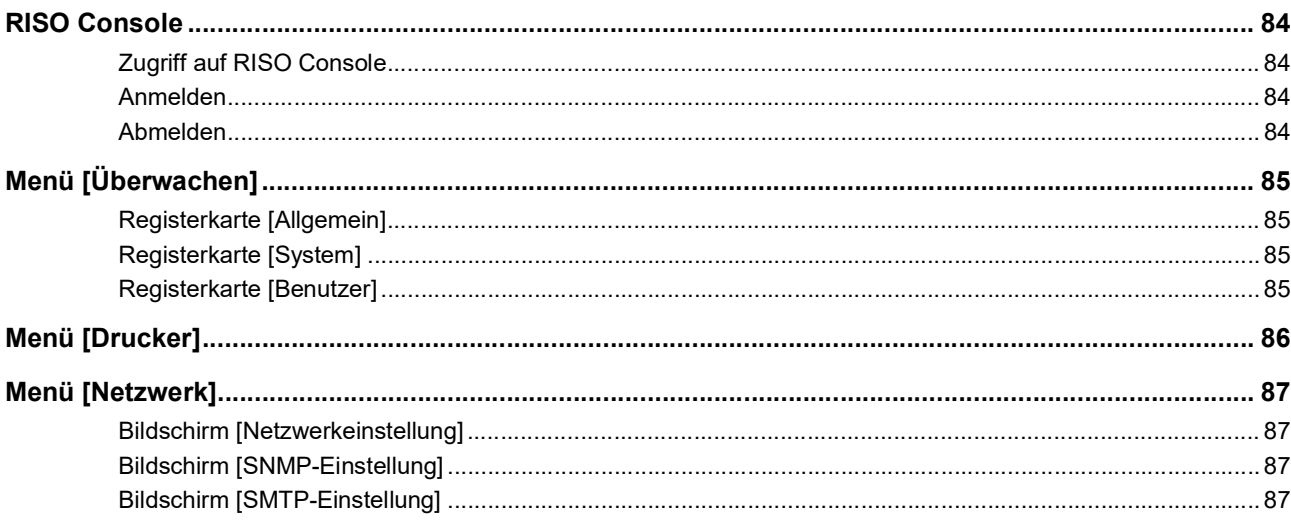

# Kapitel 8 Nachfüllen von Verbrauchsmaterialien

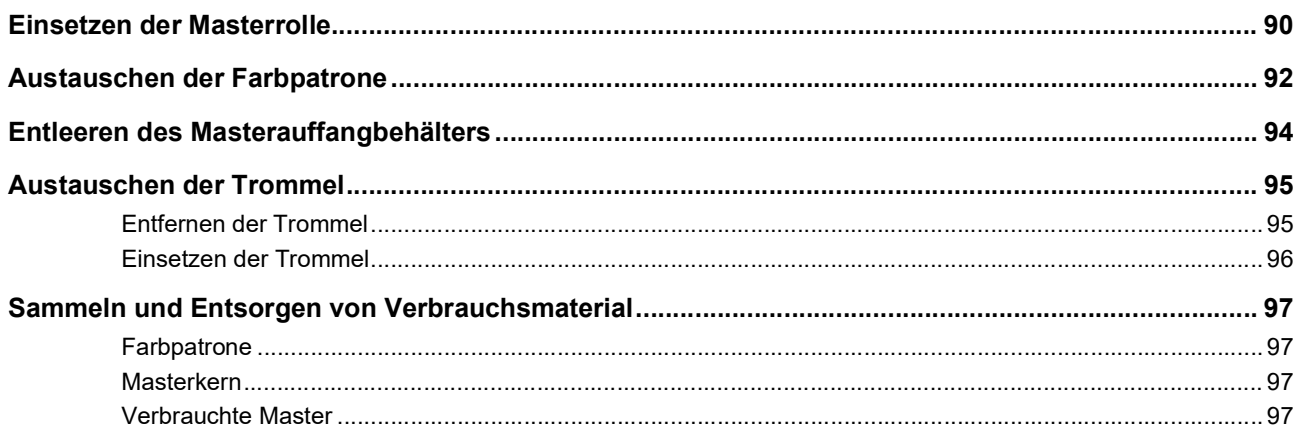

# **Kapitel 9 Wartung**

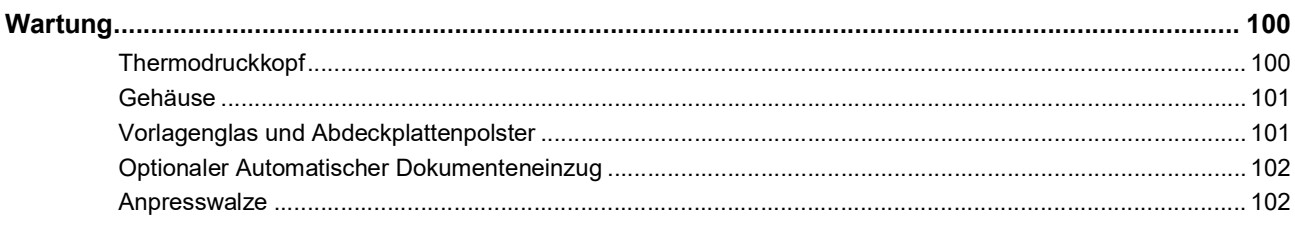

# **Kapitel 10 Fehlersuche**

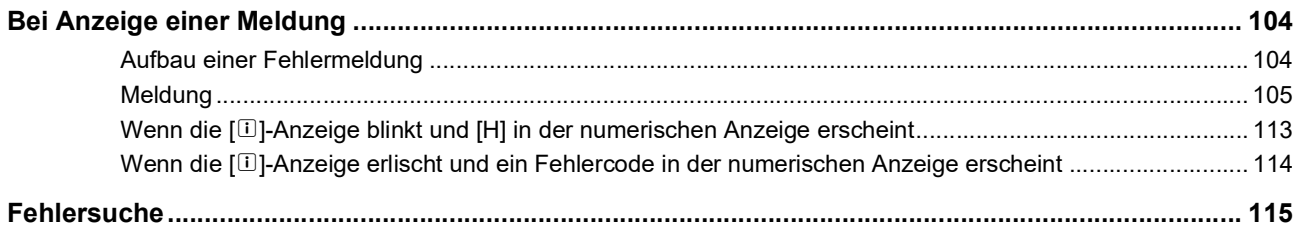

# **Kapitel 11 Anhang**

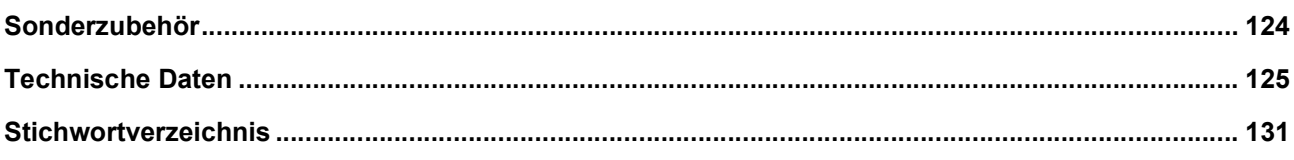

# <span id="page-8-0"></span>**Sicherheitshinweise**

Dieser Abschnitt enthält Sicherheitsinformationen, die vor dem Gebrauch des Gerätes zu beachten sind. Lesen Sie diesen Abschnitt aufmerksam durch, bevor Sie dieses Gerät verwenden.

# <span id="page-8-1"></span>**Warnhinweise**

Die folgenden Warnhinweise dienen der Sicherstellung eines sachgerechten Gerätebetriebes und sollen Personengefährdungen sowie Sachschäden verhindern.

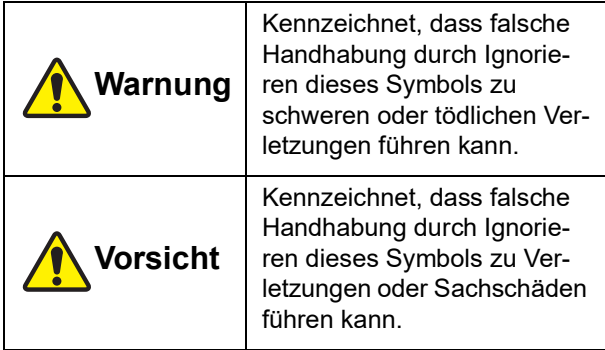

Beispiel für bildliche Hinweise

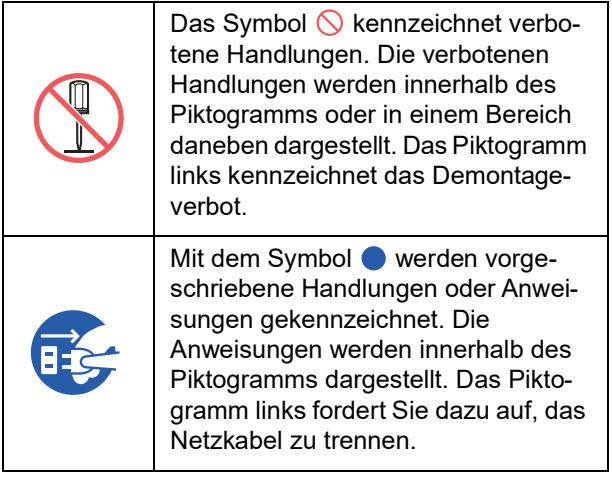

# <span id="page-8-2"></span>**Aufstellungsort**

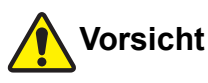

- Stellen Sie dieses Gerät nicht auf instabilen, wakkeligen oder schrägen Flächen auf. Wenn dieses Gerät herunterfällt oder umkippt, können Verletzungen die Folge sein.
- Stellen Sie das Gerät nicht in feuchten oder staubigen Umgebungen auf. Andernfalls kann Feuer oder elektrischer Schlag die Folge sein.

# <span id="page-8-3"></span>**Netzanschluss**

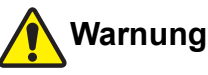

#### ● Verwenden Sie dieses Gerät nur mit der angegebenen Nennspannung. Betreiben Sie dieses Gerät außerdem nur an einer Steckdose mit einer über dem Nennstrom des Gerätes liegender Strombelastbarkeit. Die Werte für Nennstrom und Nennspannung finden Sie unter "Netzanschluss" in den Technischen Daten am Ende dieser Bedienungsanleitung.

● Verwenden Sie keine Zweig- oder Mehrfachsteckdosen. Andernfalls können Feuer oder elektrischer Schlag die Folge sein.

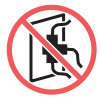

- Das Netzkabel darf nicht angekratzt, beschädigt oder manipuliert werden. Keine schweren Gegenstände auf das Netzkabel stellen und nicht verziehen oder verbiegen, da es sonst beschädigt werden kann. Andernfalls können Feuer oder elektrischer Schlag die Folge sein.
- Das mitgelieferte Netzkabel ist für dieses Gerät bestimmt. Verwenden Sie es nicht für andere Elektrogeräte. Andernfalls können Feuer oder elektrischer Schlag die Folge sein.
- Das Netzkabel darf nicht mit nassen Händen angefasst werden. Andernfalls kann elektrischer Schlag die Folge sein.

# **Vorsicht**

- Beim Trennen nicht das Netzkabel ziehen, sondern das Netzkabel am Stecker festhalten. Andernfalls kann das Netzkabel beschädigt werden, was zu Feuer oder einem elektrischen Schlag führen kann.
- Wenn dieses Gerät längere Zeit nicht verwendet wird, z. B. über mehrere Feiertage, trennen Sie das Netzkabel für eine erhöhte Sicherheit.
- Trennen Sie das Netzkabel mindestens einmal pro Jahr von der Steckdose und reinigen Sie die Stekkerstifte sowie deren Umgebung. Staub, der sich in diesen Bereichen ansammelt, kann einen Brand verursachen.

# <span id="page-8-4"></span>**Erdungsanschluss**

# **Warnung**

● Achten Sie darauf, dass Sie den Netzstecker mit Schutzleiter an die Schuko-Wandsteckdose anschließen. Verwenden Sie das Gerät nicht, wenn es nicht geerdet ist. Andernfalls können Feuer oder elektrischer Schlag die Folge sein.

# <span id="page-9-0"></span>**Gerätehandhabung**

# **Warnung**

- Keine mit Flüssigkeiten gefüllte Behälter auf dieses Gerät stellen und auch keine Metallgegenstände darauf ablegen. Wenn Wasser in das Gerät eindringt oder Metallgegenstände hineinfallen, kann es zu Feuer oder einem elektrischen Schlag kommen.
- In der Nähe dieses Gerätes keine feuergefährlichen Sprays und entflammbare Lösungsmittel verwenden. Wenn versprühte Gase oder entflammbare Lösungsmittel mit elektrischen Teilen im Innern des mechanischen Systems in Kontakt kommen, besteht Brand- und Elektroschockgefahr.
- Keine Fremdkörper, wie z. B. Metallteile oder hoch entflammbare Teile, durch eine Geräteöffnung in dieses Gerät einführen oder hineinfallen lassen. Andernfalls können Feuer oder elektrischer Schlag die Folge sein.
- Die Abdeckungen dieses Gerätes nicht abnehmen. Einige Bereiche im Innern des Gerätes stehen unter hoher Spannung. Durch Abnehmen der Abdeckungen kann es zu einem elektrischen Schlag kommen.
- Nicht versuchen, dieses Gerät zu zerlegen oder zu modifizieren. Andernfalls können Feuer oder elektrischer Schlag die Folge sein.

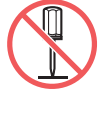

● Sollte das Gerät übermäßige Hitze, Rauch oder üblen Geruch entwickeln, sofort den Hauptschalter ausschalten, das Netzkabel trennen und den Händler

oder autorisierten Servicepartner verständigen. Andernfalls kann Feuer oder elektrischer Schlag die Folge sein. Weitere Informationen erhalten Sie von Ihrem Fachhändler oder autorisierten Servicepartner.

● Sollte ein Fremdkörper in das Gerät gelangen, sofort den Hauptschalter ausschalten, das Netzkabel trennen und den Händler oder autorisierten Servicepart-

ner verständigen. Wenn Sie das Gerät ohne geeignete Maßnahmen weiterverwenden, besteht Brandoder Stromschlaggefahr.

# **Vorsicht**

- Wenn Sie das Gerät bewegen möchten, wenden Sie sich an Ihren Händler oder autorisierten Servicepartner. Wenn Sie das Gerät gewaltsam in Eigenregie bewegen kann es umfallen und Verletzungen verursachen.
- Führen Sie keine Verfahren (Einstellung, Reparatur, usw.) durch, die nicht in dieser Anleitung beschrieben sind. Wenn Sie das Gerät einstellen oder reparieren möchten, wenden Sie sich an Ihren Händler oder autorisierten Servicepartner.
- Während des Druckens muss auf ausreichende Lüftung geachtet werden.
- Den Thermodruckkopf nicht berühren. Der Thermodruckkopf kann heiß werden und Verbrennungen hervorrufen.
- Die während des Betriebes am oder im Gerät aktiven Teile nicht berühren. Es kann zu Verletzungen führen.
- Keine Körperteile, wie z. B. Finger, in die Öffnungen um den Papiereinzugstisch und den Papierauffangtisch einführen. Es kann zu Verletzungen führen.
- Wenn Sie mit den Händen in die Haupteinheit greifen, darauf achten, dass Sie keine vorstehenden Teile oder Kanten der Metallplatte berühren. Es kann zu Verletzungen führen.
- Wenn Sie mit den Händen in die Haupteinheit greifen, darauf achten, dass Sie den Papiertrennbügel oder Master-Entnahmebügel nicht berühren. An den scharfen Spitzen dieser Bügel können Sie sich die

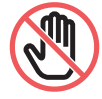

- Stellen Sie sicher, dass dieses Gerät zur Reinigung der Anpresswalze ausgeschaltet ist.
- In der Umgebung der Trommel und in der Haupteinheit können Farbreste vorhanden sein, wenn die Trommeleinheit herausgenommen worden ist. Achten Sie darauf, dass Sie Ihre Hände oder Kleidung durch Farbe nicht verschmutzen. Wenn Sie Farbe an Ihre Hände usw. bekommen, waschen Sie sie unverzüglich mit Seife ab.
- Die Trommel nicht senkrecht stellen. Sie könnte sonst den Boden o. ä. verschmutzen.

# <span id="page-9-1"></span>**Farbe**

# **Vorsicht**

Hand verletzen.

- Wenn Farbe in die Augen gelangt, unverzüglich und vollständig mit viel Wasser ausspülen.
- Bei Kontakt mit der Haut gründlich mit Seife abwaschen.
- Bei versehentlichem Verschlucken kein Erbrechen herbeiführen. Statt dessen viel Wasser oder Milch trinken und abwarten, ob eine Besserung eintritt.
- Bei jeglicher Form von Unwohlsein unverzüglich medizinisch behandeln lassen.
- Die Farbe nur für den Druck verwenden.
- Die Farbe für Kinder unzugänglich aufbewahren.

# <span id="page-10-0"></span>**Positionen von Warnschildern**

An diesem Gerät sind Warnschilder angebracht, die den sicheren Betrieb gewährleisten sollen. Befolgen Sie die Hinweise auf diesen Warnschildern und verwenden Sie das Gerät sicher.

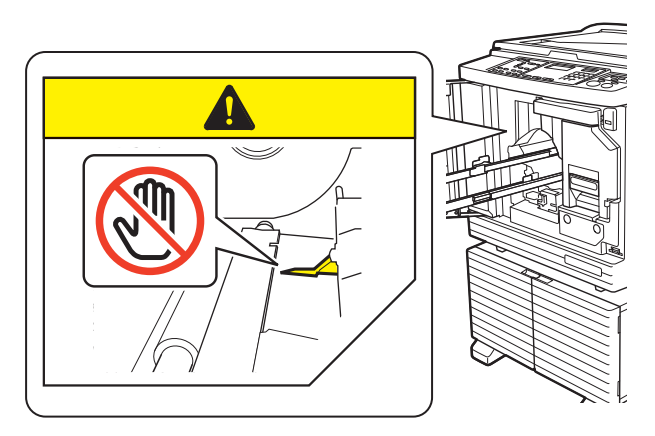

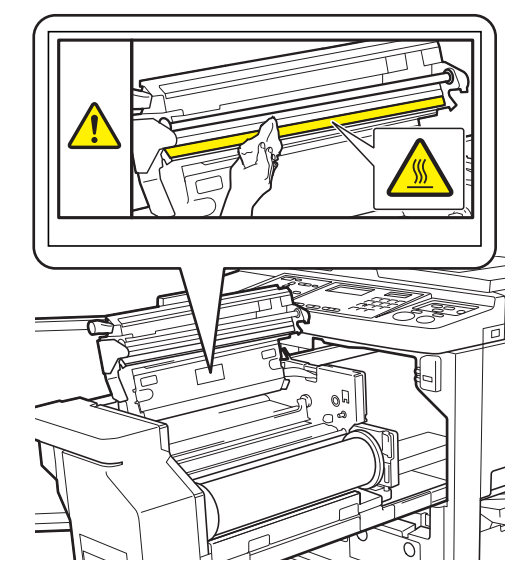

# <span id="page-10-1"></span>**Vor Inbetriebnahme**

Dieser Abschnitt enthält Vorsichtsmaßnahmen und Sicherheitsinformationen, die vor dem Gebrauch des Gerätes zu beachten sind.

# <span id="page-10-2"></span>**Sicherheitshinweise zur Aufstellung**

#### **Erforderlicher Platz**

Für dieses Gerät ist der folgende Raum erforderlich.

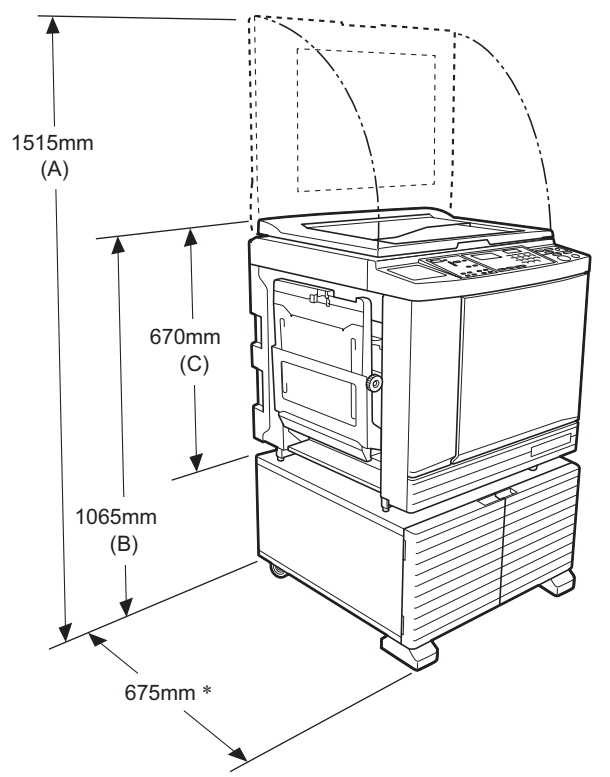

Wenn der optionale automatische Dokumenteneinzug installiert ist, gelten für (A) bis (C) in der Abbildung oben die folgenden Werte.

(A) 1440 mm

(B) 1100 mm (C) 705 mm

Zur Tiefe der Haupteinheit gehören das dedizierte Rack (RISO Stand D Type III) und Stabilisatoren.

Ansicht von oben • In Betrieb

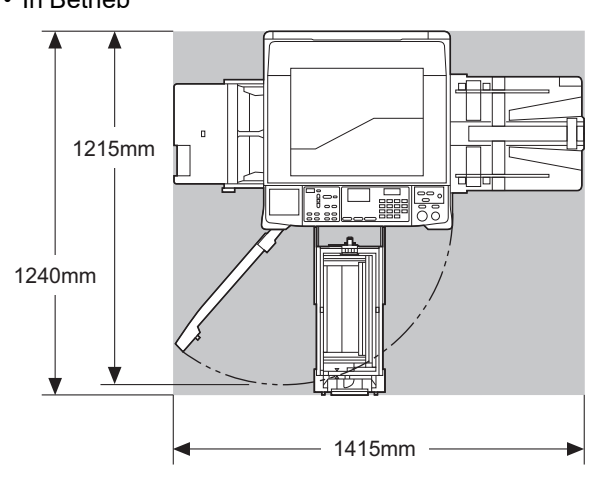

• Gelagert

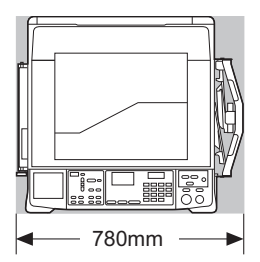

#### **Aufstellungsort**

- Der Aufstellungsort dieses Gerätes wird in Absprache mit Ihnen bei der Lieferung bestimmt.
- Der Aufstellungsort für dieses Gerät sollte permanent sein.

Wenn Sie das Gerät bewegen möchten, wenden Sie sich an Ihren Händler oder autorisierten Servicepartner.

- Stellen Sie dieses Gerät nicht an einer der folgenden Stellen auf: Nichtbeachtung dieser Vorsichtsmaßregel kann zu Funktionsstörungen, Ausfall oder Unfällen führen.
- Stellen mit direkter Sonneneinstrahlung und Stellen in Fensternähe (an die Fenster bei Bedarf Vorhänge anbringen)

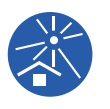

- Stellen, die plötzlichen Temperaturänderungen ausgesetzt sind
- Extrem warme und feuchte sowie kalte und trockene Stellen
- Stellen in der Nähe von Feuer oder Hitze, direkter Kaltluft (z. B. Klimaanlagen), direkter Heißluft (z. B. Heizgeräte) oder Wärmeübertragungen
- Abgeschlossene Räume mit schlechter Lüftung
- Wählen Sie einen Aufstellungsort, an dem das Gerät eben steht. (Ebenheit für die Aufstellung: maximal 10 mm in der Länge und Breite)
- Folgende Umgebungsbedingungen sind geeignet.

Temperaturbereich: 15 °C bis 30 °C Relative Luftfeuchtigkeit: 40 % bis 70 % (nicht kondensierend)

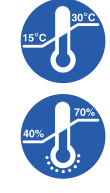

# <span id="page-11-0"></span>**Sicherheitshinweise für den Gebrauch**

#### **Netzanschluss**

• Achten Sie darauf, dass das Netzkabel sicher mit der Steckdose verbunden ist, um einen schlechten Netzsteckerkontakt zu vermeiden.

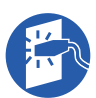

• Stellen Sie dieses Gerät in der Nähe einer Steckdose auf.

#### **Betriebswahl**

- Während des Betriebes das Netzkabel nicht trennen oder die Stromversorgung ausschalten.
- Während des Betriebes darf weder eine Abdeckung geöffnet, noch der Aufstellungsort des Gerätes verändert werden.
- Geräteabdeckungen vorsichtig öffnen und schließen.
- Keine schweren Gegenstände auf das Gerät legen.
- Übermäßige Stöße an das Gerät vermeiden.
- Dieses Gerät enthält Präzisionsteile und Präzisionsantriebsmechanismen. Führen Sie ausschließlich die in dieser Anleitung beschriebenen Verfahren aus.

# <span id="page-11-1"></span>**Verbrauchsmaterial**

- Für Farbe und Masterrollen wird die Verwendung der von RISO angegebenen Produkte empfohlen.
- Originalfarben und Original-Masterrollen von RISO sind für eine maximale Leistung und Nutzungsdauer hergestellt und RISO-Geräte sind so konzipiert, dass sie zusammen mit RISO-Originalverbrauchsmaterial die beste Leistung liefern.

Alle Verbrauchsmaterialien werden jedoch mit der Zeit schlechter. Es wird empfohlen, Farbe und Masterrolle so bald wie möglich nach dem Kauf und innerhalb von 24 Monaten nach Herstellungsdatum zu verwenden.

Das Herstellungsdatum finden Sie an der Farbpatrone oder innen am Masterkern.

RISO-Originalverbrauchsmaterial überträgt Informationen zum Alter des Verbrauchsmaterials, die dem Gerät ermöglichen, aufgrund dieses Alters Einstellungen zu konfigurieren, z. B. die bis zum Ablaufdatum verbleibende Zeit.

- Bewahren Sie Papier, Masterrollen und Farbpatronen sachgerecht und entsprechend den auf jedem Behälter angegebenen Hinweisen auf.
- Bewahren Sie diese Teile nicht an einer der folgenden Stellen auf:
	- Stellen mit direkter Sonneneinstrahlung und Stellen in Fensternähe (an die Fenster bei Bedarf Vorhänge anbrin-

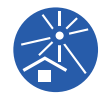

- gen) – Stellen, die plötzlichen Temperaturänderungen ausgesetzt sind
- Extrem warme und feuchte sowie kalte und trockene Stellen

# <span id="page-12-2"></span><span id="page-12-0"></span>**Drucken von Originaldaten**

Mit den folgenden Methoden können Sie auf einem Computer erstellte Originaldaten ausdrucken.

#### **Methode zur Verbindung mit dem Computer über ein USB-Kabel**

Für die Verbindung ist ein handelsübliches USB-Kabel erforderlich. Verwenden Sie ein Kabel, das maximal 3 m lang ist und dem USB-2.0-Standard entspricht.

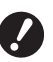

B**Wenn Sie die Verbindung mit einem USB-Kabel herstellen, achten Sie darauf, dass dieses Gerät und der Computer eingeschaltet sind.**

- B**Wenn Sie einen USB-Hub verwenden, kann es sein, dass das Gerät nicht einwandfrei funktioniert.**
- B**Die höchstzulässige Spannung für einen USB-Anschluss beträgt 5 V.**

#### **Methode zur Verbindung mit dem Computer über ein Netzwerk**

Verwenden Sie ein handelsübliches Ethernetkabel (abgeschirmte verdrillte Zweidrahtleitung, die 10BASE-T oder 100BASE-TX unterstützt).

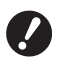

B**Für die Verbindung des SF5430/5330/ 5230/5130/5030 mit dem Netzwerk ist das optionale Netzwerkset (**A [124](#page-125-1)**) erforderlich.**

#### **Methode zur Verwendung eines USB-Speichers**

- Verwenden Sie einen USB-Speicher, der mit der USB-Massenspeicher-Geräteklasse kompatibel ist. Einige USB-Speicher funktionieren möglicherweise nicht einwandfrei.
- Verwenden Sie einen USB-Speicher, der mit FAT formatiert wurde.
- Ein USB-Speicher mit Sicherheitsfunktion funktioniert möglicherweise nicht einwandfrei.

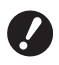

- B**Verbinden oder trennen Sie den USB-Speicher langsam entsprechend den geeigneten Verfahren. (**A 32 **"Drucken unter [Verwendung](#page-33-1) des**
	- **[USB-Speichers](#page-33-1)")**
- B**Wir können nicht garantieren, dass auf dem USB-Speicher gespeicherte Daten gegen Verlust durch Naturkatastrophen oder unvorhergesehene Ereignisse geschützt sind. Deshalb wird empfohlen, von wichtigen Dokumenten Sicherungskopien auf dem Computer zu erstellen.**

#### **Methoden zur Verwendung eines Papierspeicheroriginals**

- Wandeln Sie die Originaldaten mithilfe der Druckertreiberfunktion dieses Geräts in ein Papierspeicheroriginal um und drucken Sie dieses dann auf einem Laserdrucker.
- Mit der Funktion [Druck des Pap.speich.]  $(\boxdot$  [79\)](#page-80-2) kann dieses Gerät Papierspeicheroriginale verarbeiten.

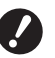

B**In den folgenden Fällen kann dieses Gerät das Papierspeicheroriginal möglicherweise nicht ordnungsgemäß scannen:**

- C**Das Vorlagenglas oder das Abdeckplattenpolster ist verschmutzt.**
- **Das Papierspeicheroriginal ist verschmutzt, geknickt oder zerknittert.**
- C**Das Papierspeicheroriginal enthält Text in einem nicht zulässigen Bereich (**A [79](#page-80-2)**).**

#### <span id="page-12-1"></span>**Software**

Auf der mit diesem Gerät gelieferten DVD-ROM und CD-ROM ist die folgende Software enthalten:

#### **RISO Printer Driver (RISO-Druckertreiber)**

Mit diesem dedizierten Druckertreiber können Originale von einem Computer gedruckt werden. Sie können auch auf einem Computer erstellte Originaldaten konvertieren und ein Papierspeicheroriginal für die Verarbeitung mit [Druck des Pap.speich.] erstellen  $(E = 79)$  $(E = 79)$ .

Weitere Informationen dazu finden Sie im Benutzerhandbuch (PDF-Datei) auf der DVD-ROM.

#### **RISO Utility Software (RISO-Dienstprogramme)**

Die folgenden beiden Programme sind auf der CD-ROM enthalten:

• RISO USB PRINT MANAGER (RISO USB-DRUCK-MANAGER)

Zur Verwaltung von Originaldaten auf einem USB-Speicher auf einem Computer.

• RISO COPY COUNT VIEWER (KOPIENZÄHLWER-KANZEIGE)

Zur Verwaltung der von [Zählerbericht Ausgabe]  $(E<sub>1</sub> 74)$  $(E<sub>1</sub> 74)$  auf einem USB-Speicher gespeicherten Daten der Kopienzählung.

Weitere Informationen dazu finden Sie im Benutzerhandbuch (PDF-Datei) auf der CD-ROM.

# <span id="page-13-3"></span><span id="page-13-0"></span>**Originale**

#### **Format und Gewicht**

Sie können die folgenden Formate und Gewichte von Originalen verwenden:

#### **Bei Verwendung des Vorlagenglases**

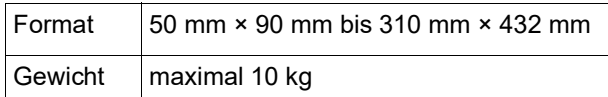

#### **Bei Verwendung des Automatischen Dokumenteneinzugs**

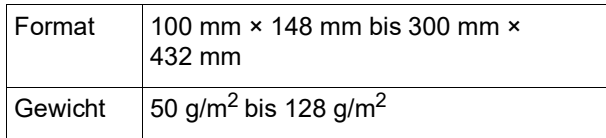

- Originale verschiedener Formate nicht in den automatischen Dokumenteneinzug einlegen.
- Sie können bis zu ca. 50 Blatt Originale (max. 80 g/m<sup>2</sup>) in den automatischen Dokumenteneinzug einlegen.

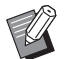

BDie folgenden Originale können nicht im automatischen Dokumenteneinzug verwendet werden. Legen Sie solche Originale auf das Vorlagenglas.

- Geklebte Originale
- Stark geknickte, gewellte oder zerknitterte Originale
- Originale mit klebrigen Stellen oder Löchern
- Zerrissene Originale oder Originale in **Büttenpapier**
- Chemisch behandelte oder beschichtete Originale (wie Thermo- oder Kohlepapier)
- Transparente Originale (wie Overheadfolien oder Pauspapier)
- Originale mit Korrekturflüssigkeit oder Klebstoff
- Besonders dünne Originale (weniger als 50 g/m<sup>2</sup>)
- Besonders schwere Originale (mehr als 128 g/m<sup>2</sup>)
- Originale mit rutschigen Oberflächen (wie Kunstdruck- oder beschichtetes Papier)
- Originale mit glänzenden Oberflächen
- Originale mit Heftklammern oder Büroklammern
- Glätten Sie ein stark geknicktes, gewelltes oder zerknittertes Original gründlich, so dass es vollständig und sicher auf das Vorlagenglas gepresst werden kann. Bereiche, die sich vom Vorlagenglas abheben, werden ggf. schwarz gedruckt.
- Wenn Tinte oder Korrekturflüssigkeit auf einem Original benutzt worden ist, lassen Sie es gründlich trocknen, bevor Sie es auf das Vorlagenglas legen. Nichtbeachtung kann das Vorlagenglas verunreinigen und einen einwandfreien Druck verhindern.

#### **Ausrichtung des Originals**

In dieser Anleitung wird die Ausrichtung von Originalen wie folgt gekennzeichnet:

• Beim Einlegen von Originalen auf das Vorlagenglas: Die zur Referenzseite gerichtete Seite (▶ Symbol) wird als "oben" bezeichnet.

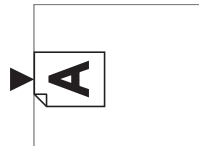

• Bei Verwendung des optionalen automatischen Dokumenteneinzugs: Die vordere Kante in Einzugsrichtung wird als

"oben" bezeichnet.

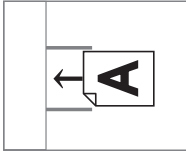

# <span id="page-13-2"></span><span id="page-13-1"></span>**Druckpapier**

- Wenn Sie Papier mit anderen als diesen Daten verwenden, kann RISO den Papiereinzug und die Druckleistung mit solchem Papier nicht garantieren.
- 

B**Beachten Sie, dass dieses Gerät auch Papier, das den Spezifikationen dieses Gerätes entspricht, je nach Papiertyp, Umgebungs- und Lagerbedingungen möglicherweise nicht einzieht. Weitere Informationen erhalten Sie von Ihrem Fachhändler oder autorisierten Servicepartner.**

#### **Papierformat**

• Sie können die folgenden Papierformate verwenden:

100 mm × 148 mm bis 310 mm × 432 mm

• Dieses Gerät erkennt das folgende Papier als Papier im Standardformat.

#### SF5450EII/SF5430EII/SF5130EII

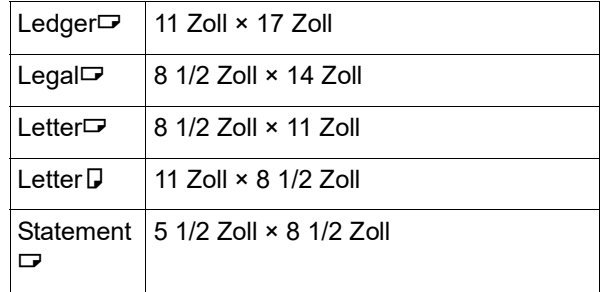

SF5350EII/SF5250EII/ SF5330EII/SF5230EII/SF5030EII

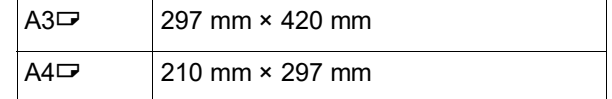

12

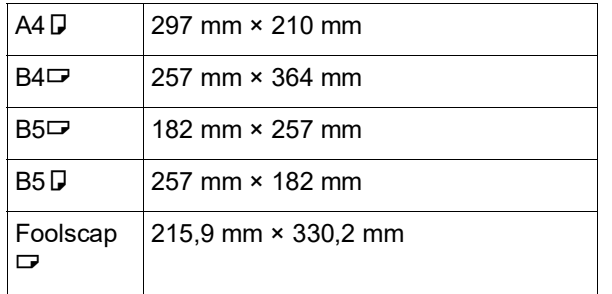

#### **Papiertyp**

• Die folgenden Papiertypen können verwendet werden:

SF5450EII/SF5350EII/SF5250EII 46 g/m<sup>2</sup> bis 210 g/m<sup>2</sup> SF5430EII/SF5330EII/SF5230EII/SF5130EII/ SF5030EII 46 g/m<sup>2</sup> bis 157 g/m<sup>2</sup>

#### ■ So verhindern Sie Papierstau und **Papiereinzugfehler**

• Legen Sie Papier so ein, dass seine Faser (Maserung) mit der Papiereinzugsrichtung ausgerichtet ist. Wenn die Papierfaser quer zur Papiereinzugsrichtung ausgerichtet ist, kann der höhere Papierwiderstand zu Papierstau führen.

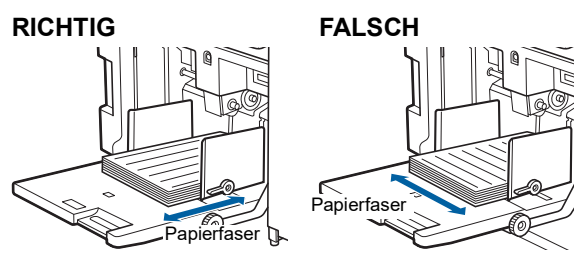

Sie können die Papierfaser durch Zerreißen des Papiers prüfen.

Die Richtung, in der das Papier gerade zerreißt, entspricht der Papierfaser.

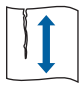

Das Papier reißt gerade, wenn Sie es der Papierfaser entlang zerreißen.

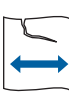

Das Papier reißt nicht gerade, wenn Sie es quer zur Papierfaser zerreißen.

- Wenn Sie schlecht geschnittenes oder Papier mit rauher Oberfläche (Zeichenpapier, usw.) verwenden, trennen Sie das Papier vor dem Einlegen.
- Je nach Art des verwendeten Papiers kann sich im Gerätebetrieb Papierstaub bilden. Sorgen Sie für eine entsprechende Reinigung und für ausreichende Lüftung.
- Wenn Sie schweres Papier (Zeichenpapier, usw.) oder Papier mit rutschiger Oberfläche verwenden, stellen Sie Folgendes ein:
	- SF5450EII/SF5350EII/SF5250EII
		- –Papiertransport-Einstellungshebel
		- –Papierführungslamellen für den Papierauffangtisch –Einstellrad für die Papierauslaufführungen
	- SF5430EII/SF5330EII/SF5230EII/SF5130EII/ SF5030EII
		- –Papiertransport-Einstellungshebel
		- –Glätter für den Papierauffangtisch
		- (A 24 "[Vorbereitungen](#page-25-2) zum Drucken")
- Verwenden Sie glattes Papier. Lässt sich die Verwendung von eingerolltem Papier nicht vermeiden, legen Sie das Papier so ein, dass der eingerollte Teil nach oben zeigt.

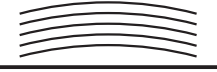

• Wenn der obere Rand des Papiers (vordere Kante in Papierausgaberichtung) zu klein oder in diesem Papierbereich ein sehr dichtes Bild ist, kann es sein, dass das Papier an der Trommel haftet. Stellen Sie in diesem Fall zur Vergrößerung des oberen Randes eine niedrigere Druckposition ein oder drehen Sie das Original um 180° und erstellen Sie dann einen neuen Master.

#### **Papieraufbewahrung**

Lagern Sie das Papier in einem trockenen Raum. Feuchtes Papier kann zu Papierstau und schlechter Druckqualität führen.

#### **Zum Drucken ungeeignetes Papier**

Verwenden Sie die nachfolgend aufgeführten Papiersorten nicht, da sie Papierstau verursachen können.

- Besonders dünnes Papier (weniger als 46 g/m<sup>2</sup>)
- Besonders schweres Papier (mehr als 210  $q/m^2$ )
- Chemisch behandeltes oder beschichtetes Papier (wie Thermo- oder Kohlepapier)
- Stark geknicktes, eingerolltes, zerknittertes oder zerrissenes Papier
- Auf der Vorderseite oder Rückseite beschichtetes Papier
- Büttenpapier
- Kunstdruckpapier
- Papier mit klebrigen Stellen oder Löchern

#### **Papierausrichtung**

Die vordere Kante in Papiereinzugsrichtung wird in dieser Anleitung als "Oben" bezeichnet.

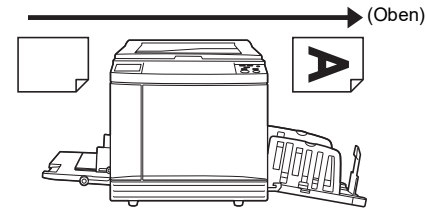

# <span id="page-15-0"></span>**Druckbereich**

#### <span id="page-15-2"></span>**Maximaler Druckbereich**

Der maximale Druckbereich dieses Gerätes ist wie folgt:

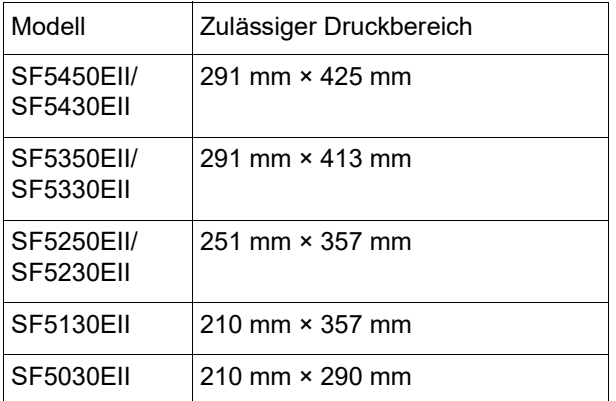

#### **Masterherstellungsbereich**

Der Masterherstellungsbereich wird entsprechend der auf dem Papiereinzugstisch eingelegten Papiergröße bestimmt. Als Masterherstellungsbereich gilt ein Bereich, der dem Papierformat abzüglich des in der Abbildung unten dargestellten Randes entspricht.

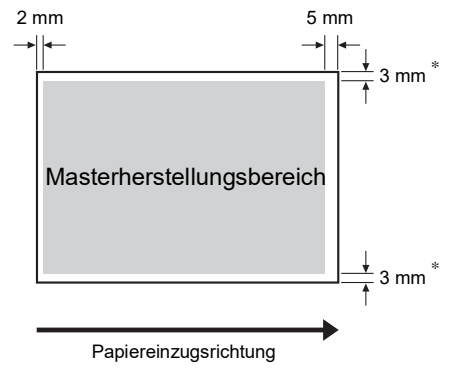

Diese Werte gelten bei Verwendung von Papier im Standardformat. 5 mm bei Verwendung von Papier mit benutzerdefinierten Abmessungen.

Achten Sie bei der Erstellung von Originalen auf die oben dargestellten Ränder.

Derselbe Masterherstellungsbereich wird angewandt, wenn Originaldaten von einem Computer zum Drukken gesendet werden.

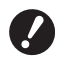

B**Der Masterherstellungsbereich ist nie größer als der maximale Druckbereich, selbst wenn Sie ein größeres Papier einlegen.**

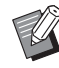

BWenn Sie ein Original mit wenig Rand drucken möchten, ist es sinnvoll, das Original durch Einstellen des Vergrößerungsfaktors ( $\boxplus$  [41\)](#page-42-3) zu verkleinern.

# <span id="page-15-1"></span>**Materialien, die nicht bedruckt werden dürfen**

Verwenden Sie diese Gerät ausschließlich gemäß den gesetzlichen Bestimmungen und den bestehenden Urheberrechten (Copyrights), auch dann, wenn Sie Kopien für den persönlichen Gebrauch erstellen. Im Zweifelsfall wenden Sie sich an die örtlichen Behörden. Seien Sie diskret und handeln Sie nach gesundem Menschenverstand.

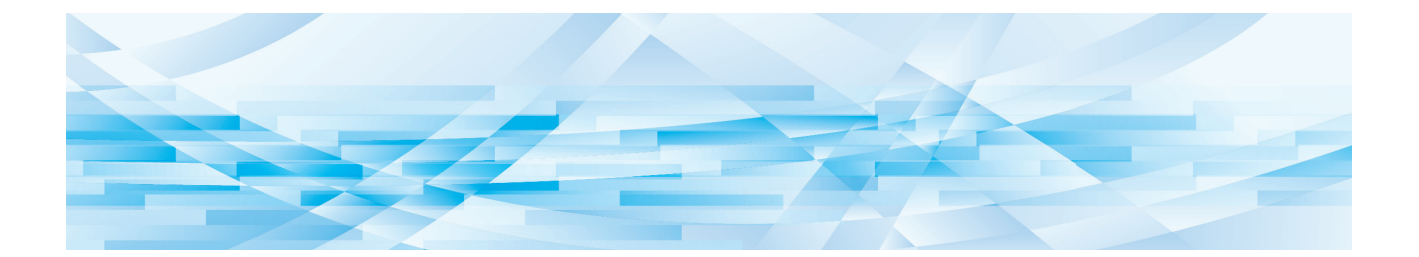

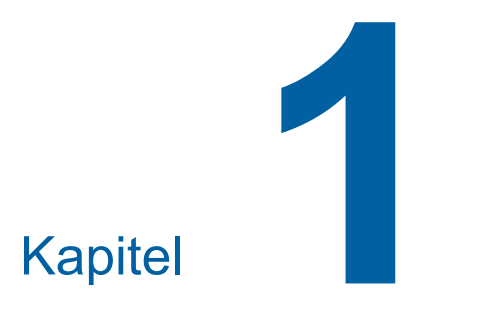

# <span id="page-16-0"></span>**Das Gerät kennenlernen**

**1**

# <span id="page-17-0"></span>**Funktion und Bezeichnung aller Teile**

# <span id="page-17-1"></span>**Papiereinzugsbereich**

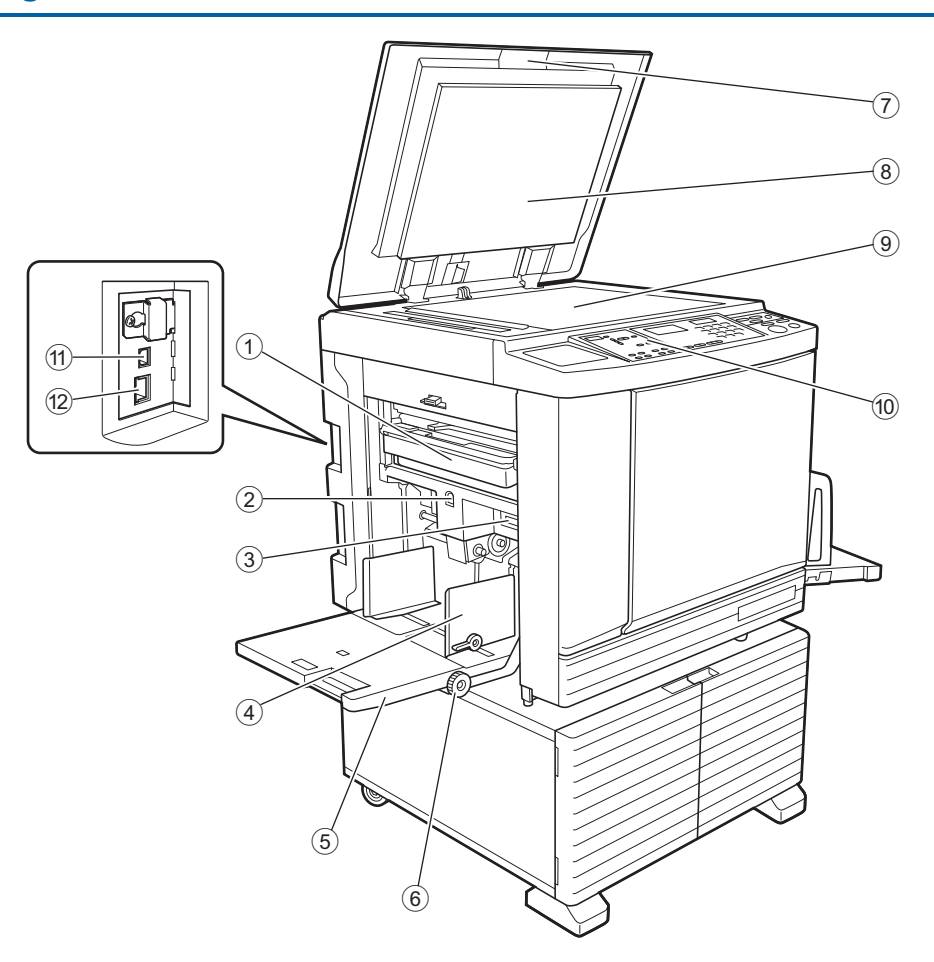

- <sup>1</sup> **Masterauffangbehälter (**<sup>A</sup> [94](#page-95-1)**)** Sammelt Master zur Entsorgung.
- <span id="page-17-2"></span><sup>2</sup> **Einzugstisch-Hebe-/Senkungstaste (**<sup>A</sup> [24](#page-25-3)**)** Zum Anheben oder Absenken des Papiereinzugstisches bei Wechseln oder Nachfüllen von Papier.
- <sup>3</sup> **Papiertransport-Einstellungshebel (**<sup>A</sup> [24](#page-25-4)**)** Stellt den Papiereinzugsdruck gemäß dem verwendeten Papiertyp ein.
- <sup>4</sup> **Einzugstisch-Papierführungen (**<sup>A</sup> [24](#page-25-4)**)** Diese Führungen zur Anpassung an die Papierbreite verschieben, um Fehlausrichtung des Papiers zu vermeiden.
- <sup>5</sup> **Papiereinzugstisch (**<sup>A</sup> [24](#page-25-4)**)** Legen Sie das Papier auf diesen Tisch.
- 6 **Einstellrad für die vertikale Druckposition (**A [48](#page-49-3)**)**

Zur Einstellung der Druckposition in vertikaler Richtung.

<sup>7</sup> **Abdeckplatte (**<sup>A</sup> [28](#page-29-3)**)** Öffnen/schließen Sie diese Abdeckung beim Einlegen eines Originals.

- **8** Abdeckplattenpolster ( $\boxplus$  [101](#page-102-2))
- <sup>9</sup> **Vorlagenglas (**<sup>A</sup> [28](#page-29-3)**)** Das Original mit der Schriftseite nach unten einlegen.
- <sup>0</sup> **Bedienfeld (**<sup>A</sup> [19](#page-20-0)**)** Führen Sie die erforderliche Bedienung aus.
- **[11](#page-12-2)** USB-Anschluss (Typ B) ( $\boxplus$  11) Für den Anschluss eines USB-Kabels zur Verbindung des Gerätes mit einem Computer.
- <sup>b</sup> **LAN-Anschluss (**<sup>A</sup> [11](#page-12-2)**)** Für den Anschluss eines Ethernetkabels zur Verbindung des Gerätes mit einem Netzwerk. Je nach Modell ist das optionale Netzwerkset  $(4124)$  $(4124)$  erforderlich.

### <span id="page-18-0"></span>**Papierausgabebereich**

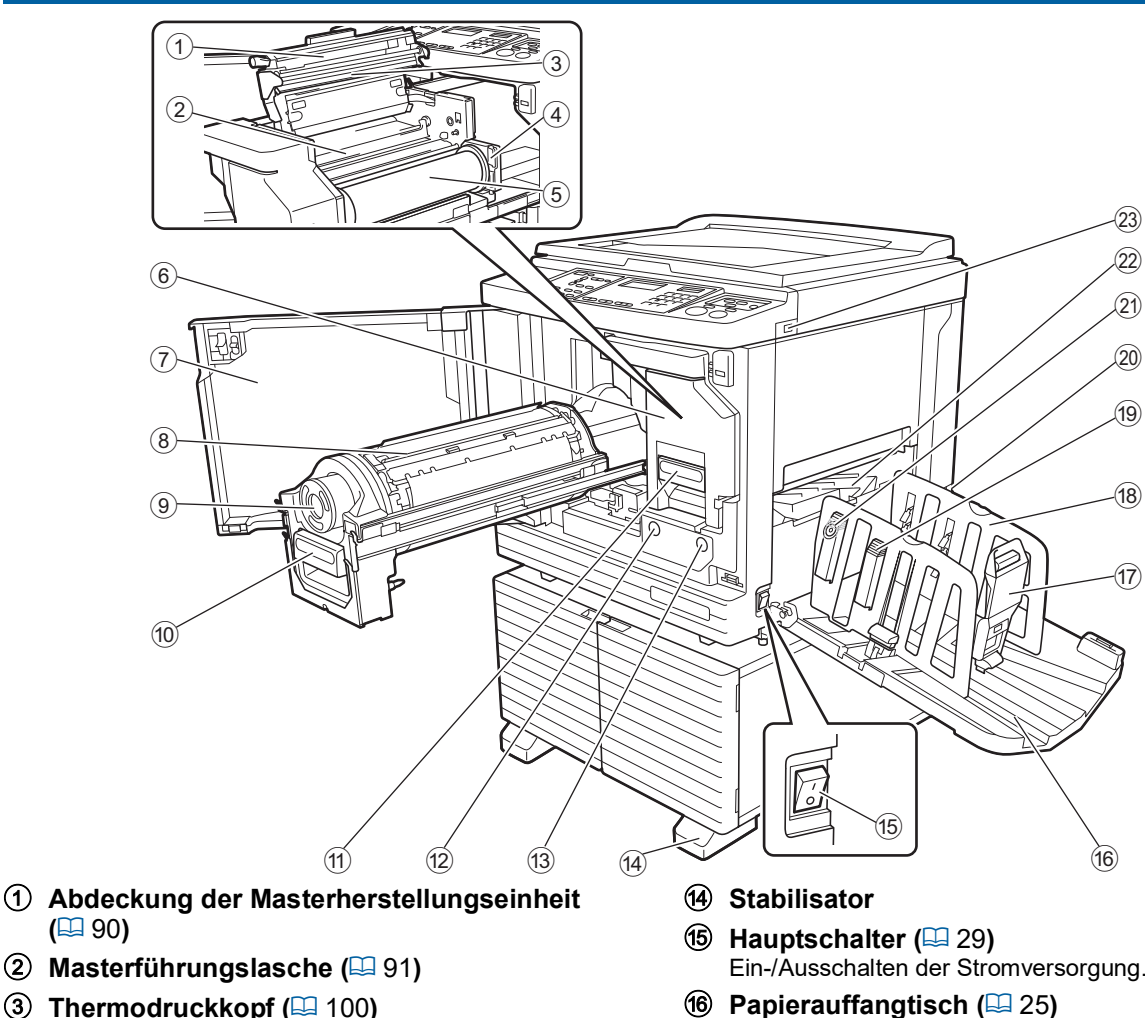

- <sup>4</sup> **Masterrollenhalter (**<sup>A</sup> [91](#page-92-1)**)** Sichert eine eingesetzte Masterrolle.
- <sup>5</sup> **Masterrolle (**<sup>A</sup> [90](#page-91-2)**)**
- <sup>6</sup> **Masterherstellungseinheit (**<sup>A</sup> [90](#page-91-2)**)** Siehe Nr.  $(1)$  bis  $(5)$ .
- <sup>7</sup> **Fronttür (**<sup>A</sup> [90](#page-91-2)**)**
- <sup>8</sup> **Trommel (**<sup>A</sup> [95](#page-96-2)**)**
- <sup>9</sup> **Farbpatrone (**<sup>A</sup> [92](#page-93-1)**)**
- <sup>0</sup> **Trommelgriff (**<sup>A</sup> [95](#page-96-3)**)** Ziehen Sie die Trommel an diesem Griff heraus.
- $\textcircled{f}$  Griff der Masterherstellungseinheit ( $\textcircled{f}$  [90](#page-91-2)) Ziehen Sie die Masterherstellungseinheit an diesem Griff heraus.
- <sup>b</sup> **Trommelfreigabetaste (**<sup>A</sup> [95](#page-96-3)**)**

Solange diese Taste leuchtet, können Sie die Trommel herausziehen.

Wenn die Taste nicht leuchtet, drücken Sie auf die Taste bis sie leuchtet und ziehen Sie dann die Trommel heraus.

#### c **Freigabetaste der Masterherstellungseinheit (**A [90](#page-91-2)**)**

Solange diese Taste leuchtet, können Sie die Masterherstellungseinheit herausziehen. Wenn die Taste nicht leuchtet, drücken Sie auf die Taste bis sie leuchtet und ziehen Sie dann die Masterherstellungseinheit heraus.

- Ein-/Ausschalten der Stromversorgung.
- <sup>f</sup> **Papierauffangtisch (**<sup>A</sup> [25](#page-26-1)**)** Das bedruckte Papier wird auf diesen Auffangtisch ausgeworfen.
- <sup>g</sup> **Papierstopp (**<sup>A</sup> [25](#page-26-1)**)** Verschieben Sie diesen Anschlag entsprechend dem Papierformat.
- <sup>h</sup> **Auffangtisch-Papierführung (**<sup>A</sup> [25](#page-26-1)**)** Verschieben Sie diese Führungen entsprechend dem Papierformat.
- <sup>i</sup> **Papierführungslamellenknopf (**<sup>A</sup> [25](#page-26-1)**) (nur SF5450EII/SF5350EII/SF5250EII)** Drücken Sie diesen Knopf, um die Papierführungslamellen zu öffnen.

Die Papierführungslamellen verbessern die Anordnung des bedruckten Papiers.

j **Spannungsschalter (nur SF5430EII/SF5330EII/SF5230EII/ SF5130EII/SF5030EII)** Den Schalter oben an der Netzeingangsbuchse

(Netzkabelanschluss) nicht berühren. Versehentliches Umschalten der Spannung kann zu Funktionsstörungen führen.

k **Einstellrad für die Papierauslaufführungen (**A [26](#page-27-0)**)**

**(nur SF5450EII/SF5350EII/SF5250EII)**

- <sup>l</sup> **Papierauslaufführung (**<sup>A</sup> [26](#page-27-1)**)**
- <sup>m</sup> **USB-Anschluss (**<sup>A</sup> [32](#page-33-1)**)** Zum Drucken einen USB-Speicher einsetzen.

# <span id="page-19-0"></span>**Optionale Geräte**

# **Automatischer Dokumenteneinzug**

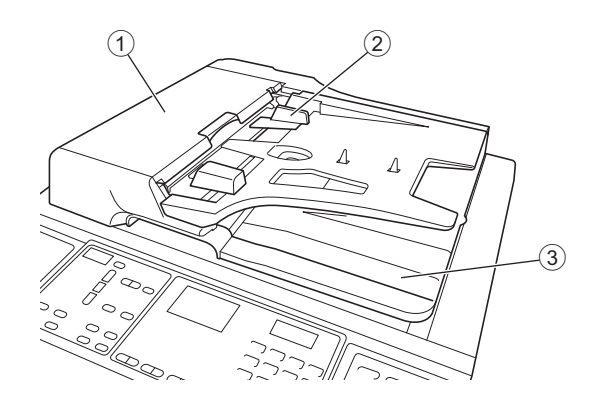

#### <sup>1</sup> **ADF-Deckel (**<sup>A</sup> [112](#page-113-0)**)**

Öffnen Sie diese Abdeckung, wenn ein Papierstau auftritt, um das Original zu entfernen.

#### <sup>2</sup> **ADF-Originalführung (**<sup>A</sup> [28](#page-29-4)**)**

Diese Führungen zur Anpassung an die Originalbreite verschieben, um Fehlausrichtung des Originals zu vermeiden.

#### 3 **ADF-Original-Auffangtisch**

Das gescannte Original wird auf diesen Tisch ausgegeben.

# <span id="page-20-1"></span><span id="page-20-0"></span>**Bedienfeld**

#### **Hauptbedienfeld**

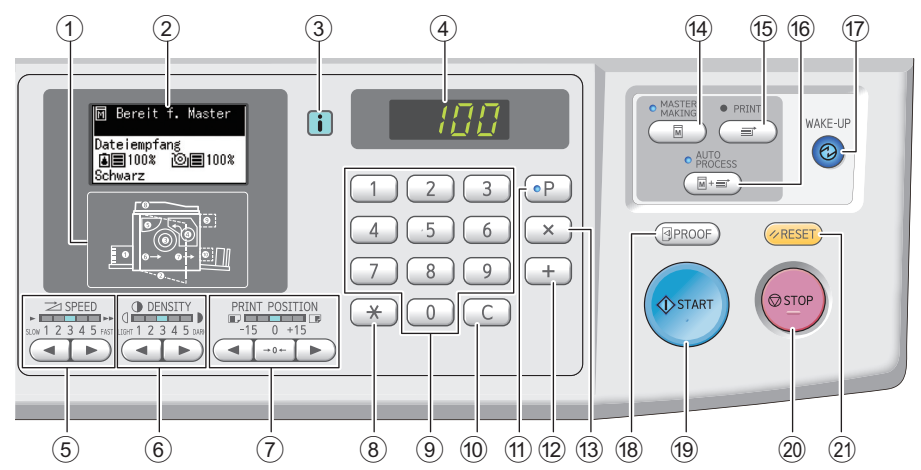

- <sup>1</sup> **Fehlerstellenanzeige (**<sup>A</sup> [105](#page-106-1)**)** Anzeige der Position, an der ein Fehler aufgetreten ist.
- <sup>2</sup> **Display (**<sup>A</sup> [21](#page-22-0)**)**
- <sup>3</sup> **[**I**]-Anzeige (**<sup>A</sup> [105](#page-106-2)**)**

Die Farbe der [ii]-Anzeige kennzeichnet den Gerätestatus.

- 4 **Numerische Anzeige** Zeigt die Druckauflage und die eingegebenen Werte für verschiedene Einstellungen an.
- **5** Taste [SPEED] (GESCHWINDIGKEIT) ( $\boxtimes$  [46](#page-47-2)) Mit diesen Tasten können Sie die Druckgeschwindigkeit einstellen. Die LEDs über den Tasten zeigen die aktuelle Geschwindigkeitsstufe an.
- <sup>6</sup> **Taste [DENSITY] (DICHTE) (**<sup>A</sup> [47](#page-48-1)**)** Mit diesen Tasten können Sie die Druckintensität einstellen. Die LEDs über den Tasten zeigen die aktuelle Druckintensität an.
- 7 **Taste [PRINT POSITION] (DRUCKPOSI-** $TION$ )  $(E4 48)$  $(E4 48)$  $(E4 48)$

Drücken Sie diese Tasten zur Einstellung der Druckposition in horizontaler Richtung nach der Masterherstellung.

#### <sup>8</sup> **Taste [**U**]**

Drücken Sie diese Taste, um die Einstellungen für [Programm]  $(4.52)$  $(4.52)$  zu registrieren oder den Bildschirm [Programm] aufzurufen.

#### 9 **Numerische Tasten**

Geben Sie mit diesen Tasten die Druckauflage und Werte für verschiedene Einstellungen ein.

#### 0 **Taste [C]**

Drücken Sie diese Taste, um eingegebene Zeichen oder Zahlen zu löschen.

#### $(1)$  Taste  $[P]$  ( $\Box$  [52](#page-53-2))

Drücken Sie diese Taste, um den Bildschirm [Programm] aufzurufen. Wenn [Programm] eingeschaltet ist, leuchtet die LED auf der Taste.

b **Taste [+]**

Drücken Sie diese Taste, um [Programm] ( $\boxplus$  [52\)](#page-53-2) oder [Modus "benutzerdef."] (4 [58\)](#page-59-2) auszuführen.

#### c **Taste [×]**

Drücken Sie diese Taste, um [Programm] ( $\boxplus$  [52\)](#page-53-2) oder [Modus "benutzerdef."] (4 [58\)](#page-59-2) auszuführen. d **Taste [MASTER MAKING] (MASTERHER-STELLUNG) (**A [29](#page-30-1)**)** Drücken Sie diese Taste, um den Startbildschirm zur

Masterherstellung anzuzeigen. e **Taste [PRINT] (DRUCKEN)** Drücken Sie diese Taste, um den Startbildschirm für

den Druckvorgang anzuzeigen.

#### $(6)$  Taste **[AUTO PROCESS]** (AUTO-VERFAH-**REN) (**A [22](#page-23-2)**)**

Drücken Sie diese Taste, um [AUTO PROCESS] ein- /auszuschalten.

Wenn [AUTO PROCESS] eingeschaltet ist, leuchtet die LED über der Taste.

#### g **Taste [WAKE-UP] (BEREITSCHAFT)**

- Wenn dieses Gerät im Ruhe-/Energiesparmodus ist, leuchtet die Lampe. Drücken Sie diese Taste, um das Gerät zu aktivieren.
- Wenn die Authentifizierungsfunktion ( $\boxplus$  [70\)](#page-71-2) aktiviert ist, leuchtet die Lampe während der Benutzerauthentifizierung. Drücken Sie diese Taste, um den Authentifizierungsstatus abzubrechen. (A 35 "Aufheben des [Authentifizierungsstatus](#page-36-1)")

<sup>h</sup> **Taste [PROOF] (TEST) (**<sup>A</sup> [29](#page-30-1)**)**

Drücken Sie diese Taste zur Ausgabe eines Testdrucks.

#### **19 Taste [START]**

Drücken Sie diese Taste, um die Masterherstellung, den Druckvorgang und verschiedene andere Funktionen zu starten.

Die Lampe der Taste leuchtet, wenn die Funktion verfügbar ist und leuchtet nicht, wenn die Funktion nicht verfügbar ist.

#### j **Taste [STOP] (STOPP)**

Drücken Sie diese Taste, um eine laufende Funktion abzubrechen.

Wenn Sie diese Taste während der Masterherstellung drücken, wird die Funktion erst nach Abschluss der Masterherstellung unterbrochen.

#### k **Taste [RESET] (ZURÜCKSETZEN)**

Drücken Sie diese Taste, um die aktuelle Einstellung auf den Standardwert zurückzusetzen oder Fehlermeldungen nach der Problemlösung zu löschen.

#### **Zusatzbedienfeld**

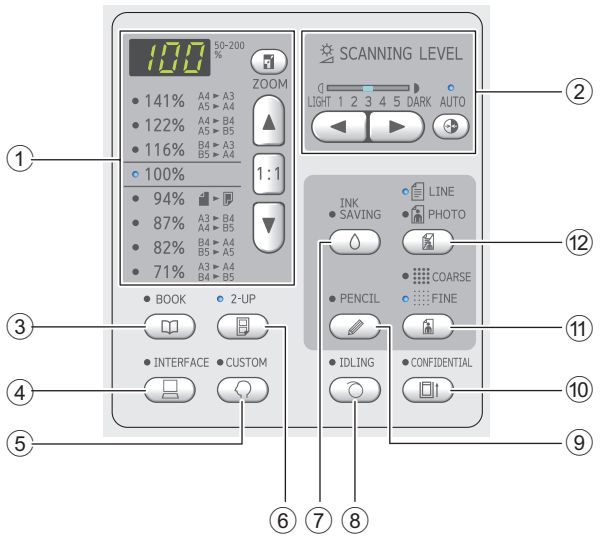

1 **Auswahlbereich für die Abbildungsgröße (**A [41](#page-42-3)**)**

Sie können den Vergrößerungsfaktor einstellen.

- <sup>2</sup> **Einstellbereich für die Scanstufe (**<sup>A</sup> [40](#page-41-2)**)** Sie können die Scanstufe für das Original einstellen.
- **3** Taste [BOOK] (BUCH) ( $\boxtimes$  [40](#page-41-3))

#### 4 **Taste [INTERFACE] (SCHNITTSTELLE) (**A [30](#page-31-1)**)**

Drücken Sie diese Taste vor dem Empfang von Originaldaten vom Computer. Wenn diese Taste eingeschaltet ist, leuchtet die LED über der Taste.

5 **Taste [CUSTOM] (BENUTZERDEFINIERT) (**A [58](#page-59-2)**)**

Drücken Sie diese Taste, um Standardeinstellungen usw. zu ändern. Während der Einstellung leuchtet die LED über der Taste.

#### <sup>6</sup> **Taste [2-UP] (2-UPS) (**<sup>A</sup> [42](#page-43-2)**)**

Drücken Sie diese Taste, um zwei Originalkopien nebeneinander auf einem Blatt Papier anzuordnen. Wenn diese Taste eingeschaltet ist, leuchtet die LED über der Taste.

7 **Taste [INK SAVING] (FARBEINSPARUNG)**  $(41)$  $(41)$  $(41)$ 

Drücken Sie diese Taste, um den Tintenverbrauch zu reduzieren.

- <sup>8</sup> **Taste [IDLING] (FARBVERREIBUNG) (**<sup>A</sup> [56](#page-57-2)**)** Wenn die Trommel längere Zeit nicht verwendet worden ist, können Sie verschwommene Farbe am Anfang des Druckverfahrens verringern. Wenn diese Taste eingeschaltet ist, leuchtet die LED über der Taste.
- <sup>9</sup> **Taste [PENCIL] (BLEISTIFT) (**<sup>A</sup> [39](#page-40-2)**)** Sie können für Originale mit blassen Farben eine geeignete Bildverarbeitung einsetzen, z. B. für Originale, die mit Bleistift geschrieben oder mit roter Siegelfarbe gestempelt sind. Wenn diese Taste eingeschaltet ist, leuchtet die LED über der Taste.
- 0 **Taste [CONFIDENTIAL] (VERTRAULICH) (**A [56](#page-57-3)**)**

Drücken Sie diese Taste, um den verwendeten Master zu entsorgen. Wenn diese Taste eingeschaltet ist, leuchtet die LED über der Taste.

- **10** Taste [COARSE/FINE] (GROB/FEIN) ( $\Box$  [39](#page-40-3)) Sie können die Verarbeitungsmethode wählen, um die Gradation eines Fotos zu verstärken. Die LED über der Taste leuchtet entsprechend der gewählten Verarbeitungsmethode.
- <sup>b</sup> **Taste [LINE/PHOTO] (TEXT/FOTO) (**<sup>A</sup> [38](#page-39-3)**)** Sie können eine für den Originaltyp geeignete Bildverarbeitung einstellen. Die LED über der Taste leuchtet entsprechend der gewählten Bildverarbeitungsmethode.

**1**

# <span id="page-22-0"></span>**Flüssigkristallanzeige-Displays**

In diesem Abschnitt werden typische Bildschirmanzeigen beschrieben.

# <span id="page-22-1"></span>**Startbildschirm für die Masterherstellung**

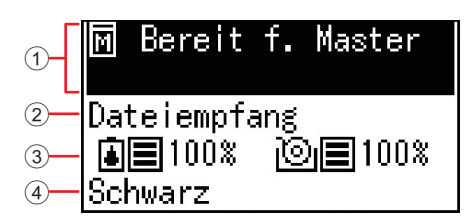

#### 1 **Meldungsbereich**

Sie können eine Beschreibung der Funktion und den Gerätestatus prüfen.

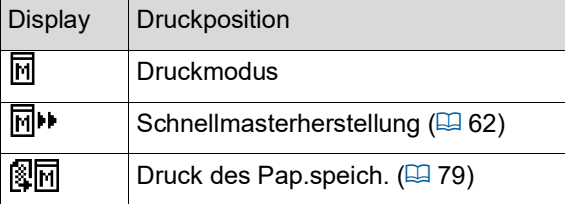

#### 2 **Anzeige von Originaldaten**

Wenn dieses Gerät die Originaldaten vom Computer oder USB-Speicher empfängt, wird [Dateiempfang] angezeigt. Das Display ist leer, wenn dieses Gerät keine Originaldaten empfängt.

#### 3 **Informationen über Verbrauchsmaterial**

Sie können die restliche Farbmenge oder Kapazität der Masterrolle prüfen.

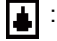

: Restliche Farbmenge

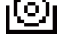

: Restliche Kapazität der Masterrolle

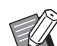

Bei einer Restmenge von 10 % oder weniger blinkt das Restmengensymbol  $(|$ 

BWenn keine Informationen zur Tintenflasche oder Masterrolle abgerufen werden können, wird die Restmenge nicht angezeigt und das Symbol für die Verbrauchsmaterialien ( $\overline{|\cdot|}$ / $\overline{|\cdot|}$ ) blinkt.

#### 4 **Druckfarbe**

Sie können die Druckfarbe der Trommel prüfen, die in diesem Gerät eingesetzt ist.

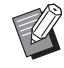

BWenn keine Informationen zur Tintenflasche abgerufen werden können, wird [Schwarz] oder [Farbe] angezeigt und das Symbol blinkt.

# <span id="page-22-2"></span>**Startbildschirm für das Druckverfahren**

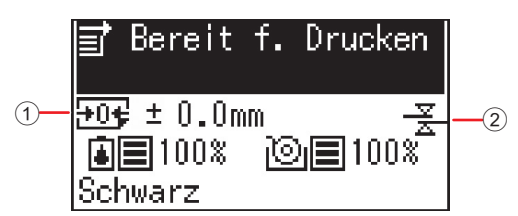

# 1 **Druckposition (horizontale Richtung)**

Sie können prüfen, ob die Druckposition (E [48\)](#page-49-4) auf dem bedruckten Papier nach oben oder nach unten verschoben wird.

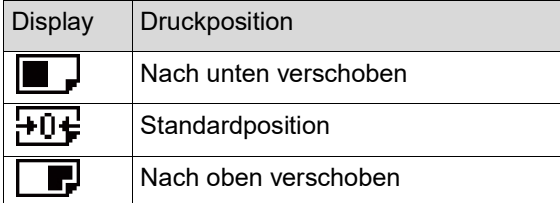

#### 2 **Bildschirm für D-Einzugprüfung**

Dieses Gerät verfügt über die Funktion [D-Einzugprüfung], die den Druckvorgang automatisch anhält, wenn erkannt wird, dass überlappende Blätter eingezogen werden (doppelter Einzug).

Wenn [36: D-Einzugprüfung] ( $\boxplus$  [64\)](#page-65-0) unter [Modus "benutzerdef."] auf [1:Ein] eingestellt ist, wird das Symbol ( $\frac{2}{2}$ ) angezeigt. (Das Symbol wird nur auf dem derzeit angehaltenen Startbildschirm für das Drucken angezeigt. Es wird während des Drucks oder auf dem Startbildschirm für die Masterherstellung nicht angezeigt.)

# <span id="page-23-0"></span>**Ablauf des Druckverfahrens**

# <span id="page-23-1"></span>**"Masterherstellung" und "Druckverfahren"**

In diesem digitalen Vervielfältigungsgerät wird die Bildschirm-Druckmethode verwendet. Bei der Bildschirm-Druckmethode werden zuerst winzige Löcher auf einem Master (Platte) erzeugt, der die Basis des Druckverfahrens bildet. Dann wird Farbe durch diese Löcher aufgetragen, um Bilder auf Papier zu übertragen.

In der Bildschirm-Druckmethode bezeichnet das "Masterherstellungsverfahren" die Schritte für die Erstellung eines Masters, und "Druckverfahren" bezieht sich auf die Schritte, mit denen Farbe durch den erstellten Master aufgetragen und so das Bild auf das Papier übertragen wird.

In dieser Anleitung werden "Masterherstellungsverfahren" und "Druckverfahren" im Begriff "Drucken" zusammengefasst.

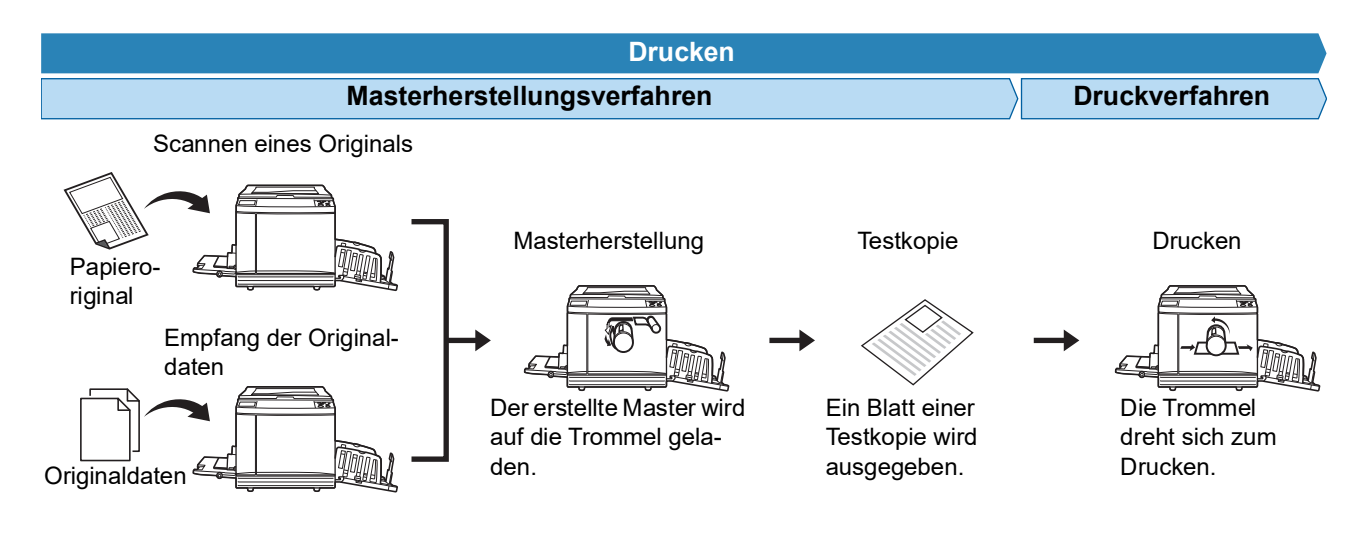

# <span id="page-23-3"></span><span id="page-23-2"></span>**Was ist [Auto-Verfahren]?**

[Auto-Verfahren] bezieht sich auf den laufenden Betrieb mit Masterherstellung und Druckverfahren. Sie können die Einstellung [Auto-Verfahren] mit der Taste [AUTO PROCESS] ein- oder ausschalten ( $\boxplus$  [19\)](#page-20-0).

#### **Wenn [Auto-Verfahren] aktiviert ist**

Nach dem Masterherstellungsverfahren beginnt das Druckverfahren.

Wenn das Druckverfahren abgeschlossen ist und ein weiteres Original im optionalen automatischen Dokumenteneinzug liegt, beginnt die Masterherstellung für dieses Original.

Wenn das Original auf das Vorlagenglas gelegt wird, stoppt der Betrieb nach Abschluss des Druckverfahrens. Verwenden Sie diese Einstellung, wenn Sie keine Testkopie benötigen oder die Druckbedingungen und Masterherstellungsbedingungen nicht geändert werden müssen.

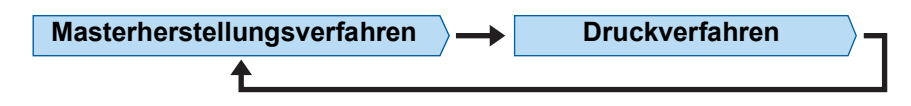

#### **Wenn [Auto-Verfahren] deaktiviert ist**

Der Betrieb stoppt nach jedem Verfahren: Masterherstellung und Drucken.

Verwenden Sie diese Einstellung, wenn nach Prüfung der Testkopie die Druckbedingungen geändert werden müssen oder wenn Papier ersetzt werden muss.

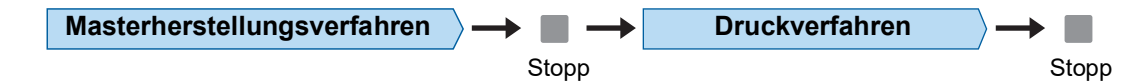

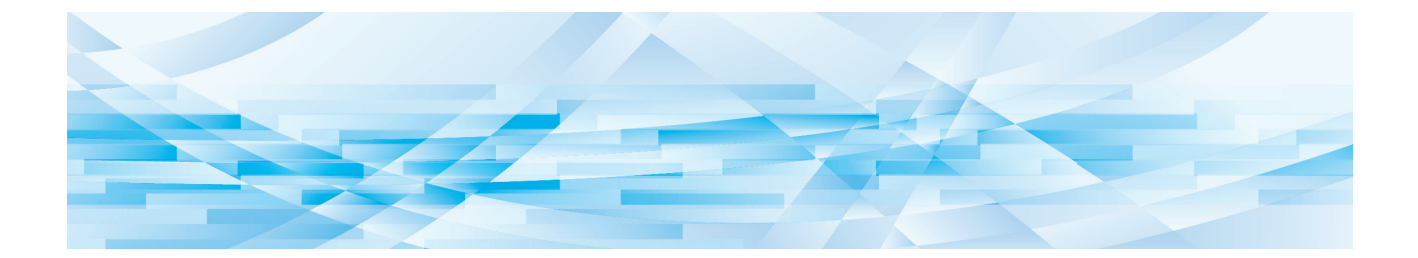

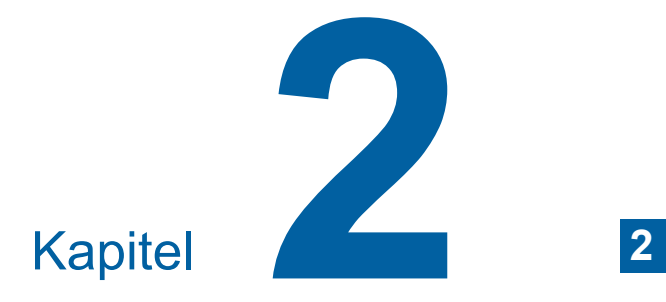

<span id="page-24-0"></span>**Standardbetrieb**

# <span id="page-25-2"></span><span id="page-25-0"></span>**Vorbereitungen zum Drucken**

# <span id="page-25-4"></span><span id="page-25-1"></span>**Einstellung des Papiereinzugstisches und Papiereinstellung**

**1 Öffnen Sie den Papiereinzugstisch.** Halten Sie den Papiereinzugstisch mit der Hand und öffnen Sie ihn bis zum Anschlag.

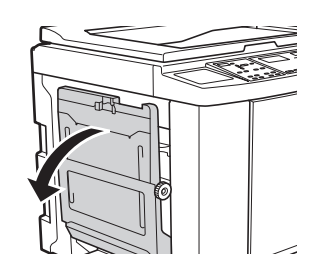

# **2 Legen Sie das Papier in den Papiereinzugstisch ein.**

Legen Sie das Papier mit der bedruckbaren Seite nach oben ein. Verwenden Sie dieselbe Ausrichtung wie das Original. (A 28 "Einlegen von [Originalen](#page-29-0)")

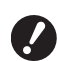

B**Verwenden Sie kein ungeeignetes Papier oder aus verschiedenen Größen bestehende Papierstapel. Dies kann zu Papierstau führen oder den Drucker beschädigen. (**A 12 **"[Druckpapier](#page-13-2)")**

# **3 Stellen Sie die Einzugstisch-Papierführungen ein.**

Stellen Sie die Verriegelungshebel auf beiden Seiten der Einzugstisch-Papierführungen nach oben, damit Sie die Einzugstisch-Papierführungen mit der Hand verschieben können. Schieben Sie die Einzugstisch-Papierführungen eng an das Papier heran und stellen Sie dann die Verriegelungshebel auf beiden Seiten nach unten, um die Führungen zu verriegeln.

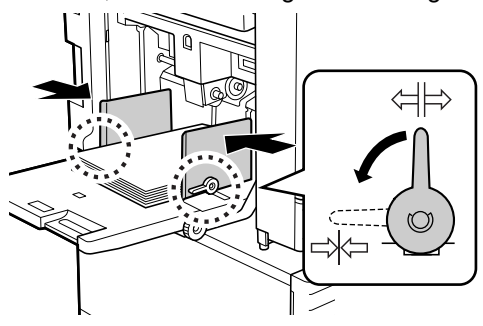

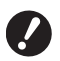

B**Dieses Gerät erkennt das Papierformat anhand der Position der Einzugstisch-Papierführungen. Wenn die Einzugstisch-Papierführungen nicht eng am Papier anliegen, kann das Papierformat nicht richtig erfasst werden.**

#### **4 Stellen Sie den Einzugsdruck ein.**

Wählen Sie die Position des Papiertransport-Einstellungshebels entsprechend dem Papiertyp.

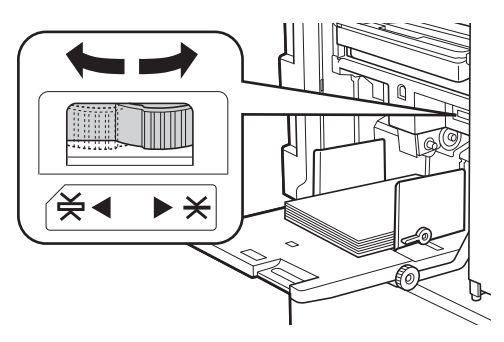

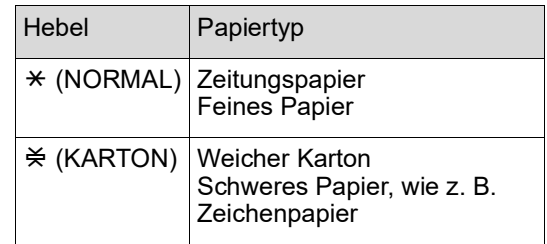

#### <span id="page-25-3"></span>**Hinzufügen und Ersetzen von Papier**

Senken Sie den Papiereinzugstisch auf eine Position ab, von der aus Sie bequem Papier entnehmen und einlegen können, bevor Sie Papier während des Druckvorgangs hinzufügen oder ersetzen. Wenn Sie die Einzugstisch-Hebe-/Senkungstaste (E [16\)](#page-17-2) gedrückt halten, stoppt der Papiereinzugstisch, sobald Sie die Taste loslassen.

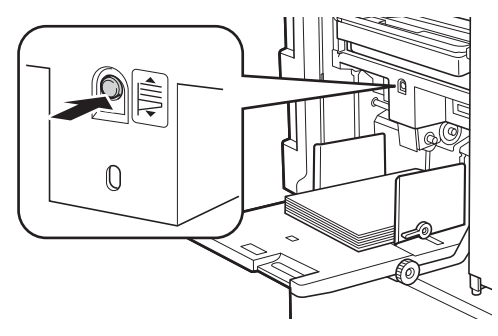

B**Wenn Sie das Papier mit einem Papier anderen Typs ersetzt haben, stellen Sie den Papiertransport-Einstellungshebels erneut ein.**

B**Wenn Sie das Papier mit einem Papier anderer Größe ersetzt haben, stellen Sie auf die Auffangtisch-Papierführungen und den Papierstopp erneut ein.**

BWenn der Papiereinzugstisch kein Papier mehr enthält oder wenn Sie alles Papier entnehmen, wird er automatisch bis zum Boden abgesenkt.

# **So schließen Sie den Papiereinzugstisch**

# **1 Nehmen Sie das Papier vollständig heraus.**

Prüfen Sie, dass der Papiereinzugstisch nach dem Herausnehmen des Papiers bis zum Boden abgesenkt wird.

**2 Schieben Sie die Einzugstisch-Papierführungen ganz nach außen.**

> Stellen Sie die Verriegelungshebel der Einzugstisch-Papierführungen nach oben und verschieben Sie die Einzugstisch-Papierführungen mit der Hand.

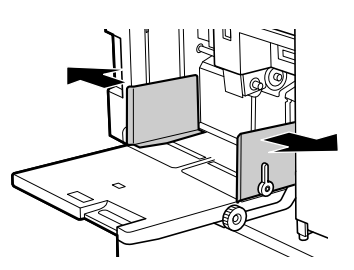

**3 Schließen Sie den Papiereinzugstisch.**

# <span id="page-26-1"></span><span id="page-26-0"></span>**Einstellung des Papierauffangtisches**

# **1 Öffnen Sie den Papierauffangtisch.**

Halten Sie den Papierauffangtisch mit der Hand und öffnen Sie ihn bis zum Anschlag.

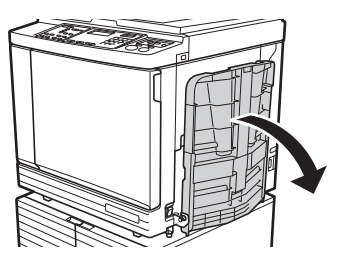

**2 Stellen Sie die Auffangtisch-Papierführungen und den Papierstopp nach oben.**

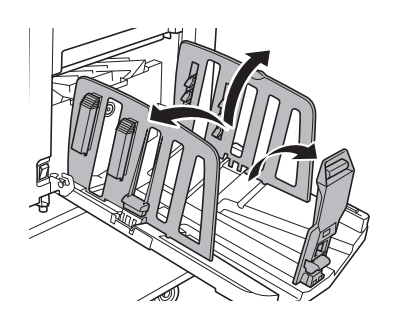

# **3 Richten Sie die Auffangtisch-Papierführungen und den Papierstopp mit dem Papierformat aus.**

Halten Sie die Auffangtisch-Papierführungen und den Papierstopp unten und schieben Sie dann die Führungen und den Stopper. Stellen Sie jede Position anhand der Skala am Papierauffangtisch ein.

Der Papierstopp rastet mit einem Klicken an jeder Position ein, die mit dem Standardformat eines Papiertyps entspricht.

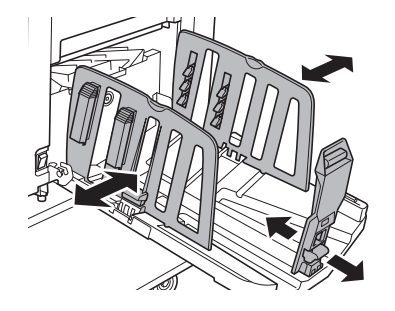

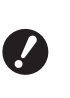

B**Wenn Sie schweres Papier verwenden, stellen Sie die Auffangtisch-Papierführungen etwas breiter als die tatsächliche Papierbreite ein.**

- ▶ Die optimale Position der Auf**fangtisch-Papierführungen ist von bestimmten Bedingungen abhängig, wie z. B. Papiertyp, Druckgeschwindigkeit und Betriebsumgebung. Verwenden Sie die Skala am Papierauffangtisch nur als Anhaltspunkt. Stellen Sie die Position der Auffangtisch-Papierführungen entsprechend der aktuellen Anordnung des bedruckten Papiers ein.**
- B**Wenn Sie die horizontale Position des Papiereinzugstisches einstellen, stellen Sie auch die Position der Auffangtisch-Papierführungen ein. Wenn die Positionen von Papiereinzugstisch und Auffangtisch-Papierführungen nicht übereinstimmen, kann Papierstau auftreten.**

#### **4 Stellen Sie die Papierführungslamellen ein. (nur SF5450EII/SF5350EII/ SF5250EII)**

Stellen Sie die Papierführungslamellen so ein, dass bedrucktes Papier korrekt ausgerichtet ist.

- Drücken Sie zum Öffnen einer Papierführungslamelle auf den Papierführungslamellenknopf.
- Ziehen Sie den Papierführungslamellenknopf nach oben, um eine Papierführungslamelle zu schließen.

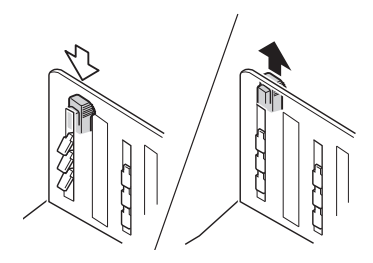

**Für normales Papier**

Öffnen Sie alle vier Papierführungslamellen.

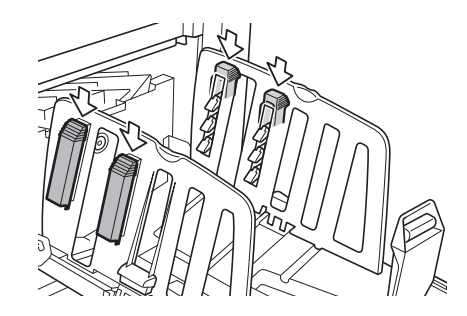

#### **Wenn der seitliche Druckbereich einer Seite stark überwiegt**

Öffnen Sie die Papierführungslamellen auf der Seite mit mehr Druckfarbe.

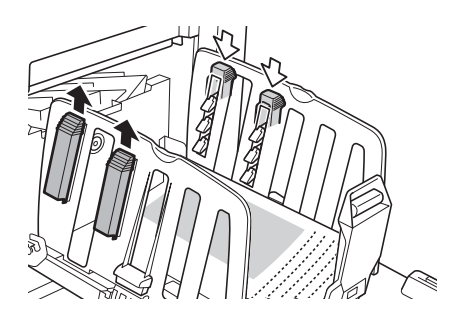

#### **Für schweres Papier**

Öffnen Sie nur die nahe am Gerät liegenden Papierführungslamellen.

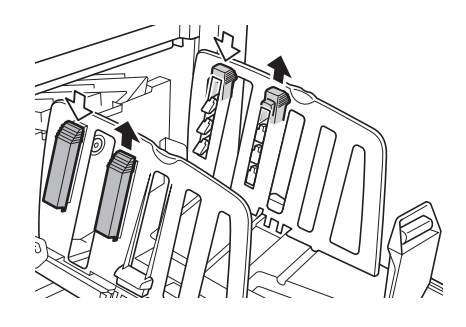

# <span id="page-27-0"></span>**5 Stellen Sie die Papierauslaufführungen ein. (nur SF5450EII/SF5350EII/ SF5250EII)**

<span id="page-27-1"></span>Drehen Sie das Einstellrad für die Papierauslaufführungen auf die Position, die für den Papiertyp oder das Format geeignet ist.

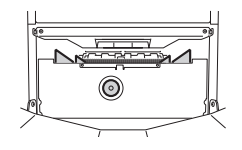

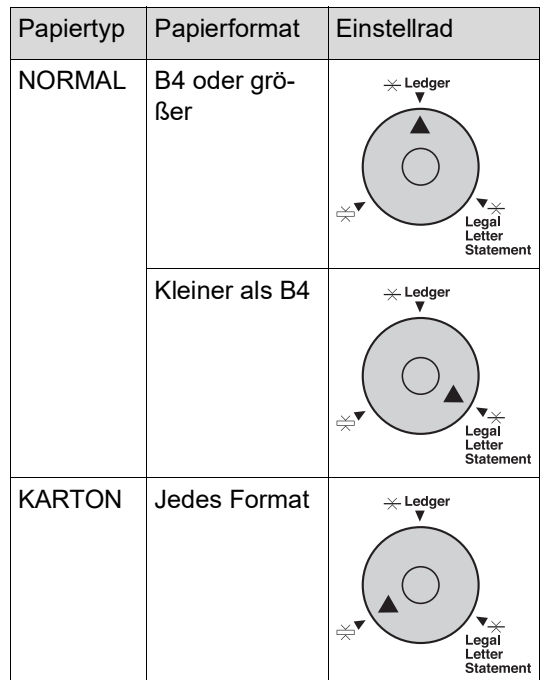

#### **6 Stellen Sie die Glätter ein. (nur SF5430EII/SF5330EII/ SF5230EII/SF5130EII/SF5030EII)**

Senken Sie die Glätter auf der Innenseite der Papierführungen ab.

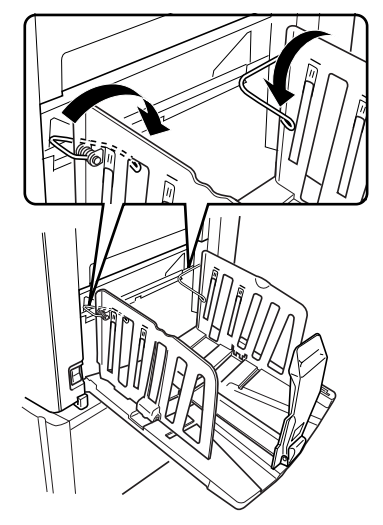

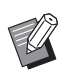

Im Normalfall sollten die Glätter abgesenkt werden. Bei schwerem Papier müssen sie hingegen nicht abgesenkt werden.

# **So schließen Sie den Papierauffangtisch**

- **1 Nehmen Sie das bedruckte Papier vollständig heraus.**
- **2 Schieben Sie die Auffangtisch-Papierführungen und den Papierstopp ganz nach außen.**

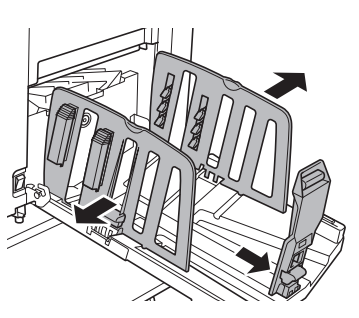

**3 Schließen Sie alle Papierführungslamellen. (nur SF5450EII/SF5350EII/ SF5250EII)**

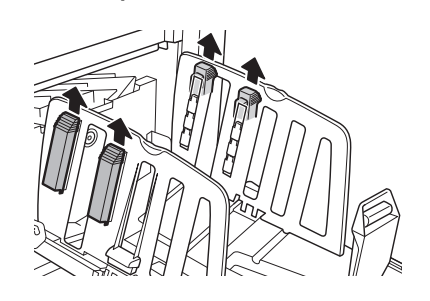

**4 Stellen Sie die Glätter nach oben. (nur SF5430EII/SF5330EII/ SF5230EII/SF5130EII/SF5030EII)**

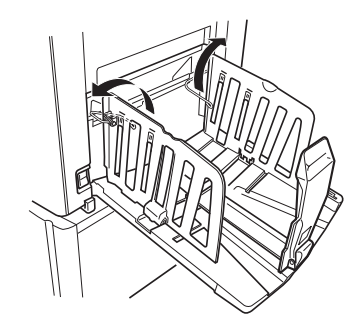

**5 Klappen Sie den Papierstopp nach innen.**

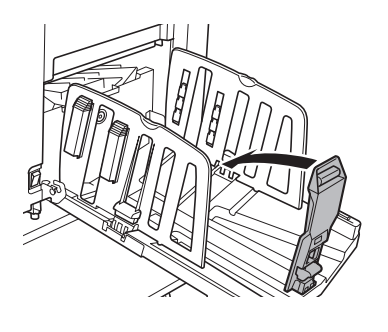

**6 Klappen Sie die Auffangtisch-Papierführungen nach innen.**

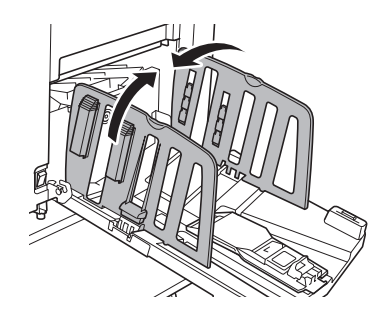

**7 Schließen Sie den Papierauffangtisch.**

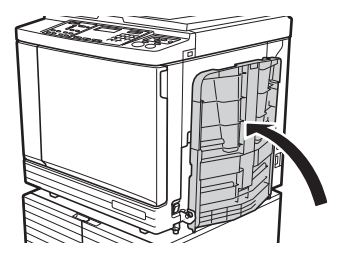

# <span id="page-29-0"></span>**Einlegen von Originalen**

Originale können auf dem Vorlagenglas oder mit dem optionalen automatischen Dokumenteneinzug gescannt werden.

#### **Ausrichtung von Original und Papier**

Achten Sie darauf, dass Original und Papier wie nachfolgend dargestellt ausgerichtet sind.

#### **Papiereinzug kurze Kante**

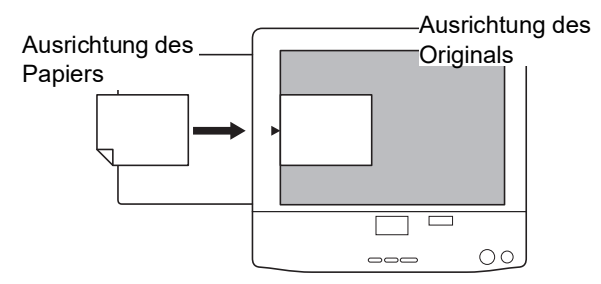

#### **Papiereinzug lange Kante**

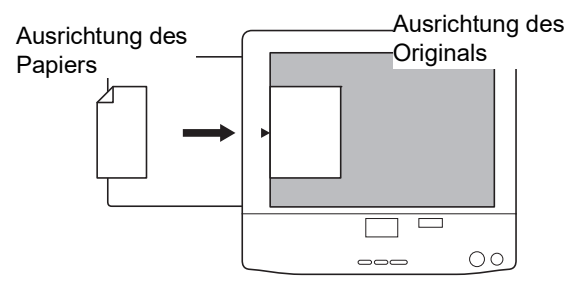

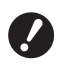

B**Der maximale Druckbereich ist je nach Modell unterschiedlich.**

**(**A 14 **"Maximaler [Druckbereich](#page-15-2)") Wenn das Original größer als der maximale Druckbereich ist, müssen Sie es entsprechend anpassen, um einen Master zu erstellen. (**A 41 **["Vergrößern oder verkleinern des](#page-42-3)  [Originalformats \[Maßstab\]"\)](#page-42-3)**

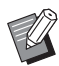

 $\blacktriangleright$  Wenn [2-UP] ( $\boxplus$  [42\)](#page-43-2) eingestellt ist, weicht die Ausrichtung des Originals von der Ausrichtung des Papiers ab.

# <span id="page-29-3"></span><span id="page-29-1"></span>**Bei Verwendung des Vorlagenglases**

**1 Öffnen Sie die Abdeckplatte.**

#### **2 Legen Sie ein Original auf das Vorlagenglas.**

Legen Sie das Original mit der Schriftseite nach unten auf das Vorlagenglas und richten Sie die Mitte des Originals mit der Markierung [▶] aus.

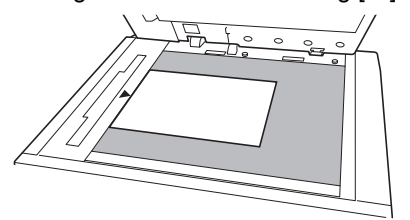

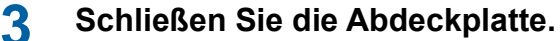

B**Schließen Sie die Abdeckplatte vorsichtig. Wenn Sie beim Schließen der** 

**Abdeckplatte zu viel Druck ausüben, kann das Vorlagenglas beschädigt werden oder es können Fehler beim Scannen der Originale auftreten.**

# <span id="page-29-4"></span><span id="page-29-2"></span>**Bei Verwendung des automatischen Dokumenteneinzugs**

**1 Legen Sie Originale in den automatischen Dokumenteneinzug.**

> Legen Sie die Originale mit der Scanseite nach oben ein.

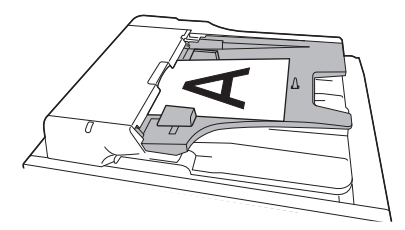

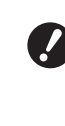

B**Die für Originale zulässigen Größen sowie die Anzahl sind beim automatischen Dokumenteneinzug begrenzt. (**A 12 **"[Originale](#page-13-3)")**

**2 Stellen Sie die ADF-Originalführungen auf die Breite des Originals ein.**

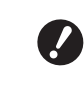

B**Dieses Gerät erkennt die Originalgröße anhand der Positionen der ADF-Originalführungen. Wenn die ADF-Originalführungen nicht eng am Papier anliegen, kann die Originalgröße nicht richtig erkannt werden.**

# <span id="page-30-1"></span><span id="page-30-0"></span>**Drucken von Papieroriginalen**

In diesem Abschnitt wird das Verfahren zum Scannen und Drucken von Papieroriginalen beschrieben.

#### **1 Achten Sie darauf, dass der Hauptschalter an diesem Gerät eingeschaltet ist.**

Drücken Sie auf die [ | ]-Seite des Hauptschalters.

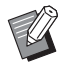

▶ Wenn beim Einschalten dieses Gerätes [ECO-Modus] angezeigt wird, ist  $[ECO\text{-}Modus]$   $(\Box 64)$  $(\Box 64)$  eingestellt.

 $\blacktriangleright$  Wenn der Authentifizierungsbildschirm ( $\boxplus$  [34\)](#page-35-0) erscheint, führen Sie die Authentifizierung durch.

# **2 Prüfen Sie das Papier.**

( $\boxplus$  24 "Einstellung des [Papiereinzugstisches](#page-25-1) und [Papiereinstellung](#page-25-1)")

- **3 Prüfen Sie den Papierauffangtisch.** (A 25 "Einstellung des [Papierauffangtisches](#page-26-0)")
- **4 Legen Sie das Original ein.** (A 28 "Einlegen von [Originalen](#page-29-0)")

# **5 Prüfen Sie, dass der Startbildschirm für die Masterherstellung angezeigt wird.**

Wenn ein anderer Bildschirm als der Startbildschirm für die Masterherstellung angezeigt wird, drücken Sie die Taste [MASTER  $MAKING$ ] ( $\Box$  [19\).](#page-20-1)

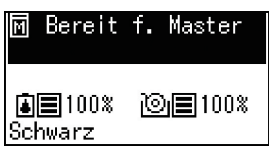

#### **6 Prüfen Sie die Einstellung [Auto-Verfahren].**

(A 22 "Was ist [\[Auto-Verfahren\]?](#page-23-3)")

# **7 Stellen Sie die Bedingungen für die Masterherstellung ein.**

(A 38 ["Funktionen für die Masterherstellung"\)](#page-39-4) (A 52 ["Nützliche Funktionen"\)](#page-53-3)

**8 Geben Sie die Druckauflage mit Hilfe der numerischen Tasten ein.**

# **9 Drücken Sie die Taste [START].**

Die Masterherstellung beginnt und eine Testkopie wird ausgegeben.

- Wenn [Auto-Verfahren] eingeschaltet ist, fahren Sie mit Schritt 12 fort.
- Wenn [Auto-Verfahren] ausgeschaltet ist, fahren Sie mit Schritt 10 fort.
	- $\blacktriangleright$  Möglicherweise wird eine Farbverreibung (zur Sicherstellung der Farbverwendbarkeit und -stabilität) ausgeführt. Sie können die Einstellung in [Autofarbverreibungszeit] (E [60\)](#page-61-0) unter [Modus "benutzerdef."] ändern.

# **10 Stellen Sie die Druckbedingungen ein.**

Prüfen Sie die Druckposition und Intensität der Testkopie.

(A 46 "[Funktionen](#page-47-3) zum Drucken")

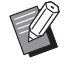

- **Drücken Sie die Taste [PROOF],** um den Ausdruck mit einer weiteren Testkopie zu prüfen.
- BWenn das Gerät längere Zeit nicht in Betrieb war, kann die Farbe auf der Trommel eintrocknen und schwache oder blasse Farben in den Ausdrucken verursachen. Wenn Sie den oben genannten Fall feststellen, drucken Sie mehrere Testkopien, um die Verwendbarkeit und Stabilität der Farbe sicherzustellen. Sie können Testkopien hintereinander ausgeben, indem sie die Taste [PROOF] gedrückt halten.

# **11 Drücken Sie die Taste [START].**

Das Druckverfahren beginnt.

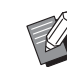

▶ Um das Druckverfahren anzuhalten, drücken Sie die Taste [STOP].

# **12 Nehmen Sie die gedruckten Kopien heraus.**

Klappen Sie die Auffangtisch-Papierführungen nach außen, damit das bedruckte Papier einfach entnommen werden kann.

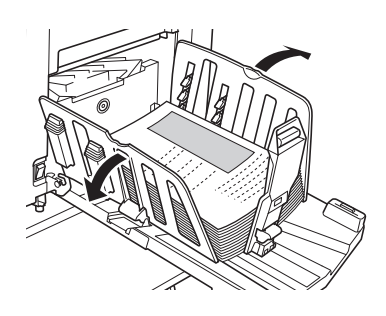

- Wenn Sie mehr Kopien drucken möchten, geben Sie die Anzahl von Kopien ein und drücken Sie die Taste [START].
	- BWiederholen Sie die Prozedur ab Schritt 4, um die Masterherstellung für das nächste Original zu starten.
	- ▶ Wenn Sie Originale in den optionalen automatischen Dokumenteneinzug einlegen und die Einstellung [ADF halbauto] ( $\boxplus$  [61\)](#page-62-0) ist aktiviert, beginnt die Masterherstellung für das nächste Original automatisch. Wiederholen Sie die Prozedur für jedes Original ab Schritt 10.
	- $\blacktriangleright$  Um den Authentifizierungsstatus abzubrechen, drücken Sie die Taste [WAKE-UP].

Der Authentifizierungsstatus wird ebenfalls abgebrochen, wenn die in [Autoruhe-Einstellung]  $( \Box 60)$  $( \Box 60)$  oder [Zeit bis zum automatischen

Löschen] ( $\boxplus$  [60\)](#page-61-2) eingestellte Zeit abgelaufen ist.

( $\Box$  35 "Aufheben des [Authentifizie](#page-36-0)[rungsstatus](#page-36-0)")

# <span id="page-31-1"></span><span id="page-31-0"></span>**Drucken vom Computer**

Sie können Originaldaten, die auf einem Computer erstellt worden sind, auf diesem Gerät ausdrucken.  $\frac{1}{\sqrt{2\ln(1-\ln x)}}$ B**Vor dem Drucken ist es erforderlich, auf dem Computer den für dieses Gerät bestimmten Druckertreiber zu installieren. 1 Schalten Sie dieses Gerät ein.** Drücken Sie auf die [ | ]-Seite des Hauptschalters. BWenn beim Einschalten dieses Gerätes [ECO-Modus] angezeigt wird, ist  $[ECO-Modus]$   $(\Box 64)$  $(\Box 64)$  eingestellt.  $\blacktriangleright$  Wenn der Authentifizierungsbildschirm ( $\boxplus$  [34\)](#page-35-0) erscheint, führen Sie die Authentifizierung durch.**2 Prüfen Sie das Papier.** (A 24 "Einstellung des [Papiereinzugstisches](#page-25-1) und [Papiereinstellung](#page-25-1)")

- **3 Prüfen Sie den Papierauffangtisch.** (A 25 "Einstellung des [Papierauffangtisches](#page-26-0)")
- **4 Schalten Sie [INTERFACE] ein.** Falls die LED [INTERFACE] aus ist, drücken Sie die Taste [INTERFACE], damit sie aufleuchtet.

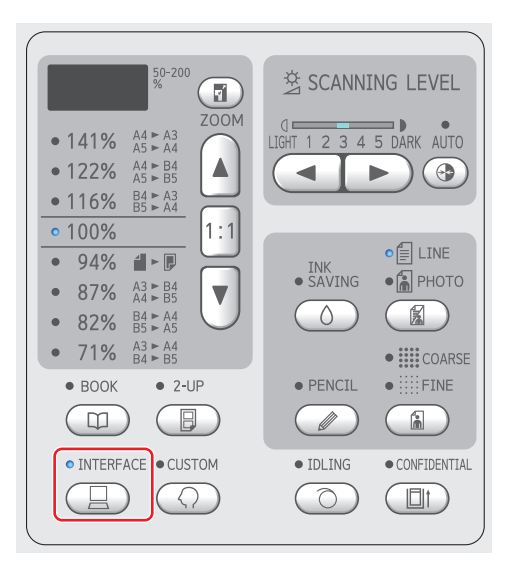

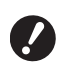

B**Zur Beachtung: Wenn Sie die Taste [INTERFACE] drücken, während die LED [INTERFACE] blinkt, werden die gerade oder bereits zuvor empfangenen Originaldaten gelöscht.**

**5 Stellen Sie im Dialogfeld [Drucken] auf dem Computer die Druckbedingungen ein.** Wählen Sie den Namen Ihres Druckers unter [Drucker auswählen] und geben Sie dann die Kopienanzahl im Feld [Anzahl Exemplare] ein.

**Beispiel für das Dialogfeld [Drucken]**

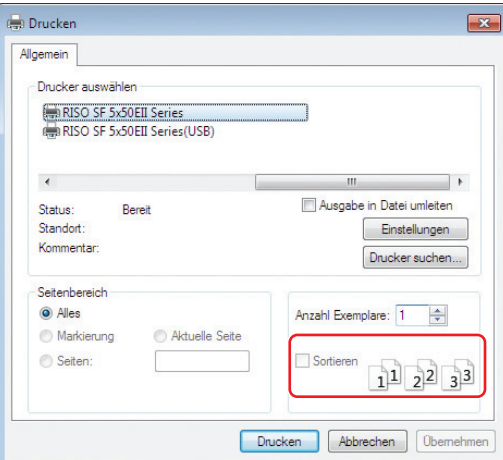

B**Deaktivieren Sie das Kontrollkästchen [Sortieren]. Wenn dieses Kontrollkästchen aktiviert ist, wird die Masterherstellung nach dem Drucken jeder einzelnen Kopie wiederholt.**

#### **6 Konfigurieren Sie die erforderlichen Einstellungen im Bildschirm [Druckereinstellungen] 1.**

Klicken Sie auf [Voreinstellungen] $<sup>1</sup>$  im Dialog-</sup> feld [Drucken] und konfigurieren Sie dann die folgenden Einstellungen.

<sup>1</sup> Die Bezeichnungen für Bildschirm und Schaltfläche können je nach verwendeter Anwendungssoftware variieren.

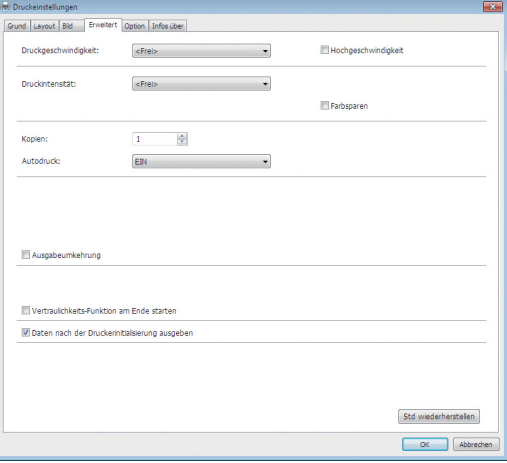

#### **Registerkarte [Erweitert]**

**[Autodruck]:** Vor der Masterherstellung und dem Druckverfahren können Sie den Betrieb vorübergehend anhalten, um eine Testkopie zu prüfen, verschiedene Einstellungen zu ändern, Papier zu ersetzen oder sonstige erforderliche Arbeiten zu erledigen.

#### **Andere Druckeinstellungen**

Weitere Informationen finden Sie im "Bedienungsanleitung für den RISO Printer Driver" (DVD-ROM).

# **7 Klicken Sie auf [OK].**

Das Dialogfeld [Drucken] wird angezeigt.

**8 Klicken Sie auf [Drucken].<sup>2</sup>**

Die Originaldaten werden den Druckertreibereinstellungen entsprechend gedruckt.

- $2$  Die Bezeichnung für die Schaltfläche kann je nach verwendeter Anwendungssoftware variieren.
- Wenn [Autodruck] [EIN] ist: Das Druckverfahren folgt nach der Masterherstellung.
- Wenn [Autodruck] auf eine andere Einstellung als [EIN] eingestellt ist: Führen Sie die erforderliche Bedienung den Einstellungen entsprechend aus. ( $\boxplus$  31 "Wenn [\[Autodruck\]](#page-32-0) auf eine andere [Einstellung](#page-32-0) als [EIN] eingestellt ist")

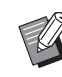

 $\blacktriangleright$  Möglicherweise wird eine Farbverreibung (zur Sicherstellung der Farbverwendbarkeit und -stabilität) ausgeführt. Sie können die Einstellung in [Autofarbverreibungszeit]  $(E = 60)$  $(E = 60)$ unter [Modus "benutzerdef."] ändern.

# <span id="page-32-0"></span>**Wenn [Autodruck] auf eine andere Einstellung als [EIN] eingestellt ist**

Abhängig von der Einstellung [Autodruck] im Drukkertreiber variiert der Betrieb.

#### **Wenn [Halbauto (Masterherstellung)] ausgewählt ist**

Das Gerät hält jedes Mal an, bevor der Master für eine Seite erstellt wird. Nach der Masterherstellung wird das Druckverfahren automatisch ausgeführt.

# **1 Prüfen Sie, dass "Dateiempfang" im Bildschirm für die Masterherstellung angezeigt wird.**

Wenn ein anderer Bildschirm als der Startbildschirm für die Masterherstellung angezeigt wird, drücken Sie die Taste [MASTER MAKING] (E [19\)](#page-20-1).

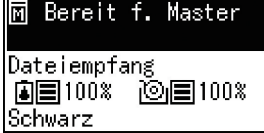

# **2 Drücken Sie die Taste [START].**

Nach der Masterherstellung beginnt das Druckverfahren. Das Gerät hält nach der Ausgabe einer Testkopie nicht an.

Wenn das Druckverfahren abgeschlossen ist, hält das Gerät an und die Masterherstellung für die nächste Seite beginnt. Wiederholen Sie die Schritte 1 bis 2 für jede Seite.

#### **Wenn [Halbauto (Drucken)] ausgewählt ist**

Nach der Masterherstellung einer Seite wird eine Testkopie ausgegeben und das Gerät hält dann an.

**1 Prüfen Sie die Druckbedingungen.** Prüfen Sie die Druckposition und Intensität der Testkopie. Konfigurieren Sie die erforderlichen Einstellungen nach Bedarf.

**2 Drücken Sie die Taste [START].** Das Druckverfahren beginnt. Wenn das Druckverfahren abgeschlossen ist, beginnt die Masterherstellung für die nächste Seite. Nach der Ausgabe einer Testkopie hält das Gerät an. Wiederholen Sie die Schritte 1 bis 2 für jede Seite.

# **Wenn [AUS] ausgewählt ist**

Vor der Masterherstellung und vor dem Druckverfahren einer Seite hält das Gerät an.

**1 Prüfen Sie, dass "Dateiempfang" im Bildschirm für die Masterherstellung angezeigt wird.**

Wenn ein anderer Bildschirm als der Startbildschirm für die Masterherstellung angezeigt wird, drücken Sie die Taste [MASTER  $MAKING$ ] ( $\boxplus$  [19\).](#page-20-1)

#### M Bereit f. Master

Dateiempfang Schwarz

#### **2 Drücken Sie die Taste [START].** Die Masterherstellung beginnt. Nach der Masterherstellung wird eine Testkopie ausgegeben und das Gerät hält dann an.

**3 Prüfen Sie die Druckbedingungen.** Prüfen Sie die Druckposition und Intensität der Testkopie. Konfigurieren Sie die erforderlichen Einstellungen nach Bedarf.

**4 Drücken Sie die Taste [START].**

Das Druckverfahren beginnt. Wenn das Druckverfahren abgeschlossen ist, hält das Gerät an und die Masterherstellung für die nächste Seite beginnt.

Wiederholen Sie die Schritte 1 bis 4 für jede Seite.

# <span id="page-33-1"></span><span id="page-33-0"></span>**Drucken unter Verwendung des USB-Speichers**

Wenn Sie den Druckertreiber verwenden, können Sie mit diesem Gerät die Originaldaten von einem USB-Speicher drucken.

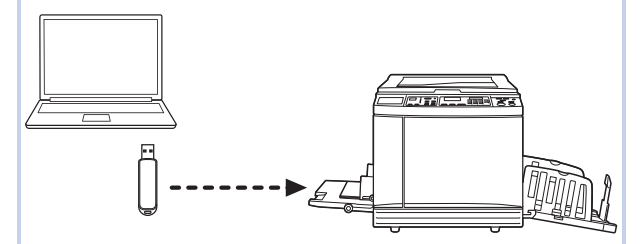

- 
- B**Vor dem Drucken ist es erforderlich, auf dem Computer den für den USB-Speicher bestimmten Druckertreiber zu installieren.**
- B**Originaldaten (PDF-Dateien, usw.), die auf eine andere Weise als mit den Schritten 1 bis 6 unten gespeichert worden sind, können nicht gedruckt werden.**
- **1 Schließen Sie den USB-Speicher am Computer an.**

# **2 Stellen Sie im Dialogfeld [Drucken] auf dem Computer die Druckbedingungen ein.**

Wählen Sie in [Drucker auswählen] den Druckertreiber für den USB-Speicher. ("(USB)" wird dem Druckernamen hinzugefügt.)

#### **Beispiel für das Dialogfeld [Drucken]**

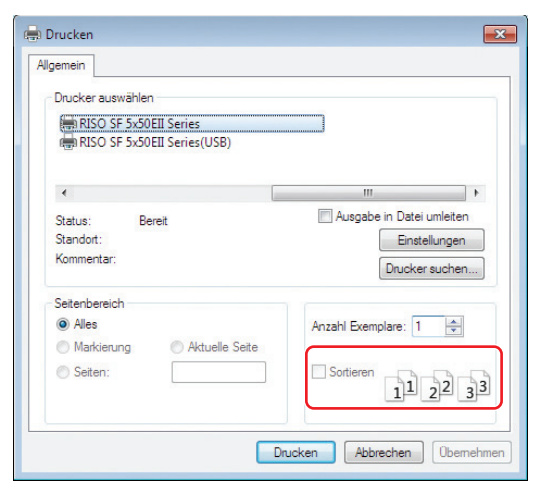

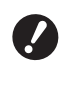

B**Deaktivieren Sie das Kontrollkästchen [Sortieren]. Wenn dieses Kontrollkästchen aktiviert ist, wird die Masterherstellung nach dem Drucken jeder einzelnen Kopie wiederholt.**

#### **3 Konfigurieren Sie die erforderlichen Einstellungen im Bildschirm [Druckereinstellungen] 1.**

Klicken Sie auf [Voreinstellungen] $<sup>1</sup>$  im Dialog-</sup> feld [Drucken] und konfigurieren Sie dann die folgenden Einstellungen.

 $1$  Die Bezeichnungen für Bildschirm und Schaltfläche können je nach verwendeter Anwendungssoftware variieren.

#### **Registerkarte [Erweitert]**

**[Autodruck]:** Vor der Masterherstellung und dem Druckverfahren können Sie den Betrieb vorübergehend anhalten, um eine Testkopie zu prüfen, verschiedene Einstellungen zu ändern, Papier zu ersetzen oder sonstige erforderliche Arbeiten zu erledigen.

**Andere Druckeinstellungen**

Weitere Informationen finden Sie im "Bedienungsanleitung für den RISO Printer Driver" (DVD-ROM).

# **4 Klicken Sie auf [OK].**

Das Dialogfeld [Drucken] wird angezeigt.

# **5 Klicken Sie auf [Drucken].<sup>2</sup>**

 $2$  Die Bezeichnung für die Schaltfläche kann je nach verwendeter Anwendungssoftware variieren.

**6 Entfernen Sie den USB-Speicher.**

Während des Speicherns der Originaldaten wird in der Windows-Taskleiste ein Druckersymbol angezeigt.

Wenn das Druckersymbol in der Taskleiste ausgeblendet ist, trennen Sie den USB-Speicher vom Computer.

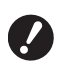

B**Trennen Sie den USB-Speicher erst, wenn der Speichervorgang beendet ist. Andernfalls können Datenverluste oder Schäden am USB-Speicher entstehen.**

B**Der Speichervorgang kann mehrere Minuten dauern.**

#### **7 Schalten Sie dieses Gerät ein.**

Drücken Sie auf die [ | ]-Seite des Hauptschalters.

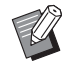

- ▶ Wenn beim Einschalten dieses Gerätes [ECO-Modus] angezeigt wird, ist  $[ECO\text{-Modus}]$   $(\Box\text{A} 64)$  $(\Box\text{A} 64)$  eingestellt.
- $\blacktriangleright$  Wenn der Authentifizierungsbildschirm ( $\boxplus$  [35\)](#page-36-0) erscheint, führen Sie die Authentifizierung durch.

# **8 Prüfen Sie das Papier.**

( $\boxplus$  24 "Einstellung des [Papiereinzugstisches](#page-25-1) und [Papiereinstellung](#page-25-1)")

**9 Prüfen Sie den Papierauffangtisch.**

(A 25 "Einstellung des [Papierauffangtisches](#page-26-0)")

# **10 Schalten Sie [INTERFACE] ein.**

Falls die LED [INTERFACE] aus ist, drücken Sie die Taste [INTERFACE], damit sie aufleuchtet.

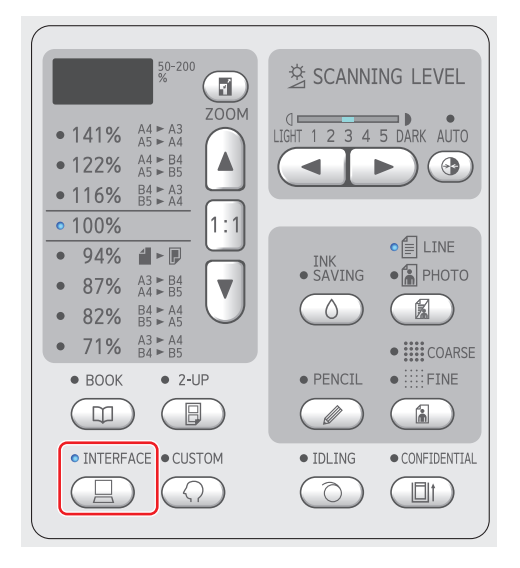

**11 Setzen Sie den USB-Speicher, der die Originaldaten enthält, in den USB-Anschluss ein.**

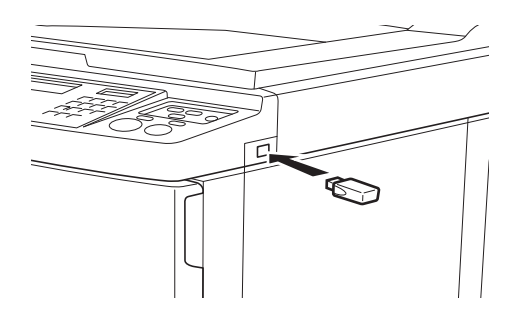

- Wenn [Autodruck] [EIN] ist: Das Druckverfahren folgt nach der Masterherstellung.
- Wenn [Autodruck] auf eine andere Einstellung als [EIN] eingestellt ist: Führen Sie die erforderliche Bedienung den Einstellungen entsprechend aus. (E 31 "Wenn [\[Autodruck\]](#page-32-0) auf eine andere [Einstellung](#page-32-0) als [EIN] eingestellt ist")

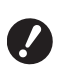

B**Während dieses Gerät die Originaldaten verarbeitet, wird im Bildschirm [USB Zugriff...] angezeigt. Trennen Sie den USB-Speicher erst, wenn diese Meldung nicht mehr angezeigt wird. Andernfalls können Datenverluste oder Schäden am USB-Speicher entstehen.**

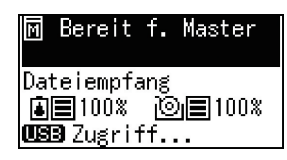

▶ Die Originaldaten werden auf dem USB-Speicher nach der Masterherstellung automatisch gelöscht.

**12 Entfernen Sie den USB-Speicher.** Prüfen Sie, dass [USB Zugriff...] nicht mehr angezeigt wird und trennen Sie dann den USB-Speicher.

# <span id="page-35-0"></span>**Durchführen der Authentifizierung vor Verwendung des Gerätes**

"Authentifizierung" bedeutet, die Benutzer des Gerätes mit dem PIN-Code, der jedem Benutzer zugewiesen wird, zu identifizieren. Durch die Benutzeridentifizierung können die Verwaltungsfunktionen erweitert und die Sicherheit für alle Benutzer gesteigert werden.

# <span id="page-35-1"></span>**Durchführen der Authentifizierung**

Wenn der folgende Authentifizierungsbildschirm angezeigt wird, wurde [Einstellung Authentifizierung] ( $\boxplus$  [70\)](#page-71-3) unter [Modus "benutzerdef."] auf [Ein] eingestellt.

In diesem Fall müssen Sie die Authentifizierung durchführen, um das Gerät verwenden zu können. Sie können die Authentifizierung mit den folgenden zwei Methoden durchführen.

Die zu verwendende Methode ist in [Methode Authentifizierung]  $(470)$  $(470)$  unter [Modus "benutzerdef."] angegeben.

#### **Eingabe des PIN-Codes**

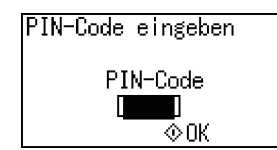

# **1 Geben Sie mit den numerischen Tasten den PIN-Code ein.**

Die Ziffern des eingegebenen Codes werden als " \* " angezeigt.

# **2 Drücken Sie die Taste [START].**

Wenn der Authentifizierungsbildschirm ausgeblendet wird, kann das Gerät verwendet werden.

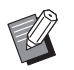

- Bei Eingabe eines falschen PIN-Codes ertönt ein Signalton. Geben Sie den richtigen PIN-Code ein.
- ▶ Sie können [Modus "benutzerdef."] -[Benutzerregistrierung] auswählen, um den PIN-Code zu bestätigen oder zu ändern  $(E = 70)$ .
- $\blacktriangleright$  Wenn ein auf [Unwirksam] ( $\boxdot$  [71\)](#page-72-1) eingestellter Benutzer die Authentifizierung durchführt, ertönt ein Signalton und eine Fehlernummer (F39) wird angezeigt.

#### **Mit dem IC-Kartenleser (Option)**

Halten Sie Ihre IC-Karte über den
#### **1 Berühren Sie den IC-Kartenleser mit der registrierten IC-Karte.**

Wenn der Authentifizierungsbildschirm ausgeblendet wird, kann das Gerät verwendet werden.

Entfernen Sie die IC-Karte vom IC-Kartenleser. Der Authentifizierungsstatus bleibt nach dem Entfernen der IC-Karte erhalten.

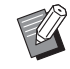

▶ Wenn die IC-Karte nicht richtig gelesen werden kann, ertönt ein Signalton. Führen Sie die Karte erneut zum Leser.

- ▶ Für die Authentifizierung müssen Sie die IC-Karte vorher auf diesem Gerät registrieren (E 70 "[\[Benutzer](#page-71-0)[registrierung\]](#page-71-0)").
- $\triangleright$  Wenn ein auf [Unwirksam] ( $\boxdot$  [71\)](#page-72-0) eingestellter Benutzer die Authentifizierung durchführt, ertönt ein Signalton und eine Fehlernummer (F39) wird angezeigt. Durch Drükken der Taste [RESET] wird der Fehler zurückgesetzt.

### **Aufheben des Authentifizierungsstatus**

"Authentifizierungsstatus" bezeichnet den Status, der bei erfolgreicher Authentifizierung vom Gerät für den Benutzer bestimmt wird.

Heben Sie nach Verwendung des Gerätes den Authentifizierungsstatus auf.

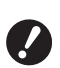

B**Wenn der Authentifizierungsstatus nicht aufgehoben wird, steht das Gerät anderen Benutzern zur Verfügung.**

### **1 Drücken Sie die Taste [WAKE-UP], die leuchtet.**

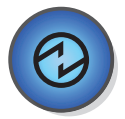

Im Authentifizierungsstatus leuchtet die Taste [WAKE-UP]  $(4.19)$ , selbst wenn sich das Gerät nicht im Ruhezustand befindet. Wenn Sie die Taste [WAKE-UP] im Authentifizierungsstatus drücken, wird die Authentifizierung aufgehoben.

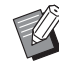

**Der Authentifizierungsstatus wird** nach der in [Zeit bis zum automati-schen Löschen] (E [60\)](#page-61-0) oder [Autoruhe-Einstellung]  $(4960)$  $(4960)$  angegebenen Zeitspanne automatisch aufgehoben.

#### Kapitel 2 Standardbetrieb

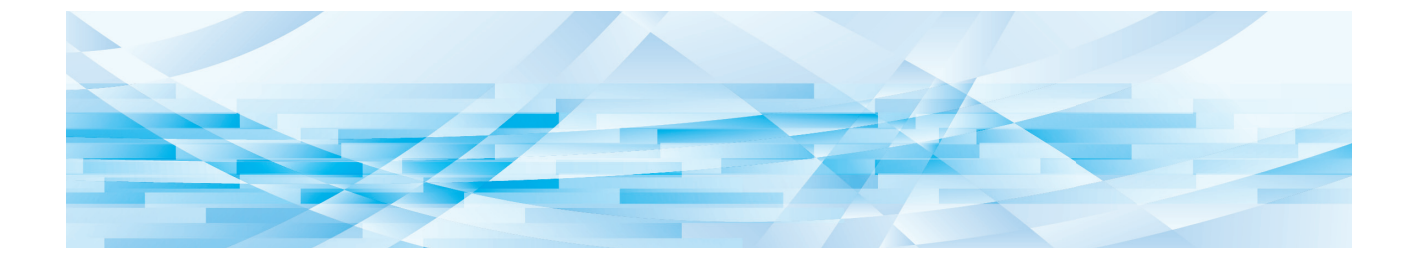

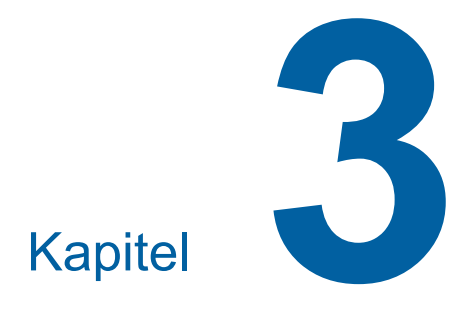

**Funktionen für die Masterherstellung**

### <span id="page-39-1"></span>**Funktionen für die Masterherstellung**

Ausführliche Informationen und Einstellungsverfahren finden Sie auf den als Verweis aufgeführten Seiten.

### **Funktionen der Bildverarbeitung**

#### **[LINE/PHOTO] [PENCIL] (**A [38](#page-39-0)**)**

Sie können eine für den Originaltyp geeignete Verarbeitung einstellen.

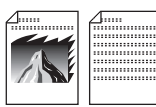

#### **[Rasterprozeß] (**A [39](#page-40-0)**)**

Sie können die Verarbeitungsmethode wählen, um die Gradation eines Fotos zu verstärken.

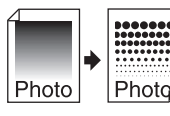

#### **[SCANNING LEVEL]** ( $\boxplus$  [40](#page-41-0))

Sie können die Scanstufe entsprechend der Papierfarbe und Tönung des Originals anpassen.

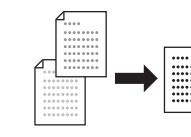

#### $[BOOK]$  $(\Box 40)$  $(\Box 40)$  $(\Box 40)$

Sie können den Schatten im Bindungsbereich von Büchern löschen.

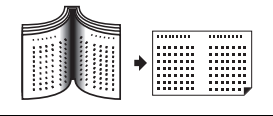

#### **[INK SAVING]** ( $\boxplus$  [41](#page-42-0))

Sie können den Farbverbrauch reduzieren.

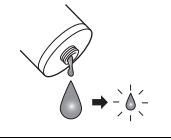

#### **Funktionen für das Layout**

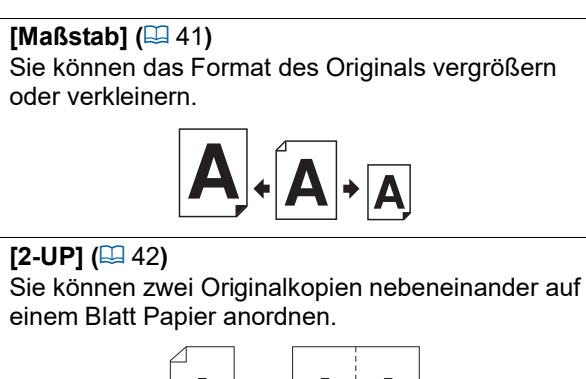

### <span id="page-39-2"></span><span id="page-39-0"></span>**Für Originale geeignete Bildverarbeitung [LINE/PHOTO] [PENCIL]**

Sie erhalten bessere Bilder, wenn Sie eine Verarbeitung wählen, die für den Originaltyp geeignet ist. Stellen Sie [LINE/PHOTO] oder [PENCIL] ein.

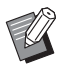

 $\triangleright$  Sie können die Standardeinstellung in [Originalscan Modus-Standardeinstellung] ( $\boxplus$  [59\)](#page-60-0) unter [Modus "benutzerdef."] ändern.

### **[LINE/PHOTO]**

Wählen Sie die Verarbeitung entsprechend dem Verhältnis von Buchstaben und Fotos im Original.

**1 Drücken Sie die Taste [LINE/ PHOTO].**

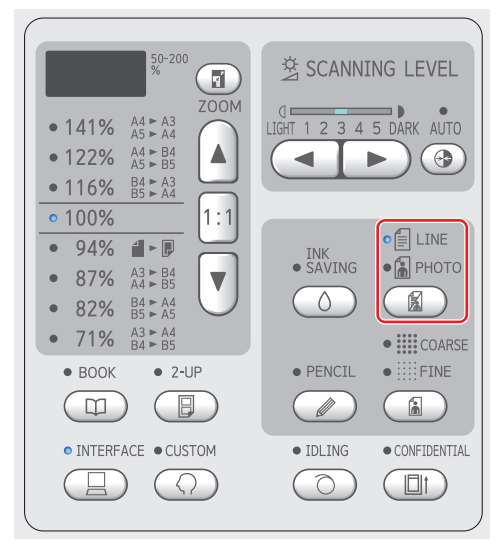

Mit jedem Tastendruck auf [LINE/PHOTO] ändert sich die Einstellung.

#### **[**c**LINE]**

Wählen Sie diese Funktion für Originale, die keine Fotos enthalten. Sie eignet sich für die klare Darstellung von Zeichen oder Bildern mit gleichbleibender Tönung.

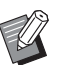

BSie können diese Funktion nicht mit [Rasterprozeß] ([4 [39\)](#page-40-0) verwenden.

#### **[**d**PHOTO]**

Wählen Sie diese Funktion, wenn die Klarheit von Fotos wichtig ist.

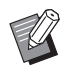

- ▶ Sie können diese Funktion nicht mit [AUTO] unter [SCANNING LEVEL]  $(40)$  $(40)$  verwenden.
- ▶ Sie können eine Verarbeitungsmethode wählen, um die Gradation eines Fotos zur Geltung zu bringen in [Rasterprozeß]  $(4339)$ .

#### <span id="page-40-1"></span>**[**cd**DUO]**

[**fillINE**] und [a PHOTO] leuchten auf. Wählen Sie diese Funktion, wenn sowohl Buchstaben als auch Fotos verbessert werden sollen.

- 
- BSie können die Bildqualität in [Kombi-Modus-Einstellung]  $(E = 63)$  $(E = 63)$ unter [Modus "benutzerdef."] ändern.
- ▶ Sie können diese Funktion nicht mit [AUTO] unter [SCANNING LEVEL]  $(40)$  $(40)$  verwenden.
- ▶ Sie können eine Verarbeitungsmethode wählen, um die Gradation eines Fotos zur Geltung zu bringen in [Rasterprozeß] ( $\boxplus$  [39\).](#page-40-0)

### <span id="page-40-2"></span>**[PENCIL]**

Verwenden Sie diese Funktion für Originale mit blassen Farben, wie z. B. mit Bleistift geschriebene oder mit roter Siegelfarbe gestempelte Originale.

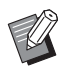

- Sie können die Bildqualität in [Bleistift-Modus-Einstellung] unter [Modus "benutzerdef."]  $(E = 63)$  $(E = 63)$ ändern.
- $\blacktriangleright$  Mit den folgenden Funktionen können Sie diese Funktion nicht verwenden.
	- $\bullet$  [Rasterprozeß] ( $\boxplus$  [39\)](#page-40-0)
	- [AUTO] unter [SCANNING LEVEL] $(\boxtimes 40)$  $(\boxtimes 40)$

#### **1 Drücken Sie die Taste [PENCIL].**

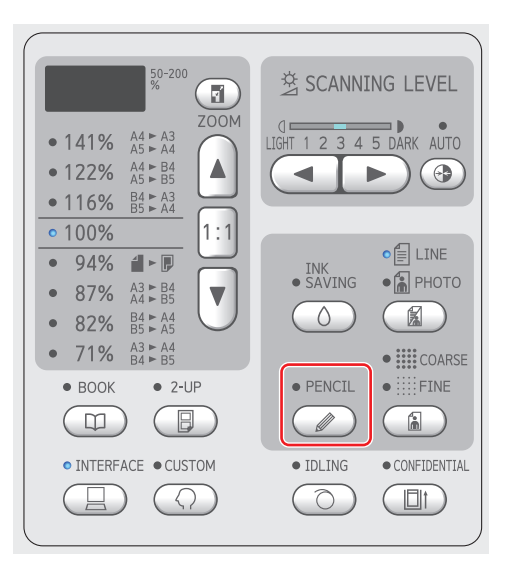

Drücken Sie die Taste [LINE/PHOTO], um [PENCIL] auszuschalten.

### <span id="page-40-0"></span>**Auswahl einer Methode zur Verarbeitung der Gradation von Fotos [Rasterprozeß]**

Sie können die Verarbeitungsmethode wählen, um die Gradation eines Fotos zu verstärken.

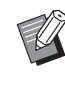

B[Rasterprozeß] kann nur ausgewählt werden, wenn [PHOTO] oder [DUO] für [LINE/ PHOTOI (4 [38\)](#page-39-0) eingestellt ist.

#### **1 Drücken Sie die Taste [COARSE/ FINE].**

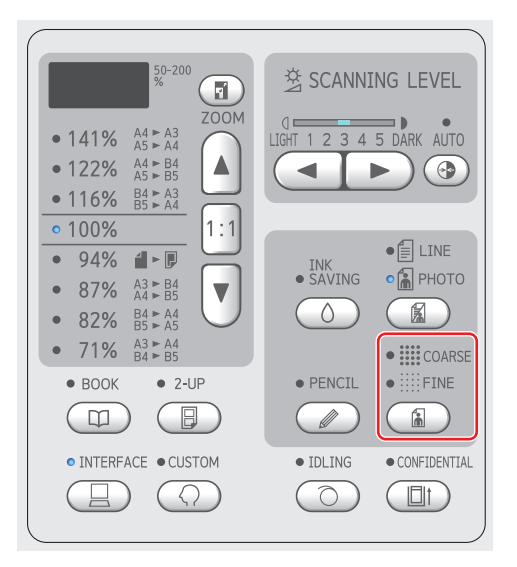

Mit jedem Tastendruck auf [COARSE/FINE] ändert sich die Einstellung.

#### **[Aus]**

Die Gradation von Fotos wird mit der Fehlerdiffusionsmethode verarbeitet.

Die Gradation wird durch Ändern der Dichte von unregelmäßig angeordneten Punkten verstärkt.

#### **[**e**COARSE] / [**f**FINE]**

Die Gradation von Fotos wird mit der Rasterprozess-Methode verarbeitet. Die Gradation wird durch Ändern der Größe von regelmäßig angeordneten Punkten verstärkt.

**[iii: COARSE]: Entspricht 53 Linien** [iii: FINE]: Entspricht 106 Linien

### <span id="page-41-2"></span><span id="page-41-0"></span>**Einstellung der Scanstufe von Originalen [SCANNING LEVEL]**

Sie können den Kontrast einigen Bedingungen entsprechend anpassen, wie z. B. Papierfarbe und Tönung des Originals.

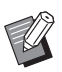

▶ Sie können die Standardeinstellung in [Scanstufe] ( $\boxdot$  [59\)](#page-60-1) unter [Modus "benutzerdef."] ändern.

**Die Einstellung [SCANNING LEVEL] kann** nicht geändert werden, wenn [INK SAVING]  $(441)$  $(441)$  aktiviert ist.

#### **1 Drücken Sie die Tasten zur Einstellung der Scanstufe.**

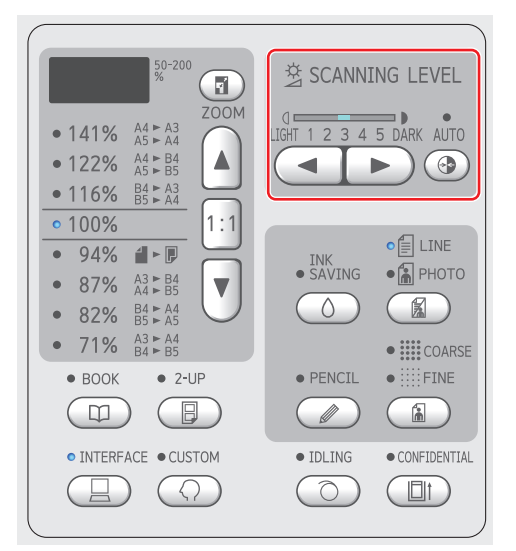

- Mit jedem Tastendruck auf [AUTO] wird die Einstellung [AUTO] ein-/ausgeschaltet.
- Mit jedem Tastendruck auf [<] wird die Scanintensität um eine Stufe verringert.
- Mit jedem Tastendruck auf [ $\blacktriangleright$ ] wird die Scanintensität um eine Stufe erhöht.

### **[AUTO]**

Diese Schaltfläche ist nur auswählbar, wenn [LINE] in [LINE/PHOTO]  $(438)$  $(438)$  eingestellt ist. Wenn Sie [AUTO] wählen, wird die Scanstufe anhand der Papierfarbe des Originals optimal eingestellt.

#### **[1] bis [5]**

Sie können die Scanintensität in fünf Stufen einstellen.

Wählen Sie [1] für die geringste Intensität. Wählen Sie [5] für die höchste Intensität.

### <span id="page-41-3"></span><span id="page-41-1"></span>**Verwendung von buchähnlichen Originalen [BOOK]**

Wenn Sie ein Original scannen, das in der Mitte gebunden ist, wie z. B. ein Buch, kann der Schatten des Bindungsbereiches gelöscht werden.

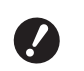

B**Achten Sie darauf, dass das Original mit der Mitte der linken Kante des Vorlagenglases ausgerichtet ist und legen Sie es mit der in der Abbildung unten dargestellten Ausrichtung ein.**

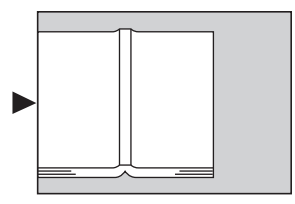

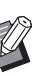

 $\triangleright$  Wenn Sie ein dickes Buch scannen, heben Sie die Gelenke der Abdeckplatte, damit Sie das Buch gleichmäßig mit der Abdeckplatte anpressen können.

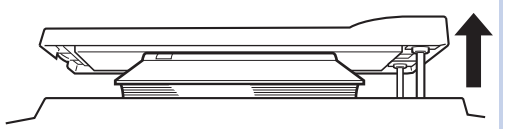

- ▶ In [Original-Buchgröße] (**a** [59\)](#page-60-2) unter [Modus "benutzerdef."] können Sie die Größe des zu scannenden Originals ändern.
- In [Buchsteg Schattenbreite] ( $\boxplus$  [59\)](#page-60-3) unter [Modus "benutzerdef."] können Sie den Bereich ändern, der gelöscht werden soll.
- $\blacktriangleright$  Mit den folgenden Funktionen können Sie diese Funktion nicht verwenden.
	- $[2-UP]$   $(\boxplus 42)$  $(\boxplus 42)$
	- [Schnellmasterherstellung]  $(4.62)$  $(4.62)$

### **1 Drücken Sie die Taste [BOOK].**

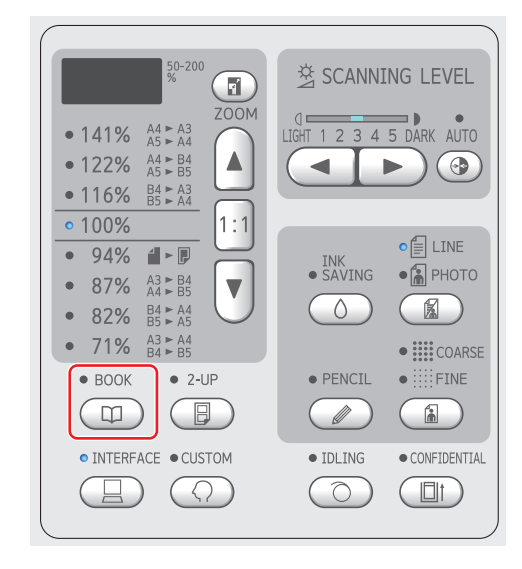

## <span id="page-42-2"></span><span id="page-42-0"></span>**Farbsparmodus [INK SAVING]**

Durch Aktivieren von [INK SAVING] bei der Masterherstellung können Sie den Farbverbrauch beim Drucken reduzieren.

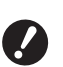

B**Wenn [INK SAVING] eingeschaltet ist, wird die Druckintensität geringer.**

B**Selbst wenn Sie die Einstellung [INK SAVING] während des Druckverfahrens ändern, wird die Einstellung nicht auf den bereits hergestellten und auf die Trommel geladenen Master angewandt. Die geänderte Einstellung [INK SAVING] wird für die nächste Masterherstellung verwendet.**

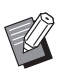

▶ Bei aktiviertem [INK SAVING] können die Einstellungen der folgenden Funktionen nicht geändert werden.

 $\bullet$  [SCANNING LEVEL] ( $\boxplus$  [40\)](#page-41-0)

 $\bullet$  [Druckintensität] ( $\Box$  [47\)](#page-48-0)

### **1 Drücken Sie die Taste [INK SAVING].**

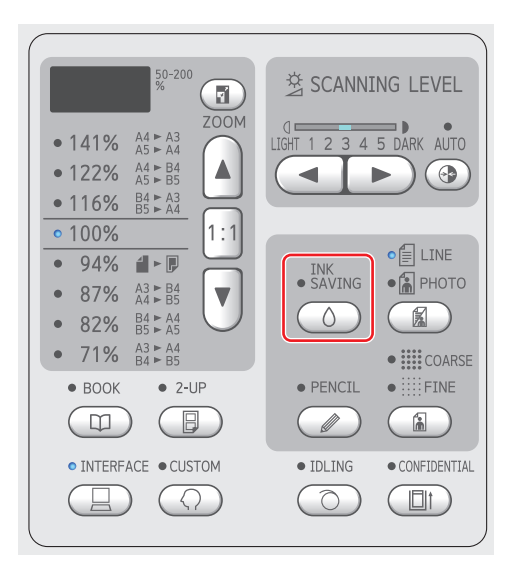

### <span id="page-42-3"></span><span id="page-42-1"></span>**Vergrößern oder verkleinern des Originalformats [Maßstab]**

Sie können ein Original so scannen, dass das Format vergrößert oder verkleinert wird.

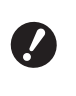

B**Bildbereiche, die außerhalb des Masterherstellungsbereiches liegen, werden nicht gedruckt. (**A 14 **"[Masterherstellungsbereich](#page-15-0)")**

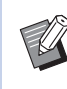

**B** ► Wird für den Vergrößerungsfaktor ein anderer Wert als [100%] eingestellt, ist [Schnellmasterherstellung] (E [62\)](#page-63-0) deaktiviert.

Die Methode zur Formateinstellung kann aus den folgenden zwei Optionen ausgewählt werden.

- [Standardmaßstab]: Sie können das Format des Originals einfach durch Auswählen eines Vergrößerungsfaktors einstellen.
- [Zoom]: Sie können den Vergrößerungsfaktor einstellen.

### **[Standardmaßstab]**

**1 Wählen Sie den Vergrößerungsfaktor.**

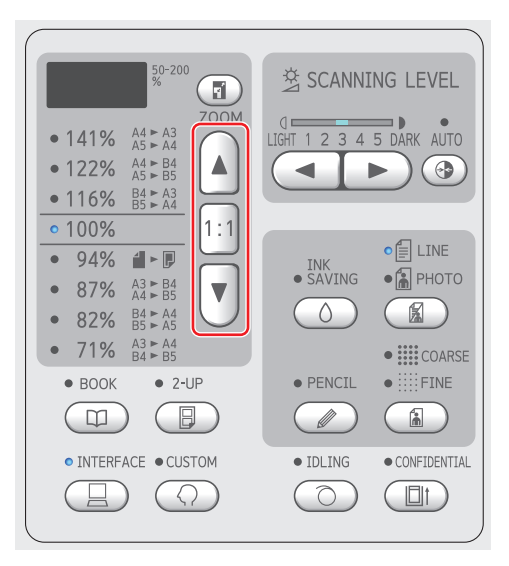

- Wenn Sie auf [▲] oder [▼] drücken, leuchtet die LED des gewählten Vergrößerungsfaktors.
- Wenn Sie die Taste [1:1] drücken, wird der Vergrößerungsfaktor auf 100% zurückgestellt.

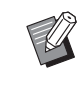

▶ Die Standardmaßstäbe sind von Modell zu Modell unterschiedlich. Überprüfen Sie das Bedienfeld Ihres Gerätes.

### **[Zoom]**

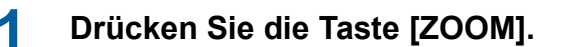

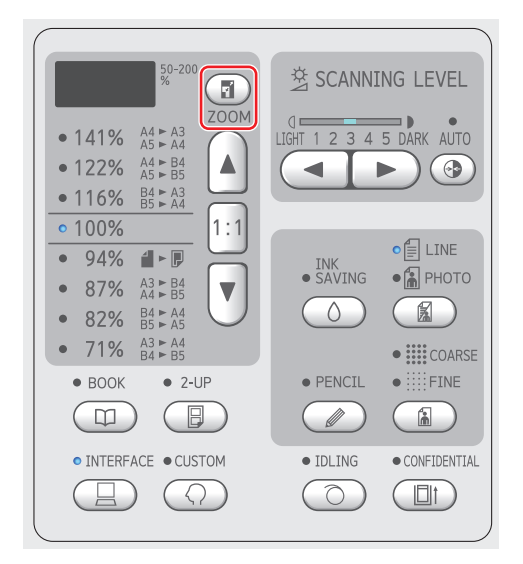

Der Vergrößerungsfaktor wird links von der Taste [ZOOM] angezeigt.

### **2 Legen Sie den Vergrößerungsfaktor fest.**

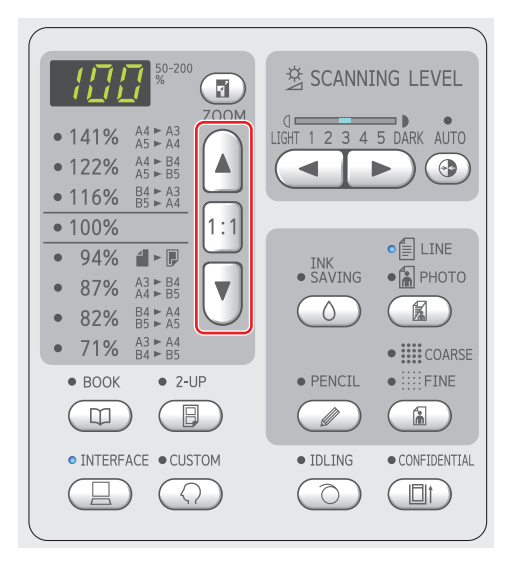

- Wenn Sie die Taste [▲] drücken, wird der Vergrößerungsfaktor um 1 % erhöht.
- Wenn Sie die Taste [▼] drücken, wird der Vergrößerungsfaktor um 1 % verringert.
- Wenn Sie die Taste [1:1] drücken, wird der Vergrößerungsfaktor auf 100 % zurückgestellt.

### <span id="page-43-1"></span><span id="page-43-0"></span>**Layout von zwei Originalkopien auf einem Blatt Papier [2-UP]**

Der Druck mit einem Layout von zwei Originalkopien auf einem Blatt Papier wird als "2-UP" bezeichnet.

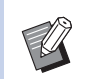

- **Mit den folgenden Funktionen können Sie** diese Funktion nicht verwenden.
	- $\bullet$  [BOOK] ( $\boxplus$  [40\)](#page-41-1)
	- [Schnellmasterherstellung]  $(\Box 62)$  $(\Box 62)$

#### **Ergebnisbilder**

2-UP mit einem Original:

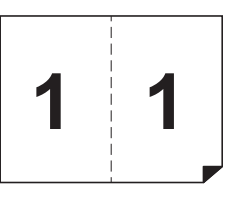

2-UP mit zwei Originalen:

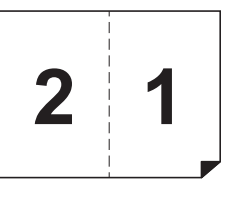

### **1 Legen Sie ein Original ein.**

Legen Sie ein Original in der unten dargestellten Ausrichtung ein.

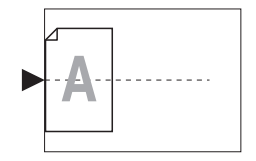

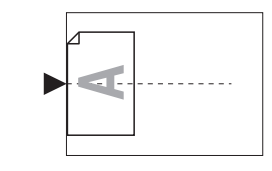

- Wenn Sie ein Original auf das Vorlagenglas legen und die Funktion "2-UP mit einem Original" verwenden, können Sie für [2-Ups-Scan Wartezeit]  $(E = 60)$  $(E = 60)$  im [Modus "benutzerdef."] [Keine] einstellen, um 2-UP einfach durch einmaliges Drücken der Taste [START] auszuführen. Wenn Sie "2-UP mit zwei Originalen" verwenden, stellen Sie für [2-Ups-Scan Wartezeit] [15 s] bzw. [30 s] ein, da die Wartezeit zum Einlegen des zweiten Originals benötigt wird. (Die Werkseinstellung beträgt [15 s].)
	- ▶ Wenn Sie die Funktion "2-UP mit zwei Originalen" mit dem optionalen automatischen Dokumenteneinzug verwenden, legen Sie beide Originale ein, sofern die Einstellungen für das zweite Original nicht geändert werden müssen. Falls Sie die Einstellungen für das zweite Original ändern möchten, legen Sie die Originale einzeln ein.

#### **2 Legen Sie Papier ein.**

Legen Sie das Papier mit der kurzen Kante in Papiereinzugsrichtung ein.

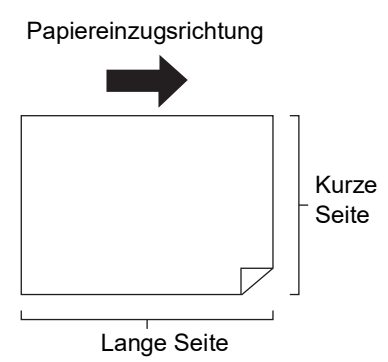

#### **3 Stellen Sie den Papierauffangtisch ein.**

(A 25 "Einstellung des [Papierauffangtisches](#page-26-0)")

### **4 Prüfen Sie, dass der Startbildschirm für die Masterherstellung angezeigt wird.**

Wenn ein anderer Bildschirm als der Startbildschirm für die Masterherstellung angezeigt wird, drücken Sie die Taste [MASTER MAKING]  $(E = 19)$ .

**5 Drücken Sie die Taste [2-UP].**

#### **6 Stellen Sie sonstige erforderliche Masterherstellungsbedingungen ein.**

(A 38 ["Funktionen für die Masterherstellung"\)](#page-39-1) (A 52 ["Nützliche Funktionen"\)](#page-53-0)

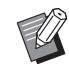

**Die Verkleinerungs- und Vergröße**rungsfaktoren unterscheiden sich von den Standard-Vergrößerungsfaktoren. Geben Sie einen Vergrößerungsfaktor aus der nachfolgenden Tabelle ein.

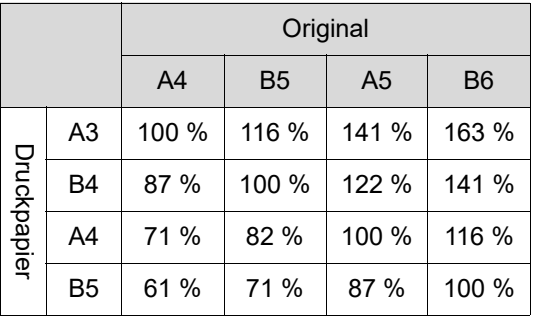

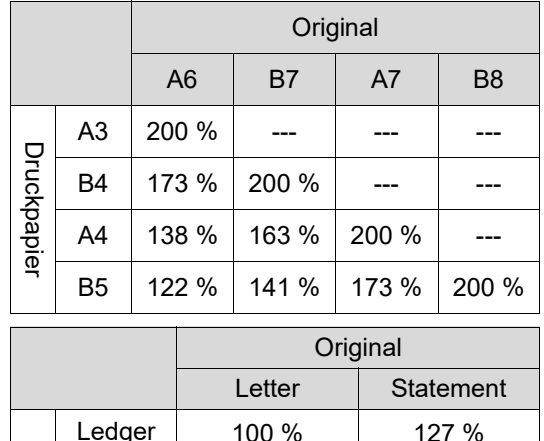

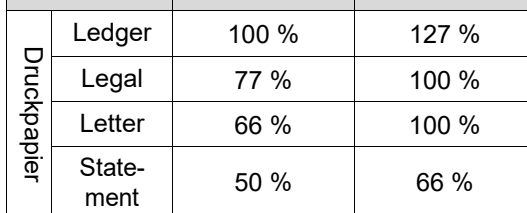

### **7 Drücken Sie die Taste [START].**

Scannen des Originals beginnt. Nach Abschluss des ersten Scanvorgangs ertönt zur Benachrichtigung über die Wartezeit ein Signalton. Gehen Sie anschließend wie nachstehend beschrieben vor.

#### **Bei auf dem Vorlagenglas eingelegtem Original**

- "2-UP mit einem Original" Drücken Sie erneut die Taste [START].
- "2-UP mit zwei Originalen" Legen Sie während der Wartezeit das zweite Original ein, nehmen Sie die gewünschten Einstellungen vor und drücken Sie dann erneut die Taste [START].

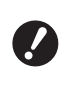

B**Falls die Taste [START] während der Wartezeit nicht gedrückt wird, wird eine Seite als Leerraum gedruckt.**

#### **Bei über den optionalen automatischen Dokumenteneinzug eingelegtem Original**

- "2-UP mit einem Original" Legen Sie das Original während der Wartezeit erneut in den automatischen Dokumenteneinzug ein. Der Scanvorgang wird automatisch gestartet.
- "2-UP mit zwei Originalen" Wenn die Originale übereinander eingelegt wurden, wird der Scanvorgang fortgesetzt und die Masterherstellung beginnt automatisch. Wenn die Originale einzeln eingelegt werden, nehmen Sie während der Wartezeit die gewünschten Einstellungen vor und legen Sie dann das zweite Original ein.

Der Scanvorgang wird automatisch gestartet.

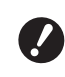

B**Falls während der Wartezeit kein Original eingelegt wird, wird eine Seite als Leerraum gedruckt.**

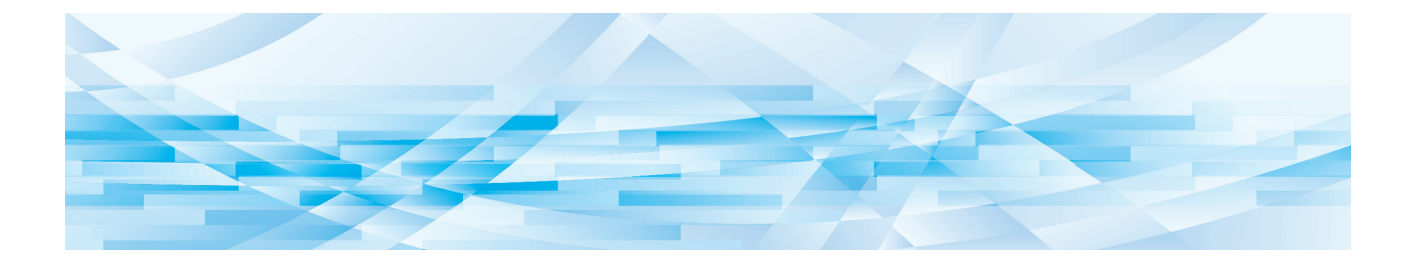

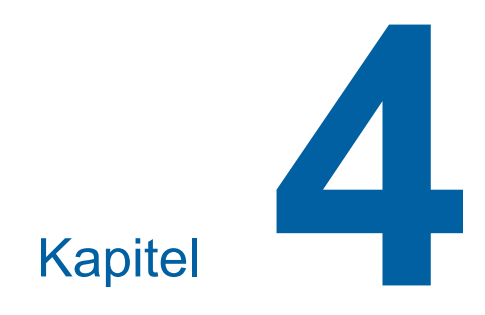

# **Funktionen zum Drucken**

Ausführliche Informationen und Einstellungsverfahren finden Sie auf den als Verweis aufgeführten Seiten.

#### **[SPEED]** ( $\Box$  [46](#page-47-0))

Sie können die Druckgeschwindigkeit einstellen.

### **[DENSITY]** ( $\Box$  [47](#page-48-1))

Sie können die Druckintensität einstellen.

#### **[PRINT POSITION]** ( $\boxplus$  [48](#page-49-0))

Sie können die Druckposition einstellen.

### **Funktionen zum Drucken Einstellung der Druckgeschwindigkeit [SPEED]**

<span id="page-47-1"></span><span id="page-47-0"></span>Sie können die Druckgeschwindigkeit einstellen. Die Druckgeschwindigkeit kann nicht nur vor sondern auch während des Druckverfahrens eingestellt werden.

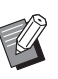

▶ Sie können die Standardeinstellung in [Geschwindigkeit] (**4 59**) unter [Modus "benutzerdef."] ändern.

**1 Drücken Sie die Taste [SPEED] ([**O**] oder [**N**]).**

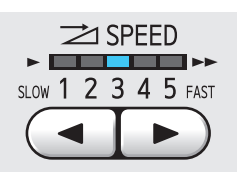

- Mit jedem Tastendruck auf [<] wird die Druckgeschwindigkeit um eine Stufe verringert.
- Mit jedem Tastendruck auf [ $\blacktriangleright$ ] wird die Druckgeschwindigkeit um eine Stufe erhöht.

In der folgenden Tabelle ist die Beziehung zwischen Druckgeschwindigkeitsanzeige und Druckgeschwindigkeit dargestellt.

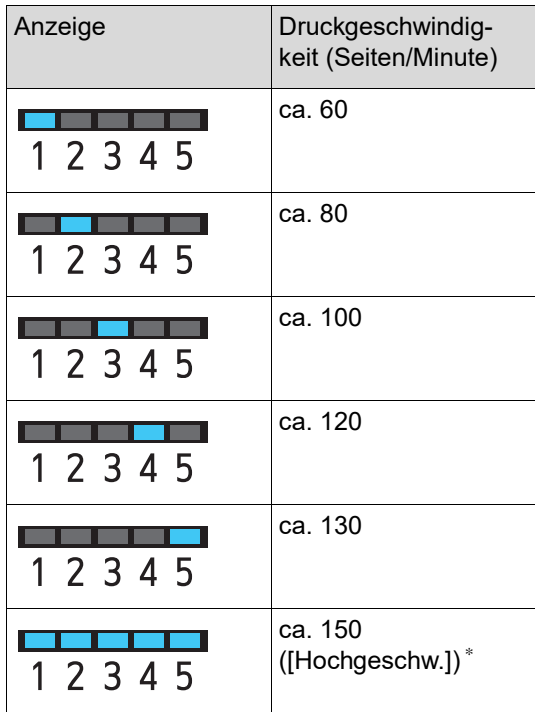

\* nur SF5450EII/SF5350EII/SF5250EII

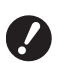

B**[Hochgeschw.] ist verfügbar, wenn die Temperatur in der Trommel mindestens 5 °C beträgt. Ist die Trommel zu kalt, erhöhen Sie die Raumtemperatur oder drukken Sie eine Weile mit Geschwindigkeit [5] und warten Sie, bis die Trommel warm genug ist.**

- $\blacktriangleright$  **Manche Papiersorten verursachen leicht einen Papierstau. Wenn Sie ein solches Papier verwenden, drucken Sie mit niedrigerer Geschwindigkeit.**
- 

 $\blacktriangleright$  Wenn [Sort. Zwischenpap.] ( $\boxdot$  [79\)](#page-80-0) unter [Modus "benutzerdef."] auf [Ein] eingestellt ist, kann [Hochgeschw.] nicht festgelegt werden.

### <span id="page-48-1"></span><span id="page-48-0"></span>**Einstellung der Druckintensität [DENSITY]**

Sie können die Druckintensität einstellen. Die Druckintensität kann nicht nur vor sondern auch während des Druckverfahrens eingestellt werden.

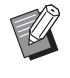

- BSie können die Standardeinstellung in [Druckintensität] (**Q** [59\)](#page-60-5) unter [Modus "benutzerdef."] ändern.
- BDie Druckintensität kann nicht geändert werden, wenn [INK SAVING] ( $\boxdot$  [41\)](#page-42-2) aktiviert ist.

**1 Drücken Sie die Taste [DENSITY] ([**O**] oder [**N**]).**

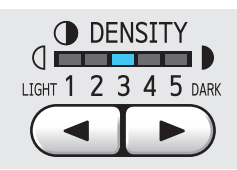

- Mit jedem Tastendruck auf [<] wird die Druckintensität um eine Stufe verringert.
- Mit jedem Tastendruck auf [ $\blacktriangleright$ ] wird die Druckintensität um eine Stufe erhöht.

Die Druckintensitäts-LEDs zeigen die aktuelle Druckintensitätsstufe an.

### <span id="page-49-0"></span>**Einstellung der Druckposition [PRINT POSITION]**

Sie können die Druckposition einstellen. Die Einstellungsmethoden für die horizontale und vertikale Richtung sind unterschiedlich.

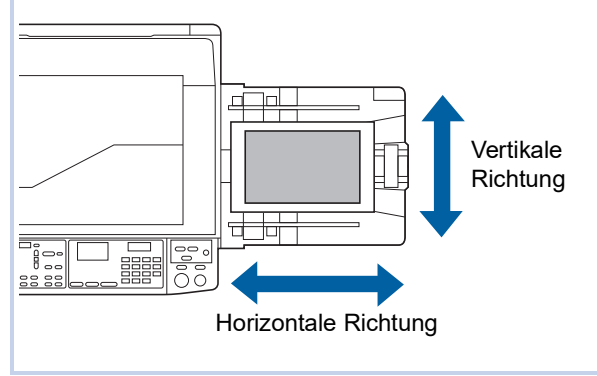

### **Einstellung der Position in horizontaler Richtung**

Die horizontale Druckposition können Sie im Bedienfeld mit den Tasten [PRINT POSITION] festlegen. Die Druckposition kann nicht nur vor, sondern auch während des Druckverfahrens eingestellt werden.

**1 Drücken Sie die Taste [PRINT POSITION]** (**[**<sup>◆</sup>**]** oder [▶]).

Mit jedem Tastendruck auf  $[4]$  oder  $[6]$  wird das Druckbild um 0,5 mm verschoben.

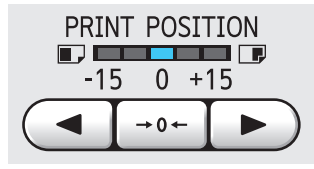

- ▶ Drücken Sie die Taste [→ 0 ←], um das Druckbild auf die Standardposition zurückzusetzen.
- BDrücken Sie nach der Einstellung die Taste [PROOF], um den Ausdruck zu prüfen.

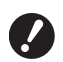

▶ Die horizontale Druckposition **kann wie folgt auf die Standardposition zurückgesetzt werden.**

- **Drücken Sie die Taste [RESET].**
- C**Schalten Sie das Gerät aus.**

#### **Einstellung der Position in vertikaler Richtung**

Die vertikale Druckposition können Sie mit dem Einstellrad für die vertikale Druckposition am Papiereinzugstisch einstellen.

#### **1 Senken Sie den Papiereinzugstisch ab.**

Senken Sie den Papiereinzugstisch mit der Einzugstisch-Hebe-/Senkungstaste, bis die Papiereinzugsrolle vom Papier getrennt ist.

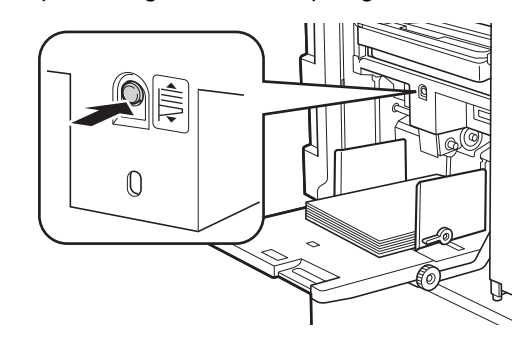

**2 Drehen Sie das Einstellrad für die vertikale Druckposition.**

Prüfen Sie beim Einstellen der vertikalen Druckposition die Länge der Verschiebung anhand der Skala.

Das Symbol [▲] an der Skala kennzeichnet die Standarddruckposition.

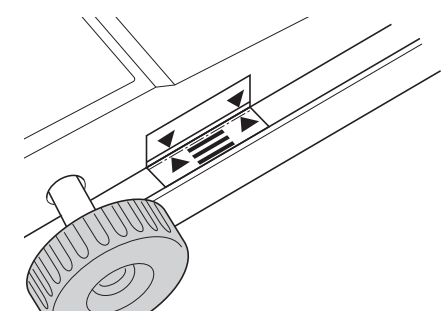

Die Skala dient nur der Referenz. Drücken Sie nach der Einstellung die Taste [PROOF], um den Ausdruck zu prüfen.

#### **Verschieben des Druckbildes auf dem Papier nach oben**

Drehen Sie das Einstellrad im Uhrzeigersinn.

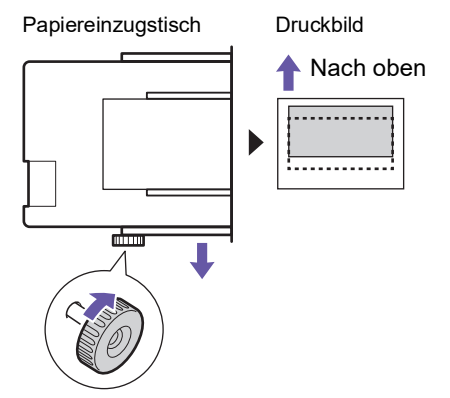

Der Papiereinzugstisch wird zur Gerätevorderseite bewegt und dadurch das Druckbild auf dem Papier nach oben verschoben.

#### **Verschieben des Druckbildes auf dem Papier nach unten**

Drehen Sie das Einstellrad gegen den Uhrzeigersinn.

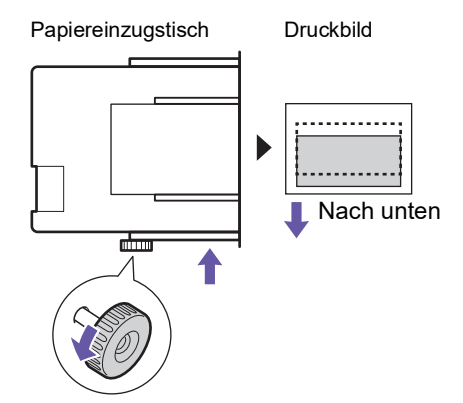

Der Papiereinzugstisch wird zur Geräterückseite bewegt und dadurch das Druckbild auf dem Papier nach unten verschoben.

### **3 Stellen Sie die Position der Auffangtisch-Papierführungen ein.**

Stellen Sie die Position der Auffangtisch-Papierführungen entsprechend der Verschiebung des Papiereinzugstisches ein. Wenn die Positionen von Papiereinzugstisch und Auffangtisch-Papierführungen nicht übereinstimmen, kann Papierstau auftreten. (A 25 "Einstellung des [Papierauffangtisches](#page-26-0)")

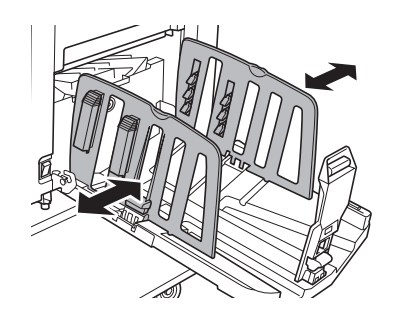

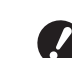

B**Wenn das Druckverfahren abgeschlossen ist, stellen Sie den Papiereinzugstisch und die Auffangtisch-Papierführungen in ihre Standardpositionen zurück. Um den Papiereinzugstisch auf die Standardposition zurückzustellen, drehen Sie das Einstellrad bis die Kante des Papiereinzugstisches mit dem Symbol [**M**] auf der Skala ausgerichtet ist.**

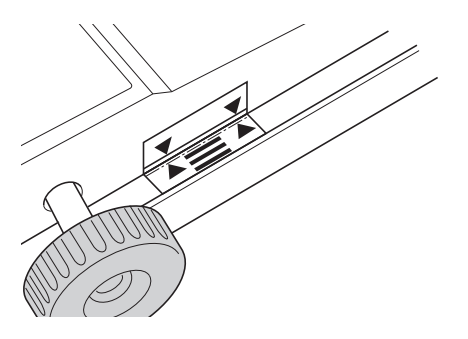

#### Kapitel 4 Funktionen zum Drucken

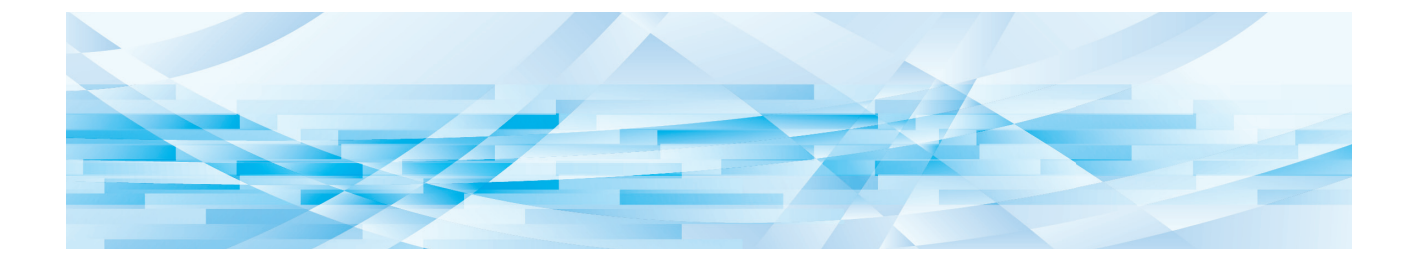

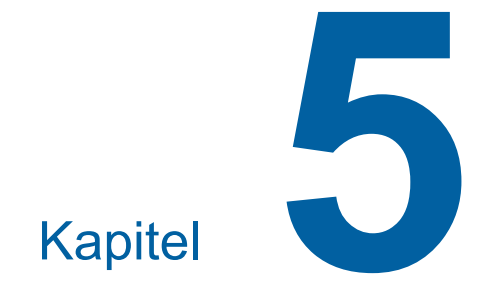

# **Nützliche Funktionen**

Ausführliche Informationen und Einstellungsverfahren finden Sie auf den als Verweis aufgeführten Seiten.

#### **[Programm] (**A [52](#page-53-1)**)**

Sie können das bedruckte Papier nach einer bestimmten Anzahl von Seiten trennen und sortieren.

#### **[IDLING] (**A [56](#page-57-0)**)**

Wenn die Trommel längere Zeit nicht verwendet worden ist, können Sie verschwommene Farbe am Anfang des Druckverfahrens verringern.

#### **[CONFIDENTIAL]** ( $\boxtimes$  [56](#page-57-1))

Sie können einen bereits verwendeten Master entsorgen.

### <span id="page-53-0"></span>**Nützliche Funktionen Drucken von sortierten Originalen [Programm]**

<span id="page-53-1"></span>Sie können die Kopienanzahl, die gedruckt werden soll, für jeden Satz oder jedes Original trennen. Da das Druckverfahren nach dem Drucken der festgelegten Anzahl von Kopien (für jeden Satz oder jedes Original) ein paar Sekunden lang unterbrochen wird, können Sie das gedruckte Papier sortieren. Diese Funktion ist z. B. dann sinnvoll, wenn die Anzahl an erforderlichen Kopien für verschiedene Abteilungen oder Klassen unterschiedlich hoch ausfällt.

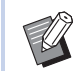

- BDiese Funktion ist nützlich, wenn sie zusammen mit [Sort. Zwischenpap.] ( $\boxtimes$  [79\)](#page-80-0) verwendet wird, da die Ausdrucke entsprechend jeder festgelegten Trennung mit einem Zwischenpapier sortiert werden.
- BDiese Funktion ist nützlich, wenn sie zusammen mit [Job Separation] ( $\boxplus$  [62\)](#page-63-1) verwendet wird, da das gedruckte Papier entsprechend jeder mit einem Band festgelegten Separation sortiert wird.

#### Die optionale Job Separation ist erforderlich, um [Job Separation] verwenden zu können.

▶ Wenn Sie [Sort. Zwischenpap.] oder [Job Separation] nicht verwenden, wird empfohlen, das gedruckte Papier aus dem Papierauffangtisch herauszunehmen oder während der Druckunterbrechung für jede Trennung manuell Zwischenpapier einzulegen.

#### **[Programm]-Typen**

#### **[Einzelblattmodus]:**

Sie können für jeden "Satz" die Kopienanzahl einstellen, die von einem Einzeloriginal gedruckt werden soll. Die "Sätze" können in einer "Gruppe" zusammengefasst werden.

Sie können bis zu 9999 Kopien × 99 Sätze × 50 Gruppen einrichten.

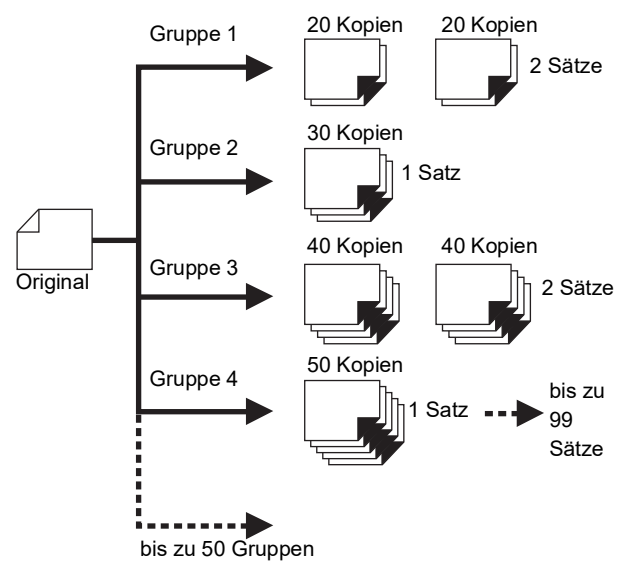

#### **[Multiblattmodus]:**

Für Vielfachoriginale können Sie eine unterschiedliche Anzahl von Kopien einstellen.

Sie können bis zu 9999 Kopien × 20 Originale Gruppen einrichten.

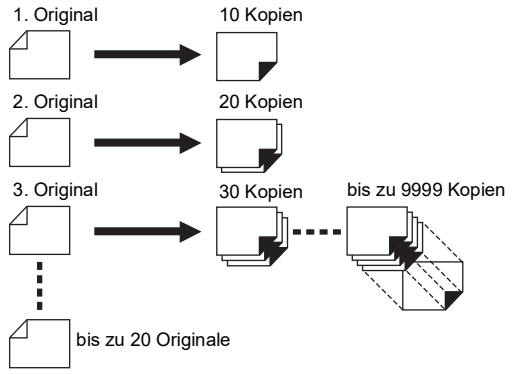

#### **So verwenden Sie [Programm]**

Dafür gibt es die folgenden zwei Methoden.

- Drucken ohne Registrierung von Programmeinstellungen
	- (A 53 "[\[Einzelblattmodus\]](#page-54-0) einstellen") ( $\Box$  53 "[\[Multiblattmodus\]](#page-54-1) einstellen")
- Drucken mit Abrufen einer registrierten [Programm]- Einstellung (A 54 "[\[Programm\]](#page-55-1) abrufen")

### <span id="page-54-0"></span>**[Einzelblattmodus] einstellen**

#### **1 Drücken Sie die Taste [P].**

Der Bildschirm [Einzelblattmodus] wird angezeigt.

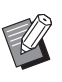

 $\triangleright$  Mit jedem Tastendruck auf [P] wird der Bildschirm zwischen [Einzelblattmodus], [Multiblattmodus] und [Programm AUS] umgeschaltet.

### **2 Drücken Sie die Taste [+].**

**3 Geben Sie in [Kpn.] einen Parameter ein.**

> Geben Sie die Druckauflage für die erste Gruppe mit Hilfe der numerischen Tasten ein.

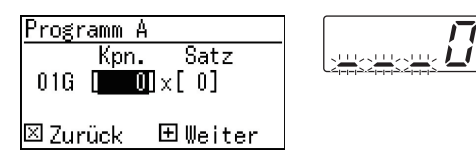

### **4 Drücken Sie die Taste [+].**

#### **5 Geben Sie in [Satz] einen Parameter ein.**

Geben Sie die Anzahl der Sätze für die erste Gruppe mit Hilfe der numerischen Tasten ein.

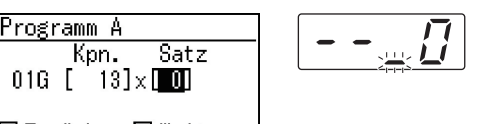

Elleiter ⊠ Zurück

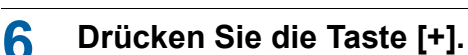

Geben Sie dann die Einstellungen für die nächste Gruppe ein.

Wiederholen Sie nach Bedarf die Schritte 3 bis 6.

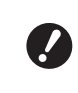

B**Wenn Sie die Einstellungen für [Programm] registrieren möchten, fahren Sie mit Schritt 2 in "[\[Programm\]](#page-55-0) registrieren" (**A [54](#page-55-0)**) fort.**

### **7 Druck.**

Die weitere Prozedur entspricht dem normalen Druckverfahren für Papieroriginale. (A 29 "Drucken von [Papieroriginalen](#page-30-0)")

> ▶ Der Druck wir in umgekehrter Reihenfolge ab Registrierung der letzten Gruppe ausgeführt. (Beispiel:  $[03G]$  ->  $[02G]$  ->  $[01G]$ In diesem Fall liegt [01G] nach Ausgabe auf den Papierauffangtisch auf dem gedruckten Papier oben.

### <span id="page-54-1"></span>**[Multiblattmodus] einstellen**

**1 Drücken Sie zweimal die Taste [P].**

Der Bildschirm [Multiblattmodus] wird angezeigt.

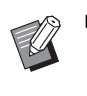

 $\blacktriangleright$  Mit jedem Tastendruck auf [P] wird der Bildschirm zwischen [Einzelblattmodus], [Multiblattmodus] und [Programm AUS] umgeschaltet.

### **2 Drücken Sie die Taste [+].**

#### **3 Geben Sie in [Kpn.] einen Parameter ein.**

Geben Sie die Druckauflage für das erste Original mit Hilfe der numerischen Tasten ein.

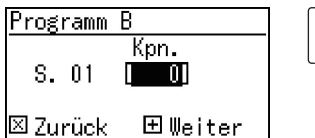

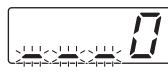

**5**

#### **4 Drücken Sie die Taste [+].**

Geben Sie dann die Einstellungen für das nächste Original ein.

Wiederholen Sie nach Bedarf die Schritte 3 und 4.

> B**Wenn Sie die Einstellungen für [Programm] registrieren möchten, fahren Sie mit Schritt 2 in "[\[Programm\]](#page-55-0) registrieren" (**A [54](#page-55-0)**) fort.**

#### **5 Druck.**

Die weitere Prozedur entspricht dem normalen Druckverfahren für Papieroriginale. ( $\boxplus$  29 "Drucken von [Papieroriginalen](#page-30-0)")

**Der Druck wir in umgekehrter Rei**henfolge ab Registrierung des letzten Originals ausgeführt. (Beispiel:  $[S. 03]$  ->  $[S. 02]$  ->  $[S. 01]$ ) In diesem Fall liegt [S. 01] nach Ausgabe auf den Papierauffangtisch auf dem gedruckten Papier oben.

#### **[Programm] abbrechen**

#### **1 Drücken Sie die Taste [P].**

Die LED über der Taste [P] erlischt und [Programm] ist deaktiviert.

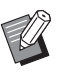

 $\blacktriangleright$  Mit jedem Tastendruck auf [P] wird der Bildschirm zwischen [Einzelblattmodus], [Multiblattmodus] und [Programm AUS] umgeschaltet.

### <span id="page-55-0"></span>**[Programm] registrieren**

Es ist hilfreich, wenn Sie ein häufig verwendetes Programm registrieren.

Sie können insgesamt 6 [Einzelblattmodus]- und [Multiblattmodus]-Programme registrieren.

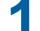

#### **1 Stellen Sie ein Programm ein.**

Konfigurieren Sie eine der folgenden Einstellungen:

- Schritte 1 bis 6 in "[\[Einzelblattmodus\]](#page-54-0) einstel $len''$  $len''$  ( $\Box$  [53\)](#page-54-0).
- Schritte 1 bis 4 in "[\[Multiblattmodus\]](#page-54-1) einstel[len](#page-54-1)"  $( \Box 53)$  $( \Box 53)$ .

### **2** Drücken Sie die Taste [ $*$ ].

#### **3 Geben Sie die Programmnummer ein.**

Geben Sie mit den numerischen Tasten die Programmnummer ein, die Sie registrieren möchten.

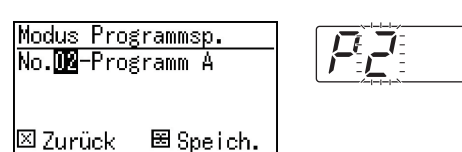

- Wenn Sie eine bereits registrierte Programmnummer eingeben, wird im numerischen Display entweder [a] (Einzelblattmodus) oder [b] (Multiblattmodus) angezeigt.
- Wenn Sie eine nicht registrierte Programmnummer eingeben, wird weder [a] noch [b] angezeigt.

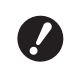

B**Wenn Sie eine bereits registrierte Programmnummer eingeben, wird die Einstellung überschrieben. Achten Sie darauf, dass das Überschreiben der Einstellungen keine Probleme verursacht.**

#### **Drücken Sie die Taste [** $*$ **].**

Die Einstellungen von [Programm] sind registriert. Anzahl und Typ der registrierten Programme ([a] oder [b]) werden im numerischen Display angezeigt.

- Wenn Sie die Taste [START] drücken, kann den registrierten [Programm]-Einstellungen entsprechend gedruckt werden.
- Wenn Sie die Taste [P] drücken, wird [Programm] deaktiviert.

### <span id="page-55-1"></span>**[Programm] abrufen**

- **1 Drücken Sie die Taste [P].** Die LED der Taste [P] leuchtet auf.
- **Drücken Sie die Taste [** $*$ **].**

#### **3 Geben Sie die Programmnummer ein.**

Geben Sie mit den numerischen Tasten die Programmnummer ein, die Sie abrufen möchten.

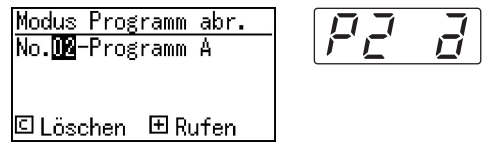

**4 Drücken Sie die Taste [+].**

Die registrierten Einstellungen werden abgerufen.

- Wenn Sie die Taste [START] drücken, kann mit den abgerufenen [Programm]-Einstellungen gedruckt werden.
- Wenn Sie die Taste [P] drücken, wird [Programm] deaktiviert.

### **Ändern der [Programm]-Einstellungen**

#### **1 Rufen Sie ein Programm ab.**

Führen Sie die Schritte 1 bis 4 unter ["\[Pro](#page-55-1)[gramm\] abrufen"](#page-55-1) aus.

#### **2 Drücken Sie die Taste [+].**

Sie können die Einstellungen jetzt ändern.

#### **3 Ändern Sie die Programmeinstellungen.**

Ändern Sie die Anzahl von Kopien und Sätzen.

- Wenn Sie die Taste [C] drücken, werden die eingestellten Werte gelöscht und Sie können mit den numerischen Tasten einen neuen Eintrag festlegen.
- Mit der Taste [+] wird das nächste Eingabeziel aktiviert.
- Mit der Taste [×] wird wieder das vorhergehende Eingabeziel aktiviert.

#### **4** Drücken Sie die Taste [ $*$ ].

Registrieren Sie die Änderungen zum Abschluss der Prozedur mit den Schritten 3 und 4 in "[\[Programm\] registrieren](#page-55-0)".

### **[Programm] löschen**

**1 Drücken Sie die Taste [P].** Die LED der Taste [P] leuchtet auf.

#### **2** Drücken Sie die Taste [ $*$ ].

#### **3 Geben Sie die Programmnummer ein.**

Geben Sie mit den numerischen Tasten die Programmnummer ein, die Sie löschen möchten.

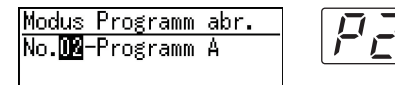

**© Löschen** 田 Rufen

**4 Drücken Sie die Taste [C].**

### **5 Drücken Sie die Taste [START].** Das festgelegte [Programm] ist gelöscht.

**6 Drücken Sie die Taste [P].** [Programm] ist deaktiviert.

### <span id="page-57-2"></span><span id="page-57-0"></span>**Vermeiden von verwischter Farbe [IDLING]**

Wenn dieses Gerät längere Zeit nicht verwendet worden ist oder nach dem Auswechseln der Trommel kann es sein, dass die ersten Seiten am Anfang eines Ausdrucks verwischt sind. Wenn Sie [IDLING] aktivieren, wird während der Masterherstellung die Funktion zur Sicherstellung der Farbverwendbarkeit und -stabilität ausgeführt.

Da diese Funktion den sauberen Druck von Anfang an ermöglicht, können Sie Papier sparen.

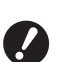

B**Die Funktion [IDLING] wird während der Masterherstellung ausgeführt. Wenn Sie nur drucken, wird [IDLING] nicht ausgeführt.**

- B**Wenn [IDLING] ausgeführt wird, verlängert sich die für die Masterherstellung erforderliche Zeit.**
- 

▶ Sie können [IDLING] so einstellen, dass sie während der nächsten Masterherstellung automatisch ausgeführt wird, wenn die Trommel längere Zeit nicht benutzt worden ist. Sie können die Einstellung in [Autofarbverreibungszeit] unter [Modus "benutzerdef."]  $(4.60)$  $(4.60)$  ändern.

### **1 Drücken Sie die Taste [IDLING].**

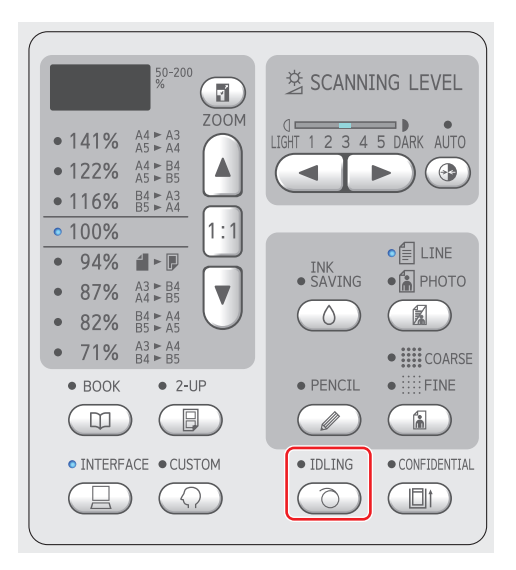

Wenn Sie ein Original einlegen und die Taste [START] drücken solange die LED [IDLING] leuchtet, wird während der Masterherstellung die [IDLING] ausgeführt.

### <span id="page-57-1"></span>**Schutz vertraulicher Dokumente [CONFIDENTIAL]**

Nach dem Drucken verbleibt der hergestellte Master auf der Trommel im Druckerbereitschaftsmodus.

Wenn [CONFIDENTIAL] aktiviert ist, wird der hergestellte Master entsorgt. Auf diese Weise können Sie verhindern, dass unbefugt vertrauliche Dokumente gedruckt werden.

Da ein leerer Master auf die Trommel geladen wird, dient der Master auch als Abdeckung und verhindert, dass Farbe in der Trommel bei längeren Stillstandzeiten austrocknet.

### **1 Drücken Sie die Taste [CONFIDEN-TIAL].**

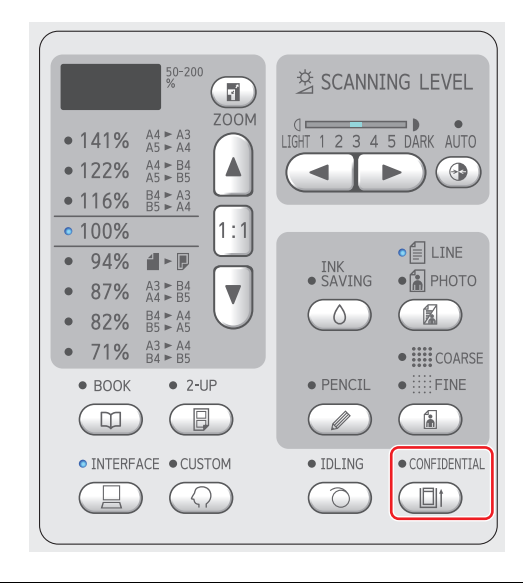

**2 Drücken Sie die Taste [START].**

Der Master auf der Trommel wird entsorgt und ein leerer Master geladen.

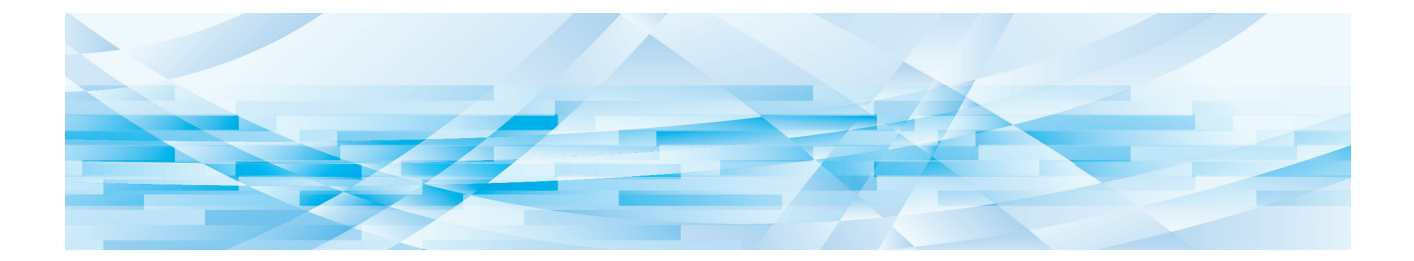

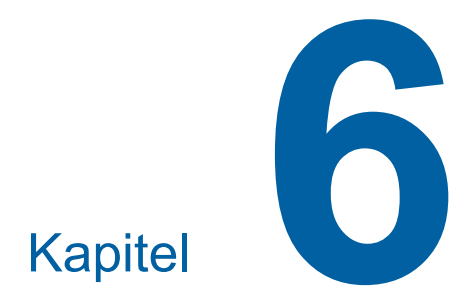

**Einstellung der Betriebsbedingungen**

### **Einstellung der Betriebsbedingungen [Modus "benutzerdef."]**

Für eine noch komfortablere Anwendung dieses Gerätes können Sie die Standardwerte ändern und systembezogene Einstellungen konfigurieren.

### **Standardbetrieb des [Modus "benutzerdef."]**

**1 Drücken Sie die Taste [CUSTOM].**

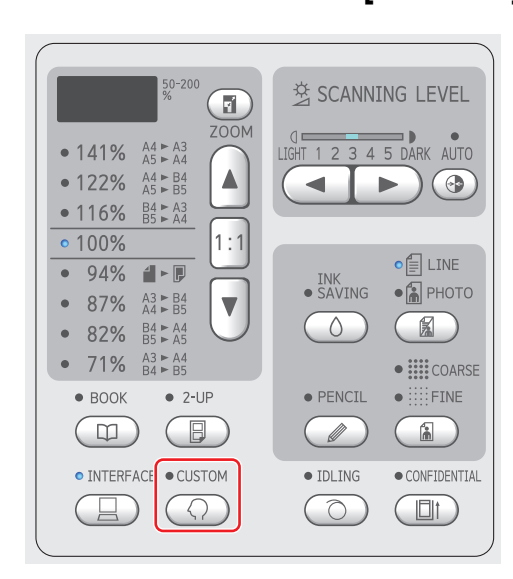

Der Menübildschirm [Modus "benutzerdef."] wird angezeigt.

### **2 Geben Sie die Positionsnummer ein.**

Geben Sie mit den numerischen Tasten die Nummer des Menüpunktes ein, den Sie einstellen möchten.

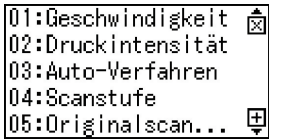

Die eingegebene Nummer erscheint in der numerischen Anzeige.

Sie können das Menü, das im Bildschirm angezeigt werden soll, mit den Tasten [×] und [+] ändern.

### **3 Drücken Sie die Taste [START].**

#### **4 Geben Sie die Nummer des Einstellwertes ein.**

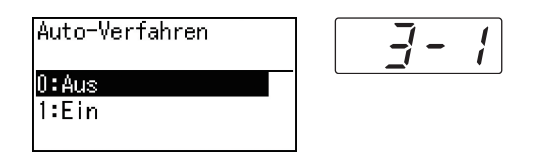

### **5 Drücken Sie die Taste [START].**

Die Einstellung wird geändert und der Menübildschirm [Modus "benutzerdef."] angezeigt. Wenn Sie mehrere Einstellwerte ändern möchten, wiederholen Sie die Schritte 2 bis 5.

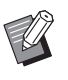

▶ Wenn Sie die Änderung abbrechen möchten, drücken Sie die Taste [STOP] anstelle der Taste [START].

### **6 Drücken Sie die Taste [START] oder [CUSTOM].**

Ein Bestätigungsbildschirm wird angezeigt.

▶ Wenn Sie alle Änderungen für den [Modus "benutzerdef."] abbrechen möchten, drücken Sie stattdessen die Taste [STOP].

### **7 Drücken Sie die Taste [START].**

**Aktuelle** Einstellungen werden als Standard registriert **®Äbbruch** © OK

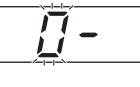

Die geänderten Einstellungen werden übernommen und der normale Modus wiederhergestellt.

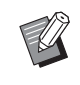

BWenn Sie zum Menübildschirm [Modus "benutzerdef."] zurückkehren möchten, drücken Sie die Taste [STOP] anstelle der Taste [START].

### **Liste der Einstellpunkte**

- In der folgenden Liste sind die Werkseinstellungen unterstrichen.
- Die mit einem Asterisk (\*) gekennzeichneten Elemente werden nur angezeigt, wenn optionales Zubehör installiert ist. • Wenn [81: Einstellung Authentifizierung] ([4 [70\)](#page-71-1) auf [Ein] eingestellt ist, können allgemeine Benutzer die mit " $\star$ "
- markierten Einstellpunkte nicht durchsuchen oder ändern.

<span id="page-60-6"></span><span id="page-60-5"></span><span id="page-60-4"></span><span id="page-60-3"></span><span id="page-60-2"></span><span id="page-60-1"></span><span id="page-60-0"></span>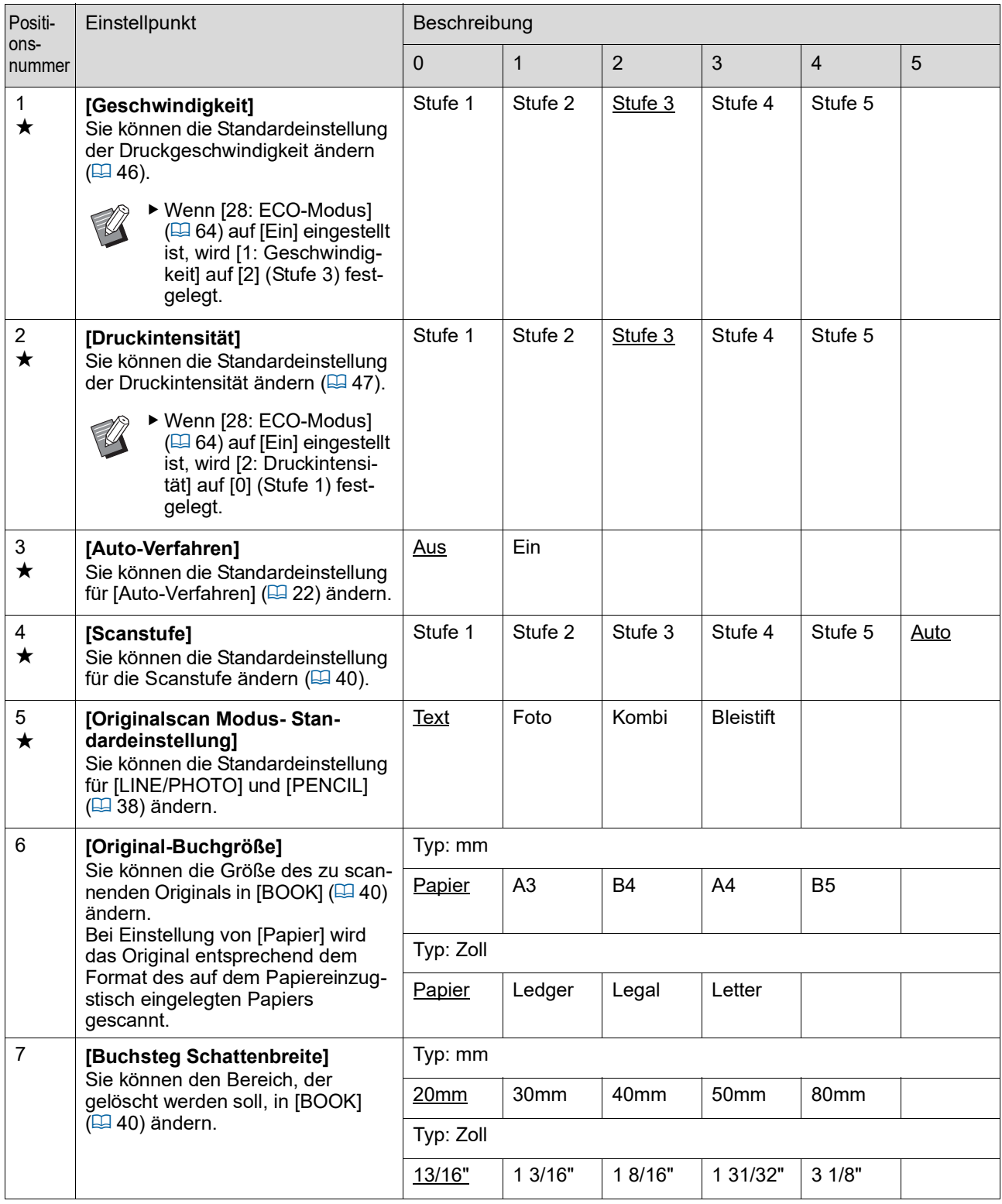

<span id="page-61-3"></span><span id="page-61-2"></span><span id="page-61-1"></span><span id="page-61-0"></span>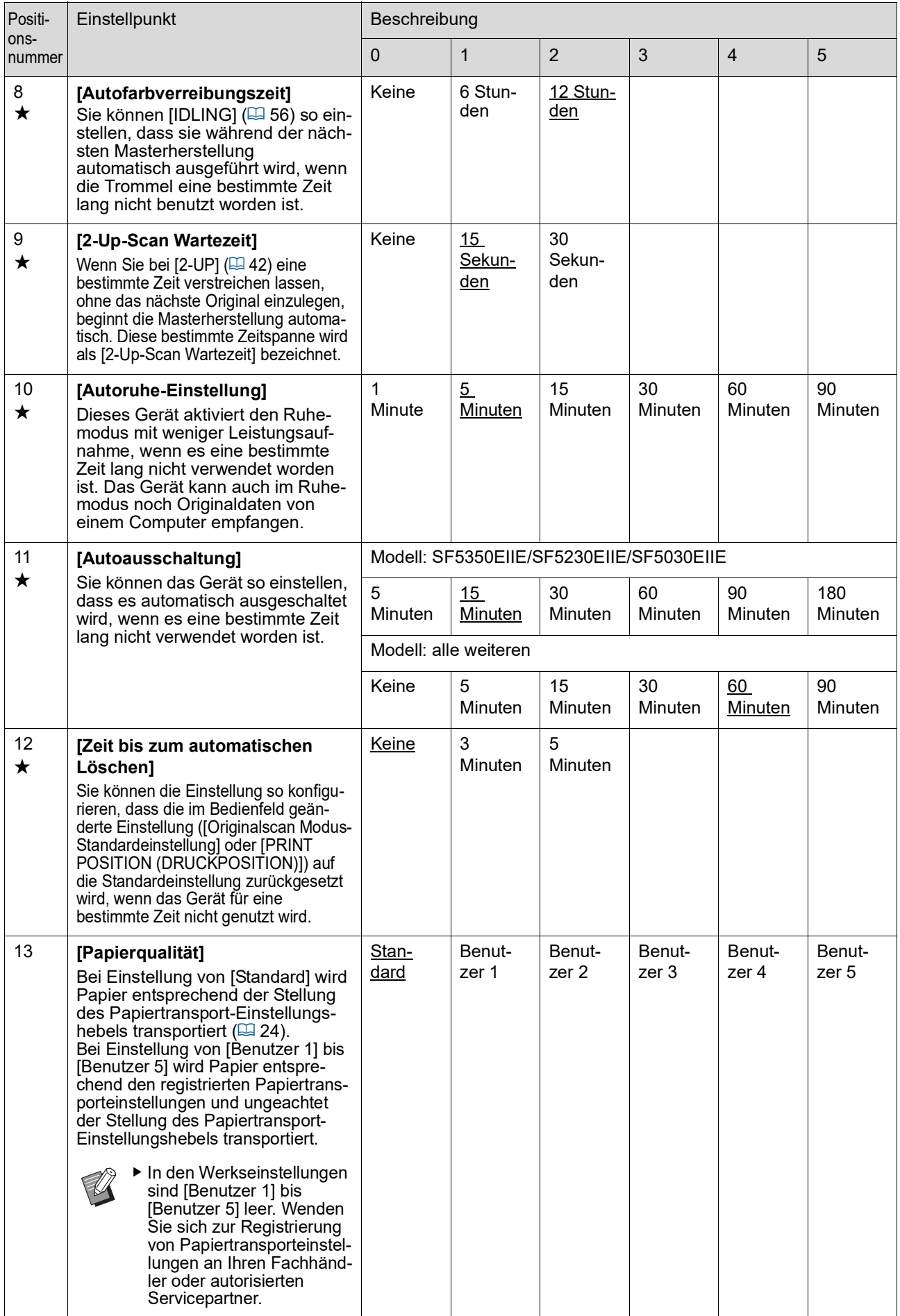

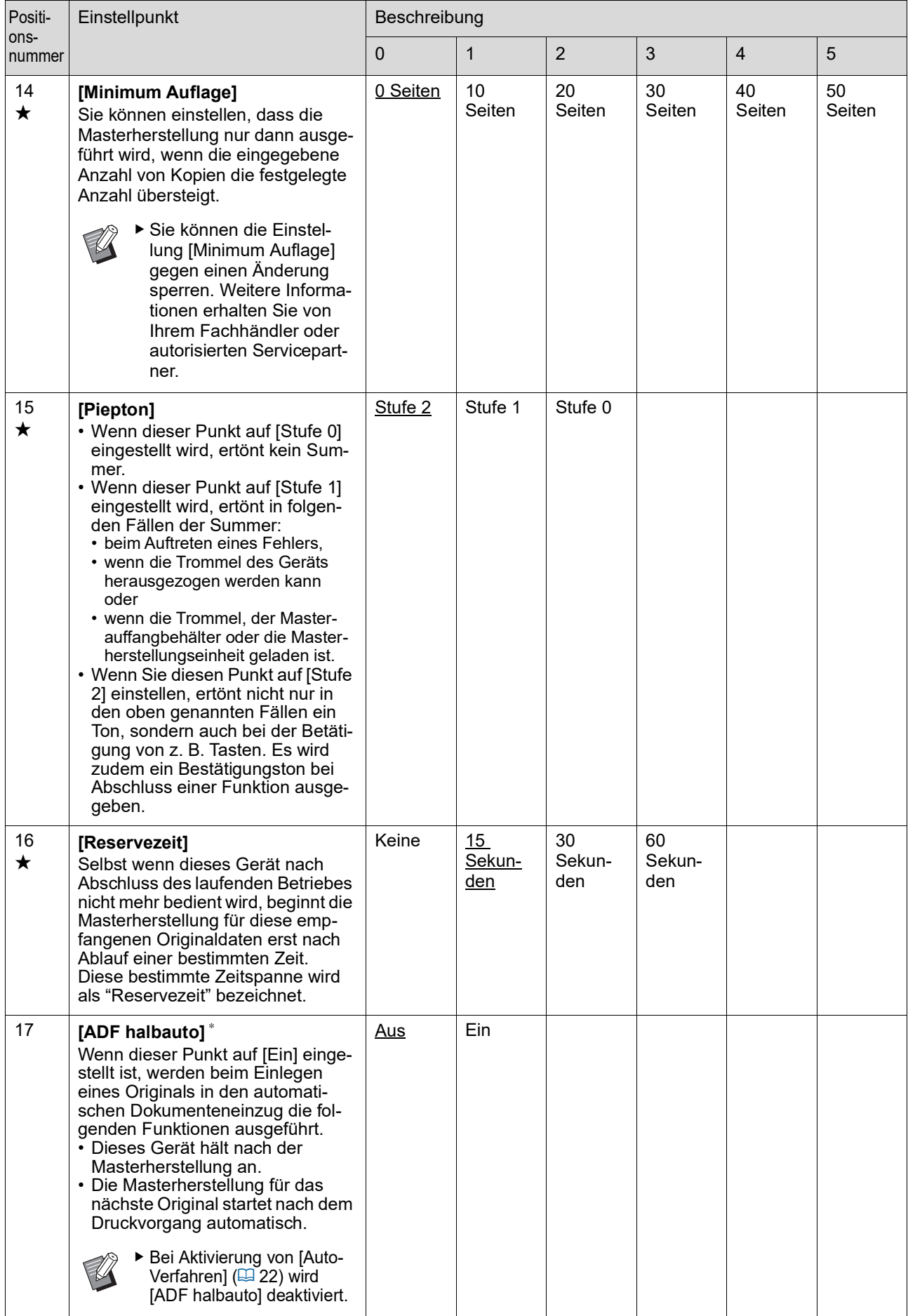

<span id="page-63-3"></span><span id="page-63-2"></span><span id="page-63-1"></span><span id="page-63-0"></span>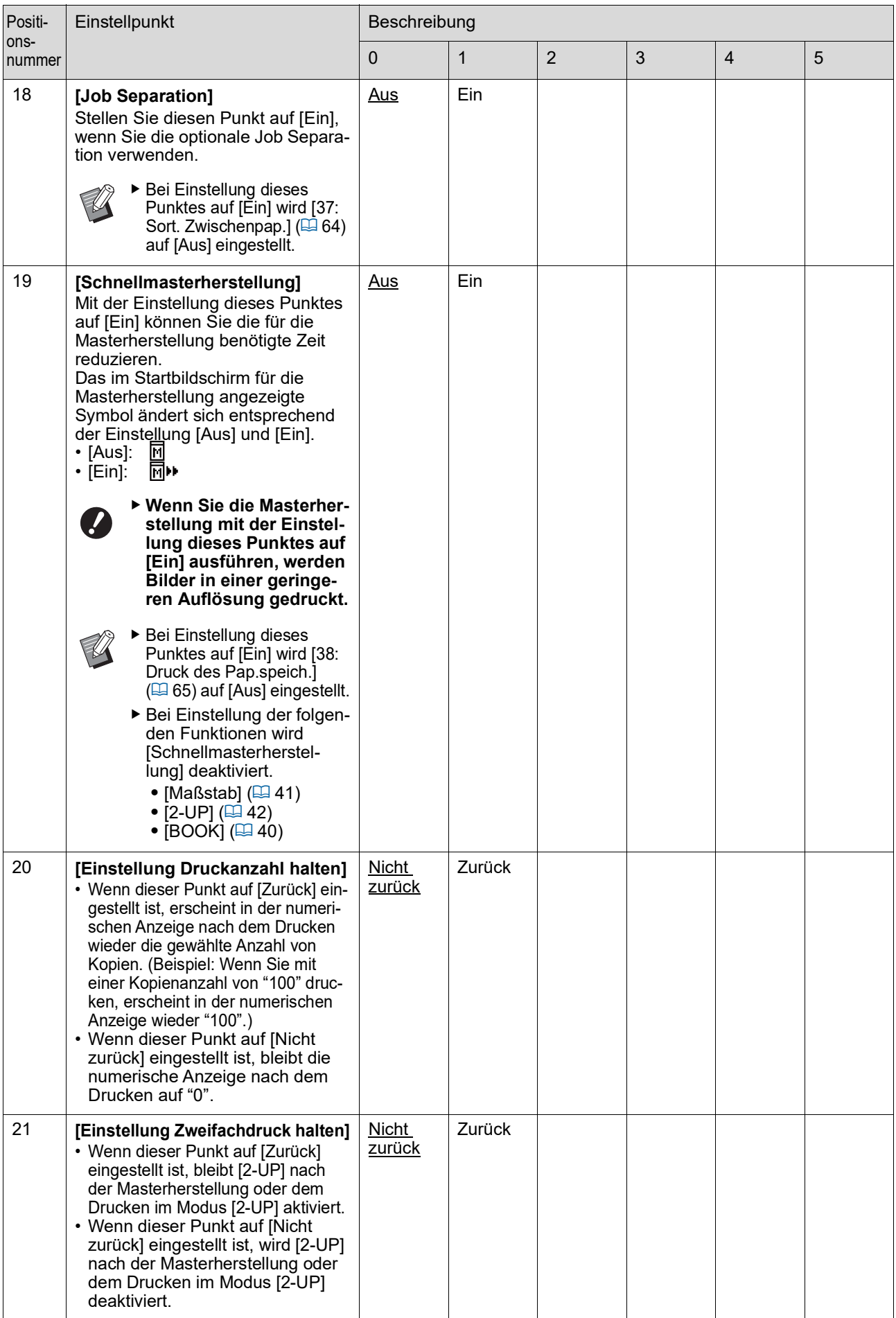

<span id="page-64-1"></span><span id="page-64-0"></span>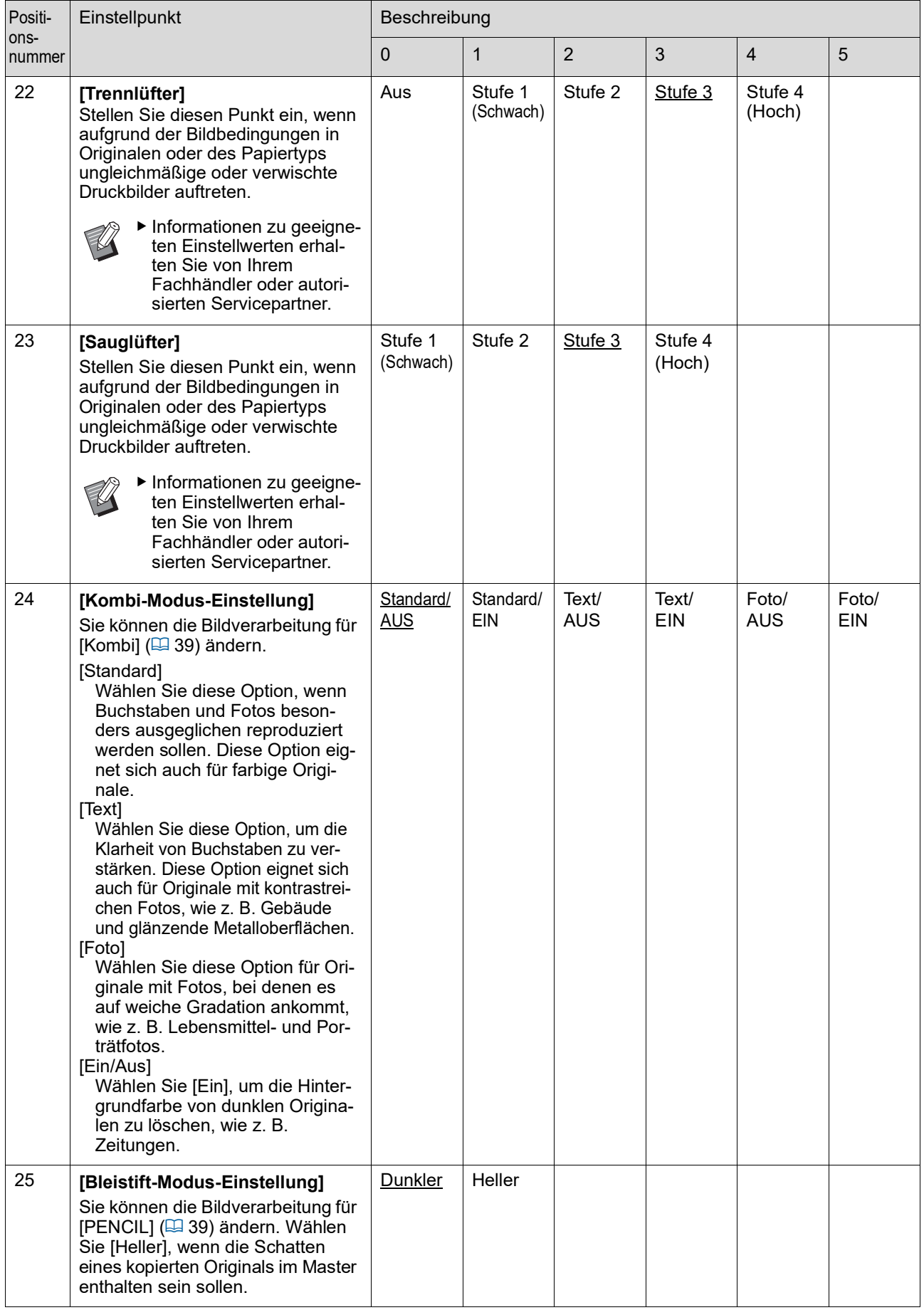

<span id="page-65-1"></span><span id="page-65-0"></span>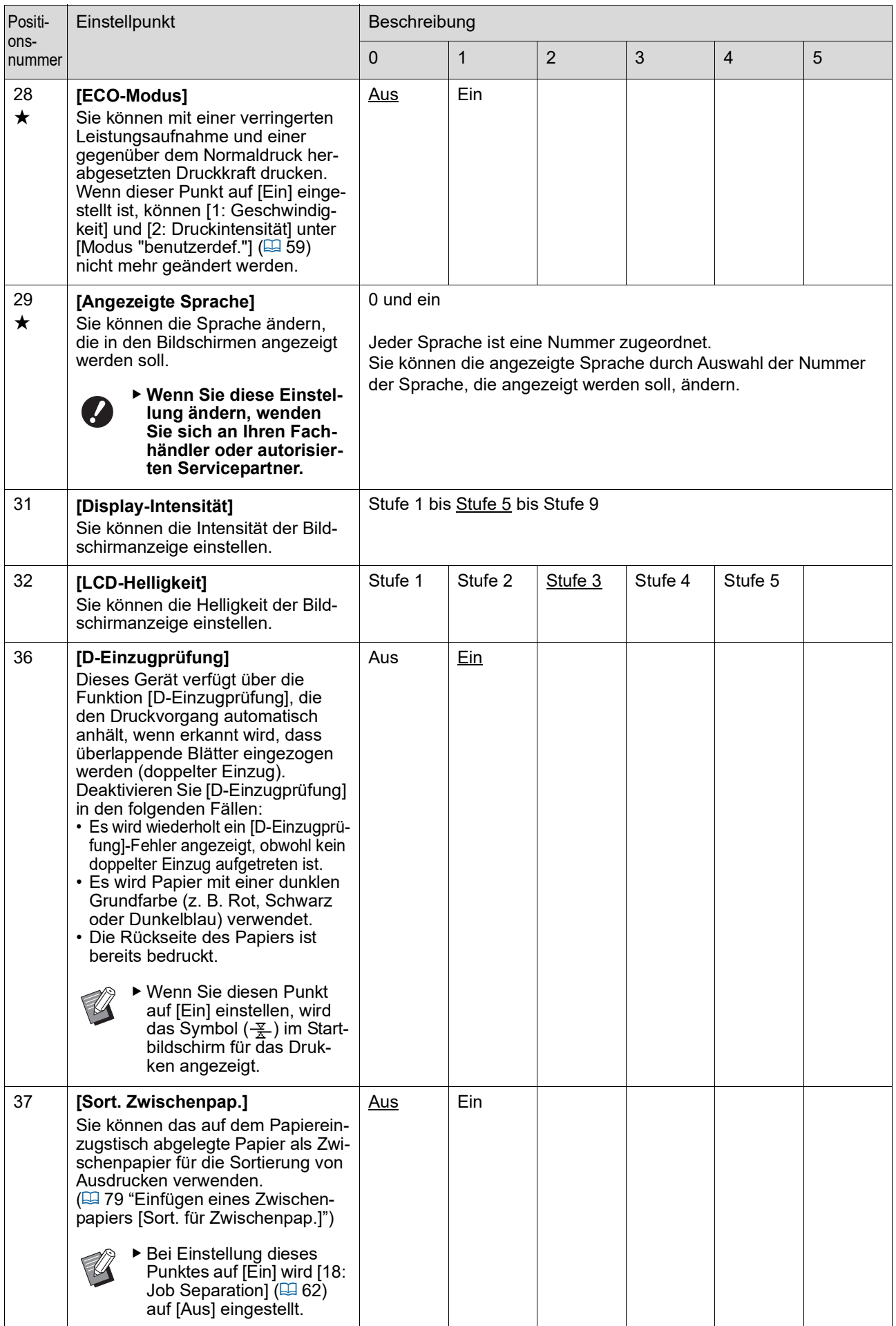

<span id="page-66-0"></span>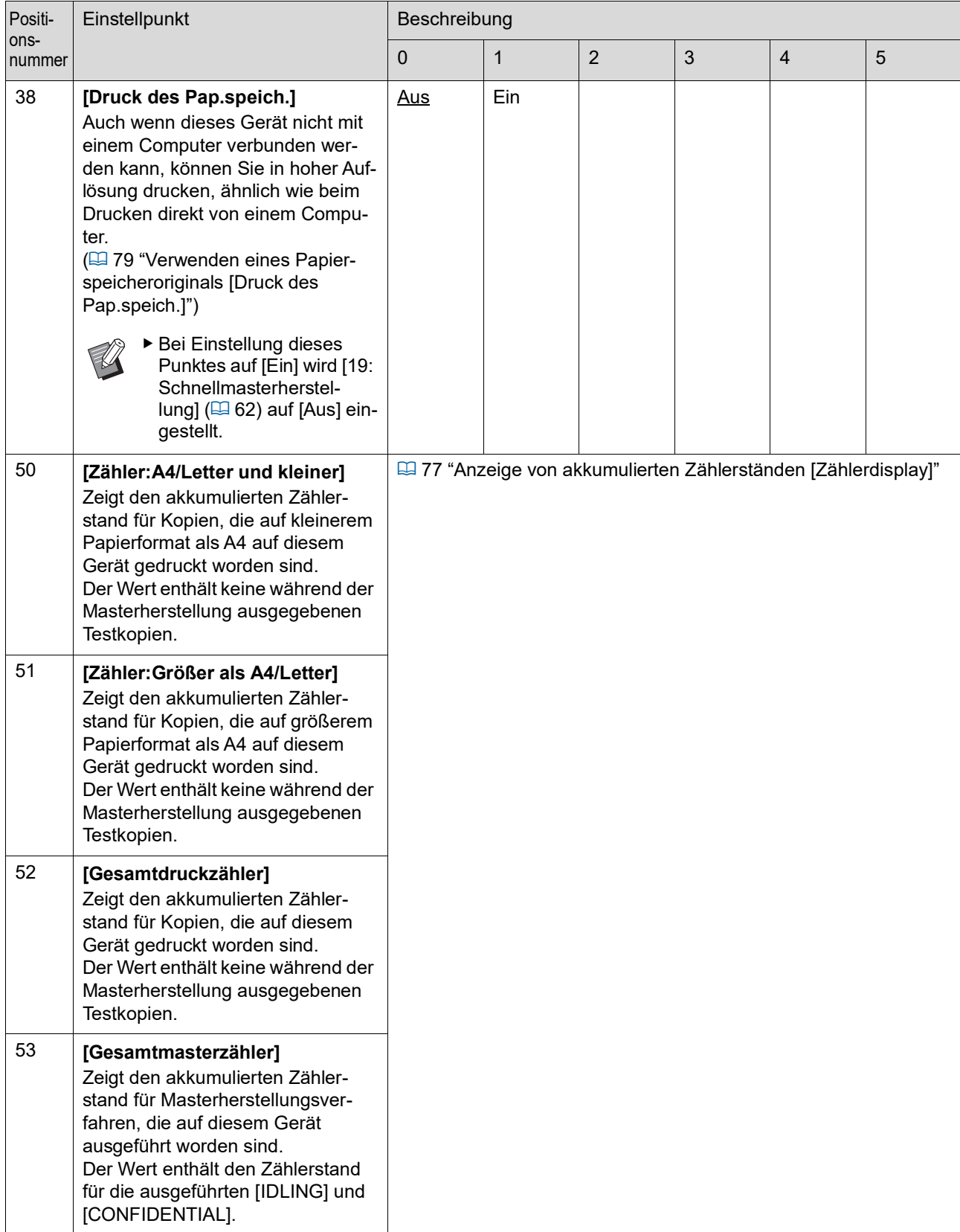

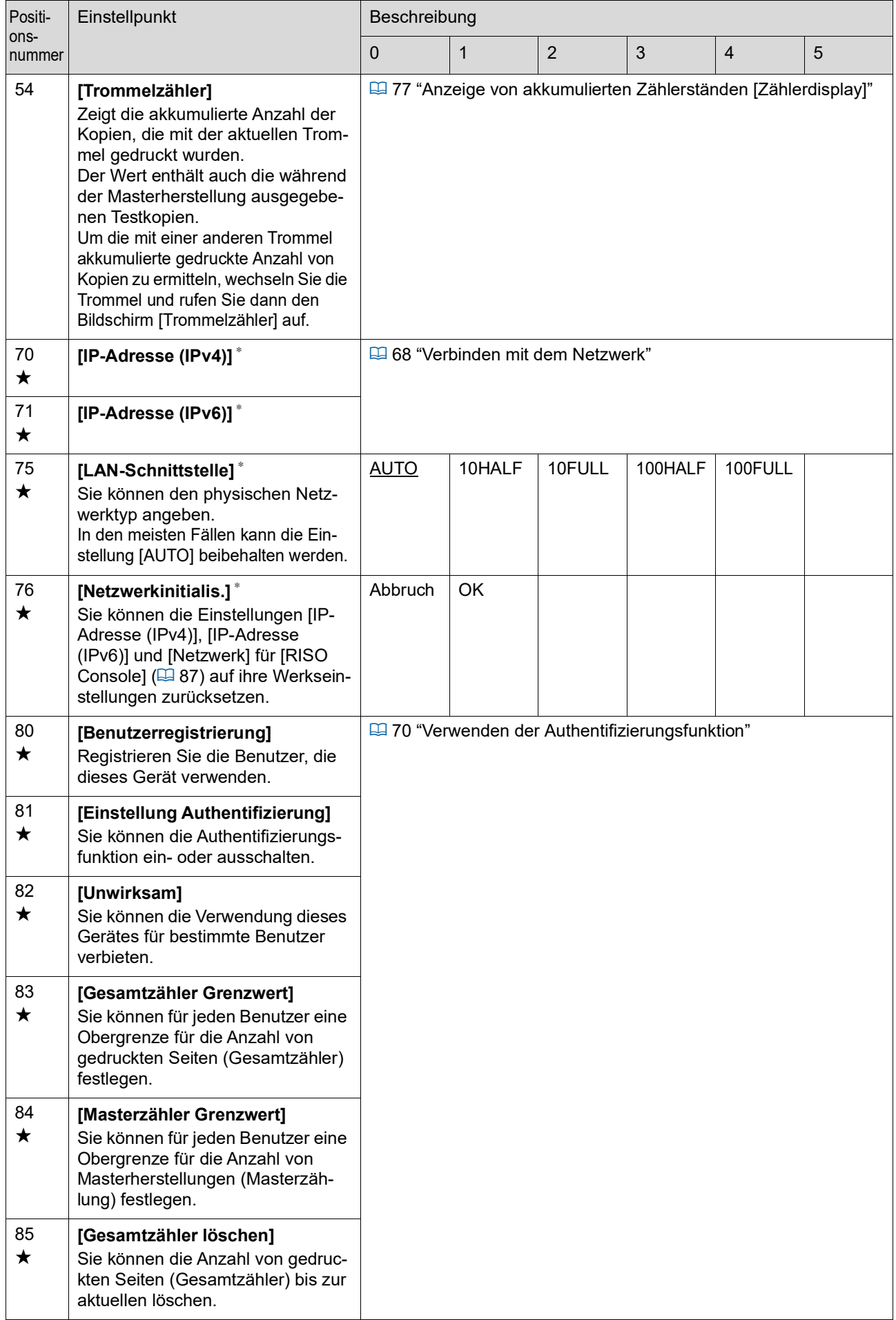

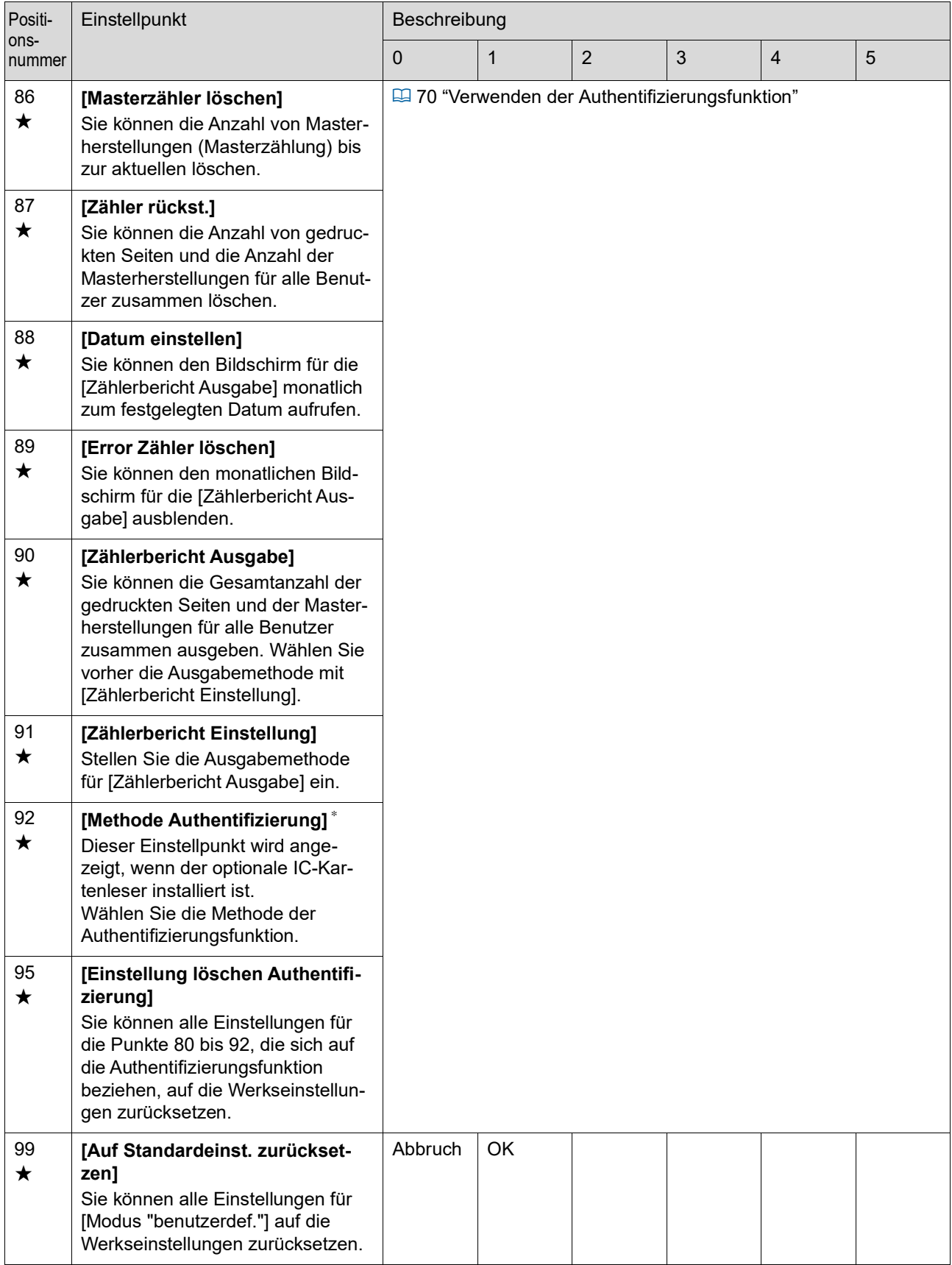

### <span id="page-69-0"></span>**Verbinden mit dem Netzwerk**

Um dieses Gerät mit einem Netzwerk zu verbinden, konfigurieren Sie Einstellungen, wie z. B. die IP-Adresse, entsprechend der Verbindungsumgebung.

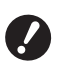

B**Für die Verbindung des SF5430EII/ SF5330EII/SF5230EII/SF5130EII/ SF5030EII mit dem Netzwerk ist das optionale Netzwerkset (**A [124](#page-125-0)**) erforderlich.**

### **Bei Verbindung mit dem IPv4-Netzwerk**

Stellen Sie diesen Punkt ein, wenn Sie diesem Gerät eine Adresse nach Internet Protokoll Version 4 zuweisen möchten.

- **1 Geben Sie die Positionsnummer "70" in [Modus "benutzerdef."] ein.**
- **2 Drücken Sie die Taste [START].**
- **3 Geben Sie die Nummer der Einstellmethode ein.**

IP-Adresse (IPv4) 0:Auto 1:Manuell

### **4 Drücken Sie die Taste [START].**

- Wenn [0: Auto] eingestellt wird: Fahren Sie mit Schritt 11 fort.
- Wenn [1: Manuell] eingestellt wird: Fahren Sie mit Schritt 5 fort.

**5 Geben Sie die IP-Adresse dieses Gerätes ein.**

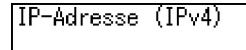

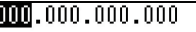

- Geben Sie drei Ziffern ein und drücken Sie dann die Taste [+] für die nächsten drei Ziffern.
- Drücken Sie die Taste [×] für zurück.

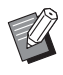

- ▶ Drücken Sie die Taste [C], um die gerade eingegebenen drei Ziffern auf [000] zurückzusetzen.
- ▶ Drücken Sie die Taste [RESET], um alle eingegebenen Ziffern auf [0] zurückzusetzen.

**6 Drücken Sie die Taste [START].**

▶ Mit der Taste [+] können Sie auch mit dem nächsten Schritt fortfahren.

**7 Geben Sie die Hilfsnetzmaske ein.**

Die Eingabe entspricht der Prozedur in Schritt 5.

Hilfsnetzmaske (IPv4)

 $[000, 000, 000, 000]$ 

- **8 Drücken Sie die Taste [START].**
	-

▶ Mit der Taste [+] können Sie auch mit dem nächsten Schritt fortfahren.

### **9 Geben Sie das Vorgabe-Gateway ein.**

Die Eingabe entspricht der Prozedur in Schritt 5.

Vorgabe-Gateway  $(IPv4)$  $000,000,000,000$ 

## **10 Drücken Sie die Taste [START].**

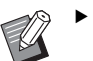

▶ Mit der Taste [+] können Sie auch mit dem nächsten Schritt fortfahren.

### **11 Geben Sie die IP-Adresse des primären DNS-Servers ein.**

Die Eingabe entspricht der Prozedur in Schritt 5.

DNS(IPv4-Primary)

 $[000, 000, 000, 000]$ 

## **12 Drücken Sie die Taste [START].**

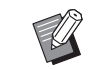

Mit der Taste [+] können Sie auch mit dem nächsten Schritt fortfahren.

#### **13 Geben Sie die IP-Adresse des sekundären DNS-Servers ein.**

Die Eingabe entspricht der Prozedur in Schritt 5.

DNS (IPv4-Secondary)

 $[000, 000, 000, 000]$ 

**14 Drücken Sie die Taste [START].**

Die Einstellung ist abgeschlossen und der Menübildschirm wird angezeigt.

### **Bei Verbindung mit dem IPv6-Netzwerk**

Stellen Sie diesen Punkt ein, wenn Sie diesem Gerät eine Adresse nach Internet Protokoll Version 6 zuweisen möchten.

- **1 Geben Sie die Positionsnummer "71" in [Modus "benutzerdef."] ein.**
- **2 Drücken Sie die Taste [START].**
- **3 Geben Sie die Nummer der Einstellmethode ein.**

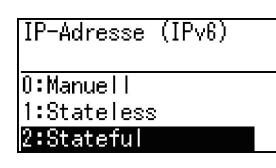

#### **4 Drücken Sie die Taste [START].**

- Wenn [0: Manuell] eingestellt wird: Fahren Sie mit Schritt 5 fort. • Wenn [1: Stateless] oder [2: Stateful] einge-
- stellt wird: Fahren Sie mit Schritt 11 fort.

#### **5 Geben Sie die IP-Adresse dieses Gerätes ein.**

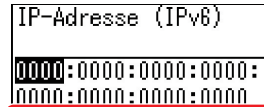

**Ebcdef0123456789** 

1 Wählen Sie mit den Druckposition-Einstellungstasten [<br />] und [ $\blacktriangleright$ ] den einzugebenden Wert (Buchstaben oder numerische Werte) aus dem Feld unten im Bildschirm.

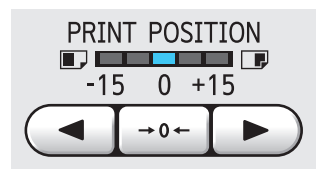

2 Bestätigen Sie den eingegebenen Wert mit der Druckposition-Einstellungstaste  $[\rightarrow 0 \leftarrow]$ . (Zur Eingabe der numerischen Werte können Sie auch die numerischen Tasten verwenden.)

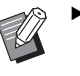

- Bewegen Sie das Ziel für die Eingabe mit der Taste [▶] der Druckgeschwindigkeitseinstellung auf die nächste Ziffer.
- ► Mit der Taste [<] der Druckgeschwindigkeitseinstellung können Sie das Ziel für die Eingabe auf die vorhergehende Ziffer stellen.
- ▶ Drücken Sie die Taste [C], um die gerade eingegebenen vier Ziffern auf [0000] zurückzusetzen.
- ▶ Drücken Sie die Taste [RESET], um alle eingegebenen Ziffern auf [0] zurückzusetzen.
- 3 Geben Sie vier Ziffern ein und drücken Sie dann die Taste [+] für die nächsten vier Ziffern.

### **6 Drücken Sie die Taste [START].**

Mit der Taste [+] können Sie auch mit dem nächsten Schritt fortfahren.

### **7 Geben Sie die Präfixlänge ein.**

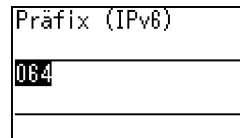

### **8 Drücken Sie die Taste [START].**

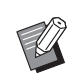

▶ Mit der Taste [+] können Sie auch mit dem nächsten Schritt fortfahren.

#### **9 Geben Sie die IP-Adresse des Vorgabe-Gateways ein.**

Die Eingabe entspricht der Prozedur in Schritt 5.

#### Vorgabe-Gateway

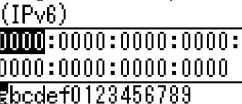

**10 Drücken Sie die Taste [START].**

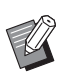

Mit der Taste [+] können Sie auch mit dem nächsten Schritt fortfahren.

#### **11 Geben Sie die IP-Adresse des primären DNS-Servers ein.**

Die Eingabe entspricht der Prozedur in Schritt 5.

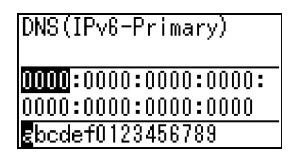

### **12 Drücken Sie die Taste [START].**

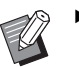

▶ Mit der Taste [+] können Sie auch mit dem nächsten Schritt fortfahren.

### **13 Geben Sie die IP-Adresse des sekundären DNS-Servers ein.**

Die Eingabe entspricht der Prozedur in Schritt 5.

DNS (IPv6-Secondary)

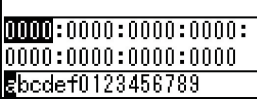

### **14 Drücken Sie die Taste [START].**

Die Einstellung ist abgeschlossen und der Menübildschirm wird angezeigt.

### <span id="page-71-1"></span>**Verwenden der Authentifizierungsfunktion**

"Authentifizierung" bedeutet, einen Benutzer dieses Gerätes mit zugewiesenem PIN-Code und zugewiesener IC-Karte zu identifizieren. Die Benutzeridentifizierung ermöglicht individuelle Benutzerverwaltung und erhöhte Sicherheit.

#### **Einstellung der für die Authentifizierungsfunktion erforderlichen Punkte**

Konfigurieren Sie die folgenden Einstellungen im [Modus "benutzerdef."].

<span id="page-71-0"></span>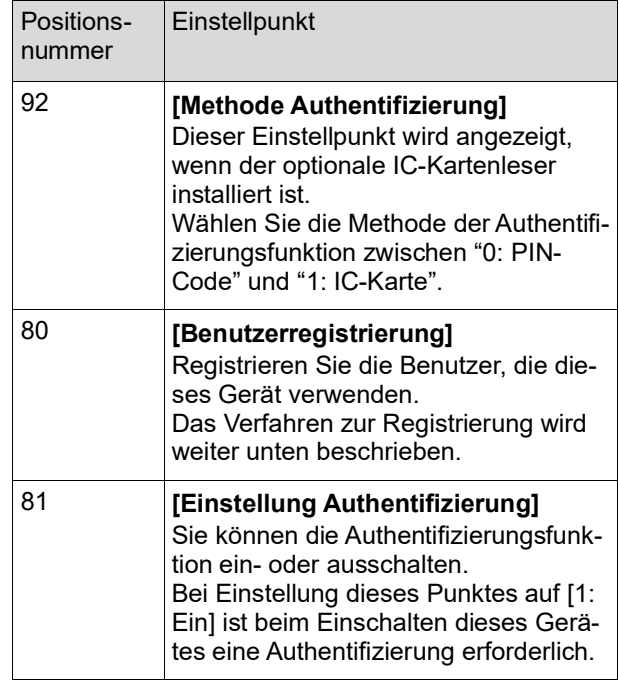

### **[Benutzerregistrierung]**

Registrieren Sie die Benutzer, die dieses Gerät verwenden.

Die Anzahl von Benutzern, die registriert werden kann, variiert je nach [Methode Authentifizierung].

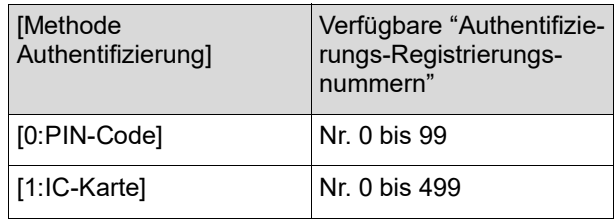

Diese Benutzer sind in "Allgemeiner Benutzer" und "Administrator" kategorisiert.

#### **Was ist ein "Allgemeiner Benutzer"?**

Allen in diesem Gerät registrierten Benutzern wird eine "Authentifizierungs-Registrierungsnummer" zugeordnet. Benutzer, denen eine Nummer ab Authentifizierungs-Registrierungsnummer 1 zugeordnet ist, sind "Allgemeine Benutzer". Allgemeine Benutzer können einige der Punkte des [Modus "benutzerdef."] nicht durchsuchen oder ändern.
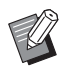

▶ Die Punkte, die allgemeine Benutzer nicht durchsuchen oder ändern können, finden Sie in der "Liste der Einstellpunkte" für den [Modus "benutzerdef."] (29 [59\)](#page-60-0). Die Positionsnummern sind mit " $\bigstar$ " markiert.

#### **Was ist ein "Administrator"?**

Der Benutzer mit der Authentifizierungs-Registrierungsnummer 0 wird "Administrator" genannt.

Der Administrator kann alle Punkte unter [Modus "benutzerdef."] durchsuchen und ändern.

- **1 Geben Sie die Positionsnummer "80" in [Modus "benutzerdef."] ein.**
- **2 Drücken Sie die Taste [START].** Der Bildschirm [Benutzerregistrierung] wird angezeigt.
- **3 Drücken Sie die Taste [+].**
- **4 Geben Sie die Authentifizierungs-Registrierungsnummer des Benutzers ein, den Sie registrieren oder ändern möchten.**

Wenn der Administrator (Authentifizierungs-Registrierungsnummer: 0) nicht registriert ist, muss er zunächst registriert werden.

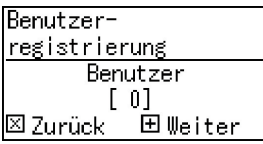

#### **5 Drücken Sie die Taste [+].**

Fahren Sie mit Schritt 6 fort. Wenn [Methode Authentifizierung]  $(E= 70)$  $(E= 70)$  auf [1: IC-Karte] eingestellt ist, fahren Sie mit Schritt 8 fort.

#### **6 Geben Sie einen neuen PIN-Code ein.**

Sie können bis zu vier Ziffern eingeben. Der eingegebene Code wird mit "  $\ddagger$  " angezeigt.

PIN-Code eingeben

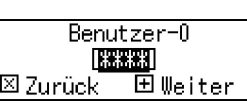

**7 Drücken Sie die Taste [+].** Fahren Sie mit Schritt 9 fort.

#### **8 Berühren Sie mit der IC-Karte den IC-Kartenleser.**

Wenn die IC-Karte richtig gelesen werden konnte, erscheint der Bildschirm [Gruppennummer eingeben].

#### **9 Geben Sie die Gruppennummer ein.**

Sie können die Gruppe (Abteilung, usw.) für einen Benutzer festlegen. Sobald eine Gruppe eingegeben ist, erscheint der Gesamtzähler für jede Gruppe in der Gesamtergebnisausgabe der [Zählerbericht Ausgabe] ( $\overline{4}$  [74\).](#page-75-0)

Sie können die Nummern 1 bis 32 einstellen. Wenn keine Gruppe angelegt werden soll, geben Sie "0" ein.

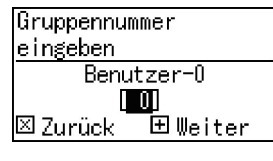

#### **10 Drücken Sie die Taste [+].**

Der Benutzer ist registriert. Wiederholen Sie die Schritte 4 bis 10, um weitere Benutzer einzugeben.

#### **11 Drücken Sie die Taste [START].**

Die Einstellung ist abgeschlossen und der Menübildschirm wird angezeigt.

#### **[Unwirksam]**

Sie können die Verwendung dieses Gerätes für bestimmte Benutzer verbieten. Um den Status "Unwirksam" zu beenden, ändern Sie diesen Punkt mit denselben Schritten auf [0:AUS].

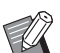

- **Die Verwendung des Gerätes durch den** Administrator kann nicht verhindert werden.
- **1 Geben Sie die Positionsnummer "82" in [Modus "benutzerdef."] ein.**
- **2 Drücken Sie die Taste [START].** Der Bildschirm [Unwirksam] wird angezeigt.
- **3 Drücken Sie die Taste [+].**
- **4 Geben Sie die Authentifizierungs-Registrierungsnummer des betreffenden Benutzers ein.**

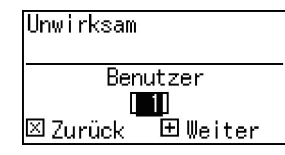

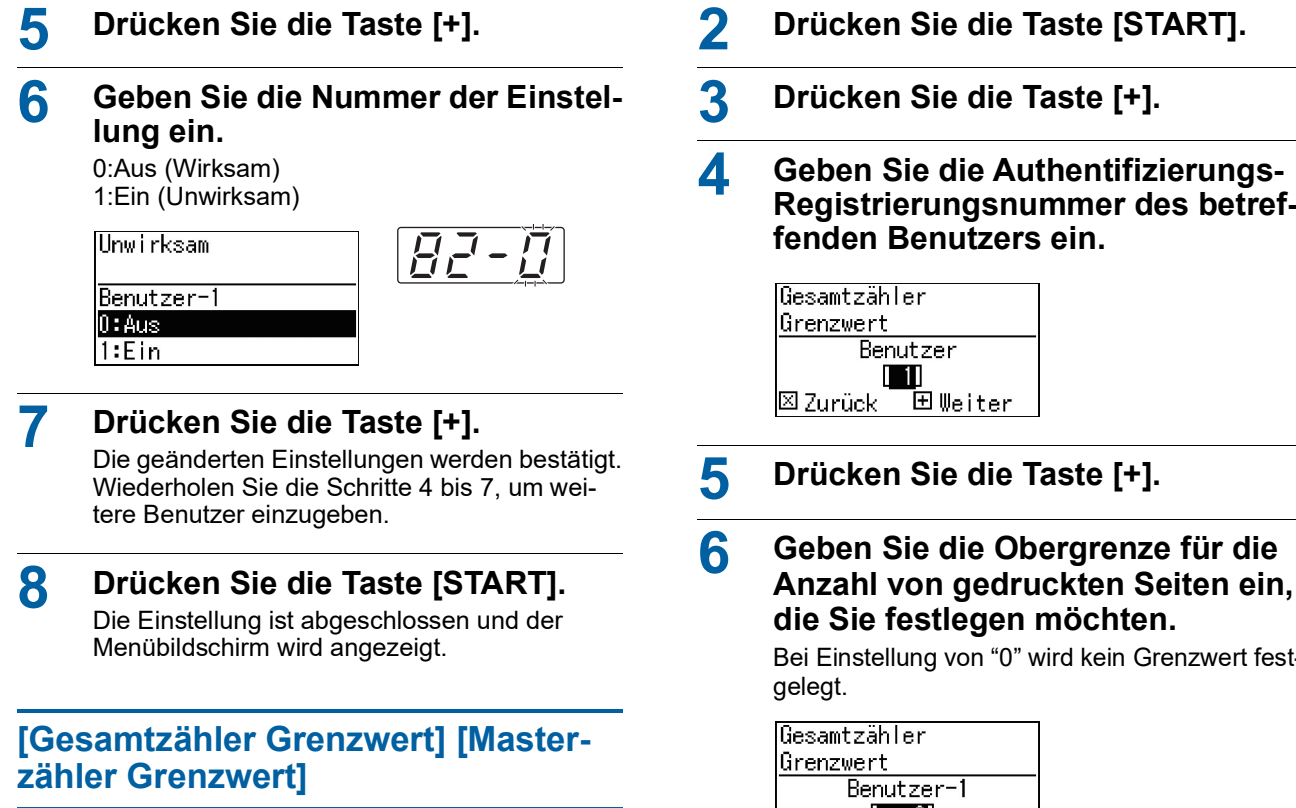

Sie können die Obergrenze für die Anzahl der gedruckten Seiten und der Masterherstellungen für jeden Benutzer festlegen.

#### **1 Geben Sie im [Modus "benutzerdef."] die Positionsnummer ein.**

Geben Sie eine der folgenden Positionsnummern ein.

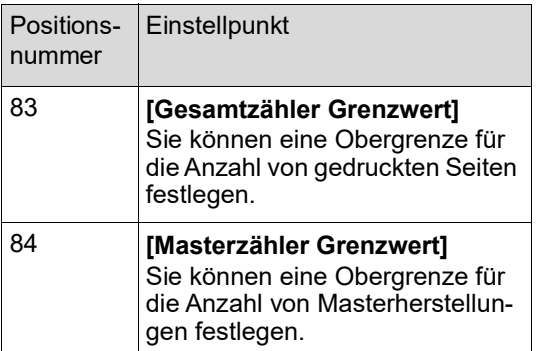

Die Einstellprozeduren für [Gesamtzähler Grenzwert] und [Masterzähler Grenzwert] sind identisch. Im folgenden Beispiel wird die Prozedur zu Einstellung von [Gesamtzähler Grenzwert] beschrieben.

**Registrierungsnummer des betref-**

**Anzahl von gedruckten Seiten ein,** 

Bei Einstellung von "0" wird kein Grenzwert fest-

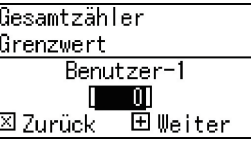

#### **7 Drücken Sie die Taste [+].** Die geänderten Einstellungen werden bestätigt.

Wiederholen Sie die Schritte 4 bis 7, um weitere Benutzer einzugeben.

#### **8 Drücken Sie die Taste [START].** Die Einstellung ist abgeschlossen und der

Menübildschirm wird angezeigt.

#### **[Gesamtzähler löschen] [Masterzähler löschen]**

Sie können die Anzahl von gedruckten Seiten und die Anzahl der Masterherstellungen bis zur aktuellen löschen. Als Ziel für die Löschung können Sie einen einzelnen oder alle Benutzer festlegen.

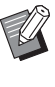

[Zähler rückst.] ( $\boxplus$  [73\)](#page-74-0) ist hilfreich, wenn Sie die Anzahl von gedruckten Seiten und die Anzahl der Masterherstellungen für alle Benutzer zusammen löschen möchten.

#### **1 Geben Sie im [Modus "benutzerdef."] die Positionsnummer ein.**

Geben Sie eine der folgenden Positionsnummern ein.

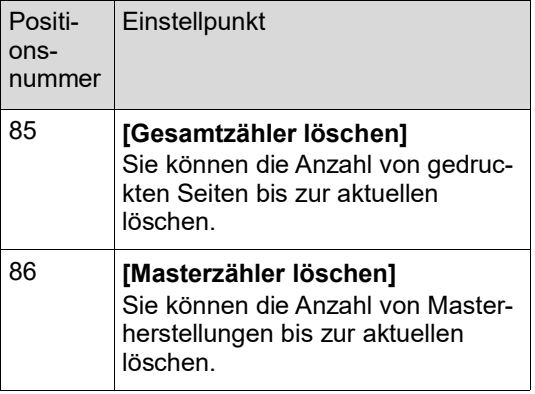

Die Einstellprozeduren für [Gesamtzähler löschen] und [Masterzähler löschen] sind identisch. Im folgenden Beispiel wird die Prozedur zu Einstellung von [Gesamtzähler löschen] beschrieben.

- **2 Drücken Sie die Taste [START].**
- **3 Drücken Sie die Taste [+].**
- **4 Geben Sie die Authentifizierungs-Registrierungsnummer des betreffenden Benutzers ein.**

Zur Bestimmung aller Benutzer als Ziel für die Löschung geben Sie "00" ein.

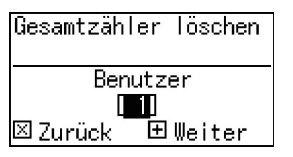

#### **5 Drücken Sie die Taste [+].**

Die voreingestellte Obergrenze für die Anzahl von gedruckten Seiten wird angezeigt.

**6 Drücken Sie die Taste [+].** Die Anzahl der gedruckten Seiten bis zum

aktuellen Zeitpunkt wird angezeigt.

#### **7 Drücken Sie die Taste [C].**

Die angezeigte Anzahl der gedruckten Seiten wird gelöscht.

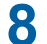

#### **8 Drücken Sie die Taste [+].**

Die Löschung der Anzahl von gedruckten Seiten wird bestätigt. Wenn Sie mit der Löschung der Anzahl von gedruckten Seiten für andere Benutzer fortfahren möchten, wiederholen Sie die Schritte 4 bis 8.

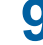

#### **9 Drücken Sie die Taste [START].**

Der Menübildschirm wird angezeigt.

#### <span id="page-74-0"></span>**[Zähler rückst.]**

Sie können die Anzahl von gedruckten Seiten und die Anzahl der Masterherstellungen für alle Benutzer zusammen löschen.

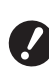

B**Wenn die Löschung einmal ausgeführt ist, kann der Status vor der Löschung nicht mehr hergestellt werden.**

- 
- **1 Geben Sie die Positionsnummer "87" in [Modus "benutzerdef."] ein.**
- **2 Drücken Sie die Taste [START].**

#### **3 Geben Sie [1] ein.**

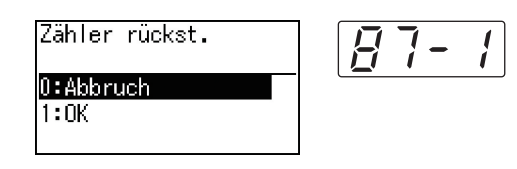

#### **4 Drücken Sie die Taste [START].**

Die Löschung wird ausgeführt. Wenn die Löschung abgeschlossen ist, wird der Menübildschirm angezeigt.

#### **[Datum einstellen]**

Sie können den Berichtsbildschirm ( $\boxplus$  [110\)](#page-111-0) für [90: Zählerbericht Ausgabe] monatlich zum angegebenen Datum anzeigen.

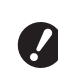

B**Registrieren Sie den "Administrator" vorher unter [80: Benutzerregistrierung] (**A [70](#page-71-1)**).**

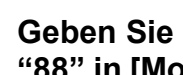

**1 Geben Sie die Positionsnummer "88" in [Modus "benutzerdef."] ein.**

#### **2 Drücken Sie die Taste [START].**

#### **3 Geben Sie das Benachrichtigungsdatum ein.**

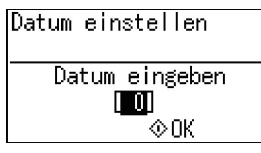

- ▶ Wenn Sie diesen Punkt auf [0] einstellen, wird der Berichtsbildschirm nicht angezeigt.
	- BWenn Sie ein Datum zwischen [29] und [31] eingeben, wird der Berichtbildschirm am letzten Tag des Monats angezeigt, falls dieser Tag im aktuellen Monat nicht existiert, z. B. im Februar.
- **4 Drücken Sie die Taste [START].** Der Menübildschirm wird angezeigt.

#### **[Error Zähler löschen]**

Sobald Sie ein Datum für [88: Datum einstellen] festgelegt haben, wird ein Warnbildschirm jedes Mal beim Einschalten des Gerätes solange angezeigt, bis [90: Zählerbericht Ausgabe] ausgeführt wird. Wenn Sie im aktuellen Monat keine [90: Zählerbericht Ausgabe] durchführen möchten, führen Sie [89: Error Zähler löschen] aus. Der Warnbildschirm wird dann erst wieder am Benachrichtigungsdatum des nächsten Monats angezeigt.

- **1 Geben Sie die Positionsnummer "89" in [Modus "benutzerdef."] ein.**
- **2 Drücken Sie die Taste [START].**
- **3 Geben Sie [1] ein.**

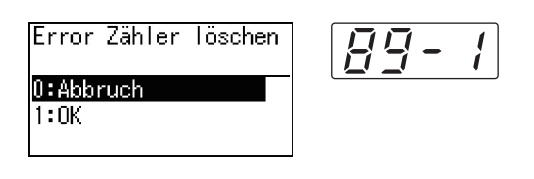

**4 Drücken Sie die Taste [START].**

Die Löschung wird ausgeführt. Wenn die Löschung abgeschlossen ist, wird der Menübildschirm angezeigt.

#### <span id="page-75-0"></span>**[Zählerbericht Ausgabe]**

Sie können die Gesamtanzahl der gedruckten Seiten und der Masterherstellungen für alle Benutzer zusammen ausgeben.

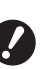

- B**Registrieren Sie den "Administrator" vorher in [80: Benutzerregistrierung] (**A [70](#page-71-1)**).**
- B**Wählen Sie vorher die Ausgabemethode in [91: Zählerbericht Einstellung] (**A [75](#page-76-0)**).**

#### **Drucken**

#### **1 Prüfen Sie das Papier.**

Zur Ausführung der [Zählerbericht Ausgabe] ist ein Papier in einem größeren Format als A4 erforderlich.

(A 24 "Einstellung des [Papiereinzugstisches](#page-25-0) und [Papiereinstellung](#page-25-0)")

- **2 Geben Sie die Positionsnummer "90" in [Modus "benutzerdef."] ein.**
- **3 Drücken Sie die Taste [START].**
- **4 Geben Sie [1] ein.**

Zählerbericht Ausgabe 0:Abbruch l1:NK

#### **5 Drücken Sie die Taste [START].**

Die Gesamtergebnisse werden gedruckt. Wenn der Druck abgeschlossen ist, wird der Menübildschirm angezeigt.

#### **Speichern auf USB-Speicher**

**1 Setzen Sie den USB-Speicher in den USB-Anschluss ein.**

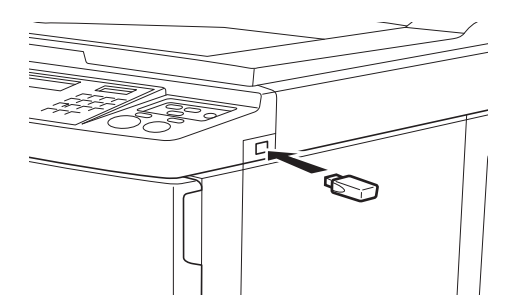

- **2 Geben Sie die Positionsnummer "90" in [Modus "benutzerdef."] ein.**
- **3 Drücken Sie die Taste [START].**

#### **4 Geben Sie [1] ein.**

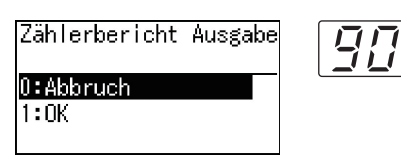

**5 Drücken Sie die Taste [START].** Die Gesamtergebnisse werden auf dem USB-Speicher in einer CSV-Datei gespeichert. Wenn die Speicherung abgeschlossen ist, wird der Menübildschirm angezeigt.

 $\prime$ 

**6 Entfernen Sie den USB-Speicher.**

#### **Senden per E-Mail**

- **1 Geben Sie die Positionsnummer "90" in [Modus "benutzerdef."] ein.**
- **2 Drücken Sie die Taste [START].**
- **3 Geben Sie [1] ein.**

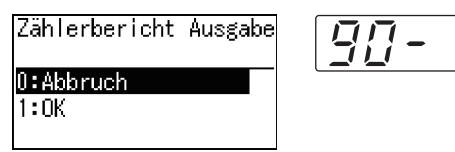

**4 Drücken Sie die Taste [START].** Die Gesamtergebnisse werden in einer CSV-Datei gespeichert und diese an eine E-Mail angehängt.

Die E-Mail wird an vorher festgelegte E-Mail-Adressen gesendet.

Wenn das Senden der E-Mail abgeschlossen ist, wird der Menübildschirm angezeigt.

#### <span id="page-76-2"></span><span id="page-76-0"></span>**[Zählerbericht Einstellung]**

Wählen Sie aus Folgendem die Ausgabemethode für [90: Zählerbericht Ausgabe] (29 [74\)](#page-75-0).

- Drucken mit diesem Gerät
- Speichern in einer CSV-Datei auf einem USB-Speicher
- Senden einer CSV-Datei per E-Mail

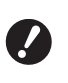

B**Registrieren Sie den "Administrator" vorher in [80: Benutzerregistrierung] (**A [70](#page-71-1)**).**

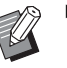

Der mitgelieferte "RISO COPY COUNT VIEWER" ist für die Verwaltung von gespeicherten CSV-Dateien nützlich.

- **1 Geben Sie die Positionsnummer "91" in [Modus "benutzerdef."] ein.**
- **2 Drücken Sie die Taste [START].**
- **3 Geben Sie die Nummer der Einstellung ein.**

0: Drucken 1: USB-Speicher 2: E-Mail

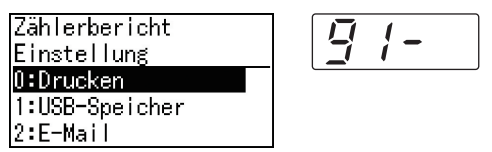

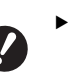

- B**Wenn [2:E-Mail] nicht angezeigt wird, sind spezielle Einstellungen erforderlich. Weitere Informationen erhalten Sie von Ihrem Fachhändler oder autorisierten Servicepartner.**
- B**Führen Sie zum Senden einer E-Mail vorher die Prozedur in "[Voreinstellung](#page-76-1) [für \[2:E-Mail\]"](#page-76-1) aus.**
- **4 Drücken Sie die Taste [START].** Die Einstellung ist abgeschlossen und der Menübildschirm wird angezeigt.

#### <span id="page-76-1"></span>**Voreinstellung für [2:E-Mail]**

**1 Rufen Sie RISO Console auf dem Computer auf.**

( $\boxplus$  [84](#page-85-0) "Zugriff auf RISO [Console](#page-85-0)")

- **2 Melden Sie sich an RISO Console an.** (E [84](#page-85-1) "[Anmelden](#page-85-1)")
- **3 Klicken Sie auf [Netzwerk].** ( $\boxplus$  [87](#page-88-0) "[Menü \[Netzwerk\]"](#page-88-0))
- **4 Klicken Sie auf [SMTP-Einstellung].**

#### **5 Stellen Sie [Verwenden] für [SMTP-Authentifizierung] ein.**

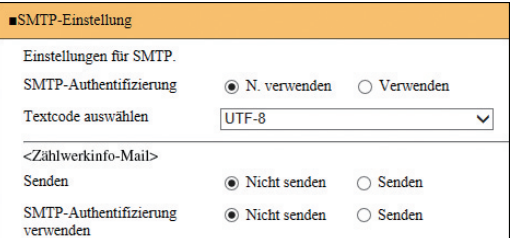

**6 Konfigurieren Sie die erforderlichen Einstellungen für [Zählwerkinfo-Mail].**

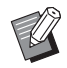

- **Die SMTP-Server-Einstellungen** erfahren Sie von Ihrem Netzwerkadministrator.
- ▶ Versenden an Gmail-Adressen ist nicht möglich. Verwenden Sie eine andere Adresse.

#### **[Senden]**

Wählen Sie [Senden].

#### **[SMTP-Authentifizierung verwenden]** Wählen Sie eine Option nach Bedarf.

#### **[Benutzername]**

Wenn Sie die Option [Verwenden] für [SMTP-Authentifizierung verwenden] gewählt haben, geben Sie für die SMTP-Authentifizierung den Benutzernamen ein.

#### **[Passwort]**

Wenn Sie die Option [Verwenden] für [SMTP-Authentifizierung verwenden] gewählt haben, geben Sie für die SMTP-Authentifizierung das Passwort ein.

#### **[SMTP-Servername]**

Geben Sie den SMTP-Servernamen ein.

#### **[Senderadresse]**

Geben Sie die E-Mail-Adresse einer Person ein, z. B. von jemandem, der für die Verwaltung dieses Gerätes zuständig ist.

#### **[Empfängeradresse 1], [Empfängeradresse 2]**

Sie können bis zu zwei E-Mail-Ziele eingeben.

#### **[Anschluss Nr.]**

Geben Sie die Anschlussnummer SMTP-Servers ein.

#### **[Betreff]**

Geben Sie nach Bedarf einen Betreff für die E-Mail ein.

#### **[Nachricht (Kommentar hinzufügen)]**

Geben Sie nach Bedarf einen Text für die E-Mail ein.

#### **[Signatur]**

Geben Sie nach Bedarf eine Signatur für den E-Mail-Text ein.

#### **[Übertragungsergebnis an Administrator senden]**

Wenn Sie [Senden] wählen, wird das Ergebnis der E-Mail-Übertragung (Erfolg oder Misserfolg) an die unter [Administratoradresse] festgelegte E-Mail-Adresse gesendet.

#### **[Administratoradresse]**

Wenn Sie die Option [Senden] für [Übertragungsergebnis an Administrator senden] wählen, geben Sie die Zieladresse für das Ergebnis der E-Mail-Übertragung ein.

#### **[Betreff]**

Geben Sie nach Bedarf einen Betreff für die E-Mail ein, die das Ergebnis der E-Mail-Übertragung enthält.

#### **[Signatur]**

Geben Sie nach Bedarf eine Signatur für den Text der E-Mail ein, die das Ergebnis der E-Mail-Übertragung enthält.

#### **7 Klicken Sie unten im Bildschirm auf [OK].**

Die geänderten Einstellungen werden übernommen.

#### **[Einstellung löschen Authentifizierung]**

Sie können alle Einstellungen für die Punkte 80 bis 92, die sich auf die Authentifizierungsfunktion beziehen, auf die Werkseinstellungen zurücksetzen.

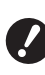

B**Wenn die Löschung einmal ausgeführt ist, kann der Status vor der Löschung nicht mehr hergestellt werden.**

- - **1 Geben Sie die Positionsnummer "95" in [Modus "benutzerdef."] ein.**

#### **2 Drücken Sie die Taste [START].**

#### **3 Geben Sie [1] ein.**

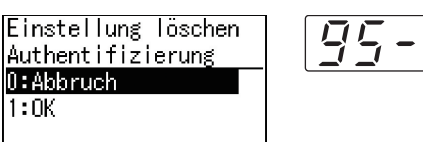

#### **4 Drücken Sie die Taste [START].**

Die Löschung wird ausgeführt. Wenn die Löschung abgeschlossen ist, wird der Menübildschirm angezeigt.

#### **Anzeige von akkumulierten Zählerständen [Zählerdisplay]**

Sie können die akkumulierten Ergebnisse des Zählers der Masterherstellungsverfahren und die Anzahl von gedruckten Kopien prüfen.

**1 Drücken Sie die Positionsnummer des Einstellpunktes, den Sie prüfen möchten in [Modus "benutzerdef."].**

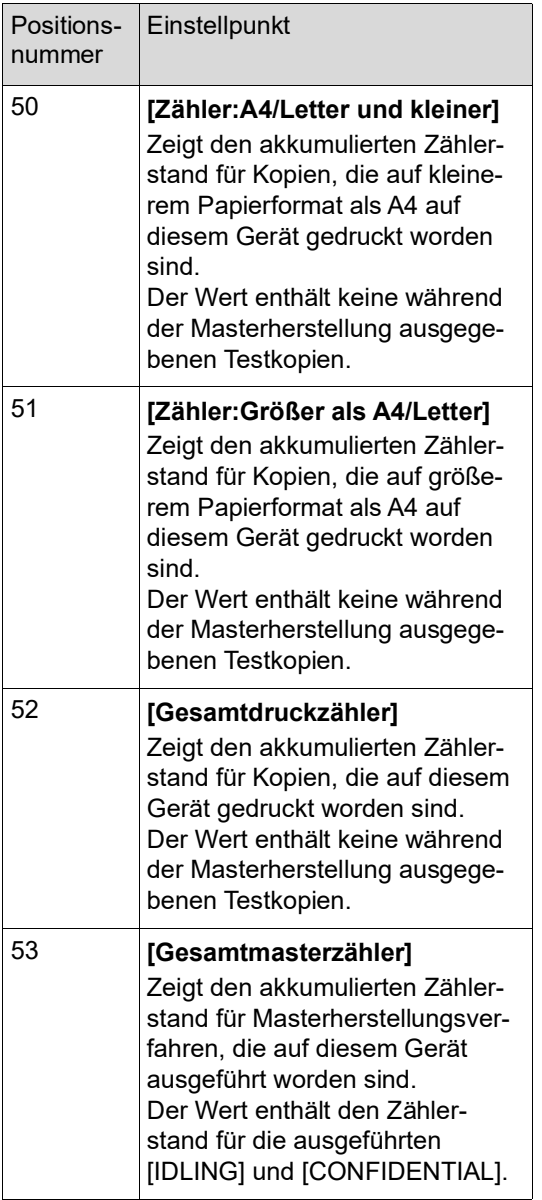

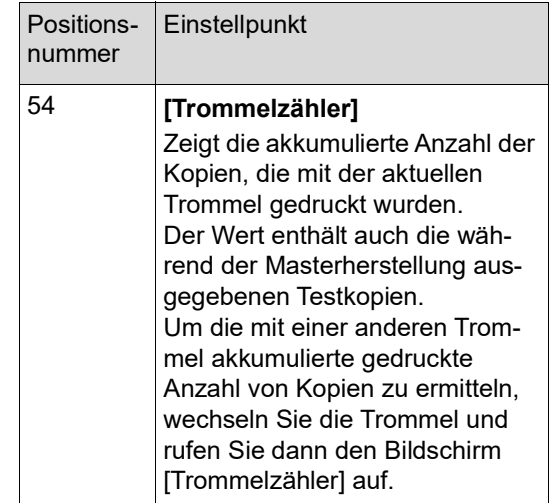

**2 Drücken Sie die Taste [START].**

## **3 Prüfen Sie den Inhalt des Displays.**

#### **4 Drücken Sie die Taste [START] oder Taste [STOP].**

Der Menübildschirm wird angezeigt.

### **Papiereinzug/Ausgabeeinstellungen [Spezialpapier]**

Wenn Sie Spezialpapier verwenden oder unausgeglichene oder wenn verschwommene gedruckte Druckbilder auftreten, können Sie die Papiereinzugund Papierauffangbedingungen einstellen.

#### **Papiereinzugeinstellungen für Spezialpapier [Papierqualität]**

Bei Einstellung von [Standard] auf [13: Papierqualität] ( $\boxplus$  [60\)](#page-61-0) wird Papier entsprechend der Stellung des Papiertransport-Einstellungshebels transportiert  $($  $\boxtimes$  [24\).](#page-25-1)

Bei Einstellung von [Benutzer 1] bis [Benutzer 5] wird Papier entsprechend den registrierten Papiertransporteinstellungen und ungeachtet der Stellung des Papiertransport-Einstellungshebels transportiert.

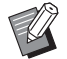

▶ In den Werkseinstellungen sind [Benutzer 1] bis [Benutzer 5] leer. Wenden Sie sich zur Registrierung von Papiertransporteinstellungen an Ihren Fachhändler oder autorisierten Servicepartner.

#### **1 Drücken Sie auf die Positionsnum**mer "13" in [Modus "benutzer**def."].**

- **2 Drücken Sie die Taste [START].**
- **3 Geben Sie die Nummer des Einstellwertes ein.**

Geben Sie [1] (Benutzer 1) bis [5] (Benutzer 5) ein.

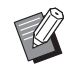

BInformationen zu geeigneten Einstellwerten erhalten Sie von Ihrem Fachhändler oder autorisierten Servicepartner.

## **4 Drücken Sie die Taste [START].**

Die Einstellung wird geändert und der Menübildschirm [Modus "benutzerdef."] angezeigt.

#### **Papierausgabeeinstellungen für Spezialpapier [Trennlüfter] [Sauglüfter]**

Sie können die Papierausgabebedingungen dem Druckbild und den Papiereigenschaften entsprechend einstellen.

#### **1 Geben Sie im [Modus "benutzerdef."] die Positionsnummer ein.**

Geben Sie eine der folgenden Positionsnummern ein.

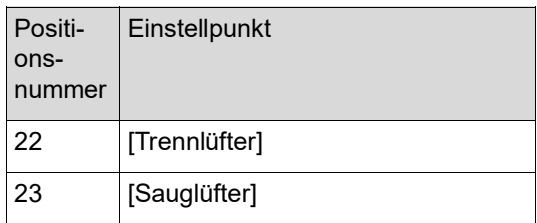

**2 Drücken Sie die Taste [START].**

#### **3 Geben Sie die Nummer des Einstellwertes ein.**

Nähere Informationen hierzu finden Sie auf der nächsten Seite.

- [22: Trennlüfter]  $(\boxdot$  [63\)](#page-64-0)
- [23: Sauglüfter]  $(\Box 63)$  $(\Box 63)$

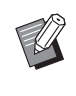

**• Informationen zu geeigneten Ein**stellwerten erhalten Sie von Ihrem Fachhändler oder autorisierten Servicepartner.

#### **4 Drücken Sie die Taste [START].**

Die Einstellung wird geändert und der Menübildschirm [Modus "benutzerdef."] angezeigt.

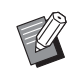

- Sie können die Papierausgabebedingungen auch über die folgenden Elemente einstellen.
	- Papierordner ( $\Box$  [26\)](#page-27-0)
	- Auslaufführungen ( $\boxplus$  [26\)](#page-27-1)
	- Glätter ( $\boxplus$  [27\)](#page-28-0)

#### **Einfügen eines Zwischenpapiers [Sort. für Zwischenpap.]**

Sie können das auf dem Papiereinzugstisch abgelegte Papier als Zwischenpapier für die Sortierung von Ausdrucken verwenden.

- Wenn Sie nach dem Einlegen von Originalen in den automatischen Dokumenteneinzug mit aktiviertem [Auto-Verfahren] drucken, schalten Sie die [Sort. für Zwischenpap.] ein, um bei jedem Wechsel des Originals ein Zwischenpapier (leeres Blatt) einzufügen.
- Wenn Sie [Programm] (La [52\)](#page-53-0) zusammen mit der [Sort. für Zwischenpap.] verwenden, wird bei jeder Trennung des Drucks ein Zwischenpapier (leeres Blatt) eingefügt.
- B**Die [Sort. für Zwischenpap.] kann** <u>I</u> **verwendet werden, wenn die folgenden Papiere auf dem Papiereinzugstisch abgelegt werden: (Standardformate) SF5350EII/SF5250EII/SF5330EII/ SF5230EII/SF5030EII: A3**p**, B4**p**, A4**p **oder Foolscap SF5450EII/SF5430EII/SF5130EII: Ledger** $\Box$ , **Legal** $\Box$  **oder Letter** $\Box$ **(Benutzerdefinierte Formate) 210 mm × 280 mm bis 310 mm × 432 mm**
	- B**Die Zwischenpapiere und Ausdrucke sind möglicherweise farbverschmiert.**
	- **Diese Funktion kann nur verwendet wer**den, wenn [Programm] (**4 52**) oder [Auto-Verfahren] ( $\boxplus$  [22\)](#page-23-0) auf [Ein] eingestellt ist.
	- ▶ Mit den folgenden Funktionen können Sie diese Funktion nicht verwenden.
		- $\bullet$  [Hochgeschw.] unter [SPEED] ( $\boxplus$  [46\).](#page-47-0)

**1 Geben Sie die Positionsnummer "37" in [Modus "benutzerdef."] ein.**

#### **2 Drücken Sie die Taste [START].**

**3 Geben Sie [1] ein.**

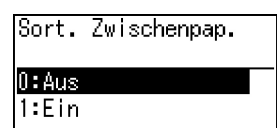

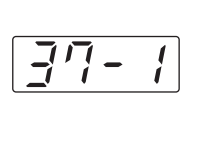

▶ Wenn [37: Sort. Zwischenpap.] auf [Ein] eingestellt wird, wird [18: Job Separation]  $(E = 62)$  $(E = 62)$  auf [Aus] eingestellt.

**4 Drücken Sie die Taste [START].** Der Menübildschirm [Modus "benutzerdef."] wird angezeigt.

**Verwenden eines Papierspeicheroriginals [Druck des Pap.speich.]**

Auch wenn dieses Gerät nicht mit einem Computer verbunden werden kann, können Sie in hoher Auflösung drucken, ähnlich wie beim Drucken direkt von einem Computer.

Mit der Funktion "RISO Printer Driver (RISO-Drukkertreiber)" können Sie auf einem Computer erstellte Originaldaten in ein digitales Muster umwandeln und anschließend mit einem Laserdrukker \* drucken. Dies wird als "Papierspeicheroriginal" bezeichnet. Sie können die Funktion [Druck des Pap.speich.] dieses Geräts verwenden, um die Original-Quelldaten des Papierspeicheroriginals zu reproduzieren und zu drucken.

Zum Erstellen eines Papierspeicheroriginals wird ein Laserdrucker mit mindestens 600 dpi benötigt. Je nach Modell und Druckqualität des Laserdruckers kann das Papierspeicheroriginal mit diesem Gerät möglicherweise nicht ordnungsgemäß gescannt werden.

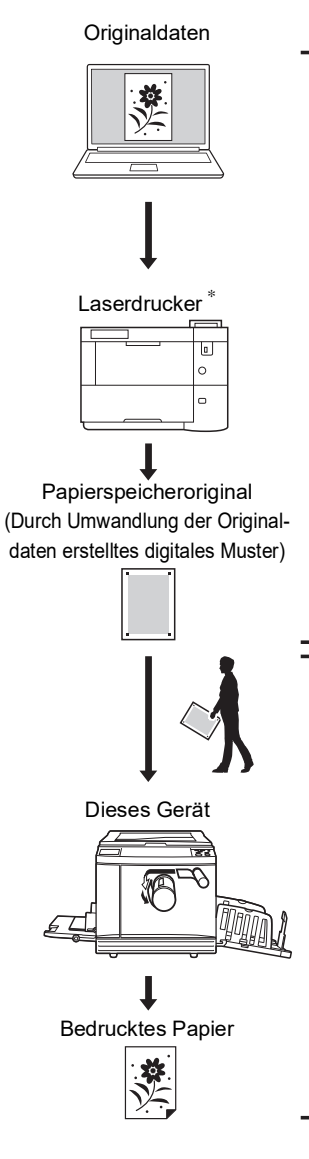

Erstellen Sie ein Papierspeicheroriginal. (Siehe "Bedienungsanleitung für den RISO Printer Driver" (DVD-ROM).)

Scannen und drucken Sie das Papierspeicheroriginal mit diesem Gerät. (Die Vorgehensweise ist in diesem Dokument beschrieben.)

In diesem Abschnitt wird das Verfahren zum Scannen und Drucken von Papierspeicheroriginalen mit diesem Gerät beschrieben.

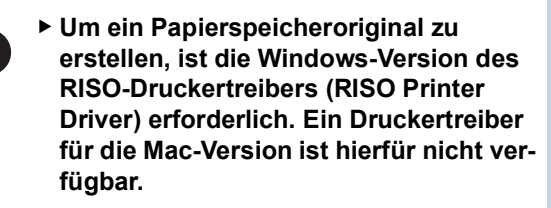

**1 Geben Sie die Positionsnummer "38" in [Modus "benutzerdef."] ein.**

**2 Drücken Sie die Taste [START].**

**3 Geben Sie [1] ein.**

 $1:Ein$ 

Druck des Pap.speich.  $0:Ans$ 

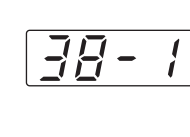

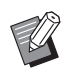

 $\boldsymbol{J}$ 

#### ▶ Wenn [38: Druck des Pap.speich.] auf [Ein] eingestellt wird, wird [19: Schnellmasterherstellung]  $(4.62)$  $(4.62)$  auf [Aus] eingestellt.

**4 Drücken Sie die Taste [START].** Der Menübildschirm [Modus "benutzerdef."] wird angezeigt.

#### **5 Drücken Sie die Taste [START].**

Die geänderten Einstellungen werden übernommen und der normale Modus wiederhergestellt.

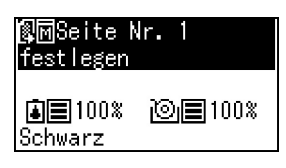

Prüfen Sie, ob das Symbol für den Druck des Papierspeichers ( **)** auf dem Bildschirm angezeigt wird.

#### **6 Legen Sie Papier ein.**

Prüfen Sie den Header-Abschnitt des Papierspeicheroriginals. Legen Sie Papier mit der im Header-Abschnitt angegebenen Größe ein.

#### **7 Legen Sie ein Papierspeicheroriginal auf das Vorlagenglas.**

Bestätigen Sie, dass im Header-Abschnitt des Papierspeicheroriginals die Angabe "P.1" erscheint.

Prüfen Sie, ob das Modell, das im Footer-Abschnitt des Papierspeicheroriginals gedruckt wird, mit Ihrem Drucker übereinstimmt.

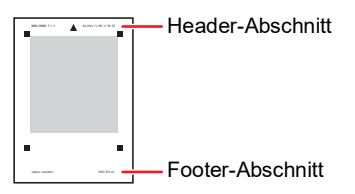

Legen Sie das Original mit der bedruckten Seite nach unten ein. Richten Sie die Mitte des Originals mit der Markierung [▶] aus. Schließen Sie dann die Abdeckplatte.

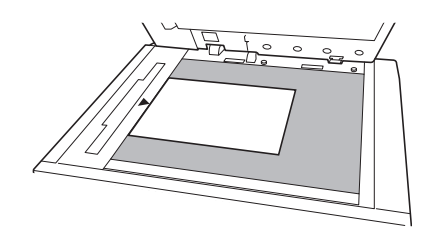

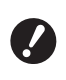

B**In den folgenden Fällen kann dieses Gerät das Papierspeicheroriginal möglicherweise nicht ordnungsgemäß scannen:**

- C**Das Vorlagenglas oder das Abdeckplattenpolster ist verschmutzt.**
- **Das Papierspeicheroriginal ist verschmutzt, geknickt oder zerknittert.**
- B**Verwenden Sie den Heftrand wie unten gezeigt, um Notizen auf das Papierspeicheroriginal zu schreiben. Wird in anderen Bereichen des Papierspeicheroriginals geschrieben, kann dieses Gerät das Papierspeicheroriginal möglicherweise nicht ordnungsgemäß scannen.**

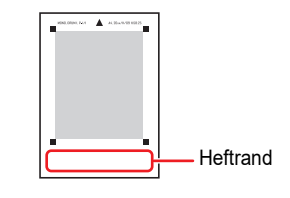

#### **8 Drücken Sie die Taste [START].**

Das Papierspeicheroriginal wird gescannt.

 $\blacktriangleright$  Wenn das Papierspeicheroriginal mehrere Seiten umfasst, ersetzen Sie das Original nach dem Scannen durch die nächste Seite und drükken Sie die Taste [START].

BUm den Job anzuhalten, drücken Sie die Taste [RESET].

Wenn das letzte Original gescannt wurde, startet die Masterherstellung. Die weitere Prozedur entspricht dem normalen Druckverfahren für Papieroriginale. ( $\boxplus$  29 "Drucken von [Papieroriginalen](#page-30-0)")

**9 Deaktivieren Sie [Druck des Pap.speich.].**

> Befolgen Sie nach Abschluss des Druckvorgangs die nachstehenden Schritte, um [Druck des Pap.speich.] zu deaktivieren.

- 1 Drücken Sie die Taste [CUSTOM].
- 2 Geben Sie die Positionsnummer "38" ein.
- 3 Drücken Sie die Taste [START].
- 4 Geben Sie [0] ein.
- 5 Drücken Sie die Taste [START] zweimal, um in den normalen Modus zurückzukehren.

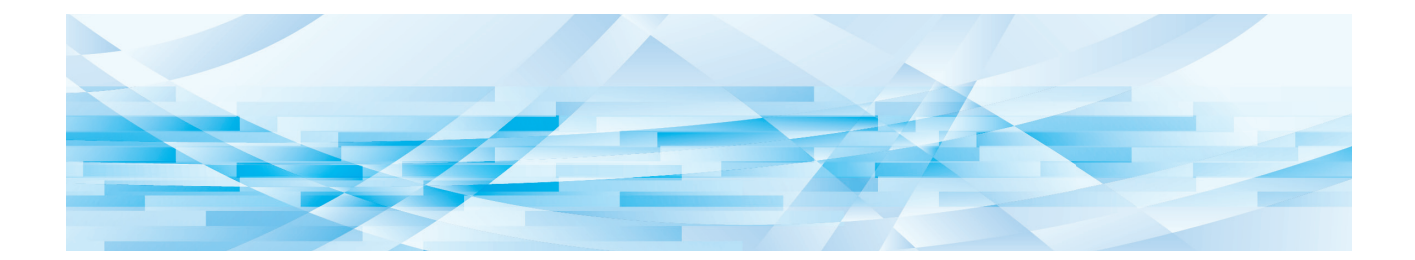

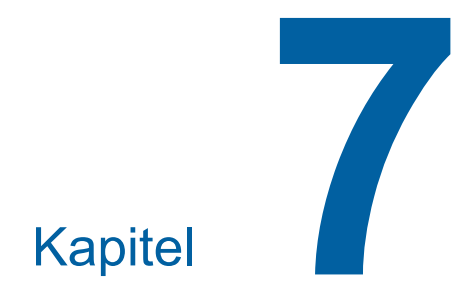

**RISO Console**

## **RISO Console**

"RISO Console" ist eine Funktion zur externen Bedienung dieses Gerätes mit einem Webbrowser. Sie können von einem über ein Netzwerk verbundenen Computer den Gerätestatus prüfen und Einstellungen ändern.

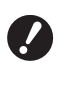

B**Für die Verbindung des SF5430/5330/ 5230/5130/5030 mit dem Netzwerk ist das optionale Netzwerkset (**A [124](#page-125-0)**) erforderlich.**

#### **Kompatible Webbrowser**

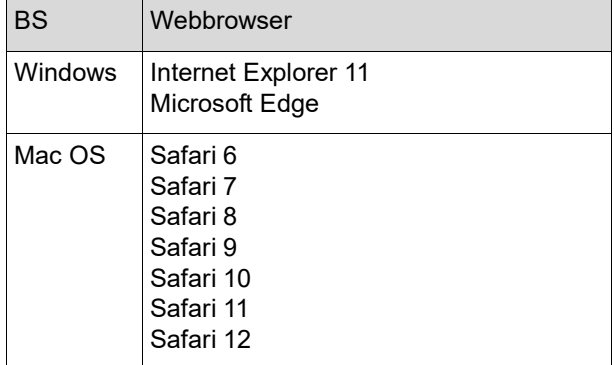

#### <span id="page-85-0"></span>**Zugriff auf RISO Console**

- **1 Starten Sie einen Webbrowser.**
- **2 Geben Sie die IP-Adresse dieses Gerätes ein.**

Eingabebeispiel:

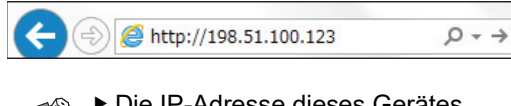

BDie IP-Adresse dieses Gerätes erfahren Sie von Ihrem Administrator.

#### **3 Drücken Sie die Taste [Eingabe].**

Der Menübildschirm [Überwachen] für [RISO Console] wird angezeigt.

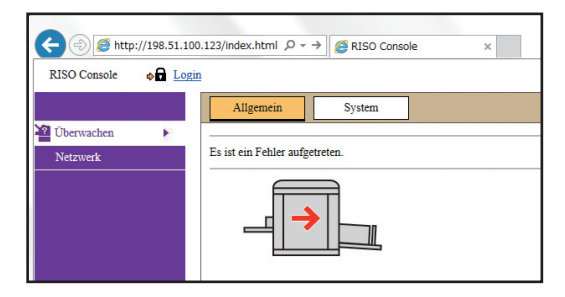

#### <span id="page-85-1"></span>**Anmelden**

Zur Ausführung der folgenden Funktionen ist eine Anmeldung an RISO Console erforderlich.

- Durchsuchen des Menübildschirms [Drucker]
- Ändern der Einstellungen im Menübildschirm [Netzwerk] (Anmeldung zum Durchsuchen nicht erforderlich)

#### **1 Klicken Sie auf [Login].**

**RISO** Console  $\bullet$  Login

**2 Geben Sie [Benutzername] und [Passwort] ein.**

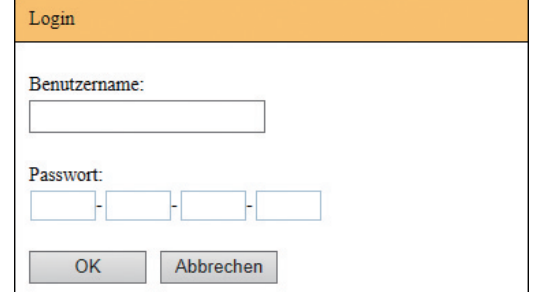

#### **[Benutzername]**

Geben Sie "admin" ein (Kleinbuchstaben, Einbyte-Zeichen).

Sie können den Benutzernamen nicht ändern.

#### **[Passwort]**

Dies ist das Passwort, das auf der Register-karte [Benutzer] (E [85\)](#page-86-0) von RISO Console eingestellt ist.

Das standardmäßig gesetzte Passwort bei Werksauslieferung ist "admin" (Kleinbuchstaben, Einbyte-Zeichen).

#### **3 Klicken Sie auf [OK].**

#### **Abmelden**

**1 Klicken Sie auf [Logout].**

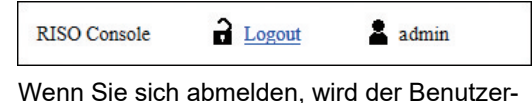

name ausgeblendet und [Login] angezeigt.

## **Menü [Überwachen]**

Sie können den Gerätestatus und Systemdaten und außerdem das Passwort für die Anmeldung ändern.

### **Registerkarte [Allgemein]**

Sie können den Gerätestatus prüfen.

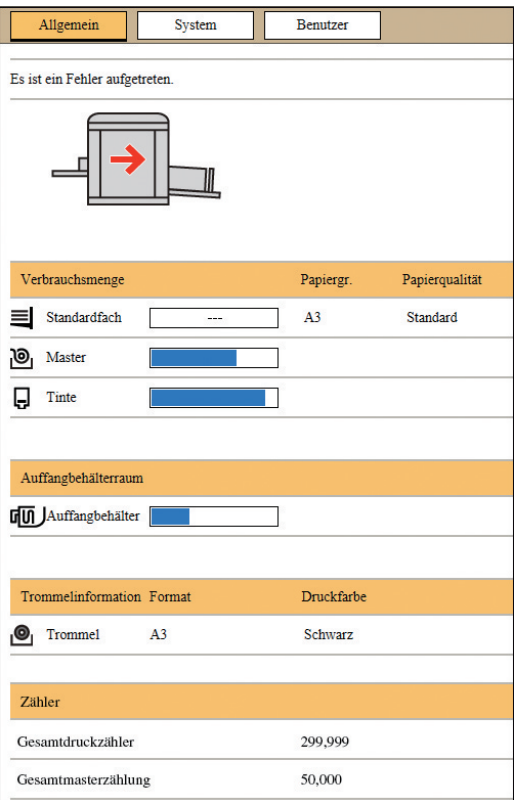

#### **Gerätestatus**

Anzeige einer Meldung, wie z. B. [Druckbereit] oder [Schlafend]. Wenn ein Fehler in diesem Gerät auftritt, wird eine Fehlermeldung angezeigt.

#### **Verbrauchsmenge**

#### **[Standardfach]**

Anzeige der [Papiergr.] und [Papierqualität] des Papiers auf dem Papiereinzugstisch.

#### **[Master]**

Zeigt die Restmenge der Master an, die in diesem Gerät eingesetzt sind.

Bei niedriger Restmenge blinkt die Restmengenanzeige.

#### **[Tinte]**

Zeigt die Restmenge der Farbe, die in diesem Gerät eingesetzt ist.

Bei niedriger Restmenge blinkt die Restmengenanzeige.

#### **Auffangbehälterraum**

Anzeige des verbleibenden Raums im Masterauffangbehälter.

Bei wenig verbleibendem Raum blinkt die Restmengenanzeige.

#### **Trommelinformation**

Anzeige von Größe und Farbe der Trommel, die in diesem Gerät eingesetzt ist.

#### **Zähler**

#### **[Gesamtdruckzähler]**

Zeigt den akkumulierten Zählerstand für Kopien, die auf diesem Gerät gedruckt worden sind.

Der Wert enthält keine während der Masterherstellung ausgegebenen Testkopien.

#### **[Gesamtmasterzählung]**

Zeigt den akkumulierten Zählerstand für Masterherstellungsverfahren, die auf diesem Gerät ausgeführt worden sind.

Der Wert enthält den Zählerstand für die ausgeführten [IDLING] und [CONFIDENTIAL].

#### **Registerkarte [System]**

Sie können die Systeminformationen des Gerätes prüfen.

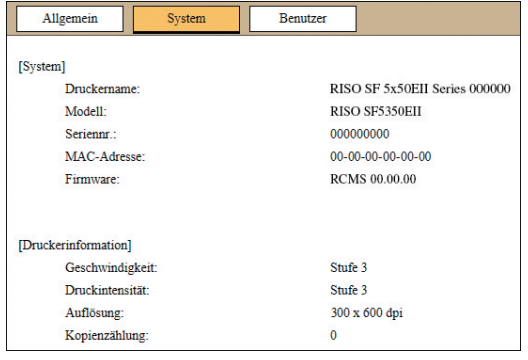

#### <span id="page-86-0"></span>**Registerkarte [Benutzer]**

Sie können das Passwort für die Anmeldung an RISO Console ändern.

#### **1 Klicken Sie auf [Passwort ändern].**

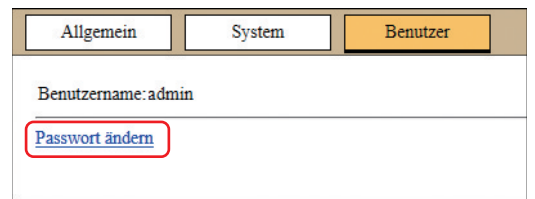

## **2 Geben Sie ein neues Passwort ein.**

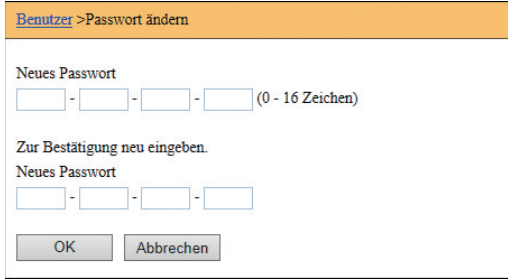

## **3 Klicken Sie auf [OK].**

Der Bildschirm [Erledigt] wird angezeigt.

## **4 Klicken Sie auf [OK].**

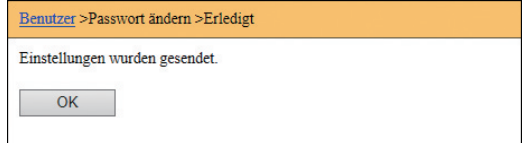

## **Menü [Drucker]**

Sie können eine Liste der Originaldaten prüfen, die gerade in diesem Gerät verarbeitet werden.

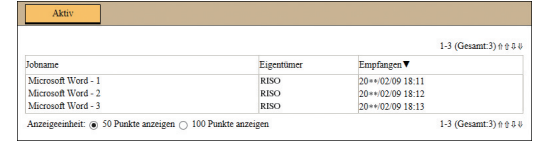

- Durch Tippen auf die Kopfzeile ([Jobname] [Eigentümer] [Empfangen]) können Sie die Sortierreihenfolge ändern.
- Mit [50 Punkte anzeigen] und [100 Punkte anzeigen] können Sie wählen, wie viel Elemente angezeigt werden sollen.

#### <span id="page-88-0"></span>**Menü [Netzwerk]**

Sie können die netzwerkbezogenen Einstellungen dieses Gerätes prüfen und ändern.

 $N$ etzwerk

Netzwerkeinstellung

SNMP-Einstellung

**SMTP-Einstellung** 

Wenn Sie auf ein Element klicken, wird der Einstellungsbildschirm für dieses Element angezeigt.

#### **Bildschirm [Netzwerkeinstellung]**

Dieser Bildschirm wird für die Verbindungseinstellungen dieses Gerätes mit dem Netzwerk verwendet.

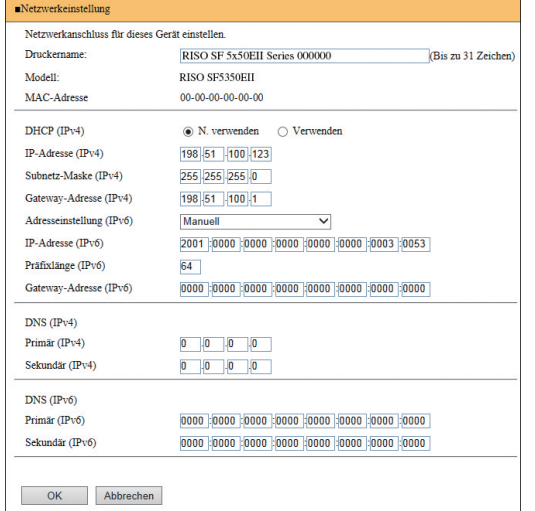

Wenn Sie auf [OK] klicken, werden die Änderungen aktualisiert.

#### **Bildschirm [SNMP-Einstellung]**

Dieser Bildschirm wird für die SNMP-Einstellungen verwendet (Simple Network Management Protocol). Konfigurieren Sie die Einstellungen entsprechend der Netzwerkumgebung.

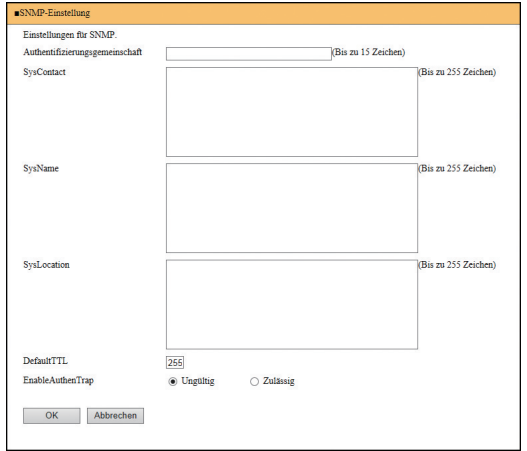

Wenn Sie auf [OK] klicken, werden die Änderungen aktualisiert.

#### **Bildschirm [SMTP-Einstellung]**

Dieser Bildschirm wird für die SMTP-Einstellungen verwendet (Simple Mail Transfer Protocol). Konfigurieren Sie die Einstellungen, wenn Sie [2:E-Mail] für [Zählerbericht Einstellung] ( $\overline{4}$  [75\)](#page-76-2) verwenden.

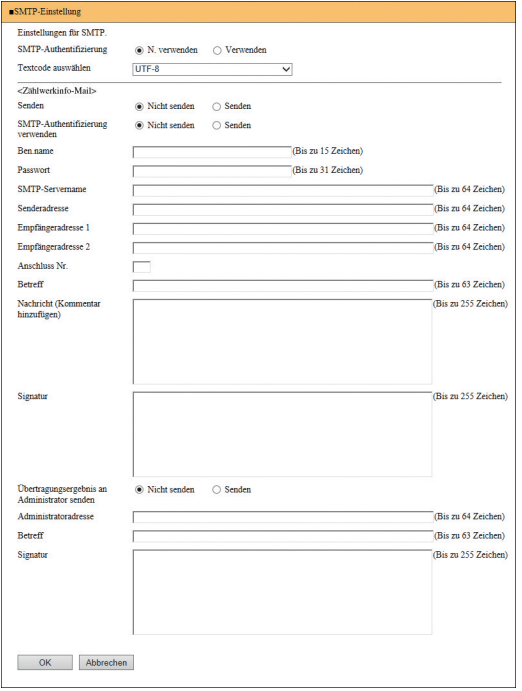

Wenn Sie auf [OK] klicken, werden die Änderungen aktualisiert.

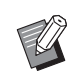

 $\blacktriangleright$  Je nach Systemkonfiguration wird dieser Bildschirm ggf. nicht angezeigt. Weitere Informationen erhalten Sie von Ihrem Fachhändler oder autorisierten Servicepartner.

Kapitel 7 RISO Console

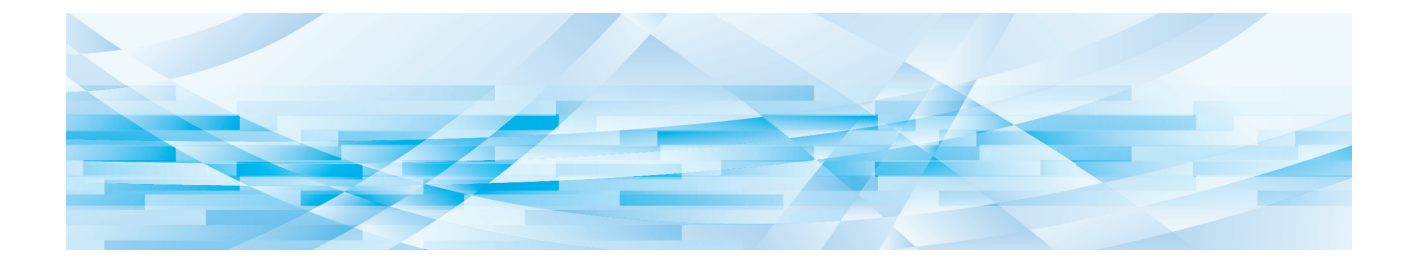

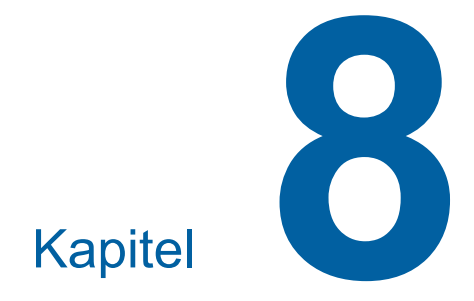

**Nachfüllen von Verbrauchsmaterialien**

#### <span id="page-91-0"></span>**Einsetzen der Masterrolle**

Wenn eine Masterrolle verbraucht ist, erscheint eine Meldung und dieses Gerät wird gestoppt. Setzen Sie eine neue Masterrolle ein.

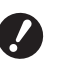

B**Für das Wechseln von Masterrollen wird die Verwendung der von RISO angegebenen Produkte empfohlen.**

B**Lassen Sie das Gerät beim Einsetzen der Masterrolle eingeschaltet.**

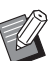

Sie können sich die Vorgehensweise im folgenden Video anschauen.

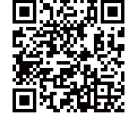

https://www.youtube.com/ watch?v=70PuCv4BxQo

- Je nach Modell Ihres Smartphones oder Tablets kann der Code ggf. nicht gelesen werden. Rufen Sie in diesem Fall die obige URL auf.
- Durch das Anschauen des Videos entstehen Kosten, z. B. in Form von Kommunikationskosten.
- Das Video kann ohne Ankündigung zurückgezogen werden.

#### **1 Öffnen Sie die Fronttür.**

#### **2 Prüfen Sie, ob die Lampe [Freigabetaste der Masterherstellungseinheit] leuchtet.**

Falls die Lampe aus ist, drücken Sie die [Freigabetaste der Masterherstellungseinheit], damit sie aufleuchtet.

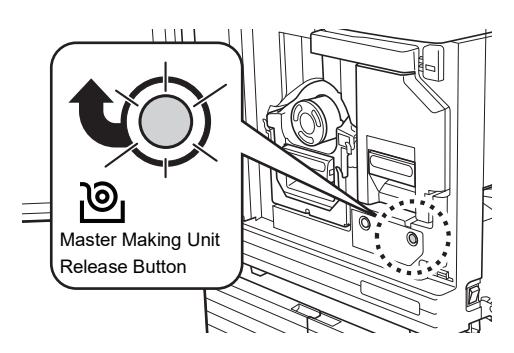

Bei herausgezogener Trommel können Sie die Masterherstellungseinheit nicht herausziehen. Setzen Sie die Trommel wieder an ihre Ausgangsposition und drücken Sie dann die [Freigabetaste der Masterherstellungseinheit].

#### **3 Ziehen Sie die Masterherstellungseinheit heraus.**

1 Halten Sie den Griff der Masterherstellungseinheit und ziehen Sie ihn nach vorne.

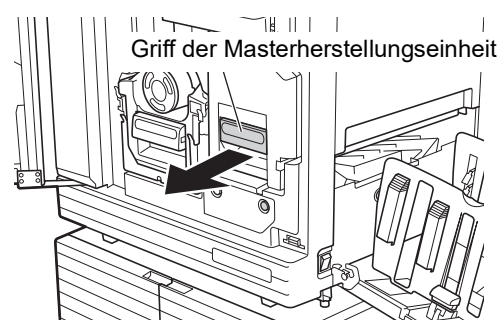

2 Ziehen Sie die Masterherstellungseinheit langsam und soweit wie möglich heraus.

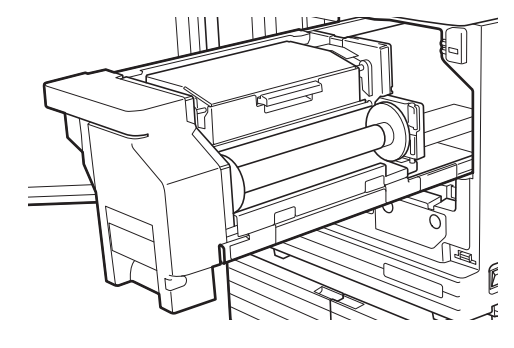

**4 Öffnen Sie die Abdeckung der Masterherstellungseinheit.**

Halten Sie den Griff und öffnen Sie dann die Abdeckung der Masterherstellungseinheit.

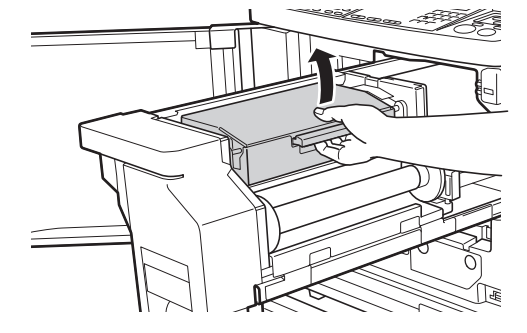

**5 Öffnen Sie den Masterrollenhalter.**

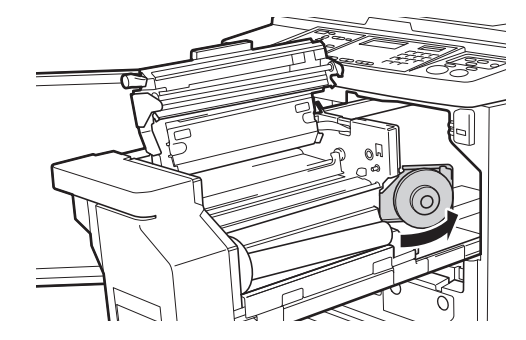

#### **6 Entfernen Sie den verbrauchten Masterkern.**

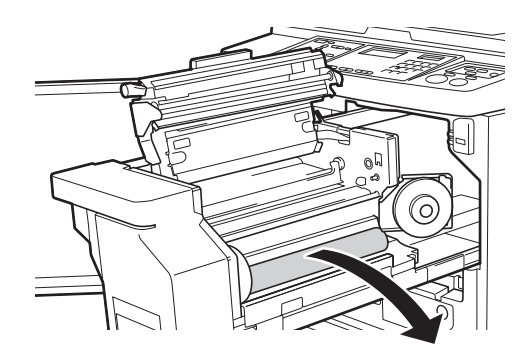

B**Entsorgen Sie den verbrauchten Masterkern entsprechend den vor Ort gültigen Entsorgungsrichtlinien.**

**(**A 97 **"Sammeln und [Entsorgen](#page-98-0) von [Verbrauchsmaterial](#page-98-0)")**

B**Reinigen Sie den Thermodruckkopf.**

**(**A 100 **"[Wartung](#page-101-0)")**

#### **7 Setzen Sie eine neue Masterrolle ein.**

Entfernen Sie die Hülle (Transparentfolie) der Masterrolle. Setzen Sie die Masterrolle so ein, dass das Symbol [ii] links ist.

- B**Achten Sie darauf, dass der Bereich [**I**] nicht zerkratzt wird. Falls der Bereich [**I**] verbogen oder die Perforation eingeschnitten wird, ist die Masterrolle unbrauchbar.**
	- B**Entfernen Sie noch nicht das Band.**

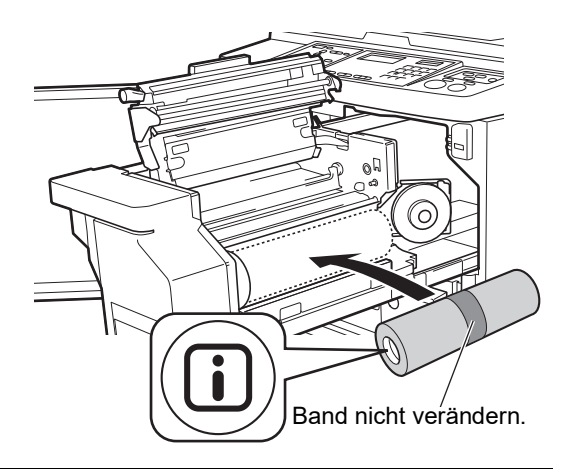

**8 Schließen Sie den Masterrollenhalter.**

1 Schließen Sie den Masterrollenhalter.

2 Entfernen Sie das Band.

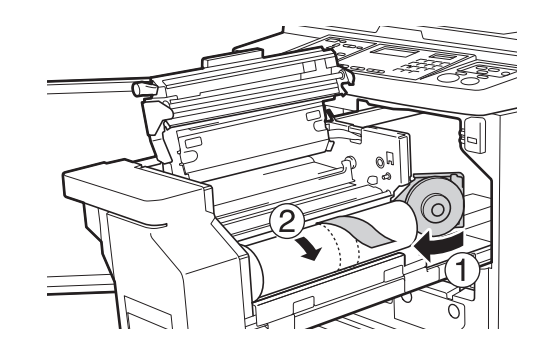

#### **9 Führen Sie die vorstehende Kante der Masterrolle unter die Masterführungslasche.**

- 1 Führen Sie die vorstehende Kante der Masterrolle unter die Masterführungslasche ein und schieben Sie sie so weit wie möglich vor.
- 2 Falls die Masterrolle lose ist, drehen Sie den Flansch auf der rechten Seite nach hinten, um den Master aufzuwickeln.

Masterführungslasche

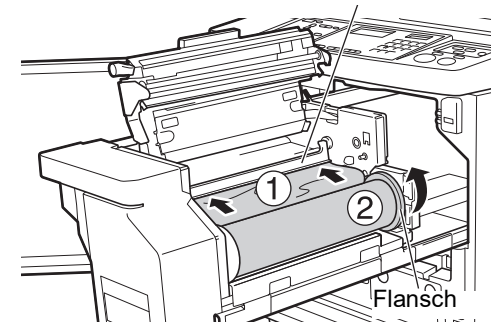

#### **Falls die Masterrolle nicht einzuführen ist**

Setzen Sie die Masterrolle mit den folgenden Schritten ein.

- 1 Drehen Sie das Rad an der Seite der Masterführungslasche nach hinten und heben Sie die Masterführungslasche an.
- 2 Richten Sie die vorstehende Kante der Masterrolle mit der mit dem Pfeil gekennzeichneten Linie aus.
- 3 Setzen Sie die Masterführungslasche wieder in die ursprüngliche Position.

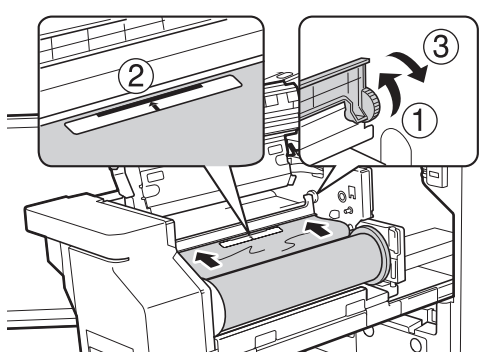

#### **10 Schließen Sie die Abdeckung der Masterherstellungseinheit.**

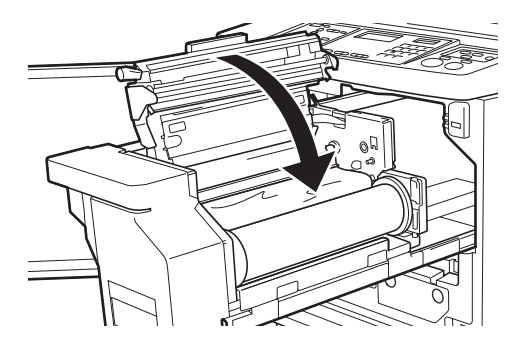

B**Drücken Sie zum Schließen der Abdeckung der Masterherstellungseinheit die Abdeckung mit den Händen herunter, ohne den Hebel zu fassen. Achten Sie darauf, dass die Abdeckung richtig geschlossen ist und sich nicht wieder öffnet, wenn Sie loslassen.**

#### **11 Setzen Sie die Masterherstellungseinheit wieder in die ursprüngliche Position.**

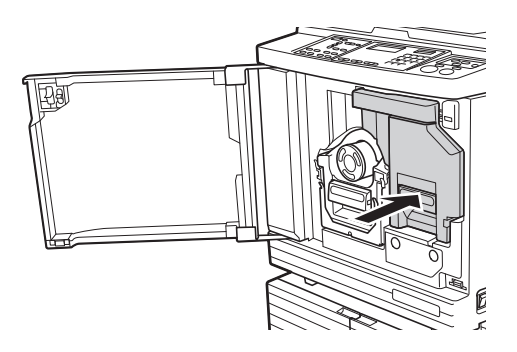

**12 Schließen Sie die Fronttür.**

#### **Austauschen der Farbpatrone**

Wenn die Farbe verbraucht ist, erscheint eine Meldung und dieses Gerät wird gestoppt. Ersetzen Sie die Farbpatrone mit einer neuen Farbpatrone.

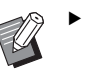

▶ Sie können sich die Vorgehensweise im folgenden Video anschauen.

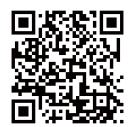

https://www.youtube.com/ watch?v=9WBLunKij04

- Je nach Modell Ihres Smartphones oder Tablets kann der Code ggf. nicht gelesen werden. Rufen Sie in diesem Fall die obige URL auf.
- Durch das Anschauen des Videos entstehen Kosten, z. B. in Form von Kommunikationskosten.
- Das Video kann ohne Ankündigung zurückgezogen werden.

# **Vorsicht**

Im Umgebungsbereich der Trommel können Farbreste vorhanden sein. Achten Sie darauf, dass Sie Ihre Hände oder Kleidung durch Farbe nicht verschmutzen.

Wenn Sie Farbe an Ihre Hände usw. bekommen, waschen Sie sie unverzüglich mit Seife ab.

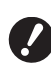

- B**Für das Wechseln von Farbpatronen wird die Verwendung der von RISO angegebenen Produkte empfohlen.**
- B**Lassen Sie das Gerät beim Auswechseln der Farbpatrone eingeschaltet.**
- B**Verwenden Sie nur Farbpatronen derselben Druckfarbe. Wenn Sie die Farbe ändern wollen, tauschen Sie die kom-plette Trommel aus. (29 95 "[Austau](#page-96-0)schen der [Trommel](#page-96-0)")**
- **1 Öffnen Sie die Fronttür.**

#### **2 Ziehen Sie die verbrauchte Farbpatrone heraus.**

1 Drehen Sie die Farbpatrone gegen den Uhrzeigersinn.

2 Ziehen Sie die Farbpatrone nach vorne heraus.

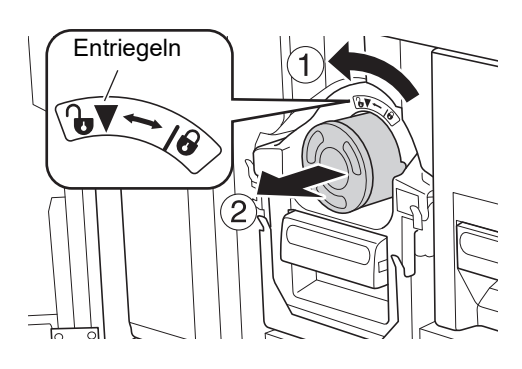

B**Entsorgen Sie die verbrauchte Farbpatrone entsprechend den vor Ort gültigen Entsorgungsrichtlinien. (**A 97 **"Sammeln und [Entsorgen](#page-98-0)**

**von [Verbrauchsmaterial](#page-98-0)")**

#### **3 Entfernen Sie den Deckel der neuen Farbpatrone.**

Drehen Sie den Deckel der Farbpatrone, um diesen zu entfernen.

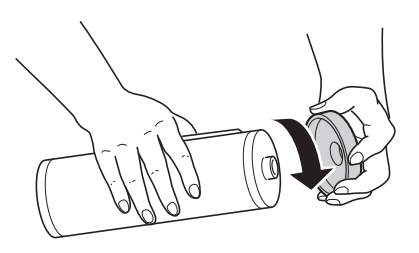

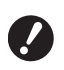

B**Berühren oder stoßen Sie nicht an die Kante der Tintenpatrone.**

B**Das Etikett an der Kante der Tintenpatrone nicht abziehen oder zerkratzen.**

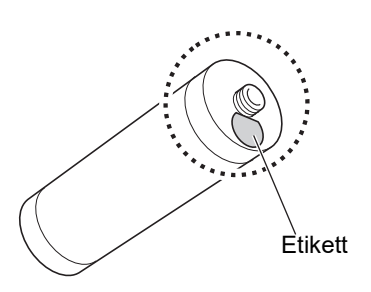

#### **4 Setzen Sie eine neue Farbpatrone ein.**

Richten Sie den Pfeil an der Farbpatrone mit der Markierung [▼] an der Trommel aus und schieben Sie dann die Farbpatrone so weit wie möglich hinein.

(Achten Sie darauf, dass der Vorsprung der Farbpatrone rechts ist.)

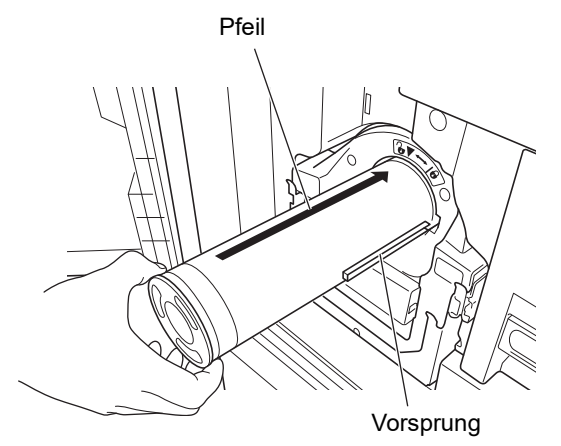

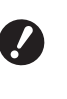

B**Achten Sie sorgfältig auf die Ausrichtung der Farbpatrone, wenn Sie sie einsetzen. Gewaltsames Einsetzen kann zu Beschädigung führen.**

#### **5 Verriegeln Sie die Farbpatrone.**

Drehen Sie die Farbpatrone zum Verriegeln im Uhrzeigersinn.

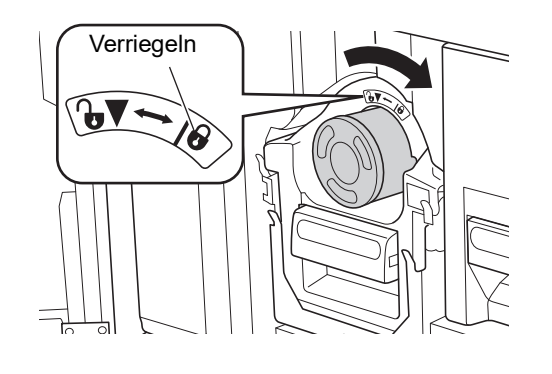

**6 Schließen Sie die Fronttür.**

#### <span id="page-95-0"></span>**Entleeren des Masterauffangbehälters**

Verbrauchte Master werden im Masterauffangbehälter zwischengelagert. Wenn der Masterauffangbehälter voll ist, erscheint eine Meldung und dieses Gerät wird gestoppt.

Entsorgen Sie die verbrauchten Master.

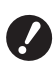

B**Lassen Sie das Gerät beim Entleeren des Masterauffangbehälters eingeschaltet.**

Sie können sich die Vorgehensweise im

folgenden Video anschauen.

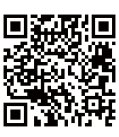

https://www.youtube.com/ watch?v=eNvXo RbmY

- Je nach Modell Ihres Smartphones oder Tablets kann der Code ggf. nicht gelesen werden. Rufen Sie in diesem Fall die obige URL auf.
- · Durch das Anschauen des Videos entstehen Kosten, z. B. in Form von Kommunikationskosten.
- Das Video kann ohne Ankündigung zurückgezogen werden.

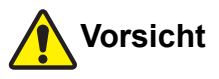

Wenn Sie Farbe an Ihre Hände usw. bekommen, waschen Sie sie unverzüglich mit Seife ab.

#### **1 Entriegeln Sie den Masterauffangbehälter.**

Wenn der Masterauffangbehälter verriegelt ist, schieben Sie den Sperrhebel zum Entriegeln nach rechts.

(Dieser Schritt ist nicht erforderlich, wenn der Sperrhebel nicht vorhanden ist.)

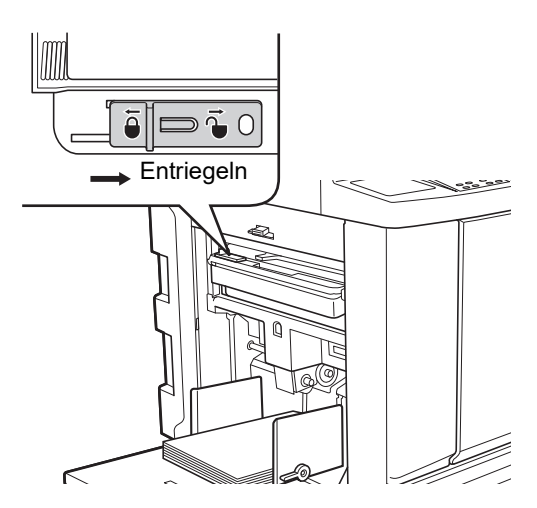

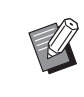

Wenn der Masterauffangbehälter mit einem Vorhängeschloss gesichert ist, wenden Sie sich an Ihren Administrator, um das Schloss zu öffnen.

#### **2 Nehmen Sie den Masterauffangbehälter heraus.**

Halten Sie den Masterauffangbehälter am Griff und ziehen Sie den Masterauffangbehälter heraus.

Masterauffangbehälter

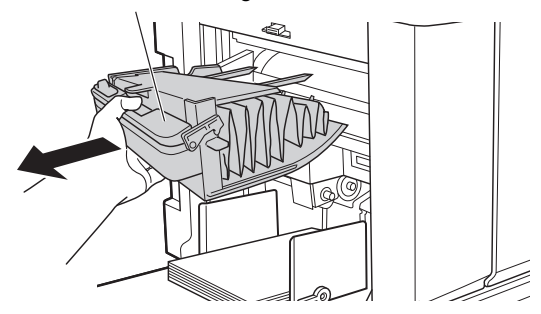

**3 Entsorgen Sie die verbrauchten Master.**

> Kippen Sie den Masterauffangbehälter über einer Abfalltonne aus. Wenn Sie den Ausdrückhebel festhalten, fallen die verbrauchten Master heraus.

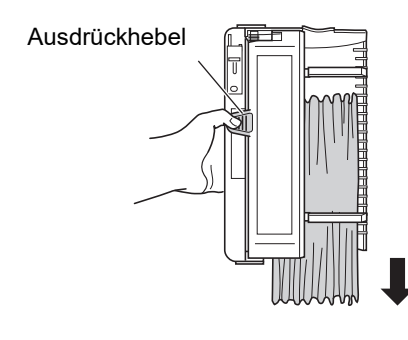

#### **4 Setzen Sie den Masterauffangbehälter ein.**

Schieben Sie den Masterauffangbehälter so weit wie möglich hinein.

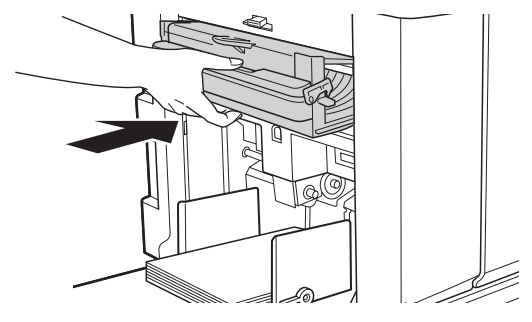

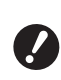

B**Entsorgen Sie die verbrauchten Master entsprechend den vor Ort gültigen Entsorgungsrichtlinien. (**A 97 **"Sammeln und [Entsorgen](#page-98-0) von [Verbrauchsmaterial](#page-98-0)")**

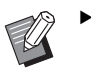

BIn der Regel können Sie den Masterauffangbehälter verwenden, wenn er entriegelt ist. Schieben Sie den Sperrhebel nach links, um ihn nach Bedarf zu verriegeln.

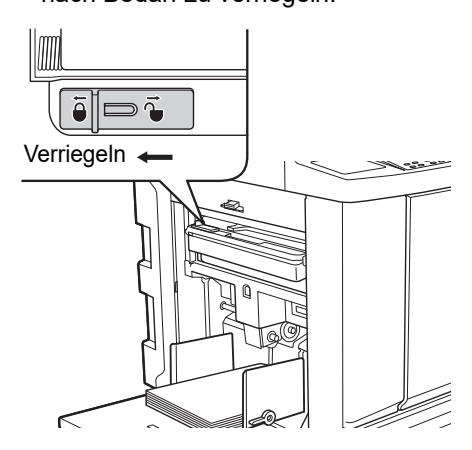

**Der Masterauffangbehälter kann mit** einem Vorhängeschloss, o. ä. verriegelt werden. Führen Sie dazu das Vorhängeschloss in das Loch im Verriegelungshebel ein (siehe Abbildung unten). (Kaufen Sie ein handelsübliches Vorhängeschloss. Der Durchmesser zum Einführen des Vorhängeschlosses beträgt 7 mm.)

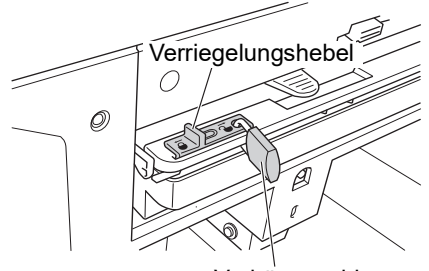

Vorhängeschloss

#### <span id="page-96-1"></span><span id="page-96-0"></span>**Austauschen der Trommel**

Wenn Sie in einer anderen Farbe drucken möchten, tauschen Sie die Trommel aus. Wenn Sie Papierstau in diesem Gerät beseitigen möchten, können Sie die Trommel ebenfalls entfernen.

## **Vorsicht**

- Im Umgebungsbereich der Trommel oder im Geräteinnern können Farbreste vorhanden sein, wenn die Trommeleinheit herausgenommen worden ist. Achten Sie darauf, dass Sie Ihre Hände oder Kleidung durch Farbe nicht verschmutzen. Wenn Sie Farbe an Ihre Hände usw. bekommen, waschen Sie sie unverzüglich mit Seife ab.
- Wenn Sie mit den Händen in die Haupteinheit greifen, darauf achten, dass Sie keine vorstehenden Teile oder Kanten der Metallplatte berühren. Es kann zu Verletzungen führen.
- Die Trommel nicht senkrecht stellen. Sie könnte sonst den Boden o. ä. verschmutzen.

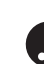

B**Verwenden Sie eine für dieses Gerät bestimmte Trommel. (**A 124 **["Sonderzubehör"\)](#page-125-1)**

- B**Lassen Sie das Gerät beim Herausnehmen oder Auswechseln der Trommel eingeschaltet.**
- B**Lagern Sie die entnommene Trommel waagrecht in der Trommelverpackung.**

#### **Entfernen der Trommel**

**1 Öffnen Sie die Fronttür.**

#### **2 Prüfen Sie, ob die Lampe [Trommelfreigabetaste] leuchtet.**

Falls die Lampe aus ist, drücken Sie die [Trommelfreigabetaste], damit sie aufleuchtet.

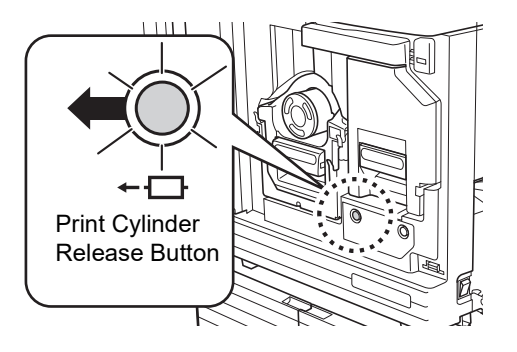

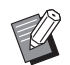

Bei herausgezogener Masterherstellungseinheit können Sie die Trommel nicht herausziehen. Setzen Sie die Masterherstellungseinheit wieder an ihre Ausgangsposition und drücken Sie dann die [Trommelfreigabetaste].

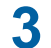

#### **3 Ziehen Sie die Trommel heraus.**

Ziehen Sie die Trommel langsam so weit wie möglich heraus und halten Sie dabei den Trommelgriff fest.

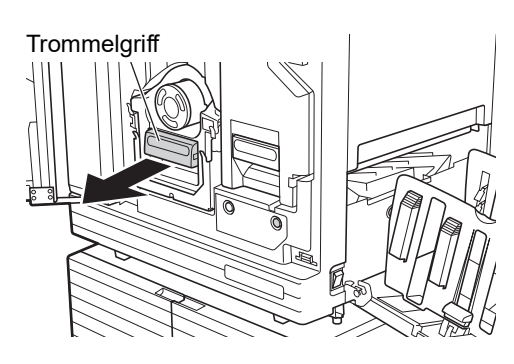

#### **4 Entfernen Sie die Trommel.**

Heben Sie die Trommel mit beiden Händen waagrecht von der Schiene. Halten Sie die Trommel fest am blauen Griffabschnitt.

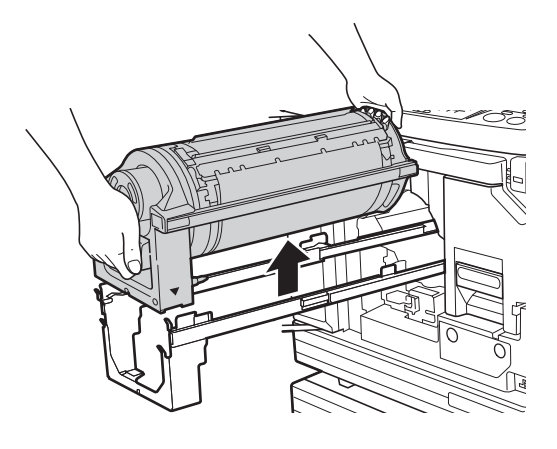

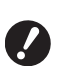

B**Berühren Sie nicht den Steckeranschluss an der Trommel. Bei Nichtbeachtung kann dies aufgrund statischer Aufladung oder anderer Faktoren zu einer Fehlfunktion der Trommel führen.**

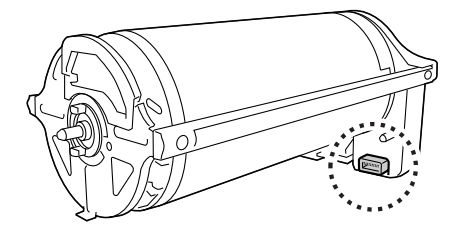

#### **Einsetzen der Trommel**

#### **1 Setzen Sie die Trommel auf die Schiene.**

Richten Sie die Markierung ▼ an der Trommel mit der Markierung ▲ an der Schiene aus. Setzen Sie die Trommel waagrecht auf die Schiene.

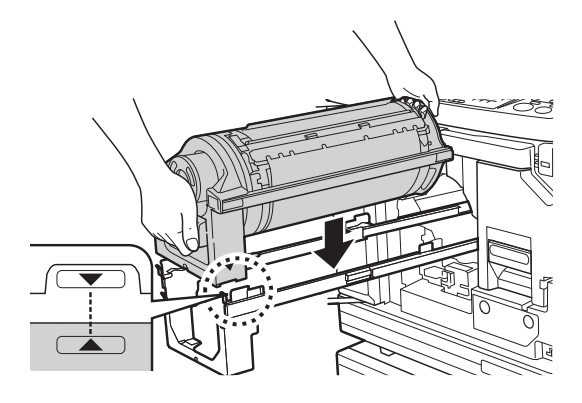

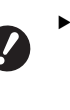

B**Wenn die Trommel manuell gedreht worden ist, achten Sie darauf, dass die Markierungen ▼**  und ▲ danach übereinstimmen.

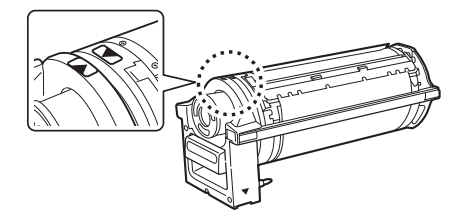

**2 Bringen Sie die Trommel wieder in dieses Gerät.**

> Schieben Sie die Trommel langsam so weit wie möglich hinein.

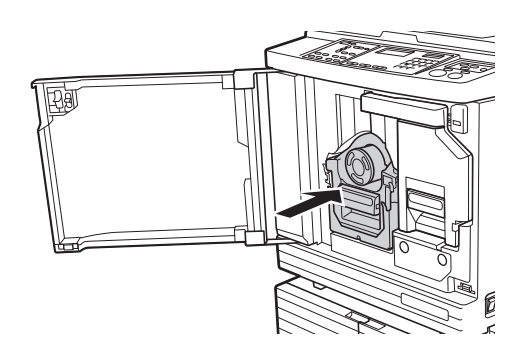

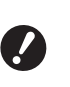

▶ Halten Sie die Trommel beim Hin**einschieben nicht am Trommelgriff.**

**3 Schließen Sie die Fronttür.**

#### <span id="page-98-0"></span>**Sammeln und Entsorgen von Verbrauchsmaterial**

#### **Farbpatrone**

• Entsorgen Sie verbrauchte Farbpatronen entsprechend den vor Ort gültigen Entsorgungsrichtlinien. Trennen Sie die jeweiligen Komponenten, sofern erforderlich, anhand der folgenden beispielgebenden Schritte.

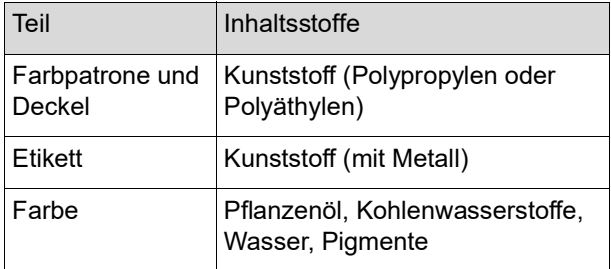

• Entfernen Sie das Etikett an der Kante der Farbpatrone durch Abziehen von dem mit dem Pfeil gekennzeichneten Bereich (siehe Abbildung unten) und entsorgen Sie es separat.

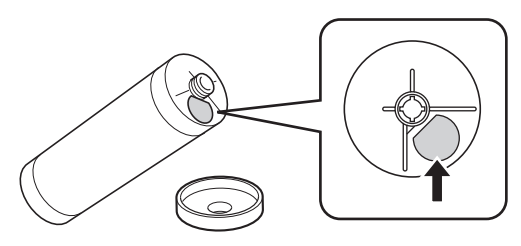

# **Vorsicht**

Im Umgebungsbereich der Farbpatronenkante können Farbreste vorhanden sein. Achten Sie darauf, dass Sie Ihre Hände oder Kleidung durch Farbe nicht verschmutzen. Wenn Sie Farbe an Ihre Hände usw. bekommen, waschen Sie sie unverzüglich mit Seife ab.

#### **Masterkern**

• Entsorgen Sie den verbrauchten Masterkern entsprechend den vor Ort gültigen Entsorgungsrichtlinien. Trennen Sie die jeweiligen Komponenten, sofern erforderlich, anhand der folgenden beispielgebenden Schritte.

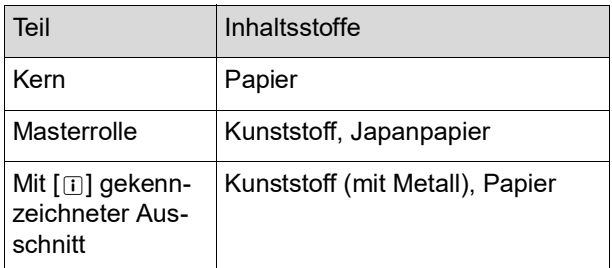

• Auf der Rückseite des mit der Markierung [i]] gestempelten Bereiches ist ein Etikett angebracht, das Metallkomponenten enthält. Reißen Sie es an der Perforation ab und entsorgen Sie es separat.

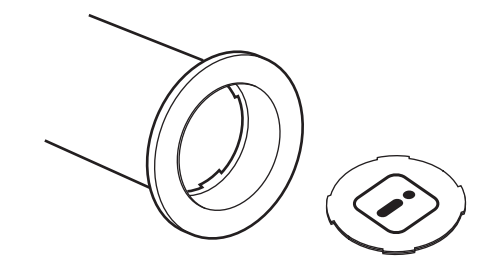

#### **Verbrauchte Master**

• Entsorgen Sie die verbrauchten Master entsprechend den vor Ort gültigen Entsorgungsrichtlinien. Trennen Sie die jeweiligen Komponenten, sofern erforderlich, anhand der folgenden beispielgebenden Schritte.

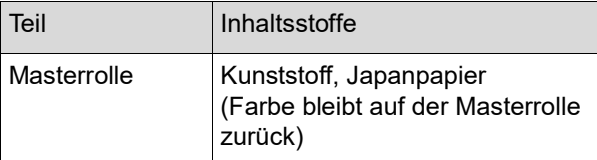

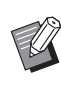

BDer Master besteht aus Kohlenstoff- und Wasserstoffverbindungen. Zerfällt bei vollständiger Verbrennung in Wasser und Kohlendioxid.

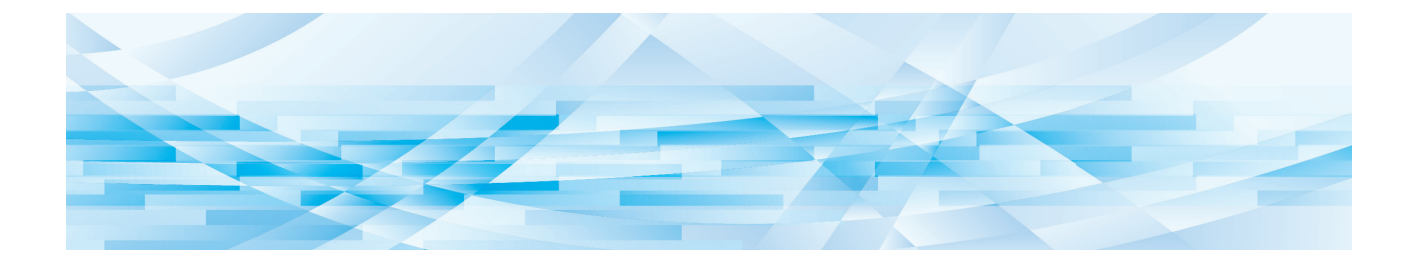

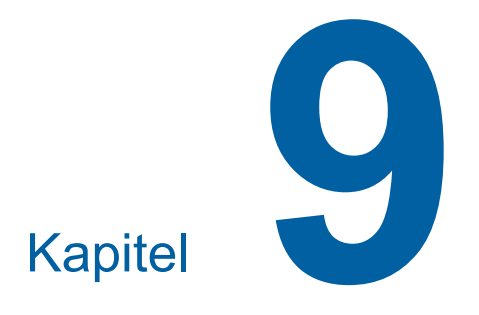

# **Wartung**

Wenn der Thermodruckkopf der Masterherstellungseinheit, Teile wie das Scannerglas und die Weiß-Unterlage des optionalen automatischen Dokumenteneinzugs oder andere Geräteteile durch Staub, Schmutz, Tipp-Ex usw. verunreinigt sind, können Ausdrucke fleckig oder verschmiert sein. Es wird empfohlen, regelmäßig eine Wartung durchzuführen.

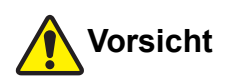

Führen Sie keine Verfahren (Einstellung, Reparatur, usw.) durch, die nicht in dieser Anleitung beschrieben sind. Wenn Sie das Gerät einstellen oder reparieren möchten, wenden Sie sich an Ihren Händler oder autorisierten Servicepartner.

## <span id="page-101-0"></span>**Wartung Thermodruckkopf**

Der Thermodruckkopf generiert Hitze während der Masterherstellung und formt im Master winzige Löcher. Reinigen Sie den Thermodruckkopf bei jedem Wechsel der Masterrolle.

Öffnen Sie die Abdeckung der Masterherstellungseinheit und wischen Sie den Thermodruckkopf im hinteren Teil der Einheit mehrmals mit einem weichen Lappen, o. Ä. ab.

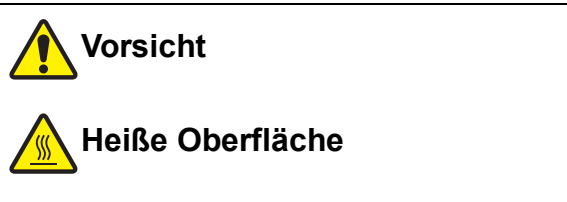

Den Thermodruckkopf nicht berühren. Der Thermodruckkopf kann heiß werden und Verbrennungen hervorrufen.

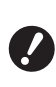

**P** Der Thermodruckkopf ist äußerst emp**findlich. Vermeiden Sie heftige Stöße oder Kratzerbildung mit einem harten Gegenstand.**

**P** Der Thermodruckkopf ist empfindlich **gegenüber statischer Aufladung. Achten Sie daher darauf, die in Ihrem Körper vorhandene statische Aufladung vor einer Reinigung abzuleiten.**

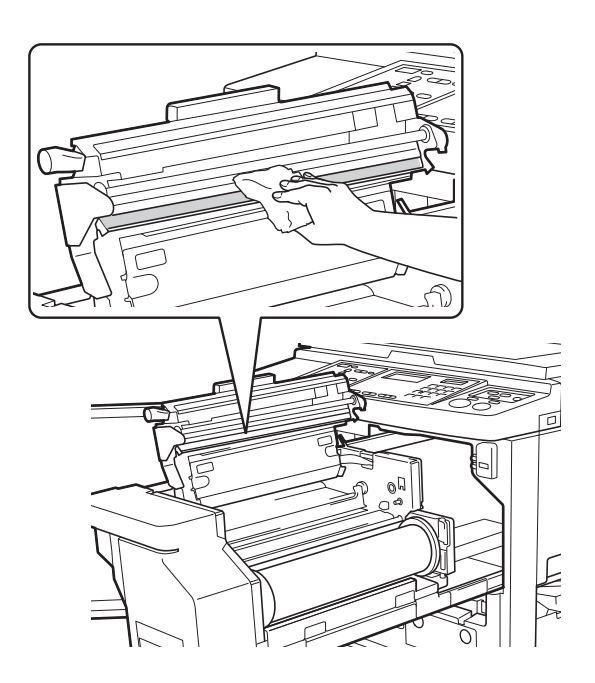

#### **Gehäuse**

Wischen Sie das ganze Gehäuse zum Schutz vor Staub regelmäßig mit einem weichen Lappen vorsichtig ab.

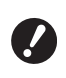

B**Das Gerätegehäuse besteht aus Kunststoff. Verwenden Sie zur Reinigung keinesfalls Alkohol oder Lösungsmittel.**

Wischen Sie Schmutz auf dem Display in der Regel vorsichtig mit einem trockenen Lappen ab. Wischen Sie Farbe am Touch-Panel mit einem mit wenig Reinigungsmittel angefeuchteten Lappen vorsichtig ab.

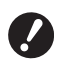

B**Sprühen oder gießen Sie niemals Reinigungslösung direkt auf das Display. Funktionsstörungen könnten die Folge sein.**

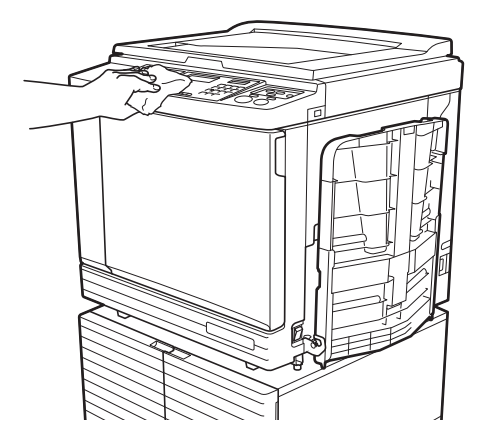

#### **Vorlagenglas und Abdeckplattenpolster**

Wenn das Vorlagenglas und/oder das Abdeckplattenpolster verschmutzt ist, wischen Sie beides vorsichtig und mehrmals mit einem weichen Lappen oder Papiertaschentuch ab.

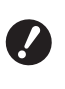

B**Das Vorlagenglas ist äußerst empfindlich. Vermeiden Sie heftige Stöße oder Kratzerbildung mit einem harten Gegenstand.**

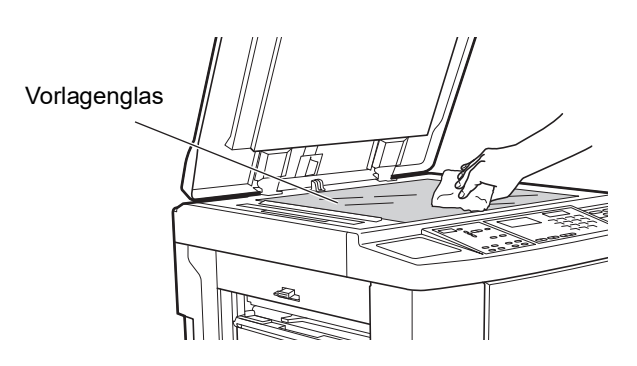

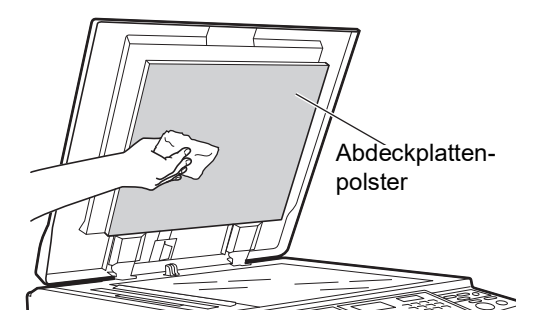

#### **Optionaler Automatischer Dokumenteneinzug**

Wischen Sie Flecken vom Scannerglas und von der Weiß-Unterlage mit einem weichen Lappen oder Papiertaschentuch ab.

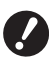

B**Das Scannerglas ist äußerst empfind-** ab. **lich. Vermeiden Sie heftige Stöße oder Kratzerbildung mit einem harten Gegenstand.**

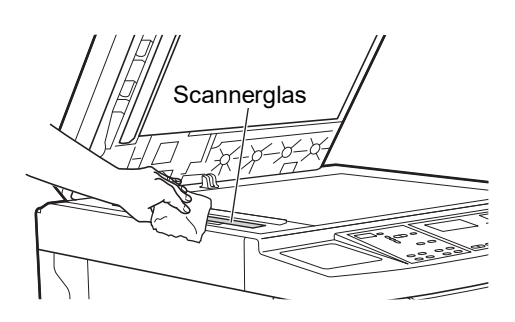

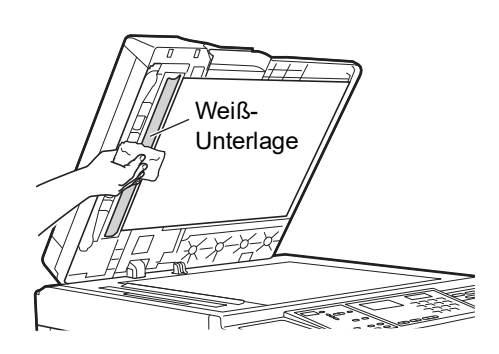

#### **Anpresswalze**

Die Anpresswalze drückt das Papier gegen die Trommeleinheit. Wenn die Anpresswalze verschmutzt ist, können Streifen auf der Papierrückseite auftreten. Wischen Sie die Anpresswalze vorsichtig mehrmals mit einem weichen Lappen oder Papiertaschentuch

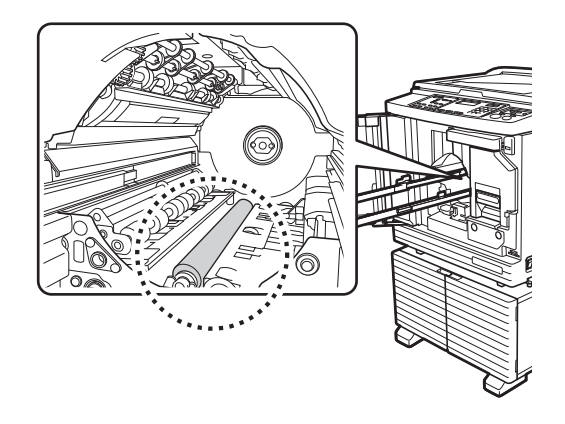

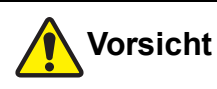

- Stellen Sie sicher, dass dieses Gerät zur Reinigung der Anpresswalze ausgeschaltet ist.
- Wenn die Trommeleinheit herausgenommen worden ist, können Farbreste im Geräteinnern vorhanden sein. Achten Sie darauf, dass Sie Ihre Hände oder Kleidung durch Farbe nicht verschmutzen. Wenn Sie Farbe an Ihre Hände usw. bekommen, waschen Sie sie unverzüglich mit Seife ab.
- Wenn Sie mit den Händen in die Haupteinheit greifen, darauf achten, dass Sie den Papiertrennbügel oder Master-Entnahmebügel nicht berüh-

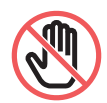

ren. An den scharfen Spitzen dieser Bügel können Sie sich die Hand verletzen.

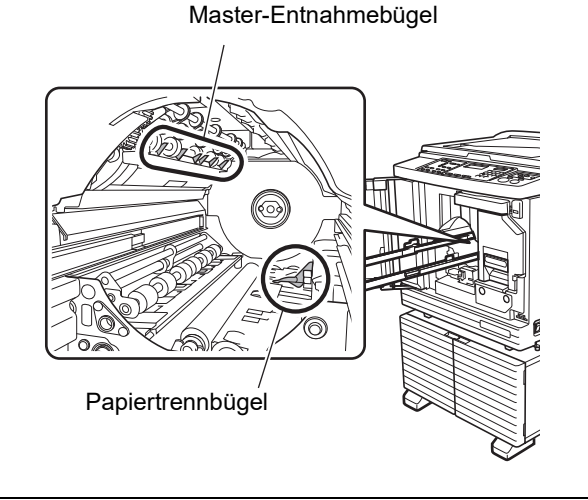

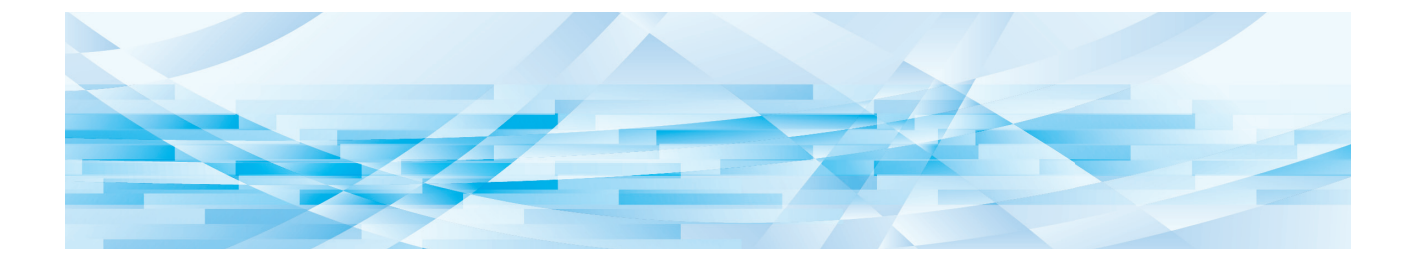

# Kapitel<br>1000

**Fehlersuche**

## **Bei Anzeige einer Meldung**

In diesem Abschnitt wird beschrieben, wie Sie bei Anzeige einer Meldung eine Fehlersuche durchführen können.

# **Vorsicht**

Wenn Sie mit den Händen in die Haupteinheit greifen, darauf achten, dass Sie keine vorstehenden Teile oder Kanten der Metallplatte berühren. Es kann zu Verletzungen führen.

#### **Aufbau einer Fehlermeldung**

Eine Prozedur zur Fehlerbehebung wird bezogen auf die jeweilige Situation angezeigt.

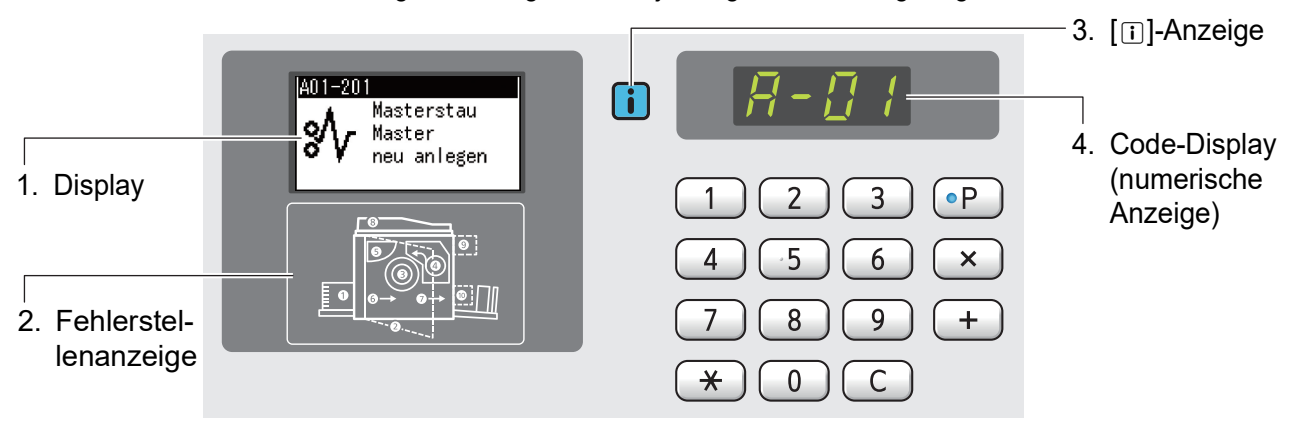

#### **1. Display**

Code und Meldung werden angezeigt.

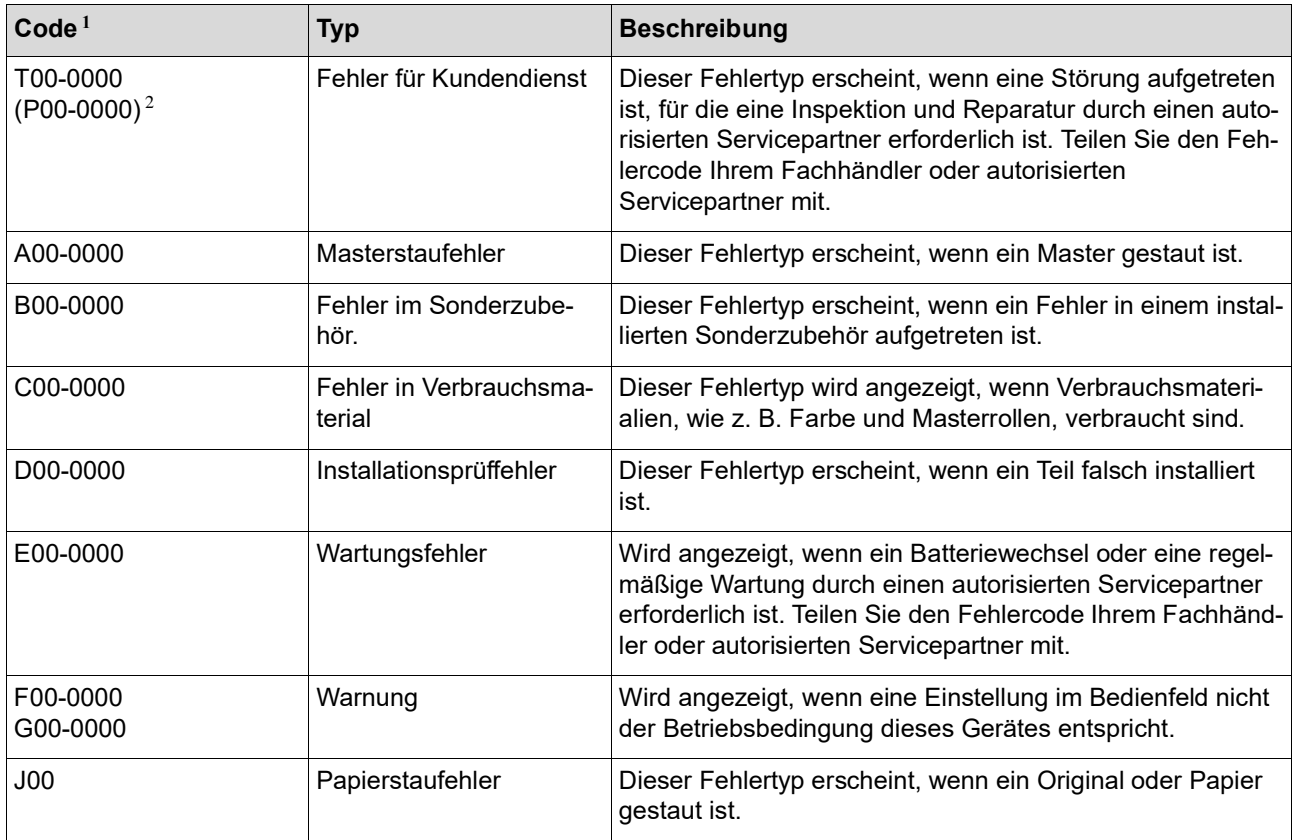

 $1$  Für "0" in jedem Code in der Liste oben wird die jeweilige Fehlernummer angezeigt.

<sup>2</sup> In der numerischen Anzeige erscheint "P" anstelle von "T".

#### **2. Fehlerstellenanzeige**

Die LED der Position, an der der Fehler aufgetreten ist, leuchtet auf.

#### **3. [**I**]-Anzeige**

Die Farbe der [I]-Anzeige kennzeichnet den Gerätestatus.

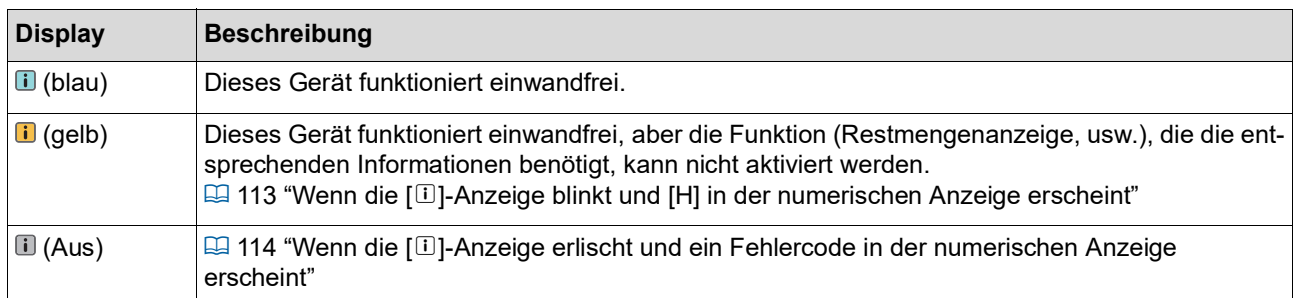

#### **4. Code-Anzeige (numerische Anzeige)**

Der Fehler- oder Warncode blinkt.

#### **Meldung**

Ergreifen Sie der angezeigten Meldung entsprechende Maßnahmen.

#### **T00-0000 (P00-0000): Fehler für Kundendienst**

Um die Fehleranzeige zu löschen, drücken Sie die Taste [RESET]. Wenn die Fehlermeldung nicht ausgeblendet wird, schalten Sie das Gerät aus.

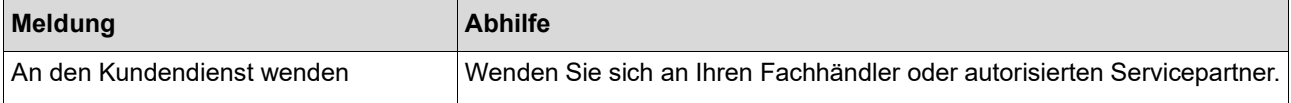

#### **A00-0000: Masterstaufehler**

Um die Fehleranzeige zu löschen, ergreifen Sie eine Maßnahme und drücken Sie die Taste [RESET].

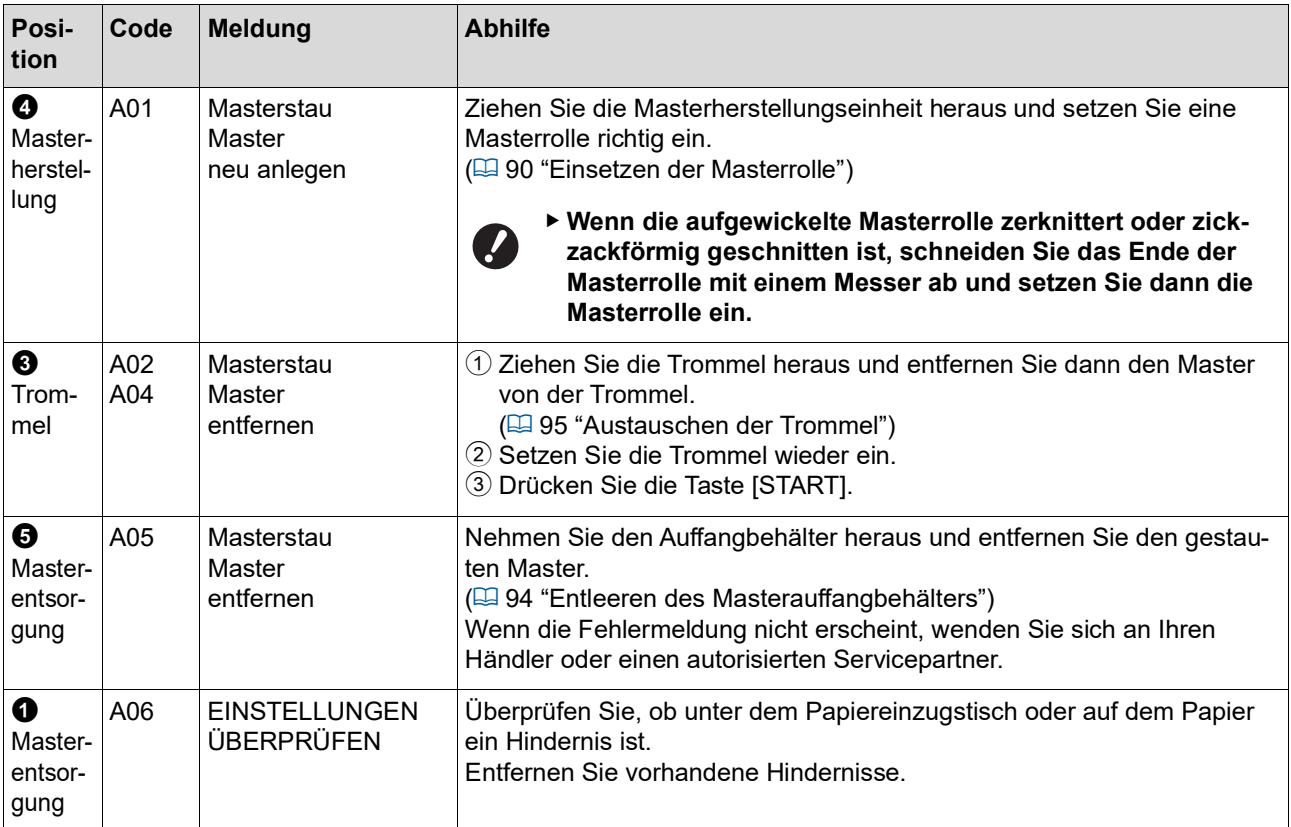

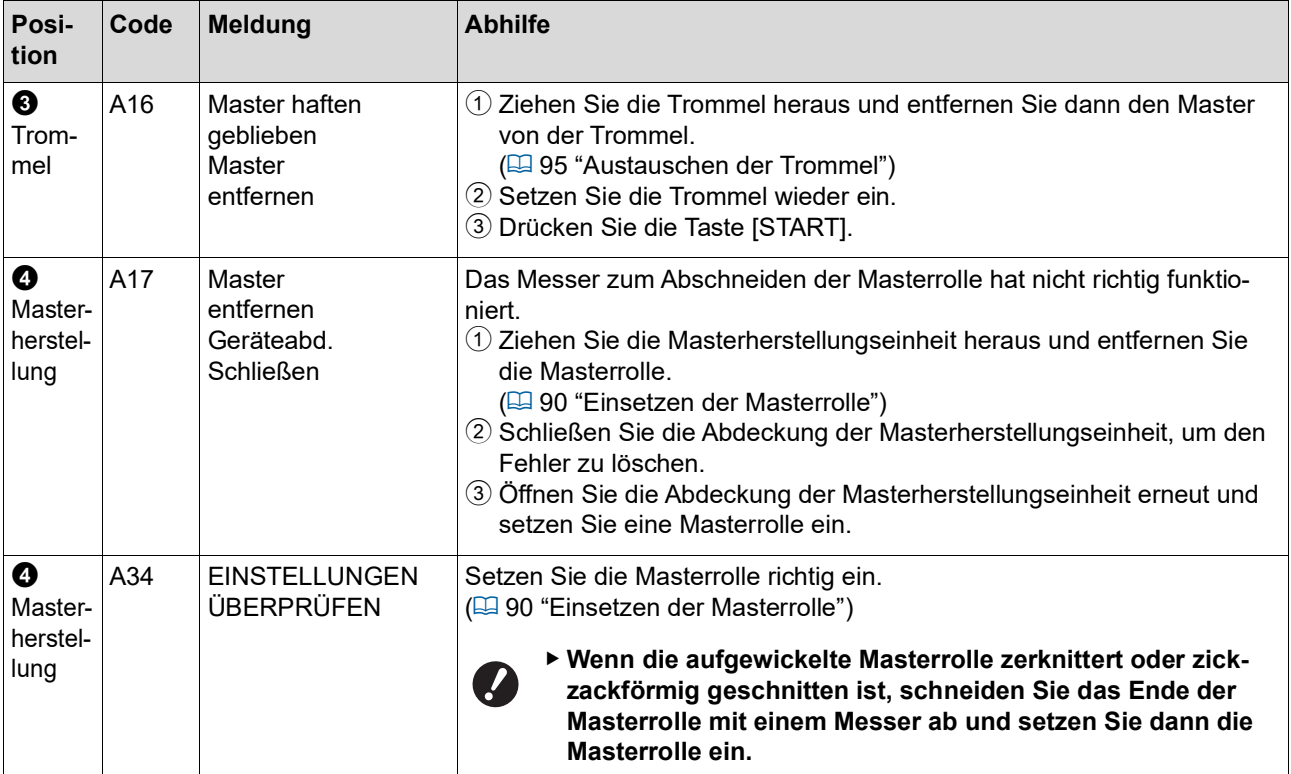

#### **B00-0000: Fehler im Sonderzubehör.**

Um die Fehleranzeige zu löschen, ergreifen Sie eine Maßnahme und drücken Sie die Taste [RESET].

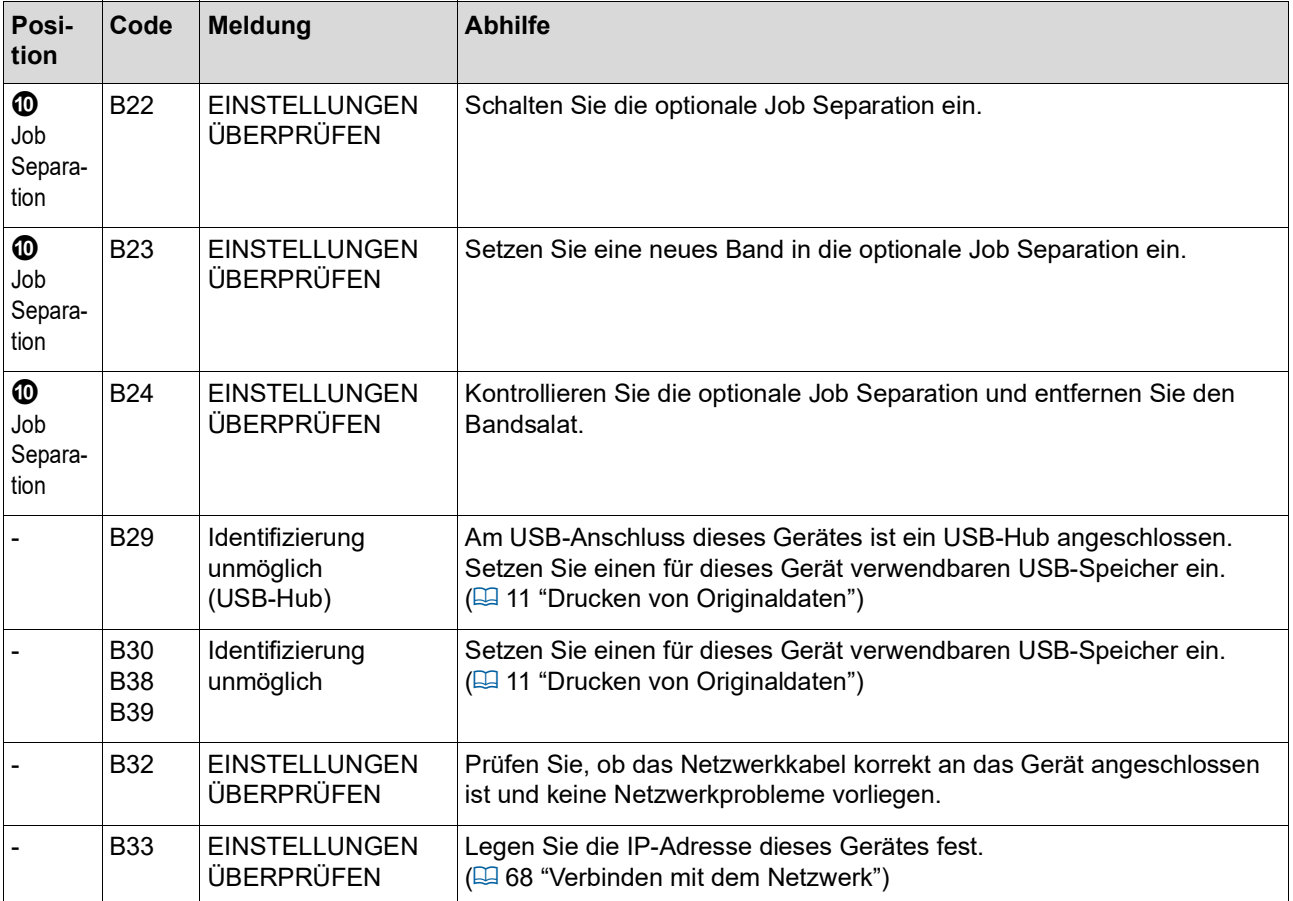
### **C00-0000: Fehler in Verbrauchsmaterial**

Um die Fehleranzeige zu löschen, ergreifen Sie eine Maßnahme und drücken Sie die Taste [RESET].

<span id="page-108-1"></span><span id="page-108-0"></span>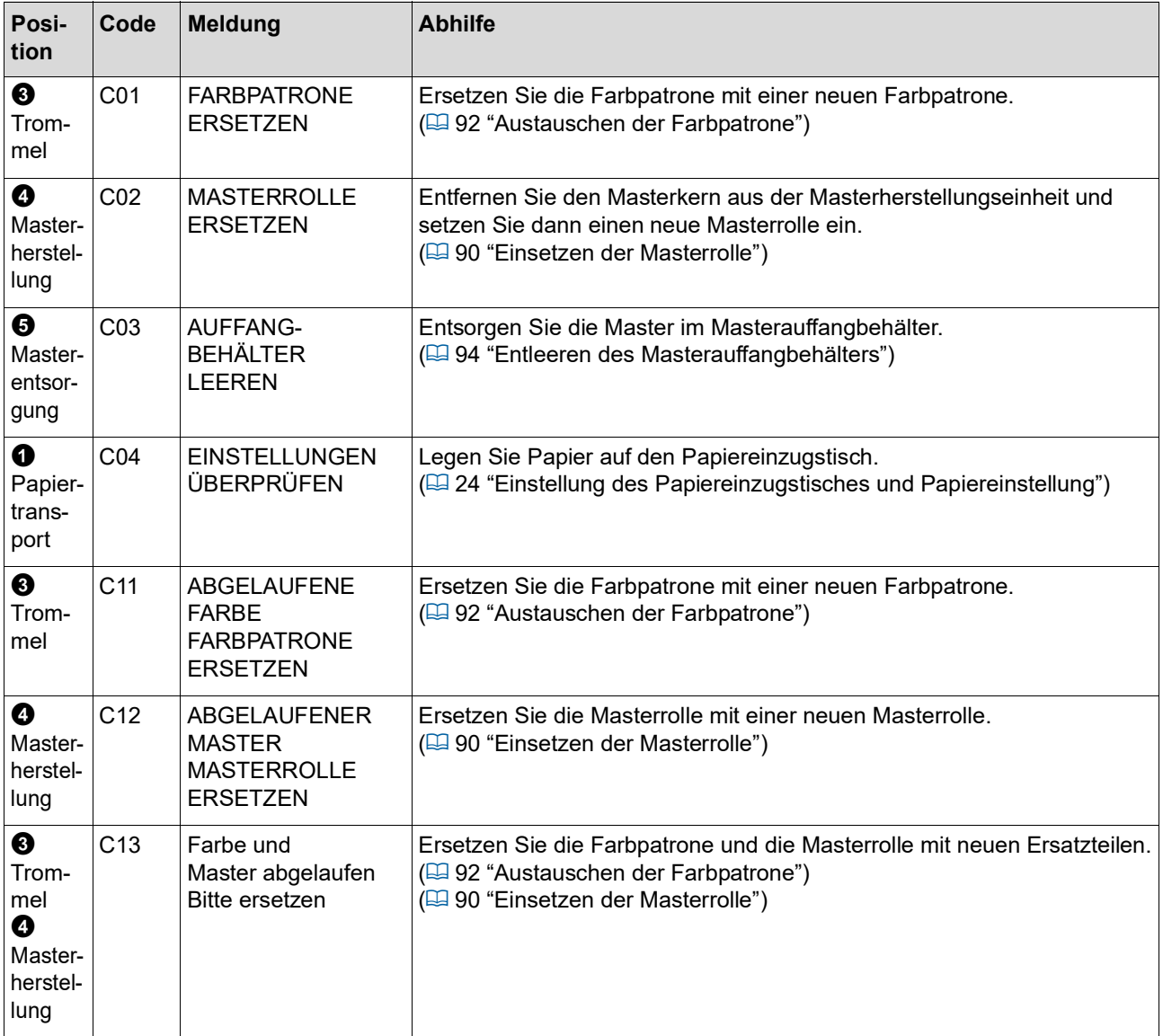

#### **D00-0000: Installationsfehler**

Um die Fehleranzeige zu löschen, ergreifen Sie eine Maßnahme und drücken Sie die Taste [RESET].

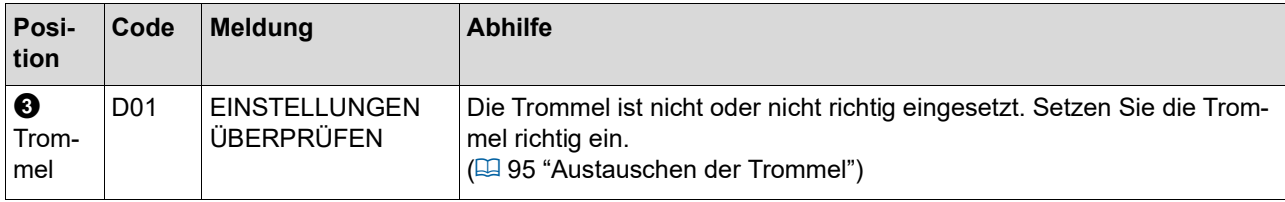

<span id="page-109-1"></span><span id="page-109-0"></span>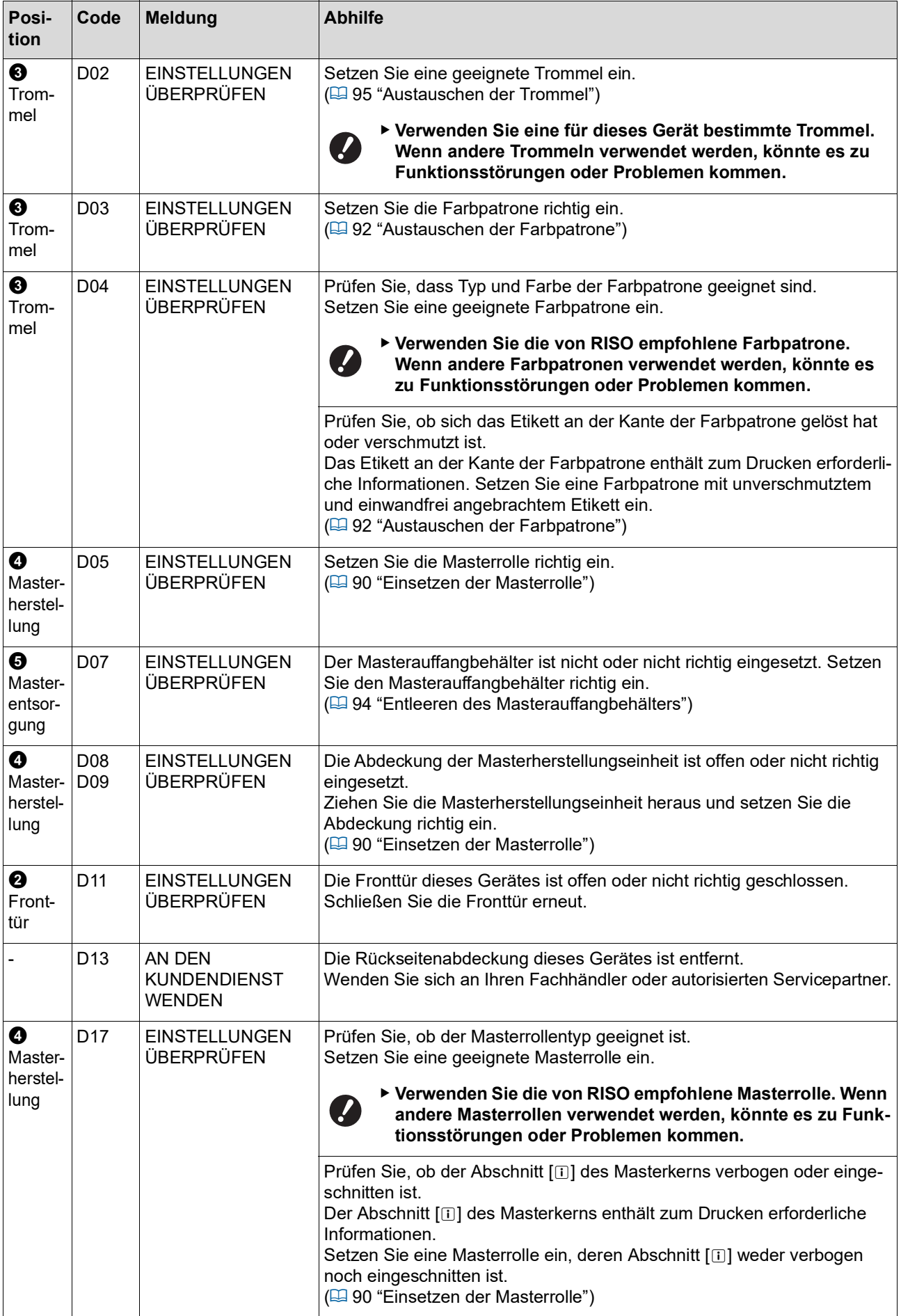

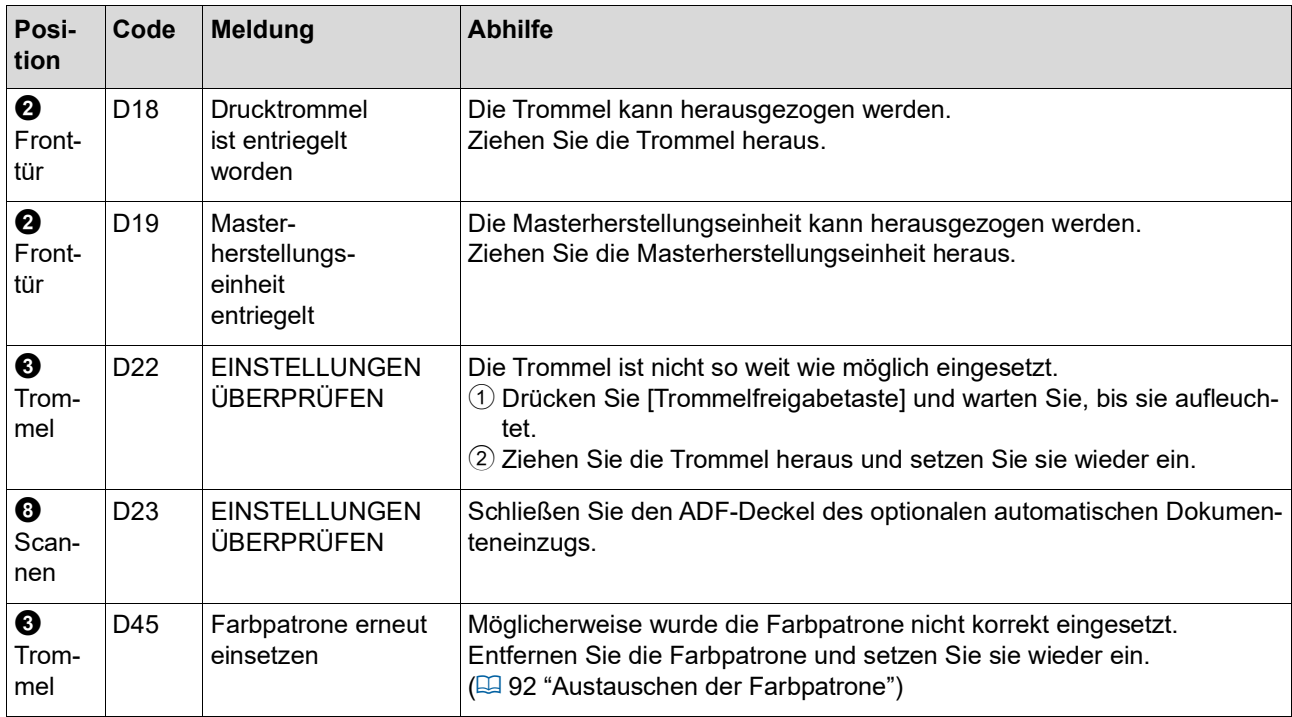

## <span id="page-110-0"></span>**E00-0000: Wartungsfehler**

Um die Fehleranzeige zu löschen, drücken Sie die Taste [RESET].

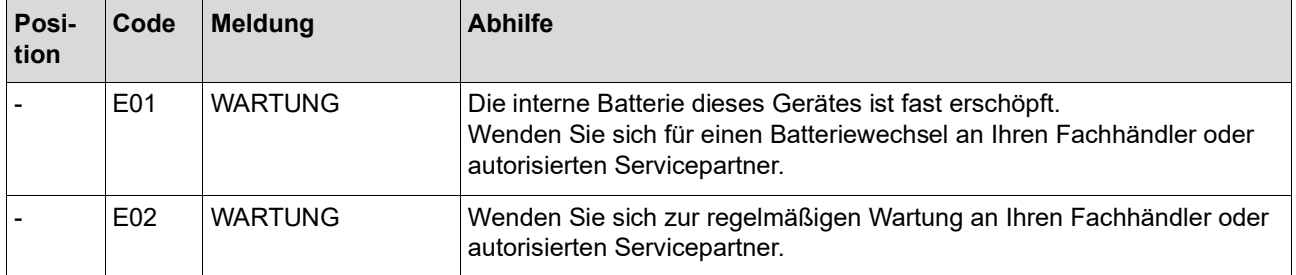

#### **F00-0000/G00-0000: Warnung**

Um die Fehleranzeige zu löschen, drücken Sie die Taste [RESET].

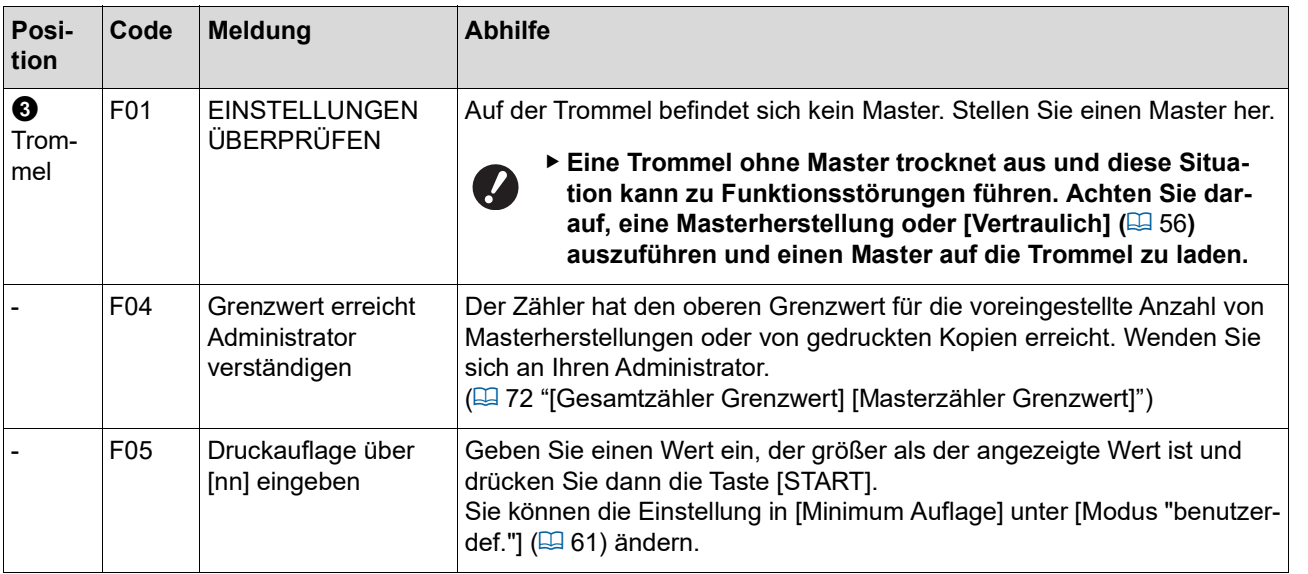

<span id="page-111-1"></span><span id="page-111-0"></span>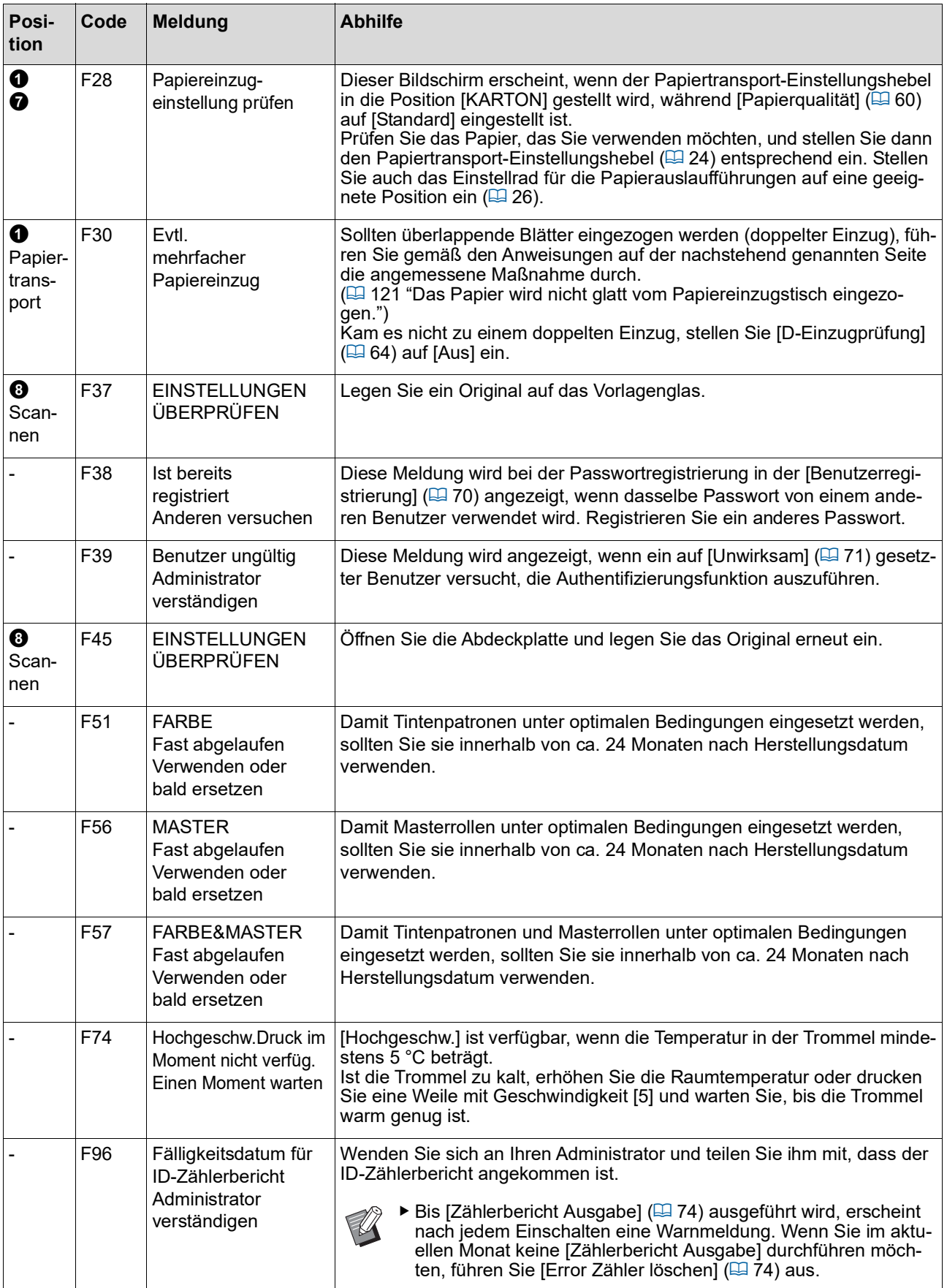

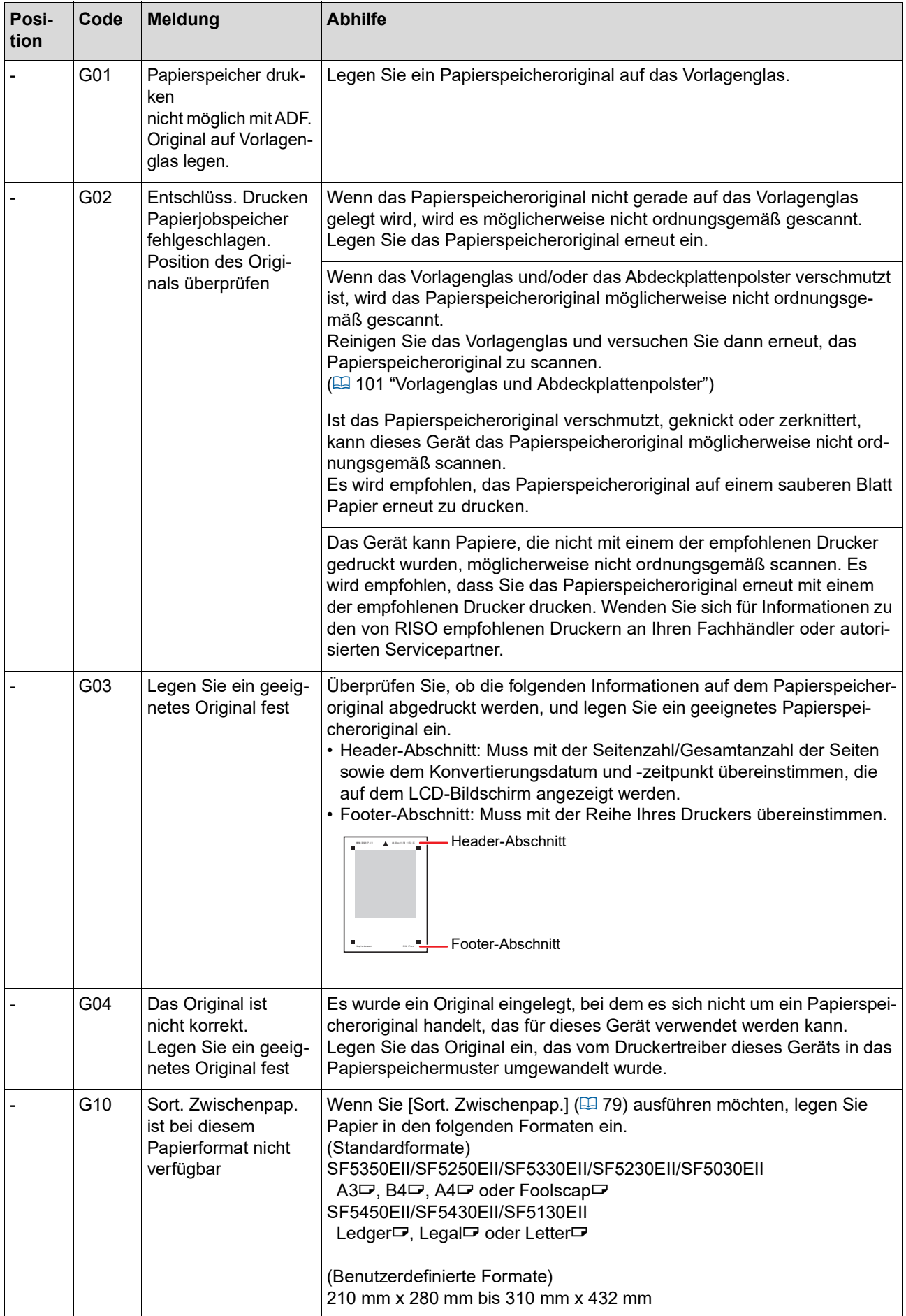

### **J00: Papierstaufehler**

Die Fehlerstellenanzeige blinkt an der Stelle, an der ein Original- oder Papierstau aufgetreten ist.

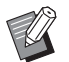

BVerwenden Sie zum Drucken das geeignete Papier, um einen Papierstau zu vermeiden. (E 12 "[Druckpapier](#page-13-0)")

BWenn Sie Originale in den optionalen automatischen Dokumenteneinzug einlegen, verwenden Sie geeignete Originale.

 $(E4 12$  "[Originale](#page-13-1)")

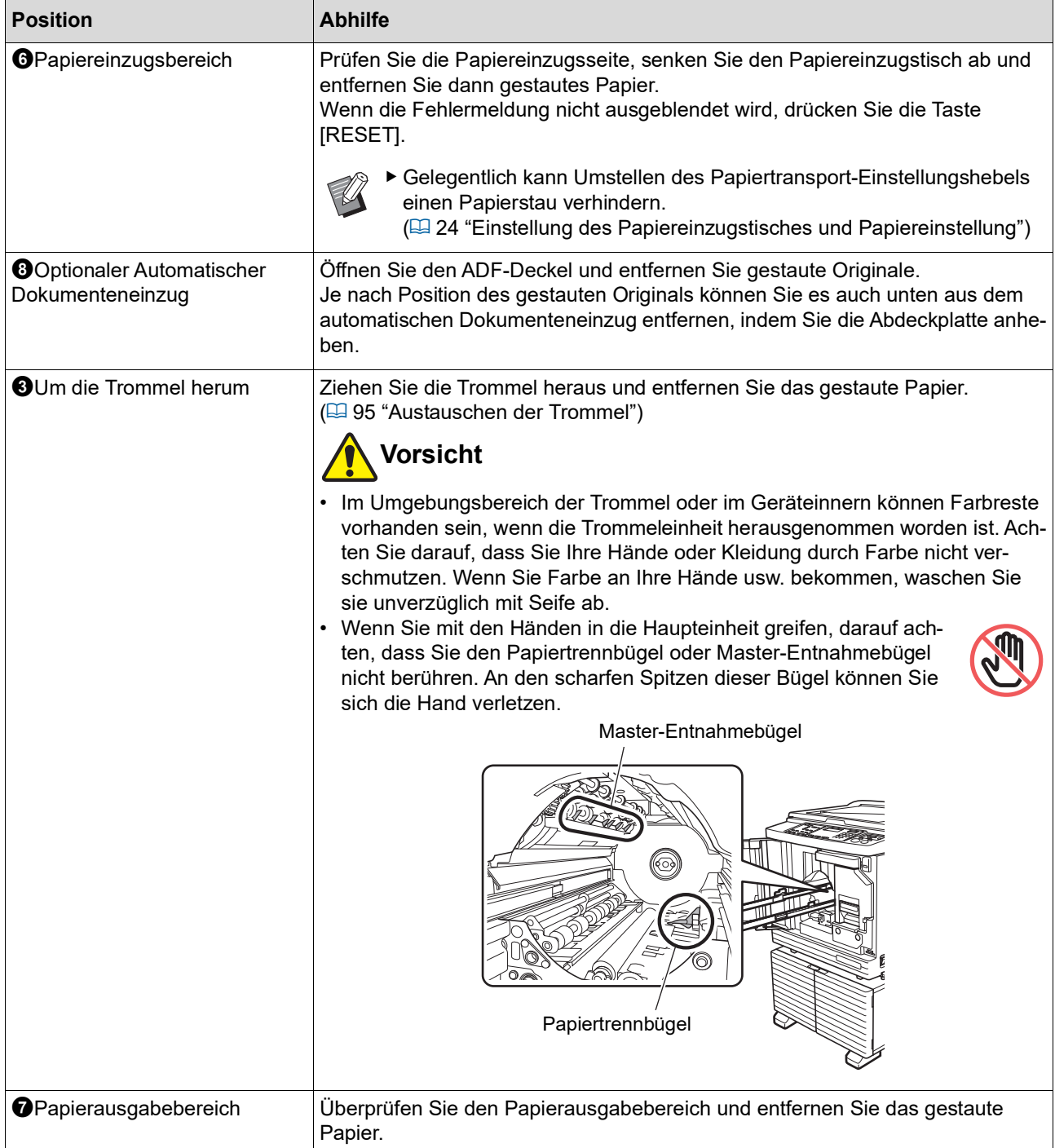

## **Wenn die [**I**]-Anzeige blinkt und [H] in der numerischen Anzeige erscheint**

Dieses Gerät ruft Informationen von den Verbrauchsmaterialien ab, damit optimale Druckbedingungen erhalten bleiben.

Wenn diese Informationen nicht abgerufen werden können, wird in der numerischen Anzeige ein Code angezeigt, der mit [H] beginnt.

Geben Sie einen entsprechenden Parameter ein.

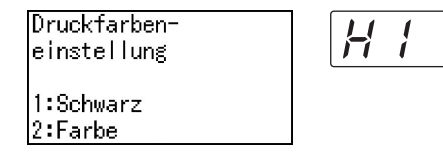

- BWir übernehmen keine Verantwortung oder Haftung für den Fall, dass Sie andere als von RISO empfohlene Verbrauchsmaterialien einsetzen. Wir können dann auch keine geeigneten Einstellwerte liefern. Wenn geeignete Einstellwerte nicht bekannt sind, wird empfohlen, die Werte ab [1] nacheinander einzustellen und jeweils das Druckergebnis zu prüfen.
- ▶ Bei Ausführung der folgenden Funktionen werden die eingegebenen Parameter gelöscht. In diesem Fall müssen diese Parameter erneut eingegeben werden.
	- Der Hauptschalter wird aus- und wieder eingeschaltet.
	- Die Taste [WAKE-UP] wird gedrückt, wenn dieses Gerät im Ruhemodus ist.

#### <span id="page-114-0"></span>**[Farbinformationseingabe]**

Stellen Sie die Punkte der folgenden Tabelle entsprechend ein.

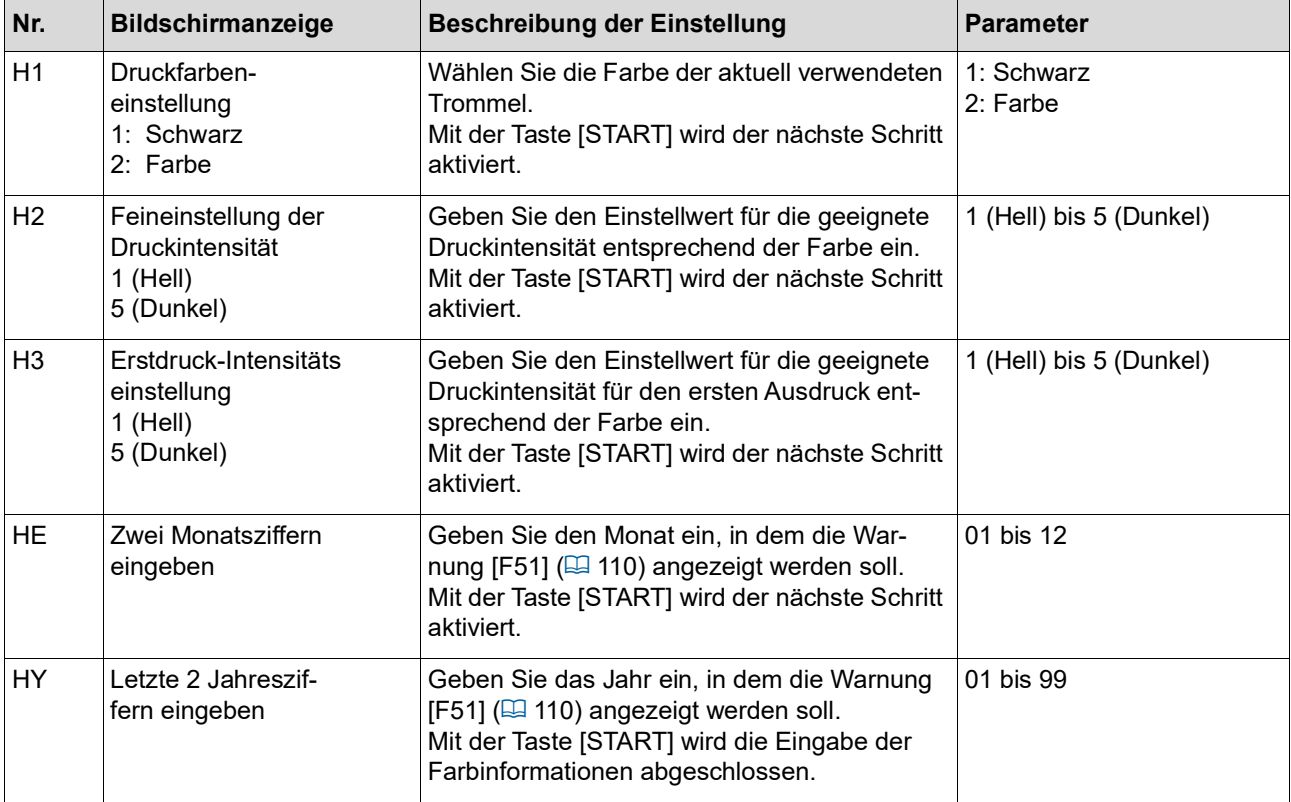

### <span id="page-115-0"></span>**[Masterinformationseingabe]**

Stellen Sie die Punkte der folgenden Tabelle entsprechend ein.

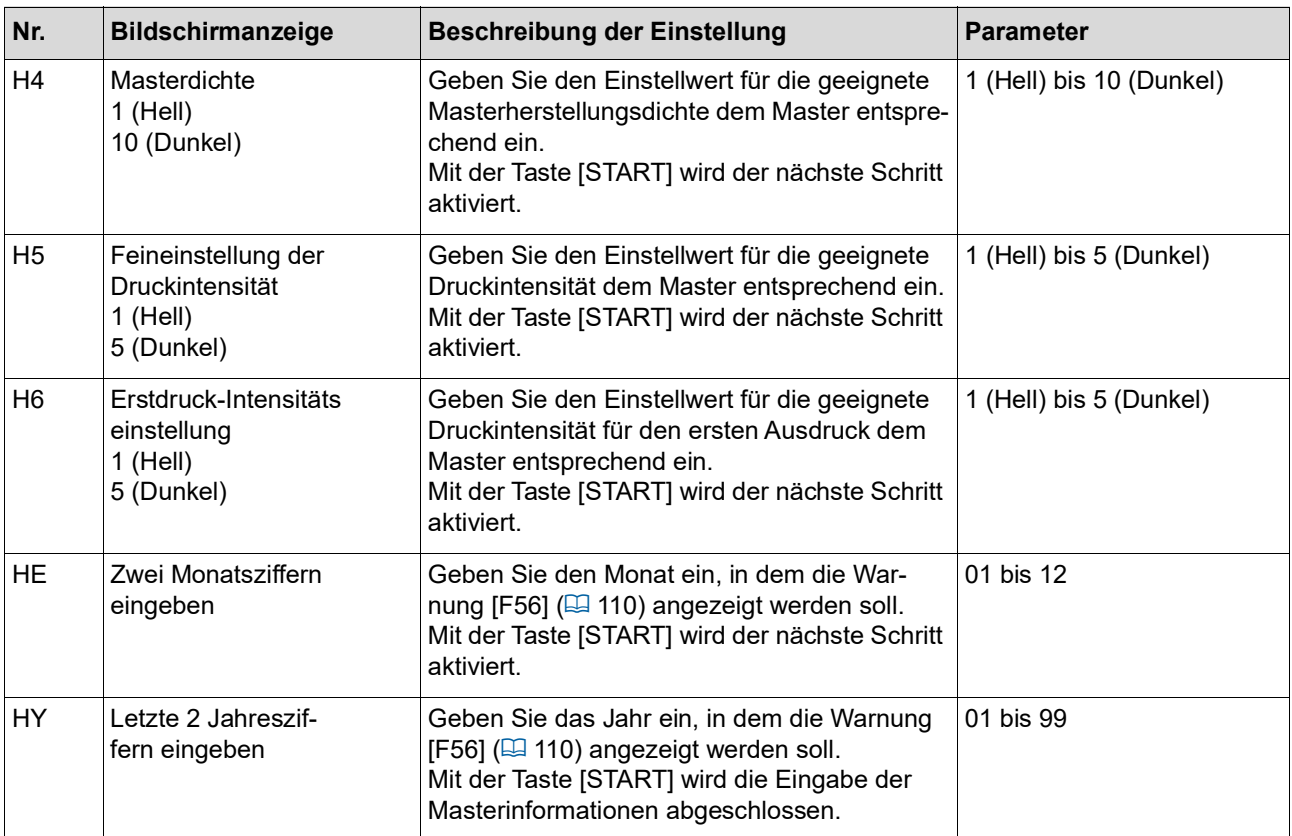

## **Wenn die [**I**]-Anzeige erlischt und ein Fehlercode in der numerischen Anzeige erscheint**

Informationen dazu finden Sie auf den folgenden Seiten und ergreifen Sie dem Code entsprechende Maßnahmen.

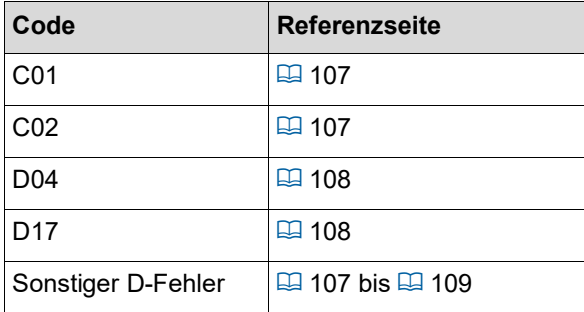

## **Fehlersuche**

Prüfen Sie die folgende Tabelle und führen Sie die entsprechenden Maßnahmen durch, bevor Sie sich an Ihren Händler oder autorisierten Servicepartner wenden.

### **Vorsicht** $\boldsymbol{0}$

Führen Sie keine Verfahren (Einstellung, Reparatur, usw.) durch, die nicht in dieser Anleitung beschrieben sind. Wenn Sie das Gerät einstellen oder reparieren möchten, wenden Sie sich an Ihren Händler oder autorisierten Servicepartner.

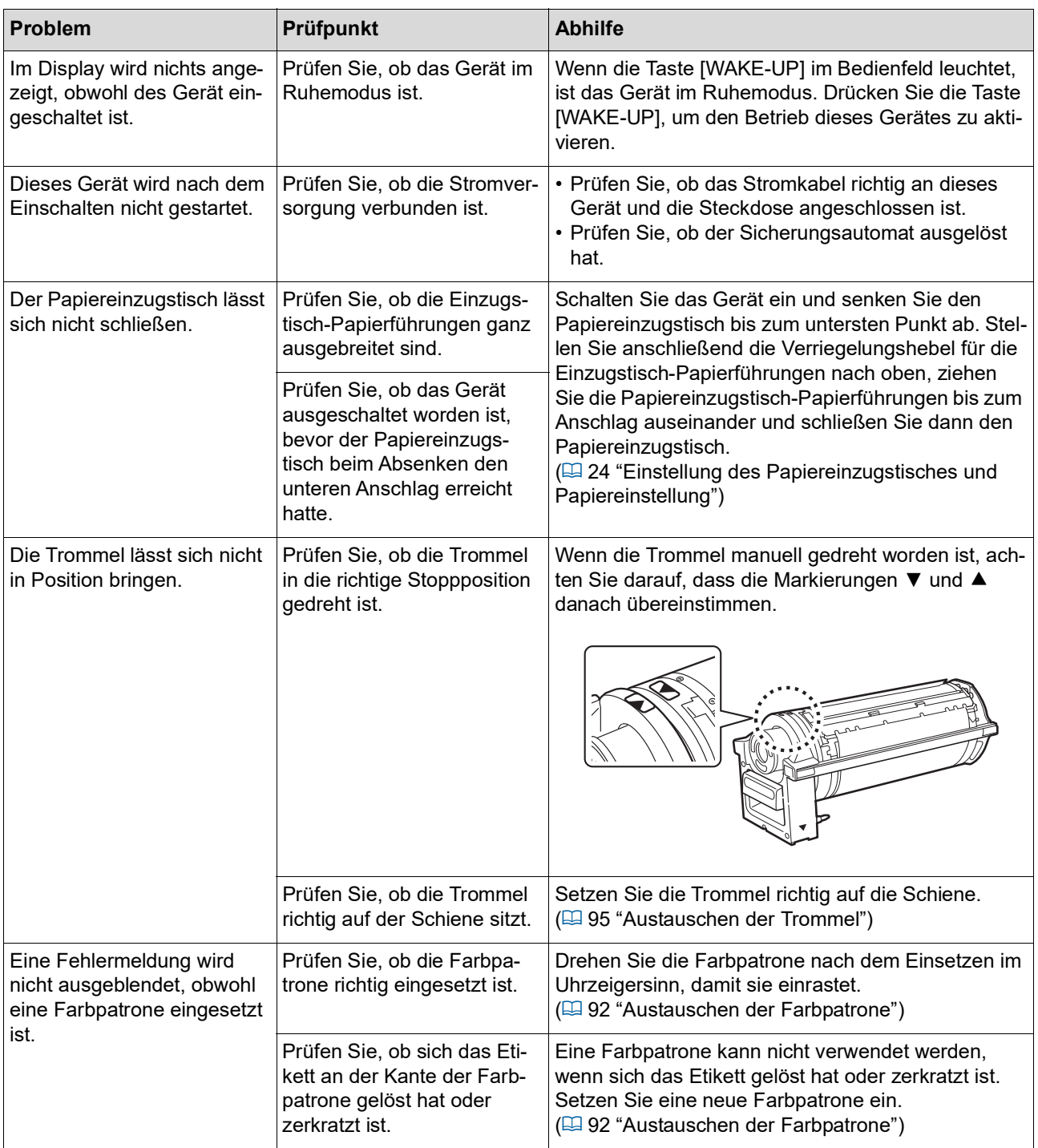

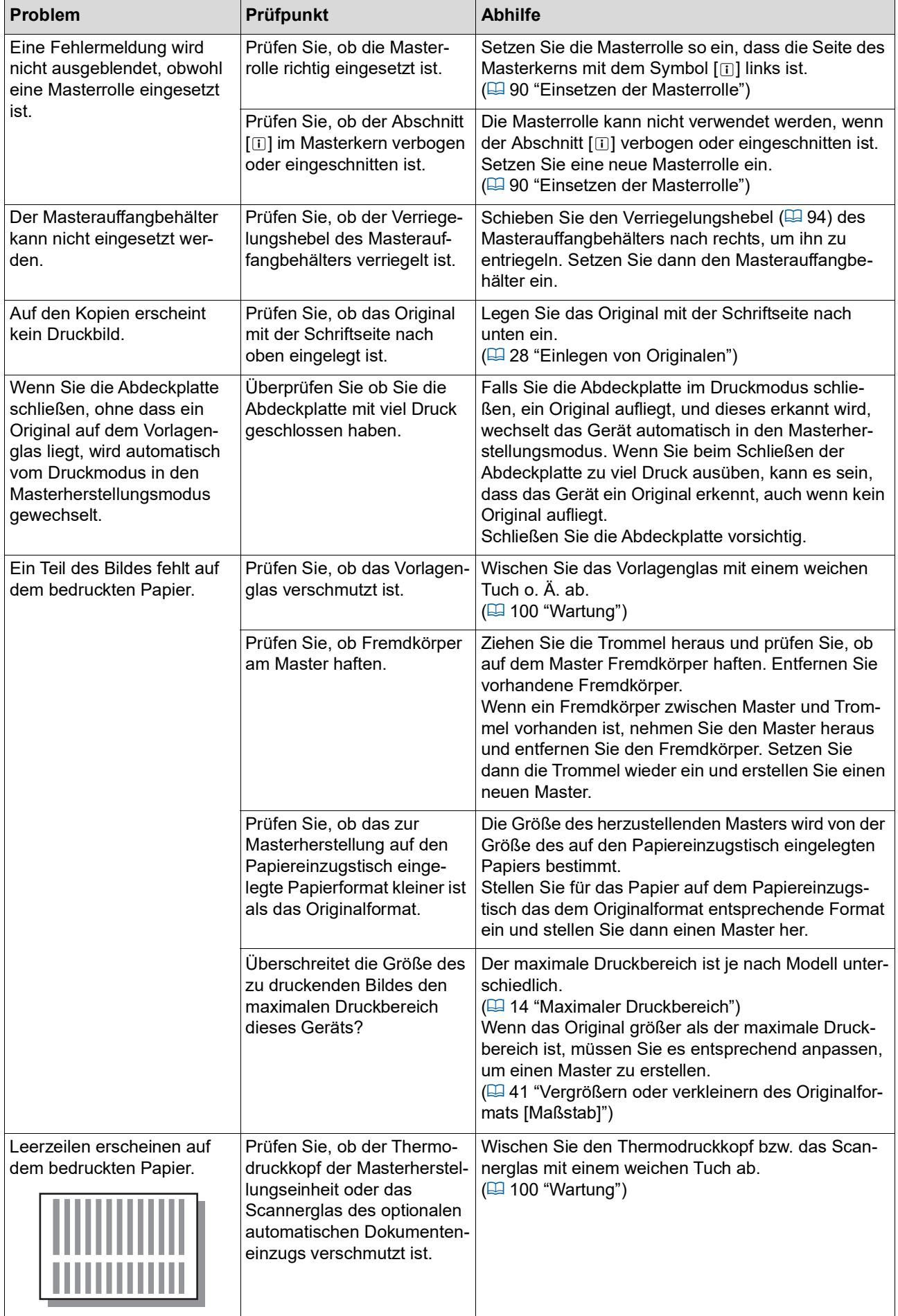

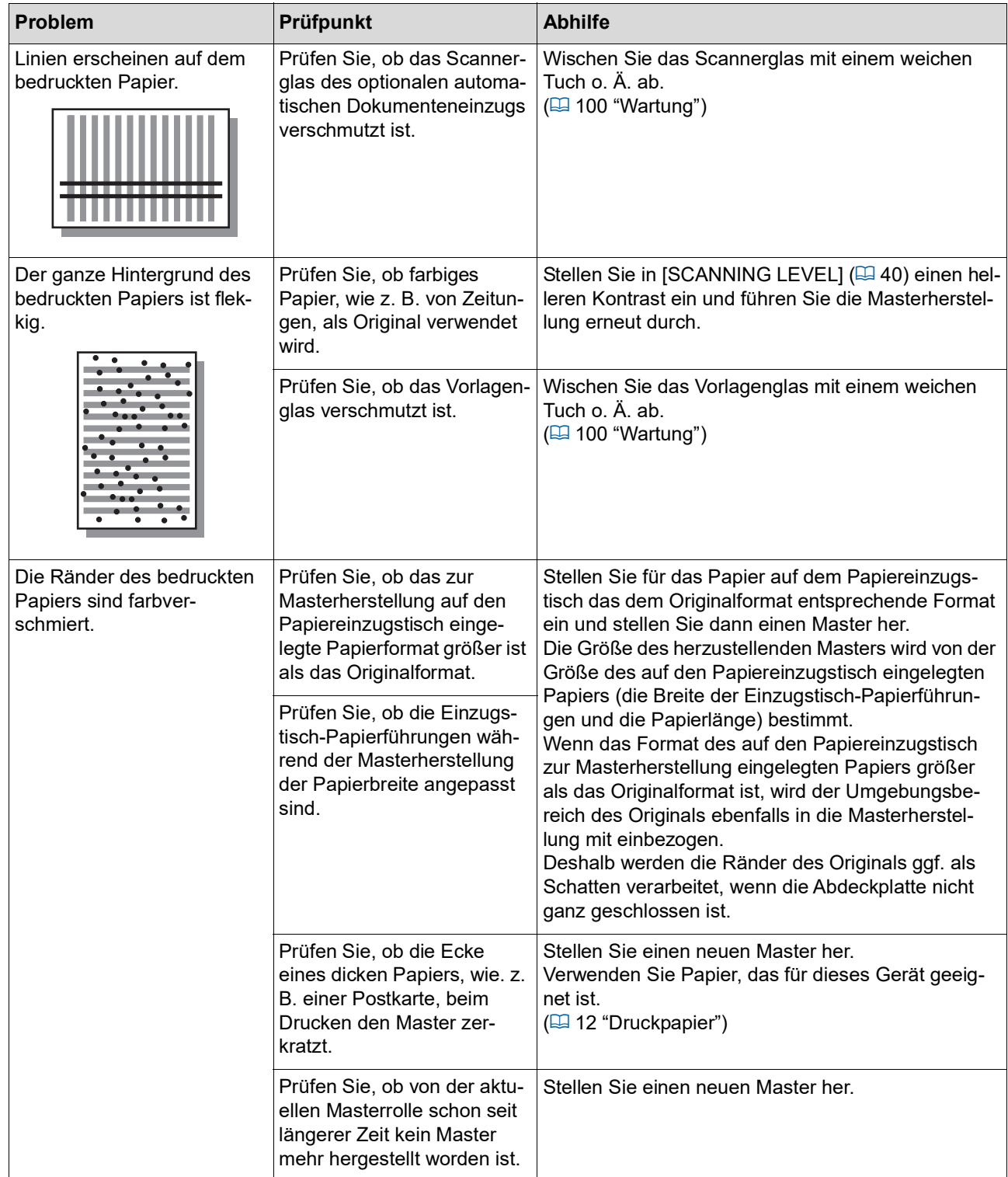

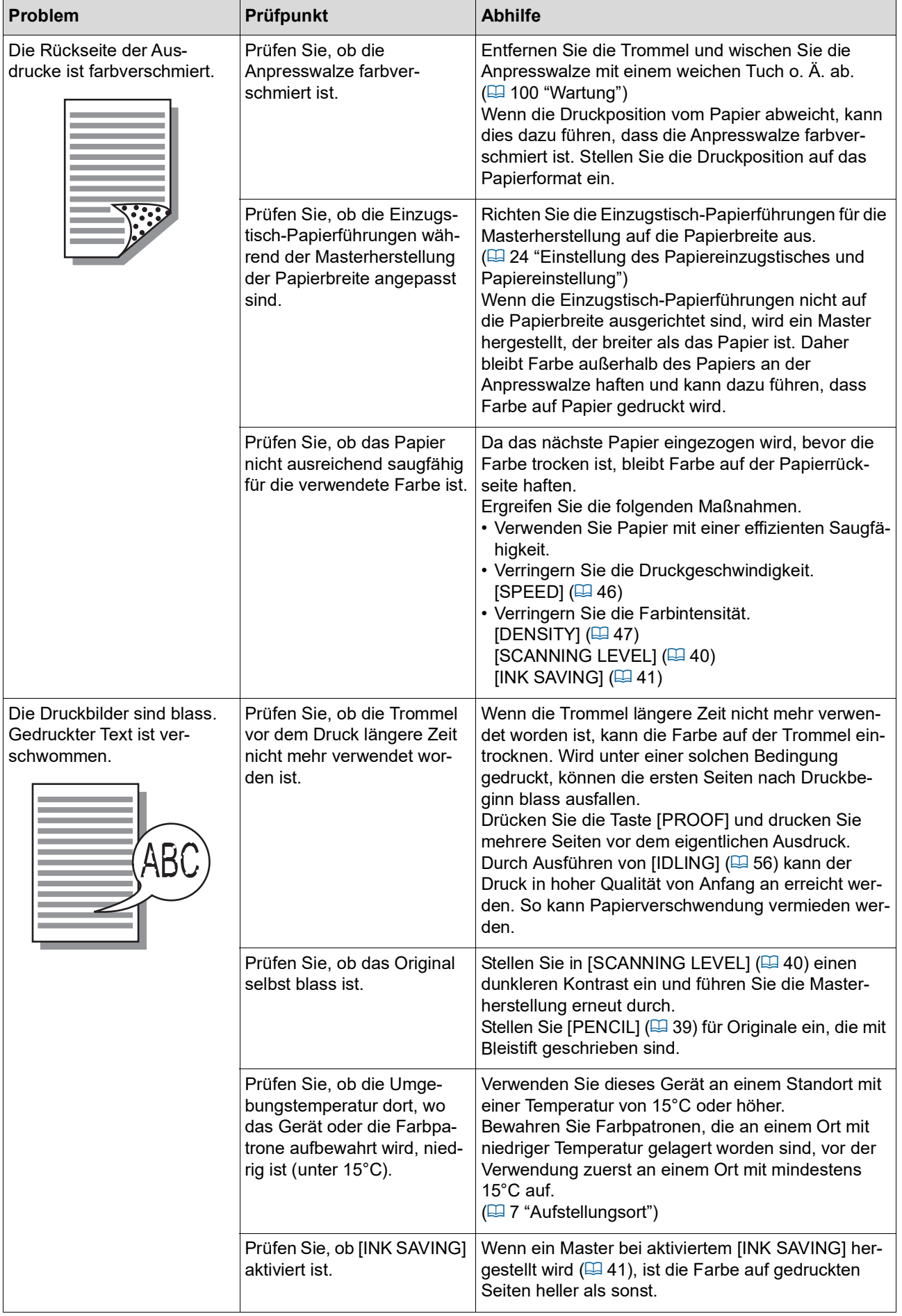

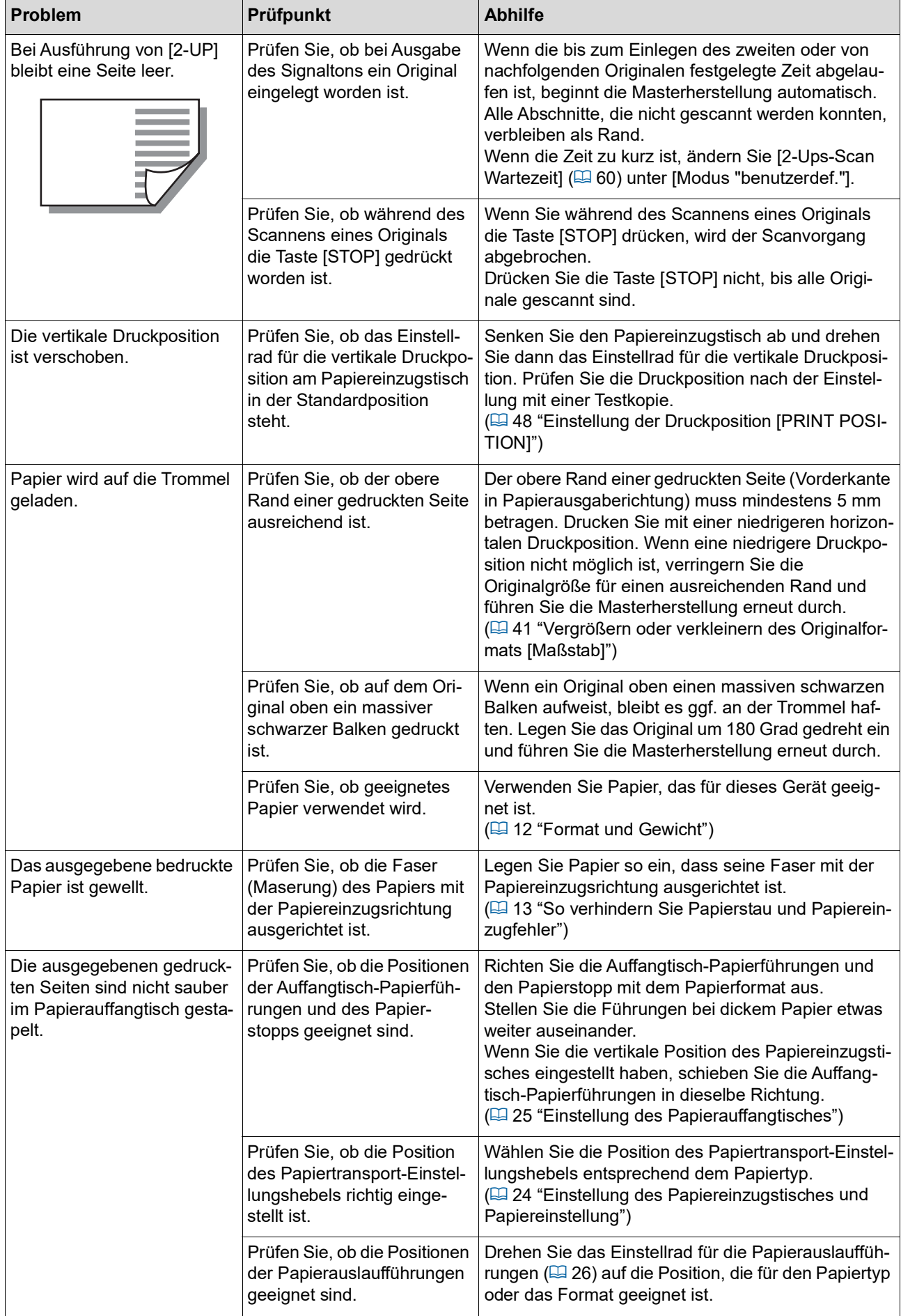

#### 120 Kapitel 10 Fehlersuche

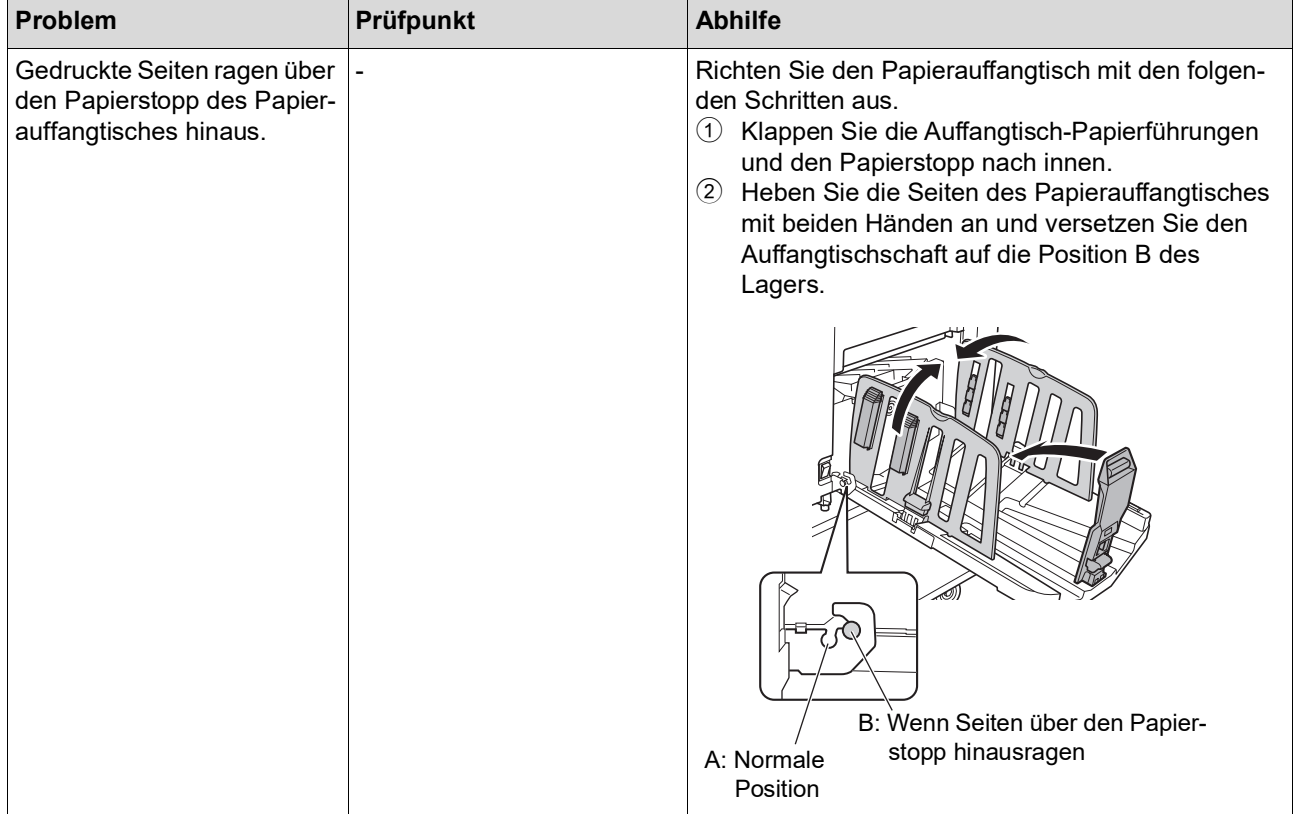

<span id="page-122-1"></span><span id="page-122-0"></span>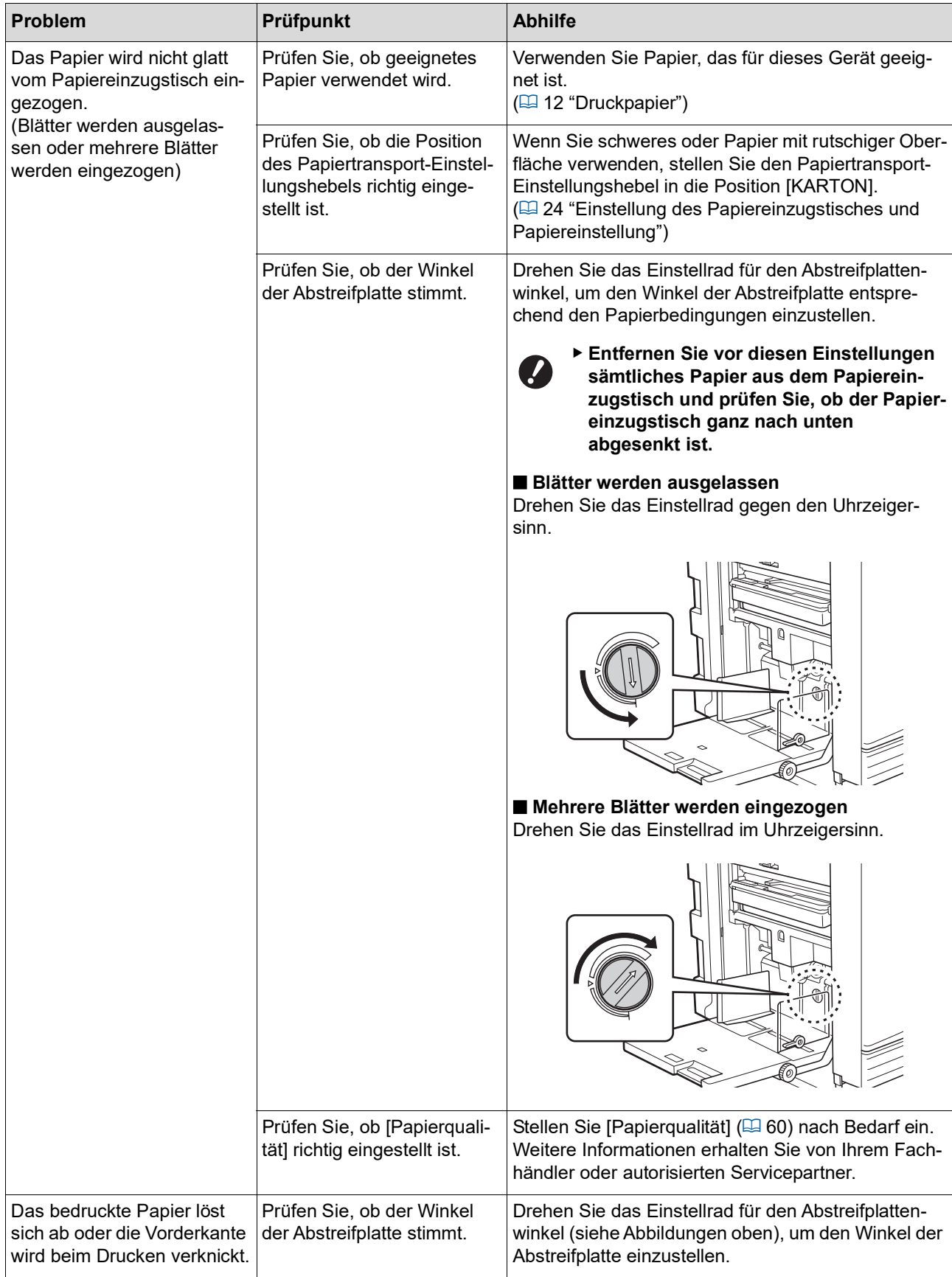

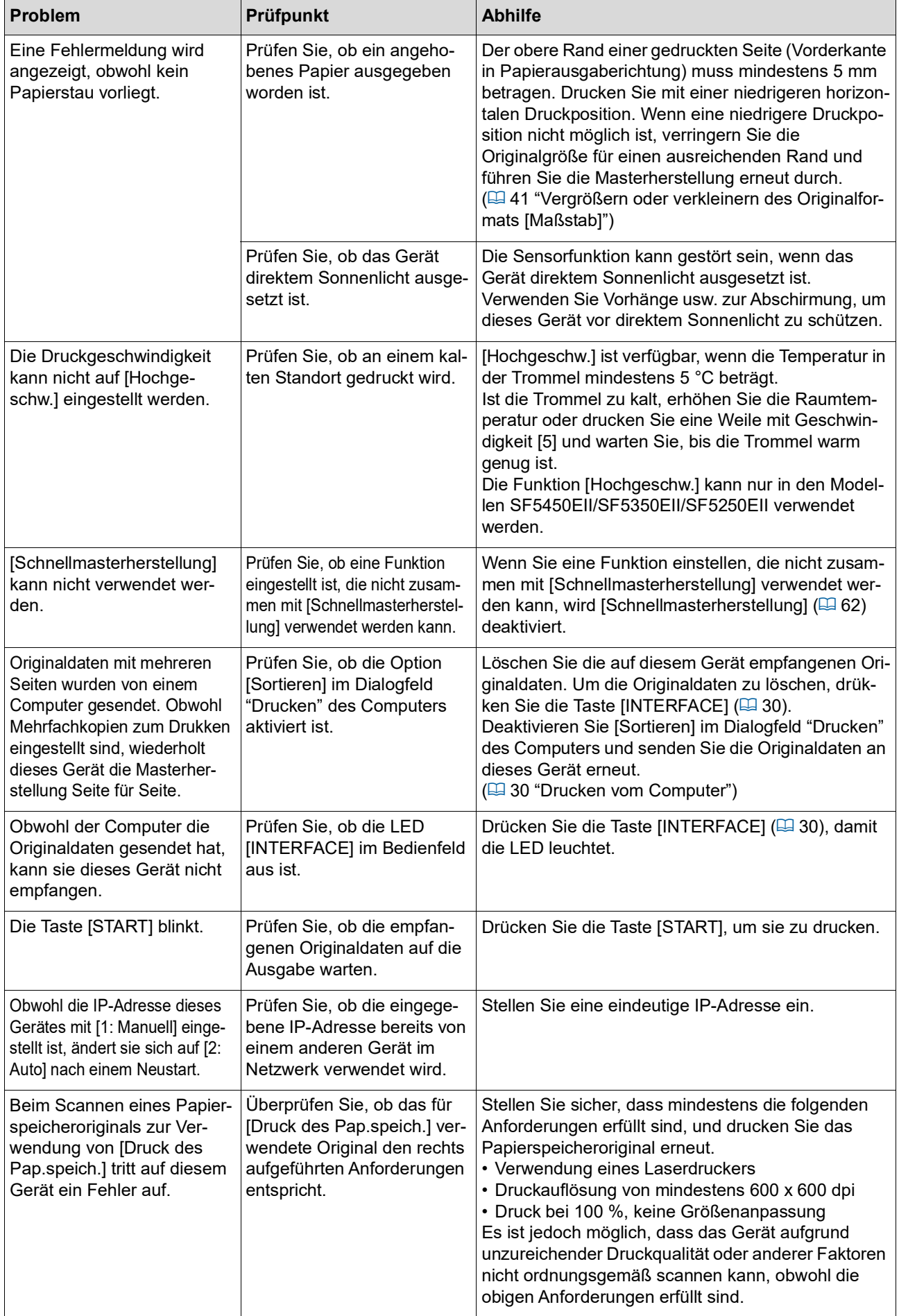

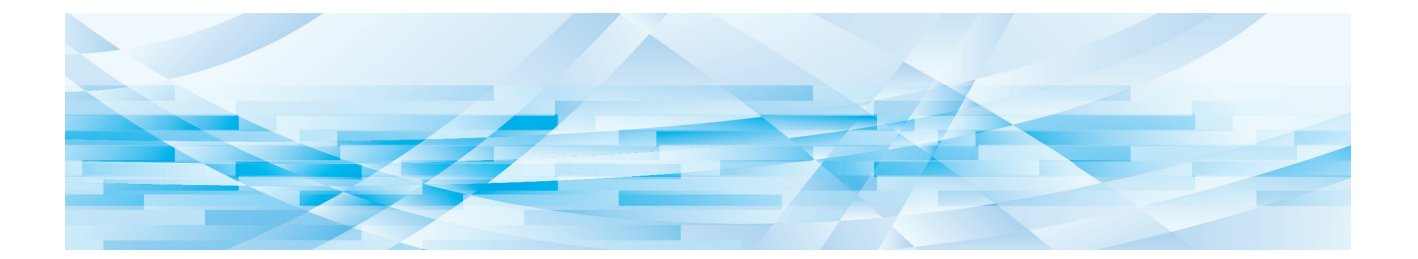

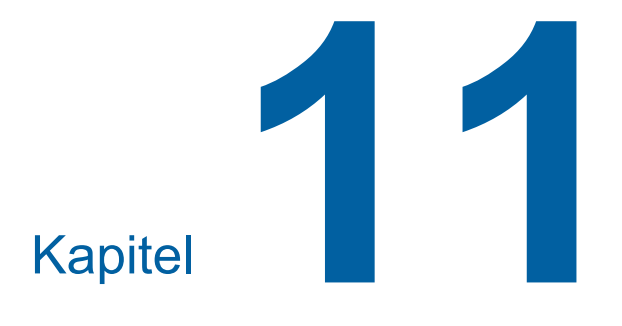

**Anhang**

## **Sonderzubehör**

Die Leistungsfähigkeit dieses Geräts lässt sich mit dem reichhaltigen Sonderzubehör noch verbessern.

Um Sonderzubehör zu kaufen, wenden Sie sich an Ihren Fachhändler oder autorisierten Servicepartner.

#### **Auto Document Feeder AF-VII (Automatischer Dokumenteneinzug AF-VII)**

Zieht automatisch bis zu ca. 50 Seiten Originale ein.

#### **Farbtrommel**

Ermöglicht den problemlosen Wechsel der Druckfarben durch einfaches Auswechseln der Trommel. (Spezialbehälter enthalten)

**Wide Stacking Tray (Breiter Ablagetisch)**

Ein Papierauffangtisch, der mit Papierführungslamellen ausgerüstet ist.

#### <span id="page-125-0"></span>**IC Card Reader Activation kit RG (IC-Kartenleser-Aktivierungsset RG)**

Ermöglicht individuelle Benutzerverwaltung und erhöhte Sicherheit durch den Einsatz von IC-Karten. Um eine IC-Karte verwenden zu können, muss [Einstellung Authentifizierung]  $(470)$  $(470)$  in [Modus "benutzerdef."] konfiguriert sein.

### **Job Separator IV; NIII (Job Separation IV;NIII)**

Ermöglicht die einfache Separation von gedruckten Seiten mit der Funktion [Job Separation] (E [62\)](#page-63-1) durch Einfügen von Bändern.

#### **RISO Network Kit S10 (RISO Netzwerkset S10)**

Erforderlich für den Anschluss der folgenden Modelle an ein Netzwerk. SF5430EII/SF5330EII/SF5230EII/SF5130EII/ SF5030EII

#### **Card Feed Kit (Karteneinzugsset)**

Eine Einheit zum gleichmäßigen Einziehen von Papieren mit den folgenden Gewichten. 100 g/m<sup>2</sup> bis 400 g/m<sup>2</sup>

#### **Envelope Feed Kit (Briefumschläge-Einzugsset)**

Eine Einheit zum gleichmäßigen Einziehen von Umschlägen.

#### **RISO Printer Driver for Macintosh (RISO-Druckertreiber für Macintosh)**

Ein Druckertreiber für die Verwendung dieses Gerätes unter Mac OS.

# **Technische Daten**

## **SF5450EII/SF5350EII/SF5250EII**

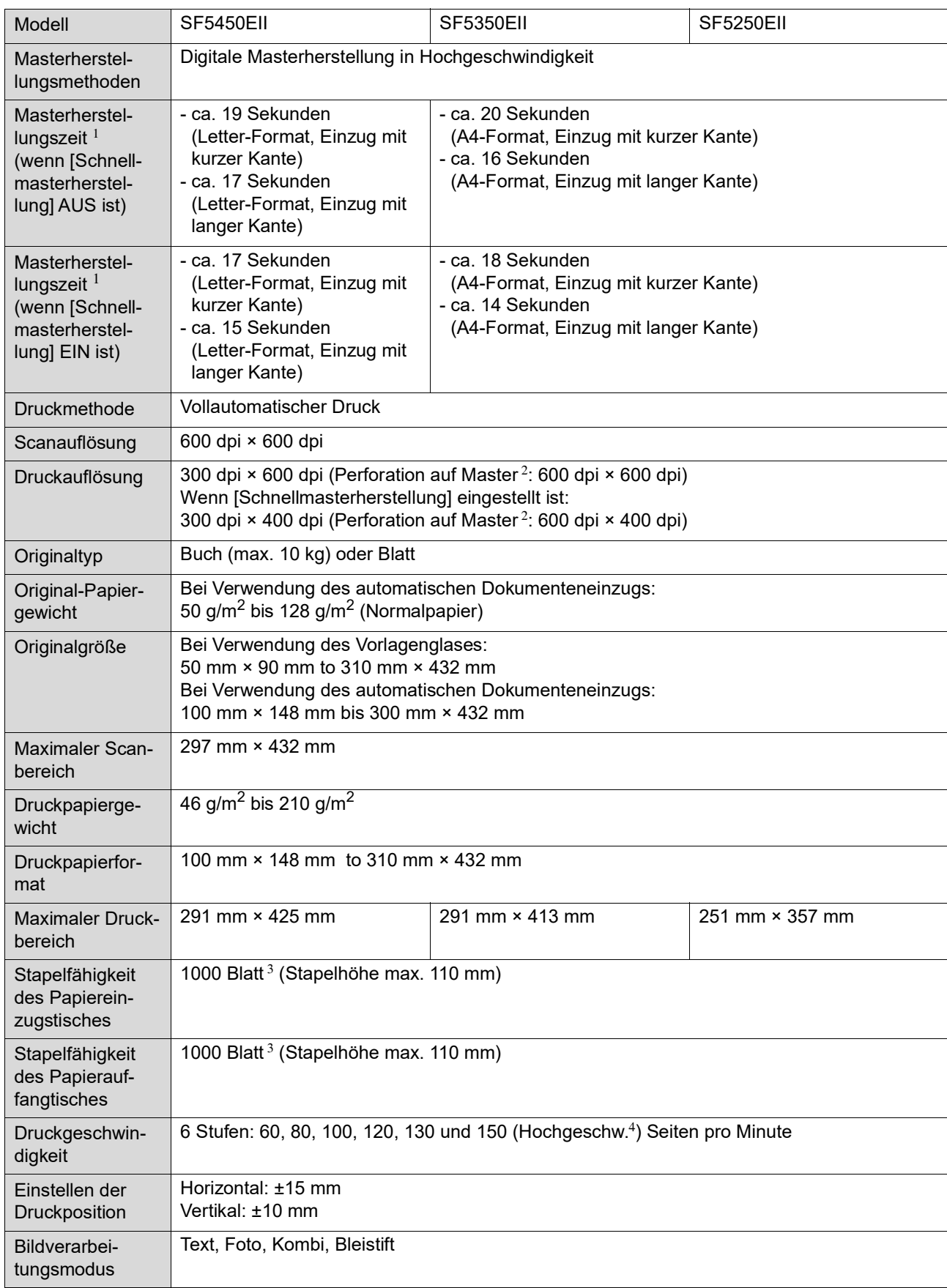

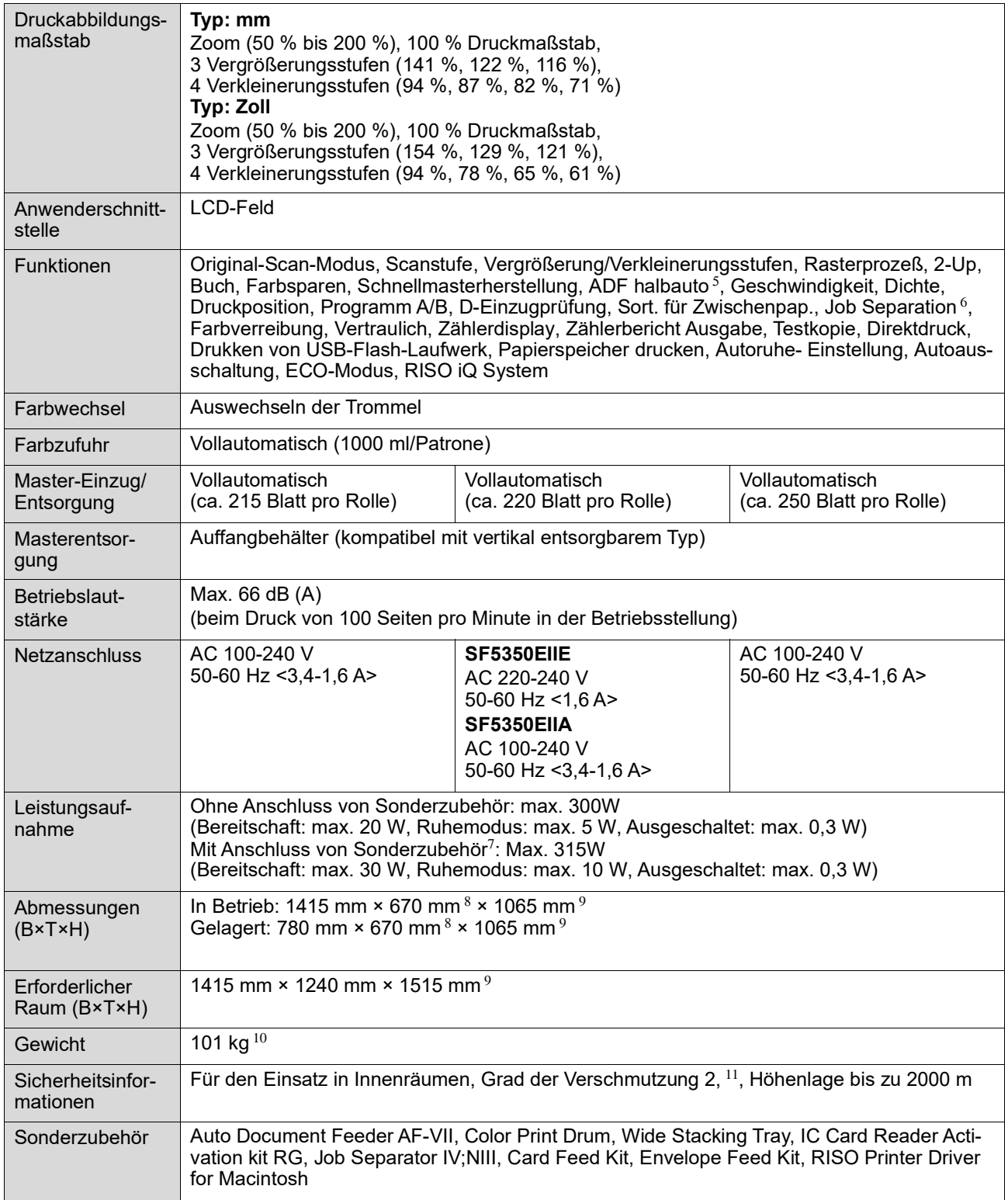

 $\frac{1}{2}$  Messwert bei 100 % Druckmaßstab.

 $^2\,$  Die Perforation auf dem Master bezieht sich auf die Anzahl von Löchern auf einem quadratischen Master mit einer Seitenlänge

von 1 Zoll.<br><sup>3</sup> Bei Verwendung der folgenden Papiergewichte: 64 g/m<sup>2</sup> bis 80 g/m<sup>2</sup>

<sup>4</sup> Bei einer Temperatur von weniger als 5°C im Innern der Trommel ist [Hochgeschw.] nicht verfügbar.<br><sup>5</sup> Kann bei Installation des automatischen Dokumenteneinzugs verwendet werden.<br><sup>6</sup> Kann bei Installation der optionalen

- $^7\,$  Wenn das folgende Sonderzubehör installiert ist.
	- –Automatischer Dokumenteneinzug
	- –Job Separation –IC-Kartenleser
- 8 Bei der Tiefe sind die Stabilisatoren des dedizierten Racks nicht eingerechnet.<br>9 Höhe einschließlich dediziertes Rack.
- 
- 10 Beim Gewicht sind Farbe, Masterrolle und Rack nicht eingerechnet.
- 11 Grad der Umgebungsverschmutzung aufgrund von Schmutz und Staub in der Luft. Grad "2" entspricht einer normalen Innenraumumgebung.

### **SF5430EII/SF5330EII/SF5230EII/SF5130EII/SF5030EII**

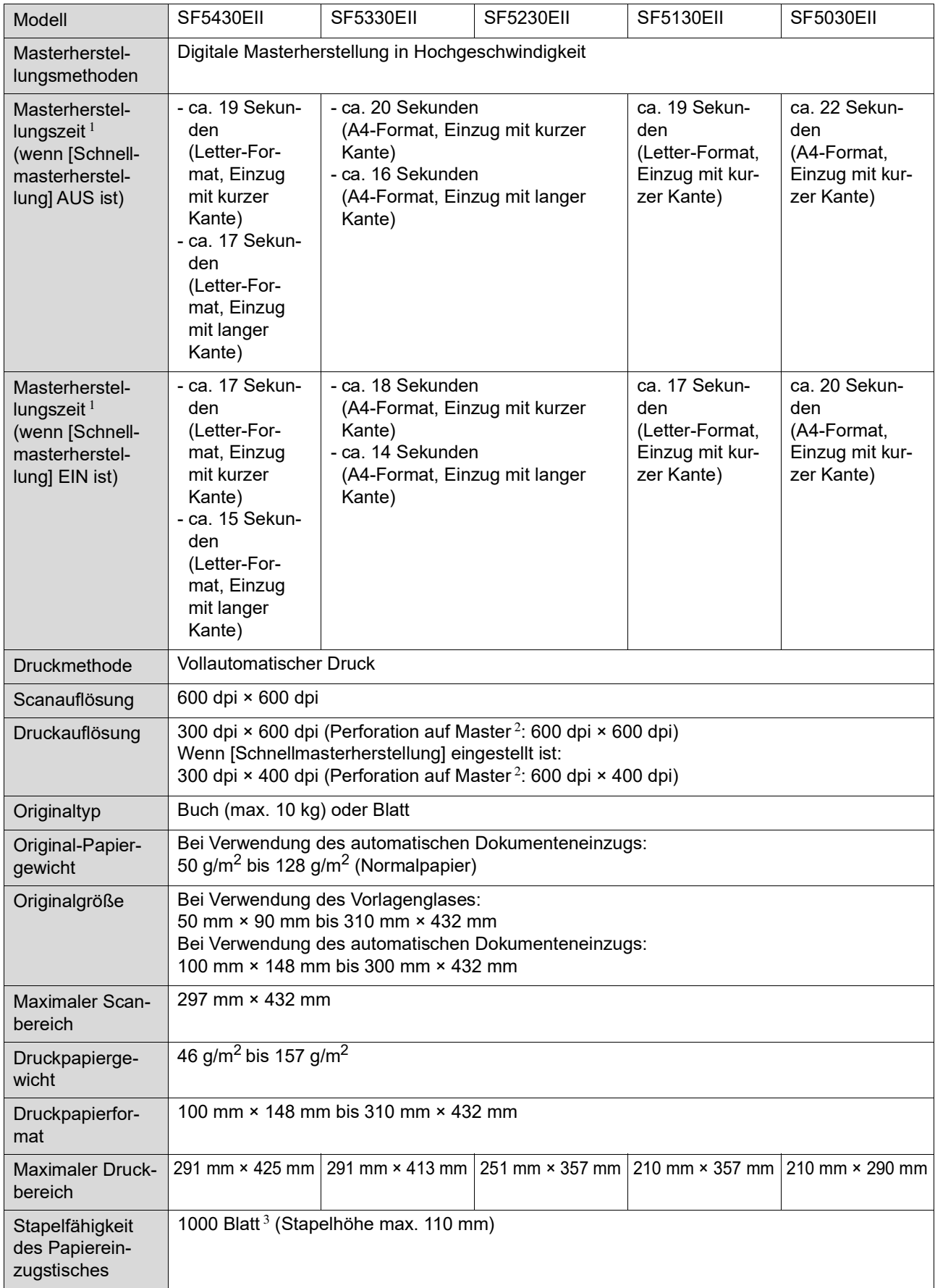

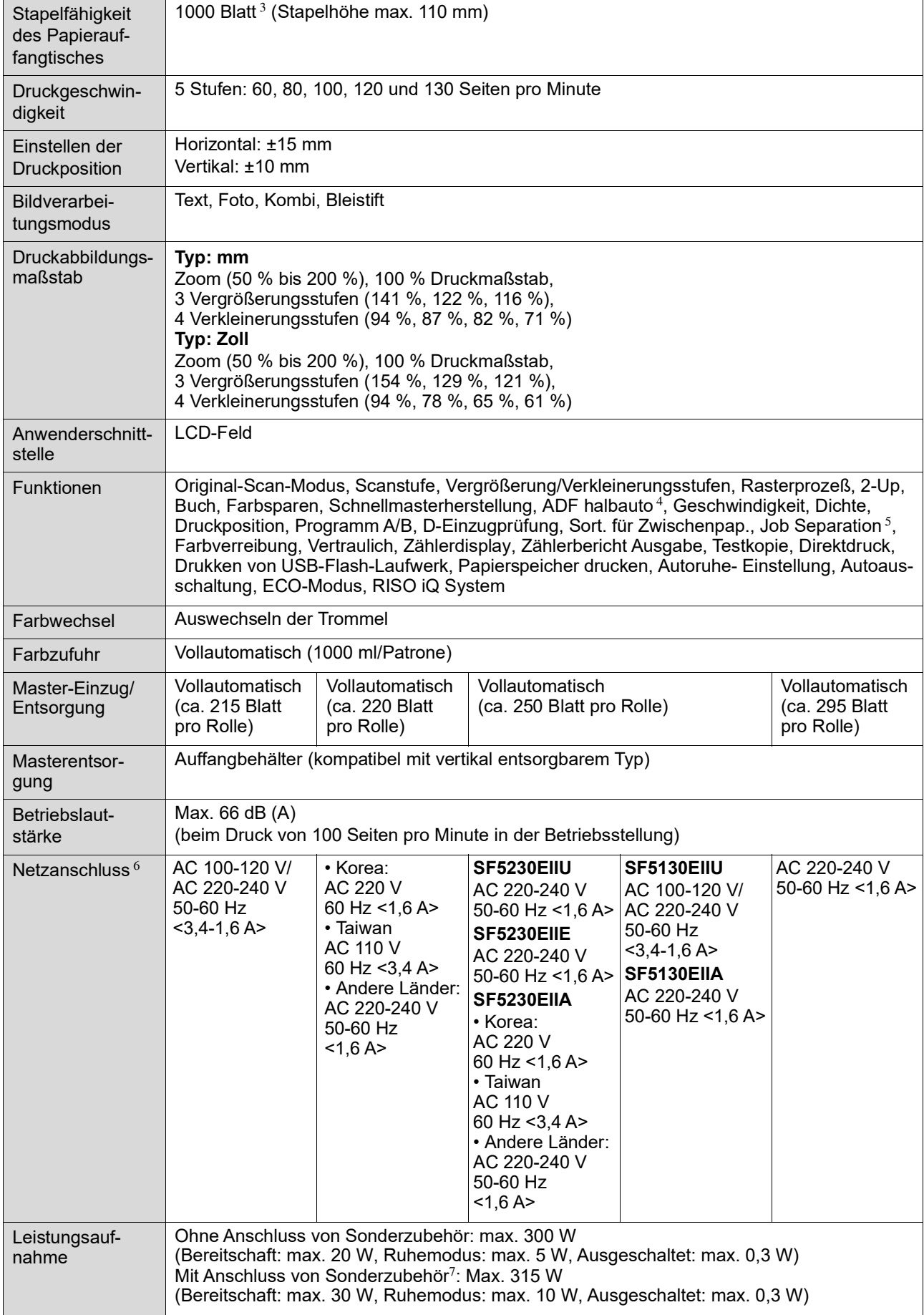

#### 130 Kapitel 11 Anhang

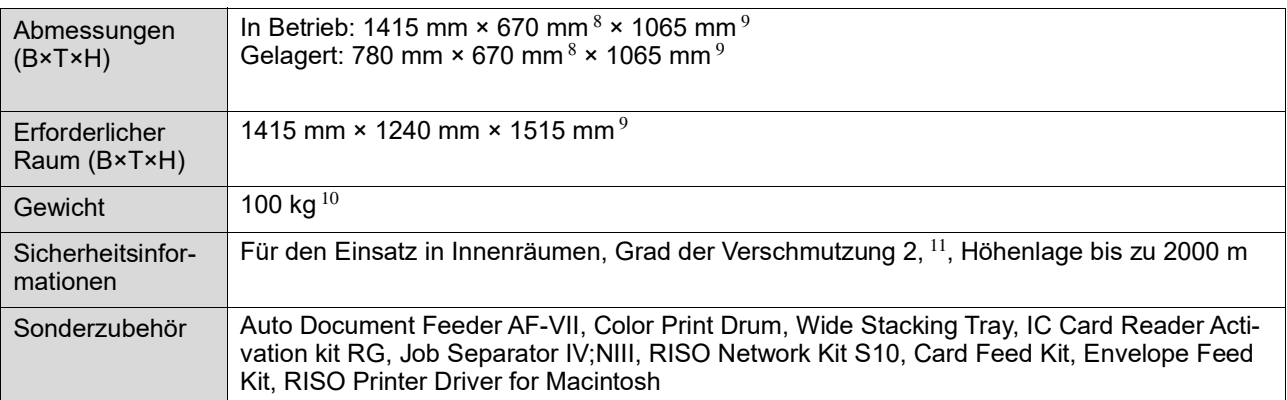

 $1$  Messwert bei 100 % Druckmaßstab.

- 2 Die Perforation auf dem Master bezieht sich auf die Anzahl von Löchern auf einem quadratischen Master mit einer Seitenlänge von 1 Zoll.
- <sup>3</sup> Bei Verwendung der folgenden Papiergewichte: 64 g/m<sup>2</sup> bis 80 g/m<sup>2</sup>
- <sup>4</sup> Kann bei Installation des automatischen Dokumenteneinzugs verwendet werden.
- <sup>5</sup> Kann bei Installation der optionalen Job Separation verwendet werden.
- <sup>6</sup> Zum Umschalten von 100-120 V und 220-240 V wenden Sie sich an Ihren Fachhändler oder autorisierten Servicepartner.
- <sup>7</sup> Wenn das folgende Sonderzubehör installiert ist.
- –Automatischer Dokumenteneinzug
- –Job Separation
- –IC-Kartenleser
- 8 Bei der Tiefe sind die Stabilisatoren des dedizierten Racks nicht eingerechnet.
- 9 Höhe einschließlich dediziertes Rack.
- $^{10}$  Beim Gewicht sind Farbe, Masterrolle und Rack nicht eingerechnet.
- <sup>11</sup> Grad der Umgebungsverschmutzung aufgrund von Schmutz und Staub in der Luft. Grad "2" entspricht einer normalen Innenraumumgebung.

#### **Hinweis**

- Änderungen der Technischen Daten und Gerätetyp ohne Vorankündigung vorbehalten.
- Beachten Sie, dass durch Verbesserungen oder Änderungen an diesem Gerät einige Bilder und Ausführungen dieser Anleitung möglicherweise nicht mit Ihrem Gerät übereinstimmen.

# Stichwortverzeichnis

## **Numerics**

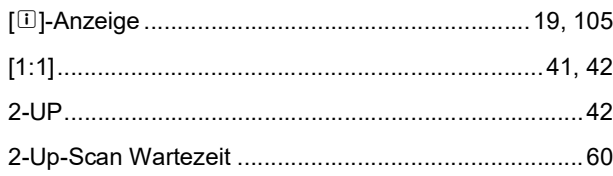

## $\mathbf{A}$

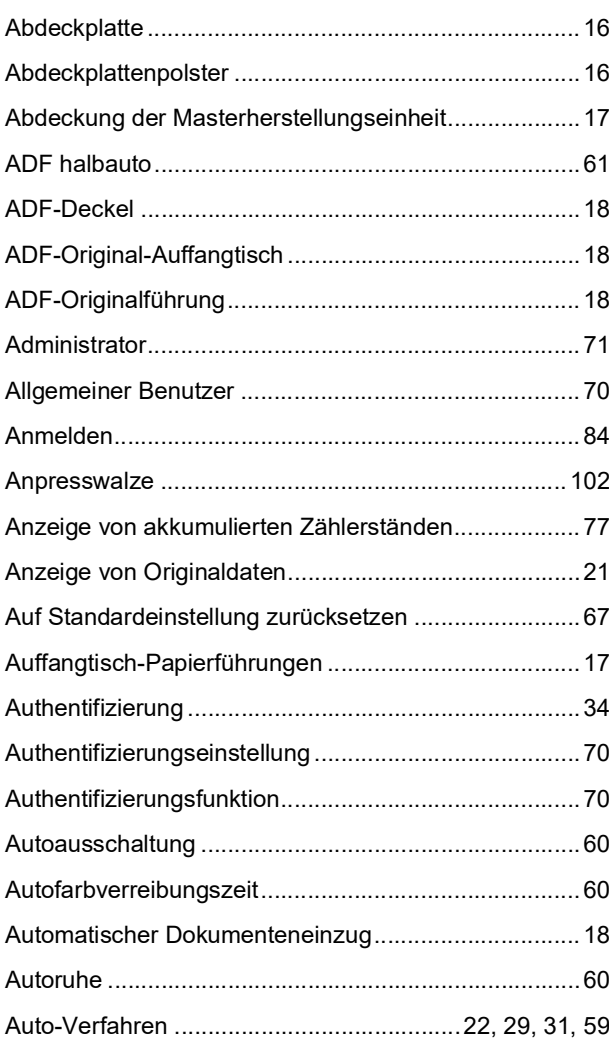

## $\mathbf B$

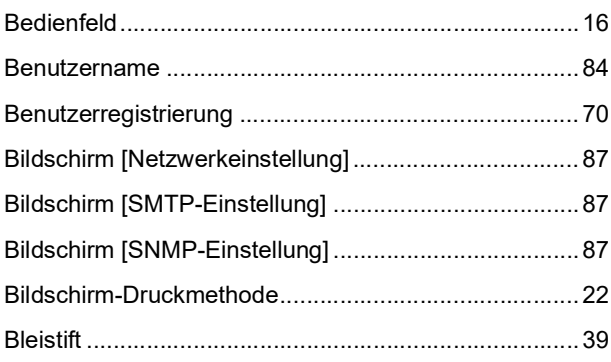

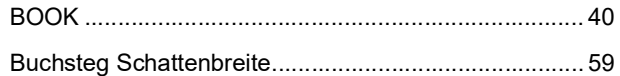

## D

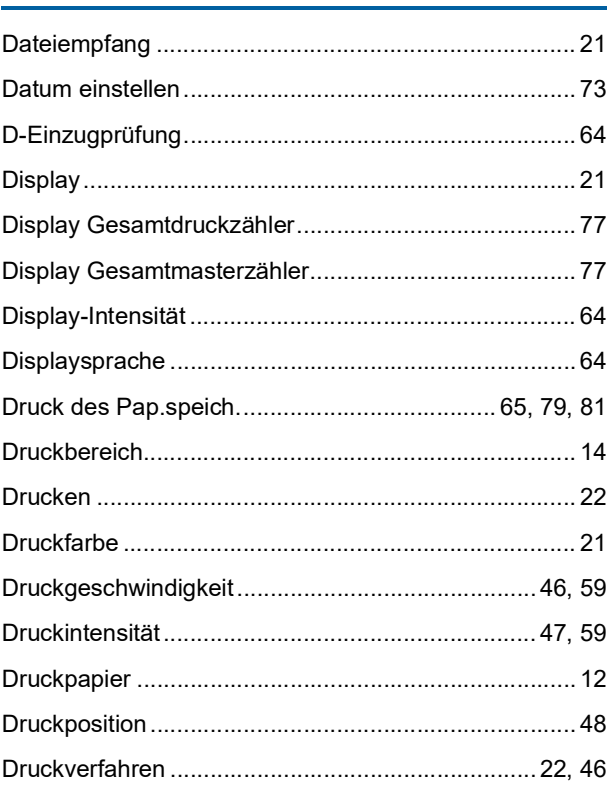

## $E$

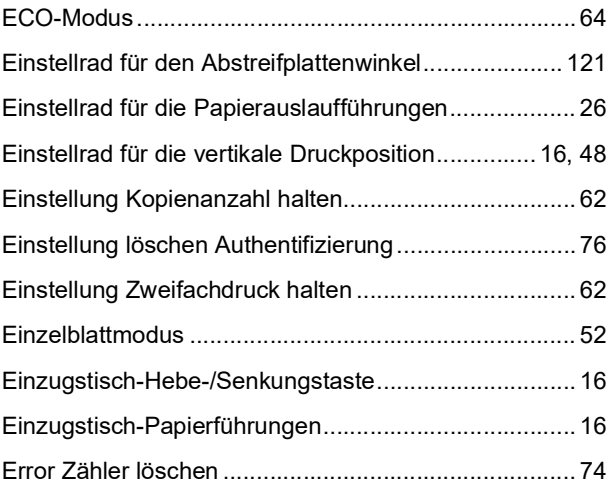

## $\mathsf F$

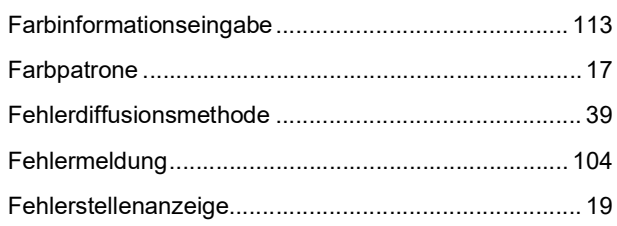

#### 132 Kapitel 11 Anhang

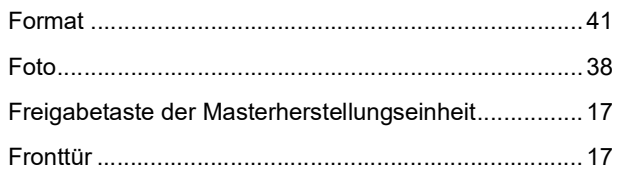

# G

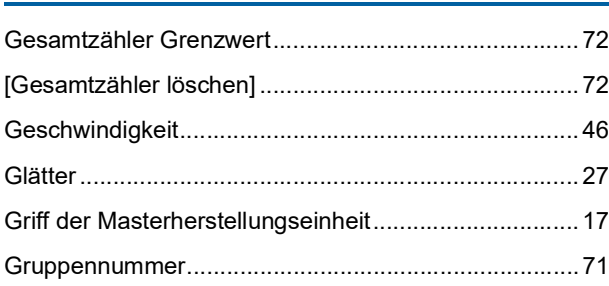

# $\overline{\mathsf{H}}$

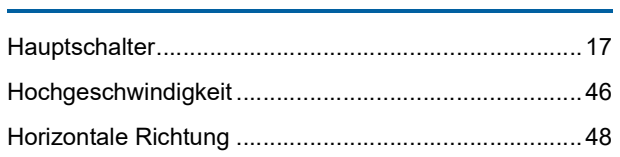

## $\mathbf{I}$

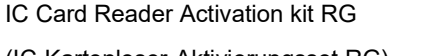

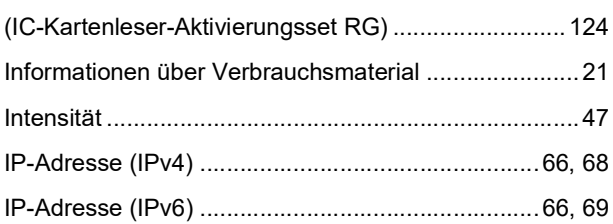

# $\overline{\mathsf{J}}$  , and the set of the set of the set of the set of the set of the set of the set of the set of the set of the set of the set of the set of the set of the set of the set of the set of the set of the set of the s

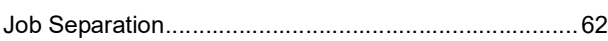

# K

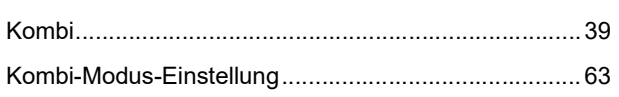

# $\mathbf{L}$

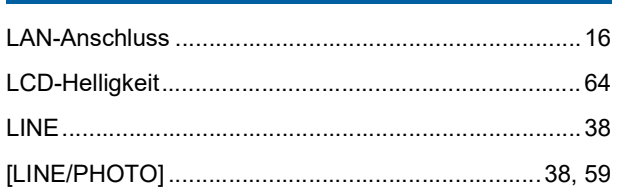

## M

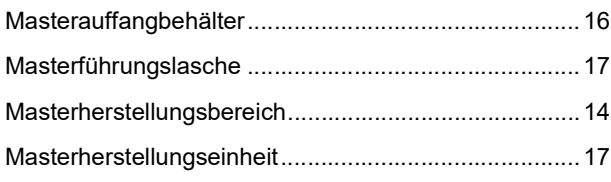

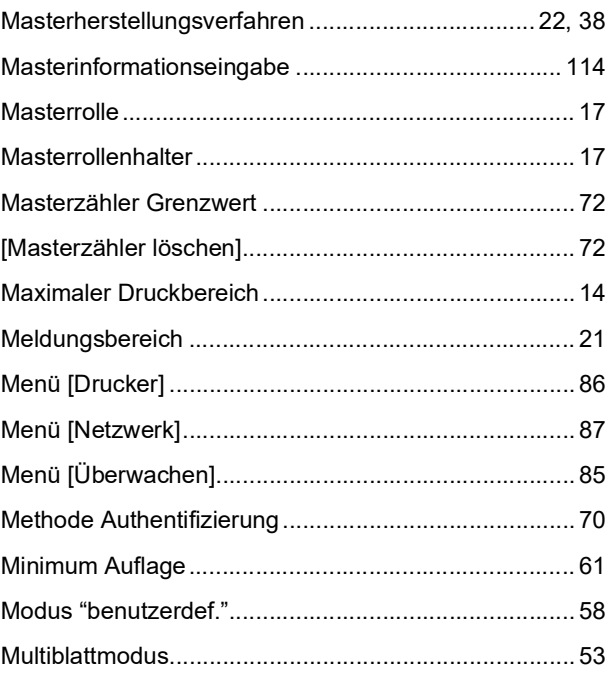

## $\mathsf{N}$

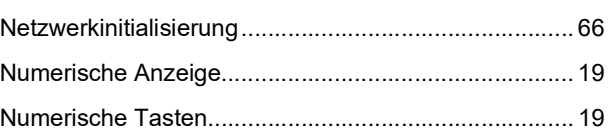

## $\mathbf 0$

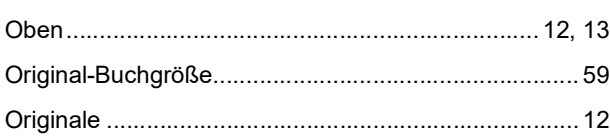

## $\mathsf{P}$

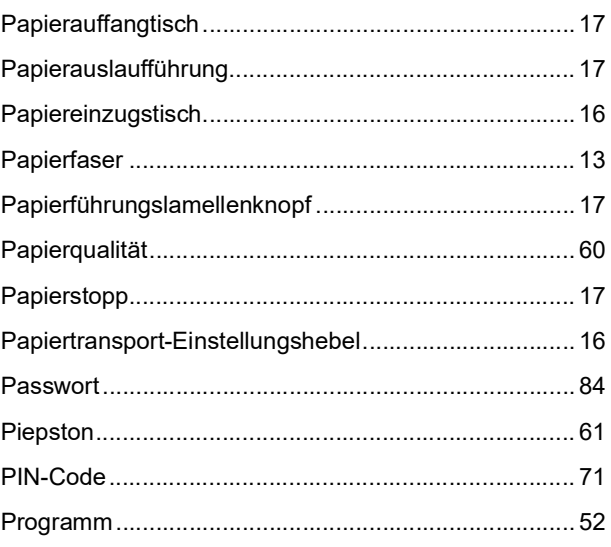

## ${\sf R}$

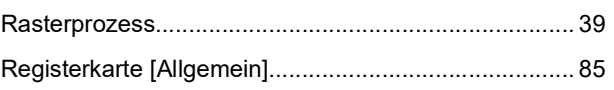

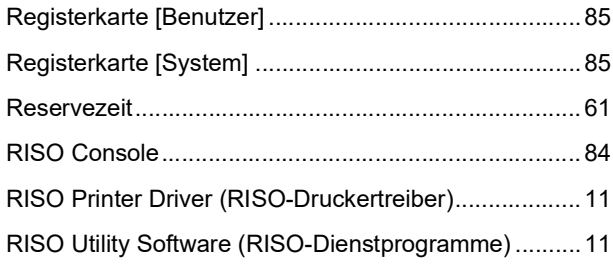

<u> 1999 - Jan Jawa</u>

# $\overline{\mathbf{s}}$

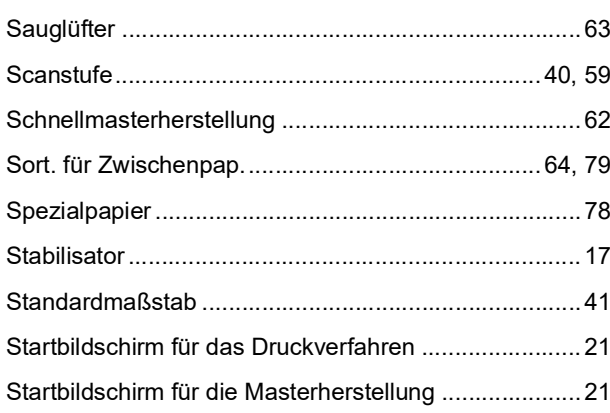

# $\mathsf T$

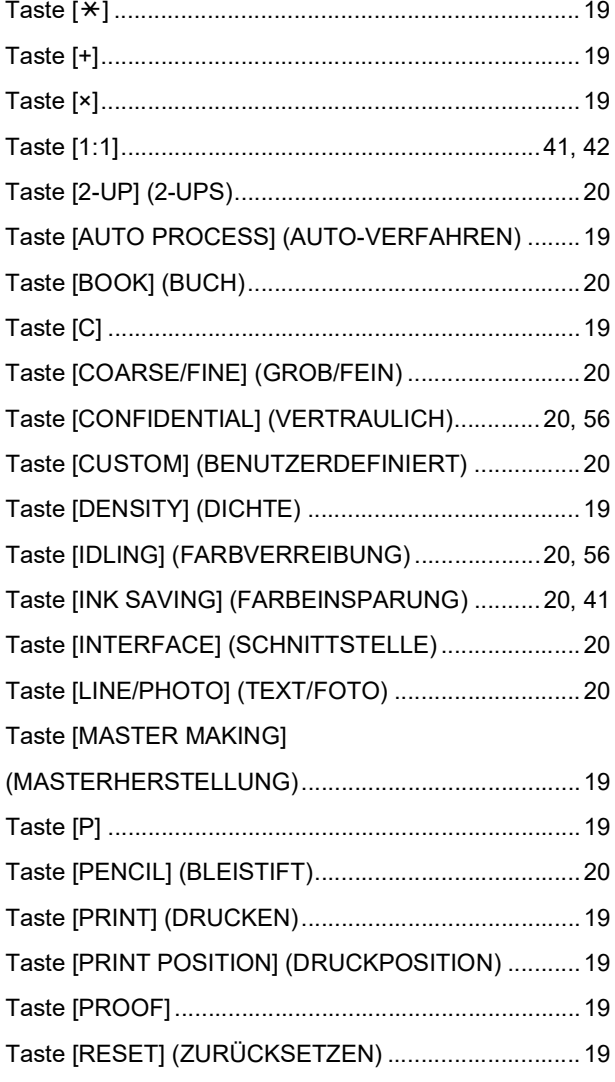

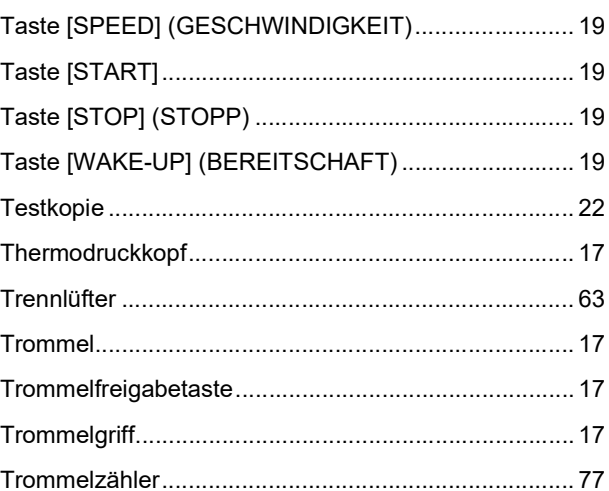

# $\underline{\mathsf{u}}$

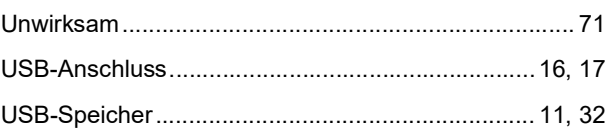

## $\mathsf{V}$

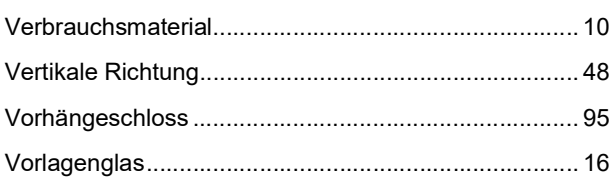

# $\mathsf{Z}$

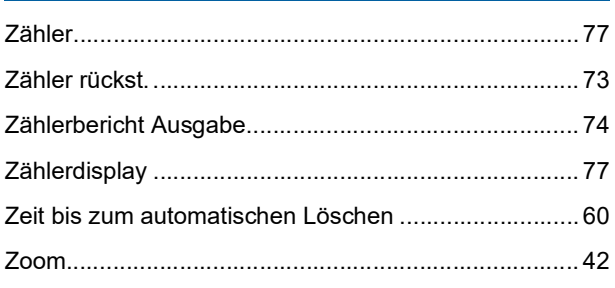

Kapitel 11 Anhang

# Hinweis für Mitgliedstaaten der **Europäischen Union**

# RISO, die Umwelt und die Verordnung über Elektro- und Elektronik-Altgeräte (WEEE-Verordnung)

# Was ist die WEEE-Verordnung?

Die WEEE-Verordnung soll Abfall reduzieren und sicherstellen, dass elektrische und elektronische Geräte am Ende ihrer Nutzungsdauer wiederverwertet werden.

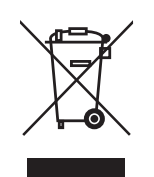

# Was bedeutet das Symbol einer durchgestrichenen Abfalltonne auf Rädern?

Das Symbol einer durchgestrichenen Abfalltonne auf Rädern bedeutet, dass dieses Produkt vom normalen Müll getrennt gesammelt werden muss.

Bitte wenden Sie sich an Ihren RISO-Kundendienst für weitere Informationen über die Entsorgung.

## **Was bedeutet das Balkensymbol?**

Der Balken unter der durchgestrichenen Abfalltonne auf Rädern bedeutet, dass dieses Produkt nach dem 13. August 2005 auf den Markt gebracht worden ist.

# An wen kann ich mich wenden, wenn ich mehr über die WEEE-Verordnung wissen möchte?

Für weitere Informationen sollten Sie sich an Ihren örtlichen RISO-Kundendienst wenden

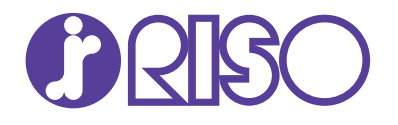

Zuständig für Lieferung und Service: